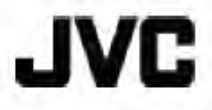

HD 高畫質記憶體攝影機

# **詳細操作手冊** GZ-HM960/GZ-HM860

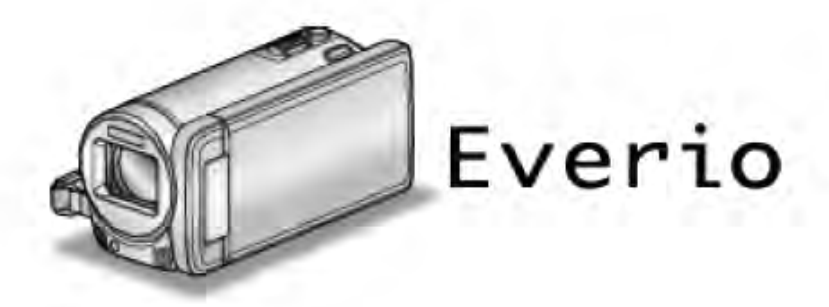

LYT2339-003AT1.0

## 目録表

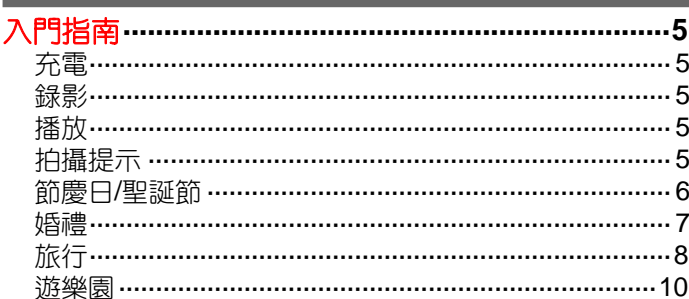

## 不

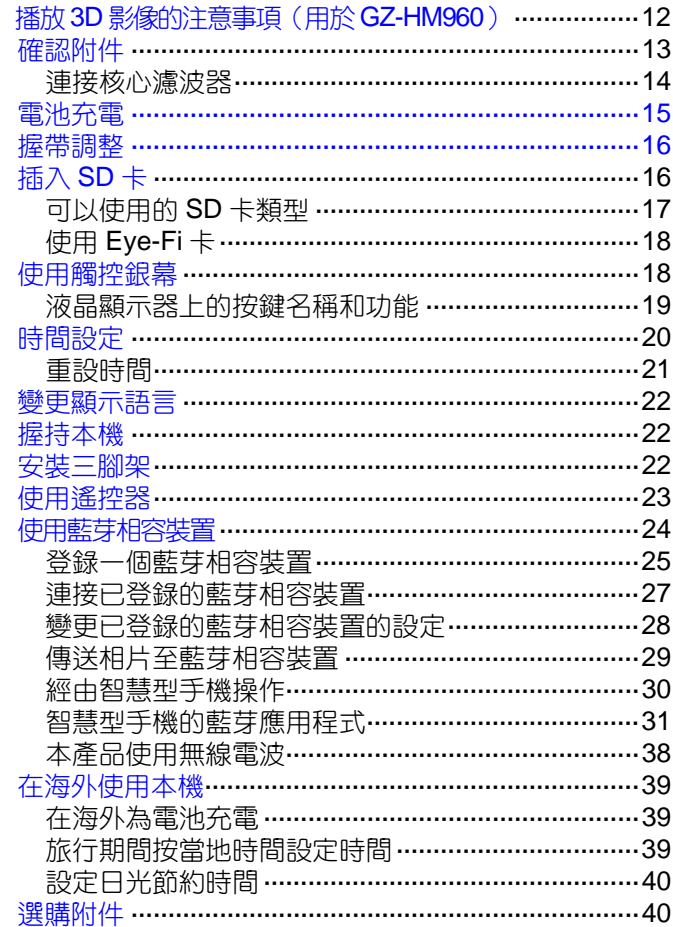

## 錄影

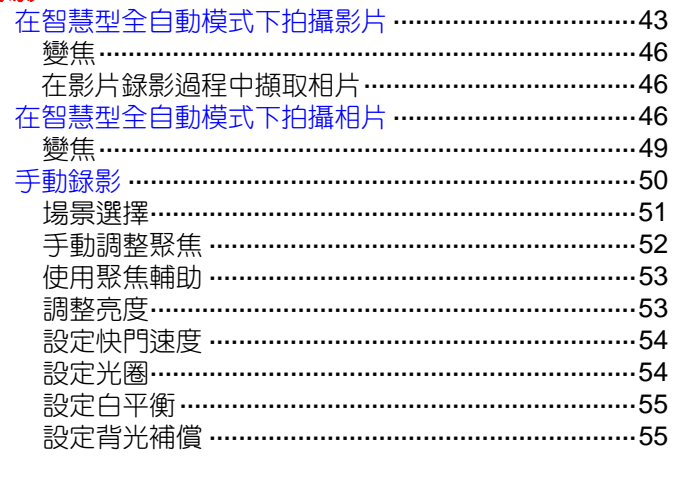

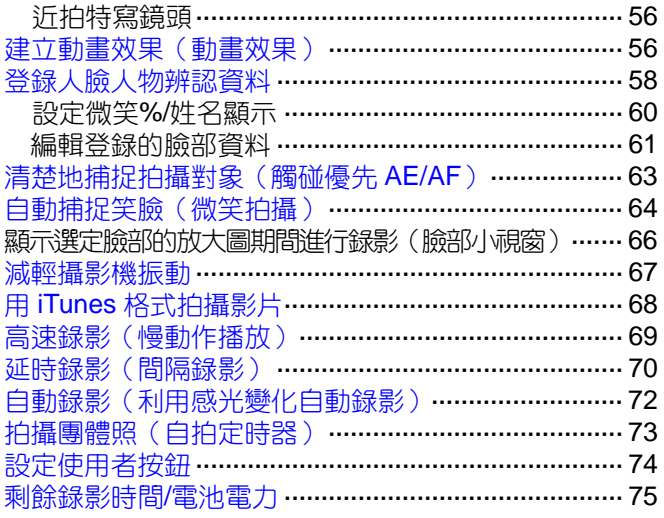

## 播放

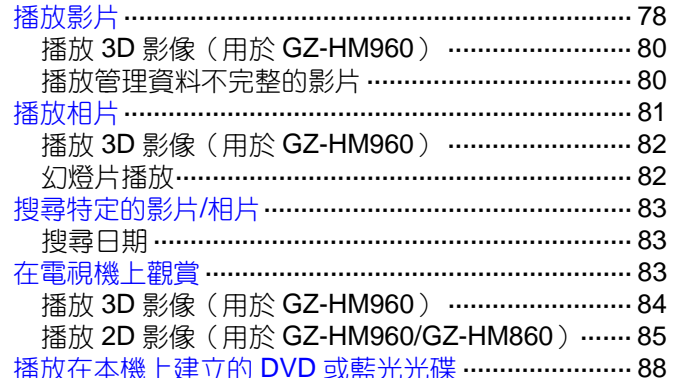

## 編輯

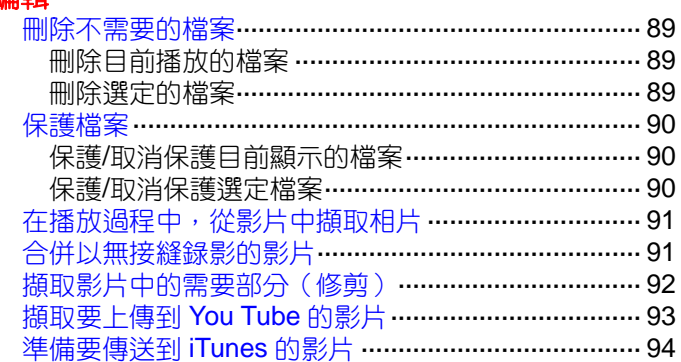

## —<br>複製

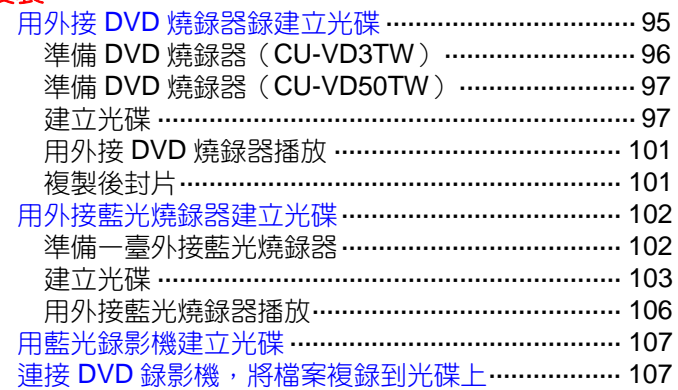

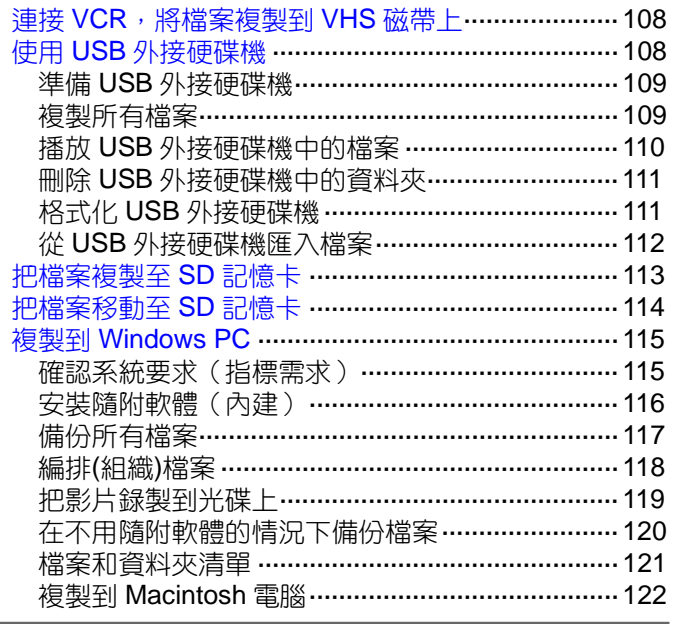

## 選單設定

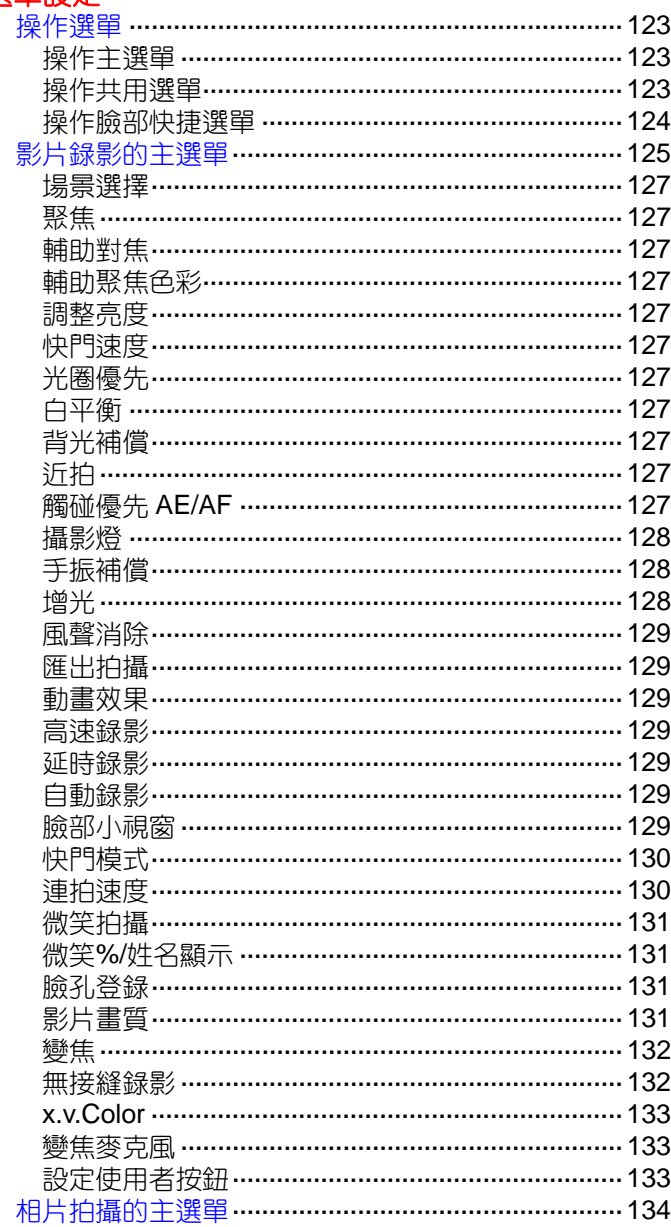

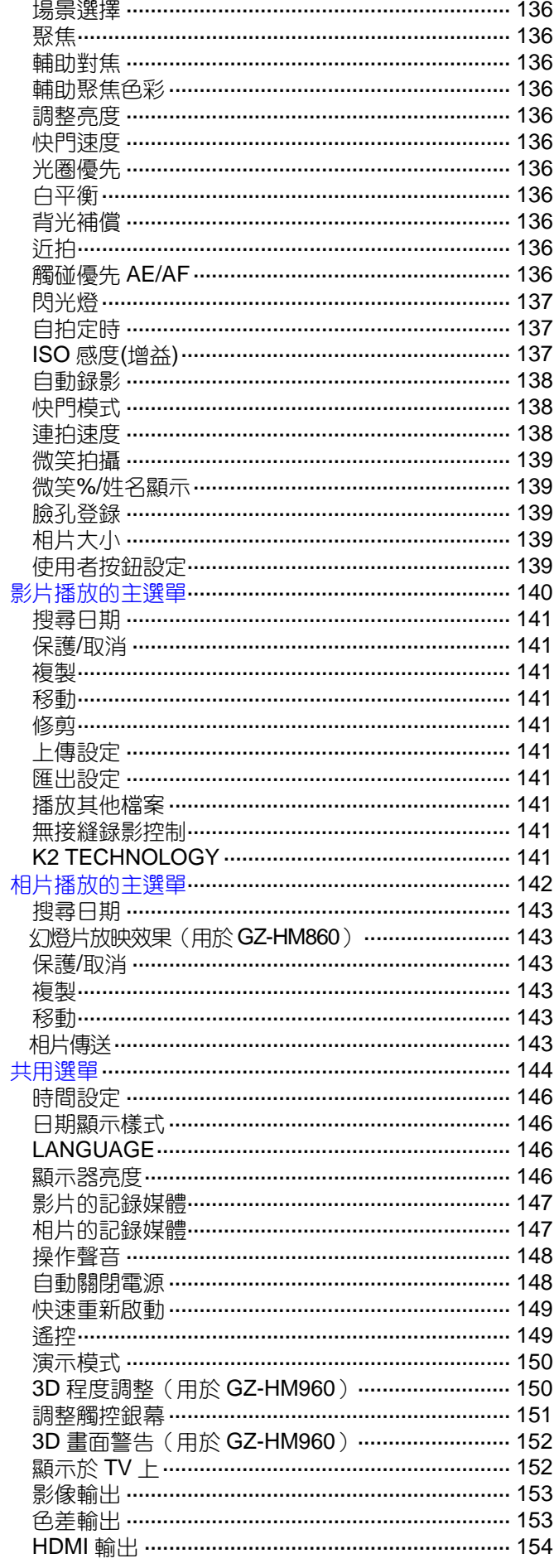

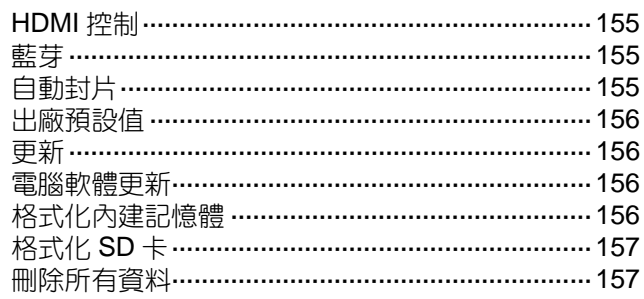

## 各按鍵開關名稱

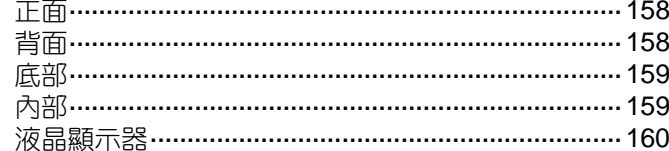

## 液晶顯示器上的顯示

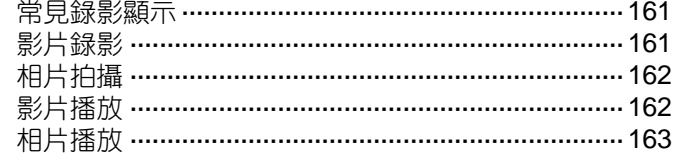

## 故障排除

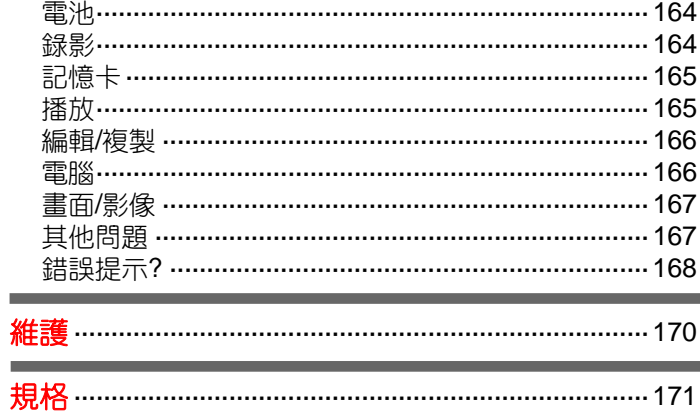

## <span id="page-4-0"></span>**充電**

● 參閱詳細使用說明書中的操作說明。

## **錄影**

● 參閱詳細使用說明書中的操作說明。

## **播放**

● 參閱詳細使用說明書中的操作說明。

## **拍攝提示**

## **握持攝影機的基本方式** ~**錄下穩定的影像**~

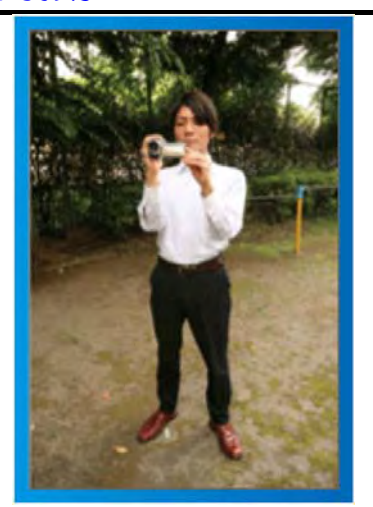

這是站立時的標準拍攝方式。

務必掌握這一基本技巧,以便拍攝出穩定的影像。

## **■ 〔準備〕**

- 11 雙腳平行分開,兩腳間距離不超過肩寬。
- 2 握住攝影機的右臂胳膊肘緊貼身體一側。
- |3| 用左手拿住液晶顯示器,進行相應的角度調整。

## **伸出雙手拍攝**

## ~**高角度拍攝**~

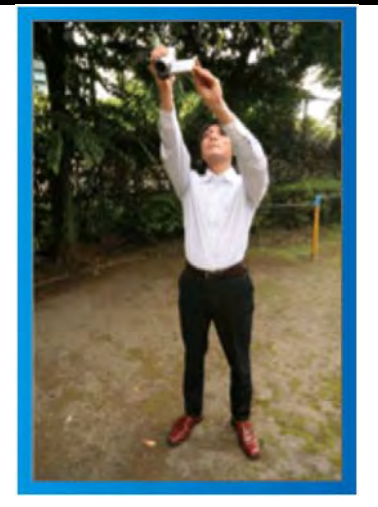

當拍攝對象處於一群人後面時,要伸手拍攝。 **■ 〔準備〕** 1 雙腳平行分開,兩腳間距離不超過肩寬。 2 伸出右手,把攝影機舉過您的頭頂。

3 用左手拿住液晶顯示器,進行相應的角度調整。

**小心:**

- 這種拍攝方式很難拍出穩定的影像,不到萬不得 已不要採用。
- 由於影像容易發生攝影機振動,所以盡量設為廣 角。
- 多為別人考慮。不要妨礙周圍的人。

## **蹲下,在眼部齊平位置拍攝。**

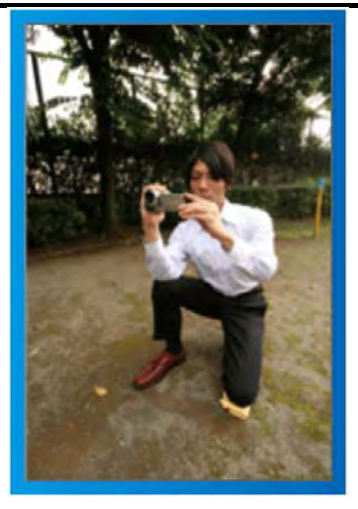

低位是拍攝年幼的孩子時常用的姿勢。

在孩子眼部齊平位置拍攝,能清晰地捕捉到孩子的所有 可愛表情。

#### **■ 〔準備〕**

- |1| 左膝跪地,右腳踩在地上。
- 2 握住攝影機的右臂胳膊肘靠在右膝上。
- |3| 用左手拿住液晶顯示器,進行相應的角度調整。

#### **搖攝**

- 參閱詳細使用說明書中的操作說明。
- 用這個方法拍攝寬廣的視角。

#### **■ 〔準備〕**

- |1| 按上述基本方法握持攝影機,不要轉動手臂,而是一 邊轉動身體一邊拍攝。
- 2 面對將要停止轉動的方向站立。
- 3 上身向將要開始錄影的方向扭曲。
- 4 按開始鍵,緣影 2 秒鐘,然後慢慢轉回身體, 面向前 方。面向前方時再錄影 2 秒鐘,然後按停止鍵。(90 度轉動應耗時5秒左右,感覺像慢動作那樣。)

## <span id="page-5-0"></span>節慶日**/**耶誕節

## 錄製全家歡度聖誕節的情景!

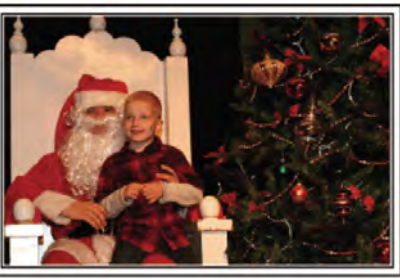

Photo by 101st CAB, Wings of Destiny Creative Commons Attribution-No Derivative Works 3.0

## **裝飾聖誕樹和準備晚餐**

在聖誕節,裝飾聖誕樹和準備晚餐是歡樂的組成部份。

- 一定要拍下全家共享天倫之樂的情景。
- **■ 裝點聖誕樹**

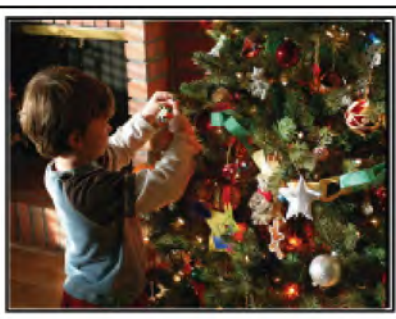

聖誕樹是營造聖誕氣氛的最重要的道具。

全家人用五彩繽紛的飾物裝點一顆樅樹,這情景本身就 充滿了歡樂。

**■ 準備晚餐**

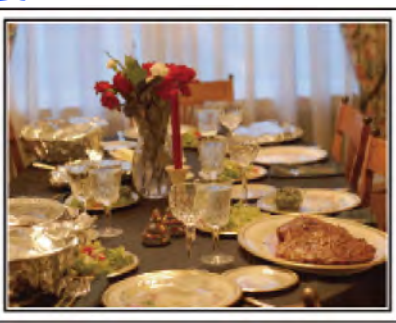

Photo by Manicosity Creative Commons Attribution-No Derivative Works 3.0

拍下每個人幫助準備晚間大餐的情景。

您可以拍攝媽媽做飯,孩子們幫忙的情景,當然還有做 蛋糕的場面!

## **■ 錄製聖誕派對**

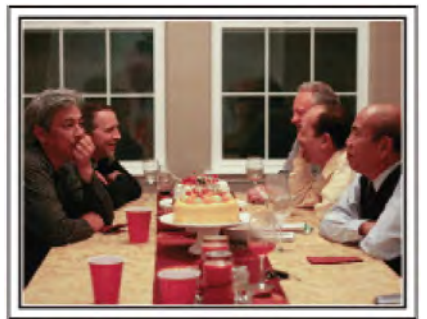

Photo by InnerSpirit Creative Commons Attribution-No Derivative Works 3.0

一切準備就緒,終於到了聖誕派對時間。

您不僅應讓拍攝吹蠟燭的場面,還要拍下全家面帶笑容 團坐在美食前的情景,甚至還有爸爸喝過香檳後微醺的 樣子!

**■ 發現禮物**

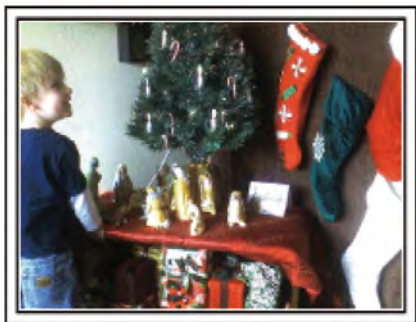

對孩子們來說,聖誕節最高興的事情莫過於第二天早上 收到禮物。

在枕邊發現禮物時的驚喜表情,是不可不拍的畫面。在 孩子們醒來前做好拍攝準備!

## <span id="page-6-0"></span>**婚禮**

#### 為新郎新娘製作一份絕妙的婚禮影片!

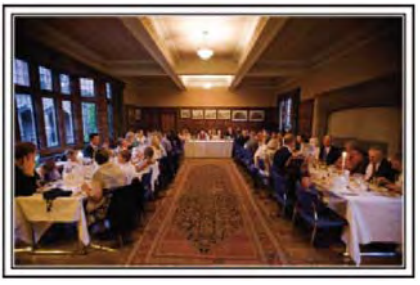

## **婚禮前的討論和規劃**

在舉行婚禮招待會的前一天,務必與新娘新郎討論一應 細節,比如婚禮的順序,有沒有娛樂節目,換不換衣服 等。

了解新郎新娘的喜好,您將能拍出更適宜的畫面。

## **■ 查明出場線路**

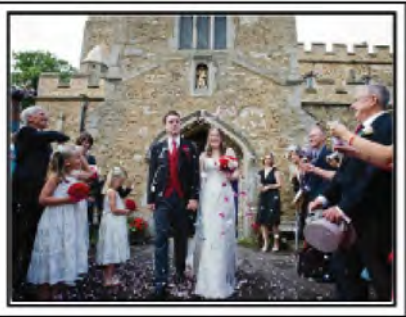

婚禮招待會的高潮是新娘新郎的出場。

事先從婚禮大廳的負責人那裡了解他們會從哪個門出 場,會走哪條線路。在您不必移動,能用變焦追蹤新婚 夫婦的地方,架好三腳架。

## **■ 換衣服的次數和時間**

查明換衣服的時間,以便很好地捕捉新娘新郎再次出場 的畫面。

您也可以充分利用新郎新娘換衣服的時間,錄製來賓的 祝願。

## **找出捕捉新娘新郎的合適角度**

**■ 構圖時把新郎放在前面,來賓放在後面。**

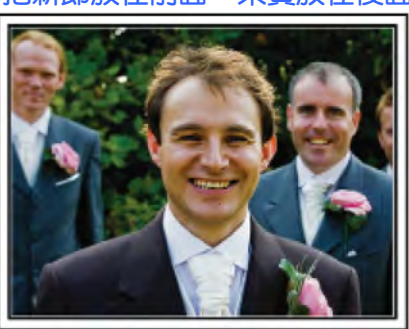

婚禮的主角當然是新娘和新郎。清晰地錄下新娘新郎在 祝酒、致詞、娛樂節目和其他場景中的表情。 另外,建議捕捉來賓的臉部鏡頭,然後對著新郎搖攝。 只有大群來賓的構圖寡然無味,所以務必要注意拍攝角

## 度和大小。

## **錄製來賓的表情和講話**

**■ 從眼部位置拍到胸部位置**

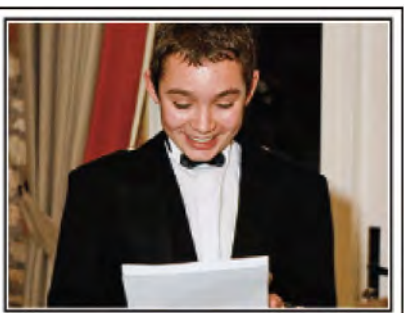

您可以四處走動,錄下來賓的講話,要求來賓"請對新娘 新郎講幾句話"。在來賓等候室,當新娘新郎換衣服時, 或在娛樂節目過程中,可以進行這類拍攝。

## **致謝時新娘的臉部特寫**

**■ 觸及感人鏡頭**

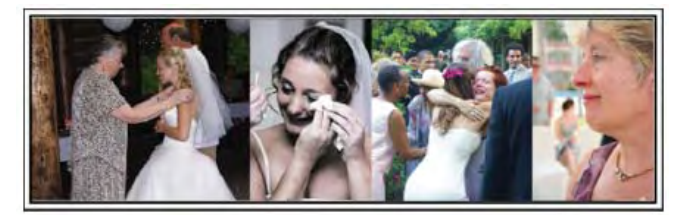

婚禮在新娘新郎致謝以及獻花時終於達到高潮。新娘用 動人的話語表達感激之情和父母滿杯喜悅地流淚是不能 不拍的場景。

先用變焦拍攝新娘臉部特寫。當新娘開始淚眼盈盈時, 再繼續拍一會兒。然後,慢慢把鏡頭拉到廣角,表現深 受感動的父母。

### <span id="page-7-0"></span>**用兩部攝影機進行進階操作**

如果事後要編輯影片,那麼可以用兩部攝影機錄影,這 樣就能製作出場景不斷變換的影片。您可以向家裡有攝 影機的好朋友借一部。

把借來的攝影機架在三腳架上,專門拍新娘新郎的特寫 鏡頭。這樣,就能舉著另一部攝影機四處走動,拍攝其 他場景,利用編輯整理,製成場景不斷變換的生動影片。 如今,大多數人都有至少一台數位攝影機,即使您真的 找不到多餘的攝影機,那麼把相片插入影片的不同點, 也是增加畫面變化的好方法。不妨一試!

## **■** <**攝影機** 1> **始終拍攝新娘和新郎的特寫**

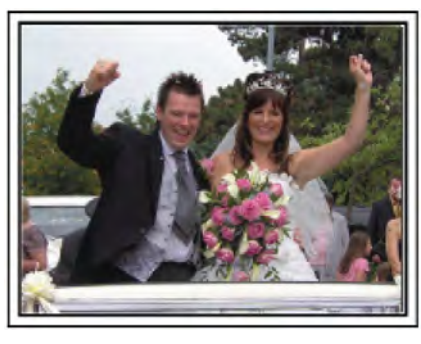

**■** <**攝影機** 2> **同時錄製朋友的祝福**

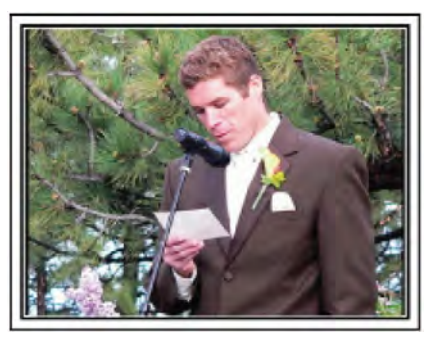

#### **旅行**

抓住您在國內或海外旅途中的所有美好瞬間!

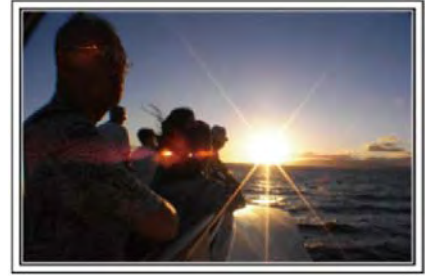

## **帶上必不可少的設備**

旅途要帶的必備之物取決於您的旅行目的和目的地。 特別是出國旅行,您必須根據當地的條件,想好要帶的 東西。

這裡提供一些建議供您參考。

#### **■ 攝影機**

想一想您通常一天拍攝幾個小時。務必帶足記錄媒體, 長時間的海外旅行是如此。

如果您用 SD 卡記錄, 則要帶足 SD 卡, 包括一些備用的 記憶卡。

**■ 電池**

要按一天預計製時間的兩佔準備電池。例如,如果您計 劃每天錄影 2 小時,那麼要準備夠用 4 小時(實際錄影時 間)的電池。

如果是一日遊,您可以準備一塊容量小的電池,但如果 是長時間旅行,則要準備幾塊容量大的電池。

#### **■ 電源供應器**(**旅充**)

JVC 電源供應器支援 100V 到 240V 電壓, 因此能在世界 上任何地方使用。

如果旅行時間長,則要帶上供應器。睡覺時為電池充電, 以便充足電後第二天拍攝。

#### **■ 電源插座轉換器**

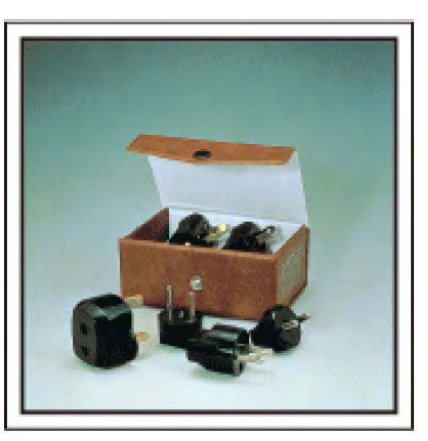

電源插座的形狀各國不同。務必事先了解電源插座的形 狀,並帶上合適的電源插座轉換器。 "[在海外為電池充池](#page-38-0)" (ragp.39)

## **有用的拍攝技巧**

**■ 充電器**

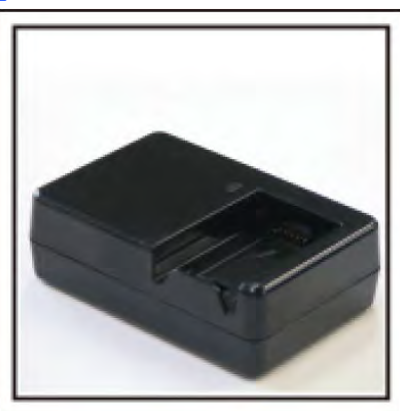

電源供應器與攝影機連接為電池充電時,不能進行錄影。 如果您計劃在晚上用攝影機錄影,那麼您要另外帶一個 充電器為電池充電。您也可以同時使用充電器和攝影 機,給多塊電池充電。

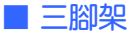

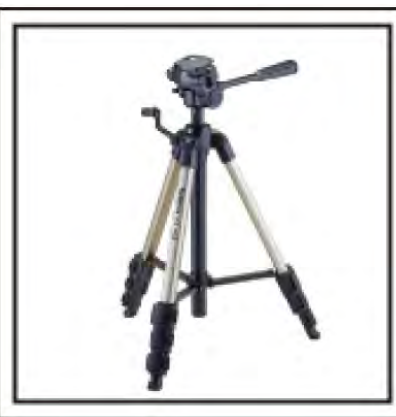

三腳架是錄製穩定影像不可或缺的物品。根據您的旅行 目的和旅行方式選擇合適的三腳架,例如放在桌上使用 的小三腳架,或至少 1 公尺高的三腳架。

## **錄下出發前的忙亂情景**

到了目的地再開始拍攝旅行影片,可能有點突兀。 如果是家庭旅行,則可以錄下出發前的準備工作,如果 是與朋友一起出遊,則可以錄製大家在集合地點集合的 場面。

就出國旅行而言,在乘坐飛機的機場拍下標示牌和顯示 文字,可能有助於將來參照。

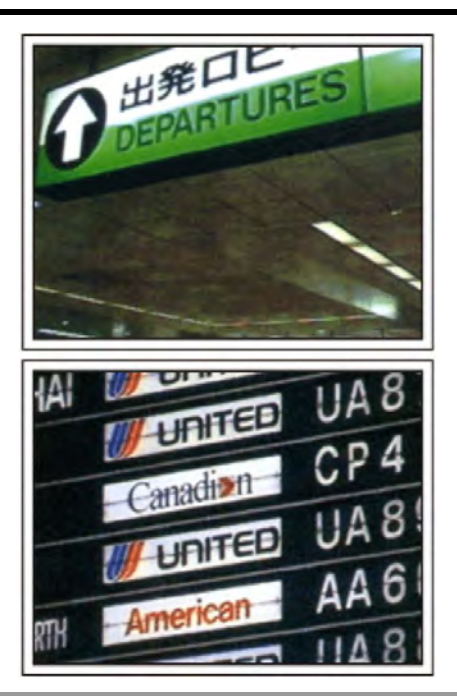

## **在名勝古蹟運用搖攝技巧**

名勝古蹟是您肯定要錄影的地方。

如果要捕捉一個單幅畫畫放不下的雄偉場景,可以嘗試 搖攝技巧。

有關如何有效運用搖攝技巧,請參閱本網站的"拍攝提 示"。

此外,您也可以拍攝旅遊景點常見的標牌或紀念碑。

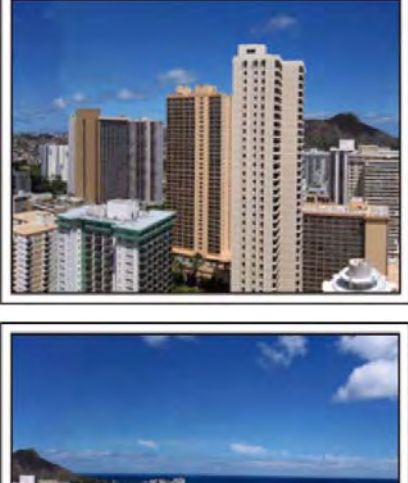

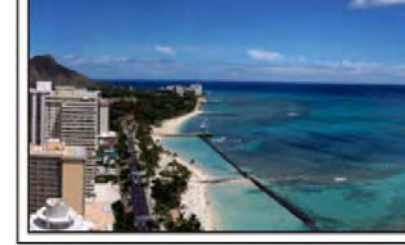

## **表現每個人興高采烈的樣子**

錄製影片時,僅僅拍攝景點或古蹟是很乏味的。 您可以一邊錄下景點的美麗風光一邊發表自己的感想, 這樣,日後觀賞才會有意思。

## <span id="page-9-0"></span>**遊樂園**

## 給家裡每個人多拍幾個微笑鏡頭!

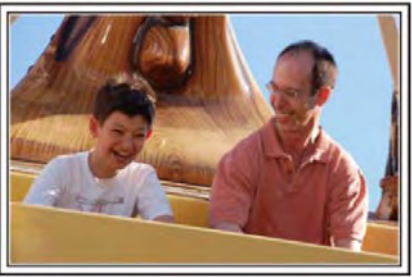

## **根據景物拍攝影片或相片**

**您可以選擇始終拍攝影片。不過,您可能也想拍一些相 片。以下章節說明哪些場景適合拍攝影片或相片。**

**■ 適合拍攝影片的場景**

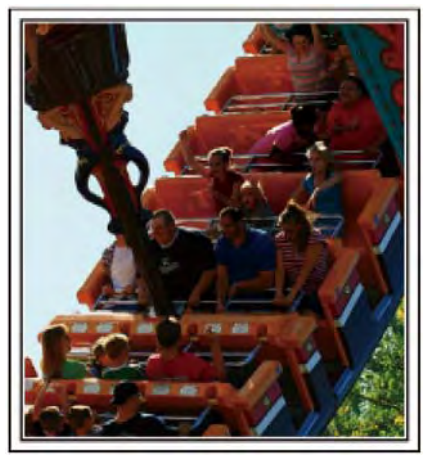

有身體動作變化的場景適合拍攝影片。

這包括臉部表情快速變化或發出驚喜之聲的情景。 \* **有些遊樂園不准準遊客進行任何錄影活動。一定**

**要事先問清楚。**

〔舉例〕

- **旋轉木馬、海盜船、旋轉咖啡杯等。**
- **■ 適合拍攝相片**(**照片**)**的場景**

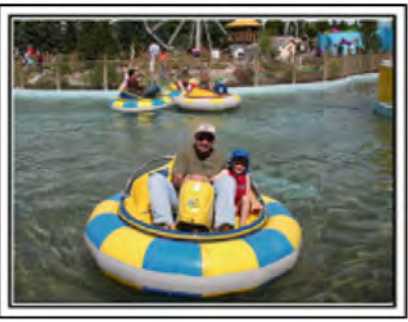

拍攝對象動作很少的場景適合拍攝相片。 嘗試從一個能看清周圍環境的角度拍攝相片。 〔舉例〕

● **狂歡遊行、大轉輪、趣味自行車等。**

## **喊話引發回應**

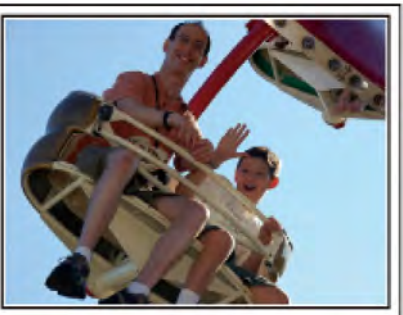

沒有揮手畫畫或笑聲的影片,不僅日後觀賞時乏味,而 且還浪費了攝影機的錄音功能。

錄影時,可以使盡揮手或大喊"好玩不好玩?"等,引起更 多反應。

## **從影片中的最佳時機捕捉相片**

閉眼鏡頭往往是拍攝時不小心造成的。要減少此類失 誤,可以利用從影片捕捉相片的功能。 影片實際上就是一分鐘內連續錄製 60 張相片,使用這一 功能,您可以選取最佳時刻,把它儲存為相片。 "[在播放過程中,在影片中擷取相片](#page-90-0)" ( $\mathop{\mathrm{co}}$ p.91)

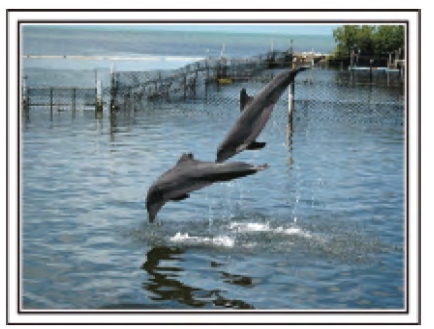

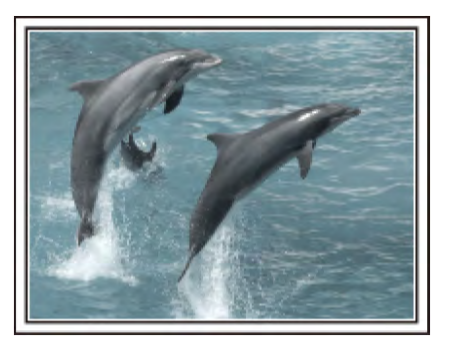

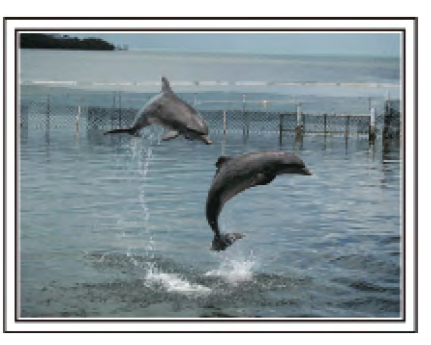

相片提供: just that good guy jim & talk rhubarb Creative Commons Attribution-No Derivative Works 3.0

## **背光補償的進階操作**

當拍攝對象處在背光處或表情看不清時,本機的智慧型 全自動功能自動提高其亮度以便進行錄影。 如果智慧型全自動功能沒有發揮預期作用或亮度矯正不 足,那麼您可以在手動模式下用背光補償提高亮度。 "[設定細節](#page-54-0)" (138p.55)

**■** <**不用背光補償**>

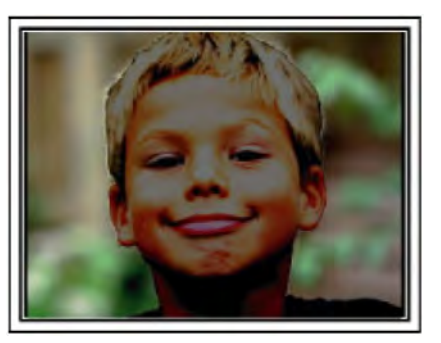

## **■** <**使用背光補償**>

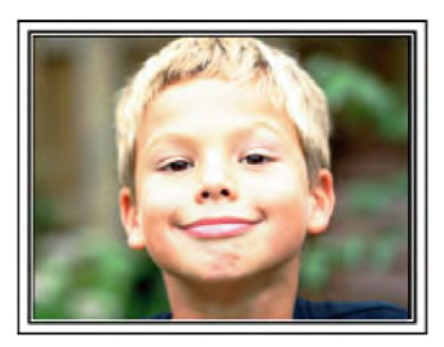

## <span id="page-11-0"></span>**播放** 3D **影像前需知**(GZ-HM960)

以 2D 模式所錄的影像可以轉換成 3D 並在本機中播放。讓您可以在 3D 相容的電視中享受生動及動撼的 3D 影像。使用前,請詳讀以下須知以確認安全和舒適的觀賞 3D 影像。

## 播放 **3D** 影像

本機在播放 3D 時,利用影像交錯的方式進入左、右眼來產生 3D 的效果。由於進入左、右眼的影像不同, 有可能會產生疲勞感。此外,取決於影像內容不同,畫面的動作也可能會使人出現幻覺。

## **LCD** 顯示器上的 **3D** 影像

本機為支援 3D 影像的 LCD 顯示器,壓下"3D" 鍵,即可進行顯示器 2D 與 3D 之切換。

- 3D 效果在離顯示器銀幕前方 30 公分時會較強。
- 3D 效果可能在偏離正前方角度時開始遞減。
- 3D 效果顯示時,LCD 顯示器會較暗,如果在戶外使用有觀賞困難時,可將其改為 2D 顯示。

小心:**----------------------------------------------------------------------------------------------------** 

● **觀賞** 3D **影像對以下症狀或病史者不宜,所以不建議觀賞;對光過敏者、有心臟疾病者,感覺不適 時、缺乏睡眠者、身體疲倦者或酒醉者。**

醫學情況上可能會使情況更惡化。

● 如果您有視覺上的問題:如近視、遠視、左右眼的視力不同、散光。建議您進行視力修正,例如帶上眼  **鏡等的措施。如果您看到雙重影像,請即刻停止觀賞** 3D **影像。**

3D 影像的差別會因人而異,請在觀賞前修正您的視力。

- **當您感覺疲勞或不適時,停止觀賞** 3D **影像。**  持續觀賞 3D 影像可能會造成健康上的問題。 進行充分的休息。 如果預期顯示器會出現搖晃時,請勿進行觀賞 3D,如行進的車內或步行時,因為它會造成疲勞或不適感。
- **如果您用** LCD **顯示器來記錄或觀賞** 3D **影像,當出現疲勞或不適時,將顯示自** 3D **改為** 2D**。** 持續觀賞 3D 影像可能會造成健康上的問題。
- **觀賞** 3D **影像後要有充分的休息。** 觀賞 3D 影像後,在如駕車之前,請確認有無疲勞或不適感。
- **觀賞** 3D **影像,每** 30 **到** 60 **分鐘要中斷休息一下。** 長時間觀賞會造成視力疲勞。
- **用** 3D **相容電視機觀賞** 3D **影像,至少要保持銀幕有效高度** 3 **倍的直線距離。** 如果少於建議距離觀賞 3D 影像, 可能造成視覺的疲勞。

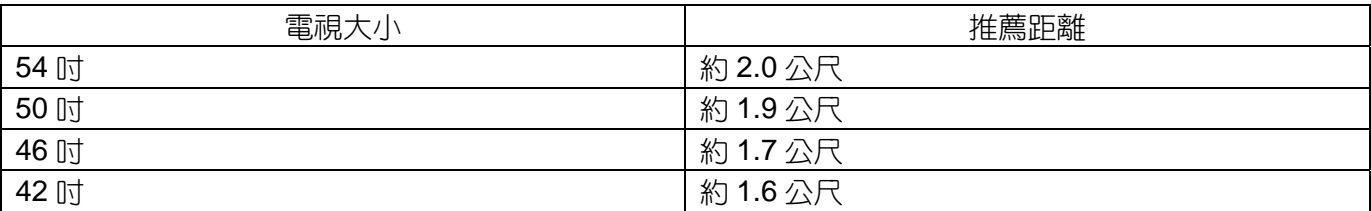

● **觀賞** 3D **電視僅建議** 5 **到** 6 **歲以上之年齡。** 兒童應教導並且不宜讓兒童太過於接近電視觀賞,以免造成慢性的疲勞或不適感等問題。

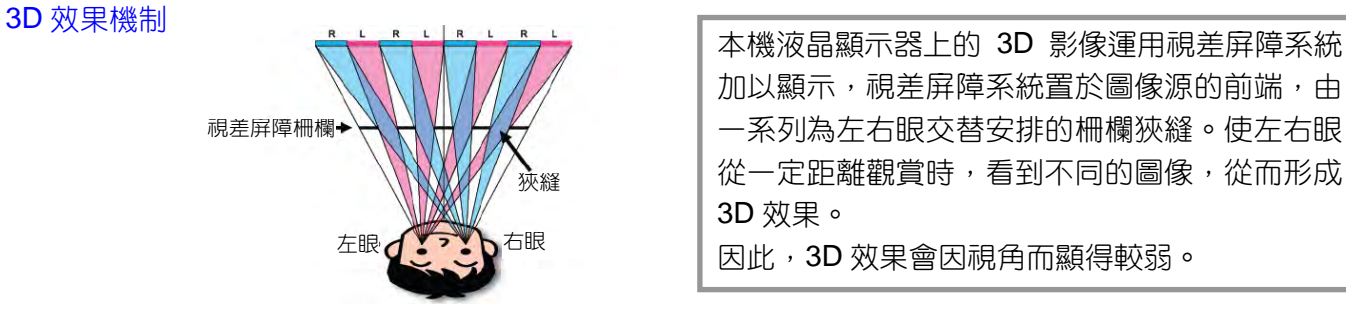

加以顯示,視差屏障系統置於圖像源的前端,由 一系列為左右眼交替安排的柵欄狹縫。使左右眼 從一定距離觀賞時,看到不同的圖像,從而形成 3D 效果。

因此,**3D** 效果會因視角而顯得較弱。

<span id="page-12-0"></span>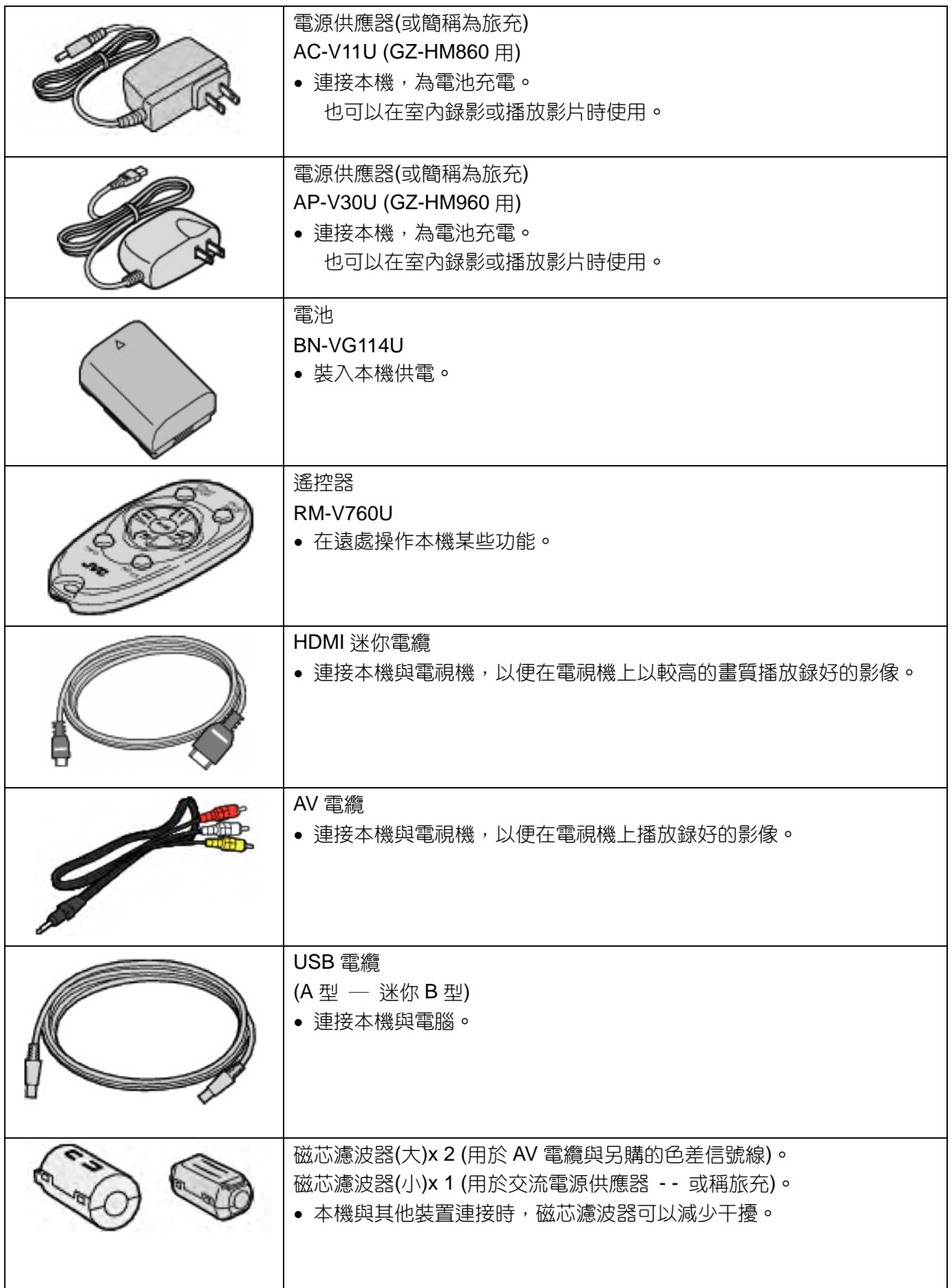

# <span id="page-13-0"></span>基本使用說明書 ● 仔細閱讀,並保存在順手易尋的地方,以備需要時查閱。

**小心:**

- SD 記憶卡為另售商品。 "可以使用的 SD [記憶卡類型"](#page-16-0) (rap.17)  $"$ 使用 [Eye-Fi](#page-17-0)  $\div"$  ( $\Box$ )
- 在海外地區使用交流電源供應器時,請準備一個市售的轉換插頭,以適合當地插座使用。 ["在海外為電池充電"](#page-38-0) (BGP.39)

## 接上磁芯濾波器

依圖所示,將磁芯濾波器裝到交流電源供應器(旅充)、AV 電纜、和另購的色差信號線之上。 本機與其他裝置連接時,磁芯濾波器可以減少干擾。

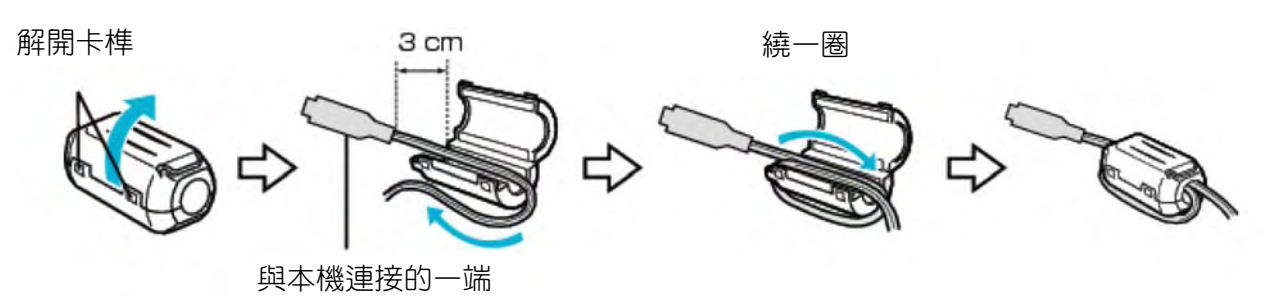

## <span id="page-14-0"></span>**電池充電**

## 電池買來後,以及剩餘電量低時,要立即為電池充 電。

購買時電池尚未有電。

1 安裝電池。

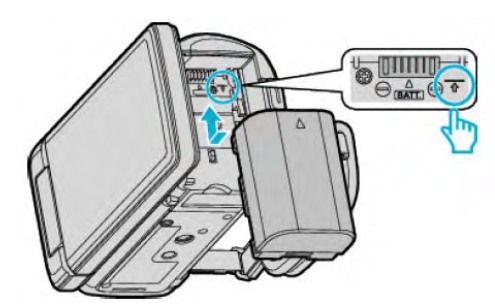

- 把電池的頂部與本機上的標誌對齊,並滑入 電池,直至電池喀答一聲卡進。
- 2 連接旅充與直流電端子。

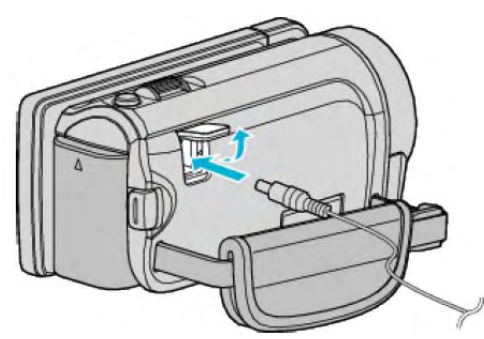

3 插入電源。

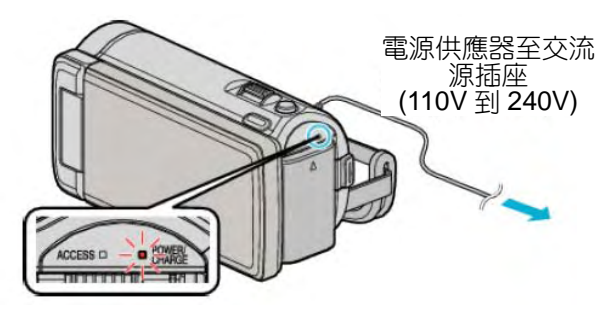

・充電過程中,充電燈會閃爍。充電結束時熄 滅。

## **小心:**

## 請務必使用 JVC 電池。

- 如果使用 JVC 電池組以外的任何其他電池,則無法 保證安全和性能。
- 充電時間:大約 2 時 30 分鐘(使用隨附的電池) 充電時間是在 25°C 的條件下使用本機時的時間。如 果電池在 10°C - 35°C 室溫範圍以外的環境下充電, 可能需要較長時間,也可能不會開始充電。在某些使 用條件下,如低溫環境下,錄影時間和播放時間也可 能縮短。

## 務必使用隨附的 JVC 旅充。

如果您使用任何其他電源供應器,而不使用隨附的 JVC 電源供應器,則可能發生故障。

## **充電電池:**

- 在低溫環境(10°C 或更低)使用電池時,工作時間可 能會縮短,或無法正常工作。冬季在戶外使用本 時,裝入電池前,先把電池弄暖,如放在口袋裡。 (不要直接與熱體或人體接觸)
- 不要讓電池處於高的溫度下,如直射的陽光或火。
- 取出電池後,將其置於溫度介於 15℃ 到 25℃ 的 乾燥場所。
- 如果電池長期不用,則保持 30%的電量(■)。然 後,每 2 個月把電池充足電,然後完全放電,再繼 續保持 30%的電量(■)。

## **註記:**

● 在室內進行長時間使用時可連接。 (本機在液晶顯示器闔上時,電池開始充電。)

## **取出電池**

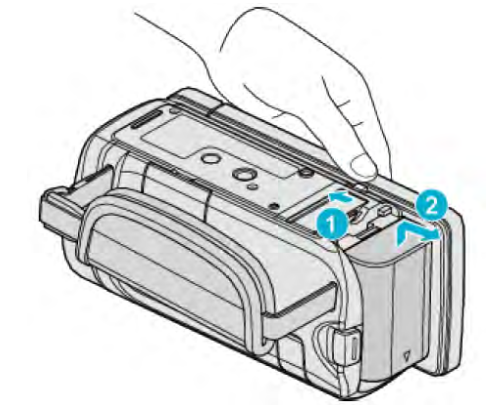

**把電池釋放桿滑向一邊,從本機取出電池。**

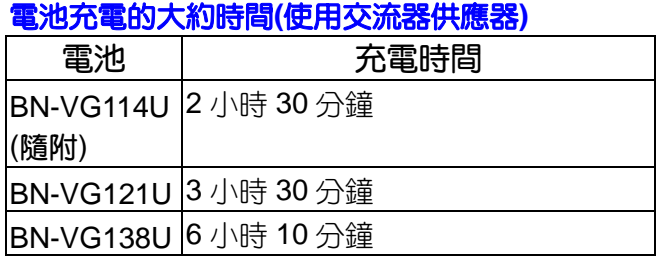

- 電池達到使用壽命時,即使充飽了電,錄影時間也會 縮短。(請換新電池)
- 充電時間是在 25°C 的條件下使用本機時的時間。如 果電池在 10°C 到 35°C 室溫範圍以外的環境下充 電,可能需要較長時間,也可能不會開始充電。在某 些使用條件下,如低溫環境下,錄影時間和播放時間 也可能縮短。"[大約錄影時間](#page-75-0)(使用電池)" (pgp.76)

<span id="page-15-0"></span>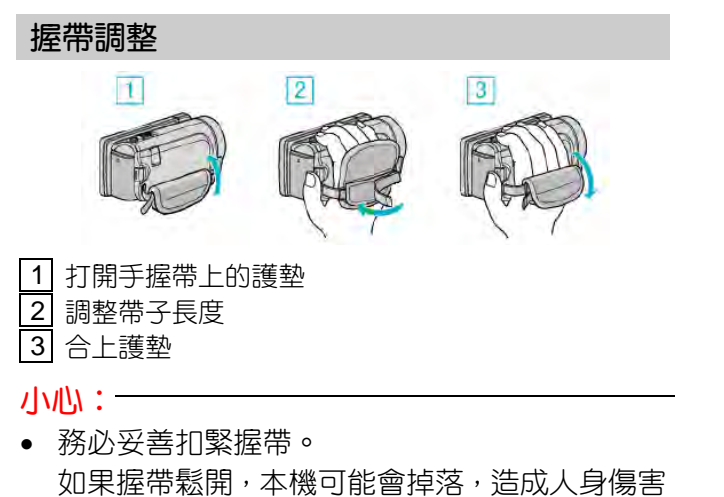

或財產損失。

**插入** SD **記憶卡**

如果插入市售的 SD 記憶卡,如果,當內建記憶體上 的剩餘錄影時間所剩無幾時,仍能不間斷地錄製到記 憶卡上。

"[可以使用的](#page-16-0) SD 記憶卡類型" ( parp.17) "使用 [Eye-Fi](#page-17-0) 卡" ( $\mathbb{R}$ p.18) "[大約影片錄影時間](#page-75-0)" (rgp.76)

1 闔上液晶顯示器。

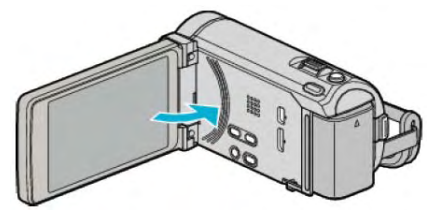

2 打開蓋子。

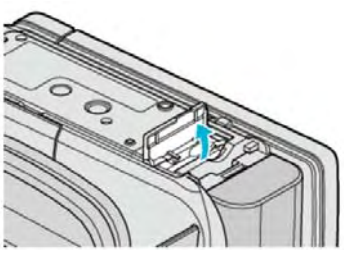

3 插入 SD 記憶卡。

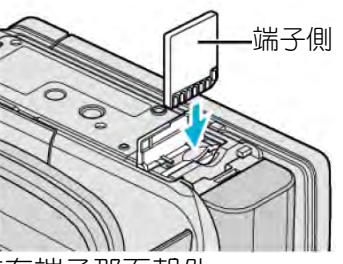

● 插入時有端子那面朝外。

**警告**

- 千萬不要把記憶卡插反,否則可能會損壞本機和記憶 卡。
- 插入或取出記憶卡之前,先關掉本機的電源。
- 插入記憶卡時,不要碰到金屬接點。

## **註記:**

●當"無接縫錄影"設為"開"時,內建記憶體上的剩餘 時間用完後,仍能記錄到 SD 記憶卡上,而不會停 止錄影。

"[無接縫錄影](#page-131-0)" (pgp.132)

- 要錄到記憶卡上,有必要進行媒體設定。 不插記憶卡時,把媒體設定設在"內建記憶體"。 "影片的記錄媒體" (regp.147) "[相片的記錄媒體](#page-146-0)" ( pagp.147)
- 要使用已經在其它裝置上用過的記憶卡,有必要 利用媒體設定中"格式化 SD 記憶卡"對記憶卡進 行格式化(初始化)。 "格式化 SD 記憶卡" (rgp.157)

## <span id="page-16-0"></span>**取出記憶卡**

把 SD 記憶卡向內推一次,然後逕直拉出。

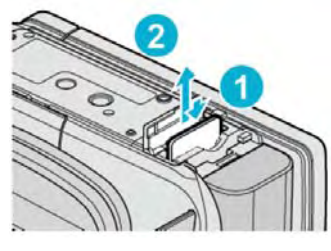

## **可以使用的 SD 記憶卡類型**

此攝影機可以使用以下 SD 記憶卡:

操作在以下製造商出品的 SD 記憶卡上得到確認。 ● Panasonic

- **TOSHIBA**
- **SanDisk**
- Eye-Fi

## **SD 記憶卡**

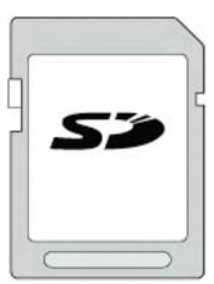

- 此攝影機支援 256MB 到 2GB 的 SD 記憶卡。
- 錄影使用 Class 4 或以上相容 SD 記憶卡(2GB)。

## **SDHC 記憶卡**

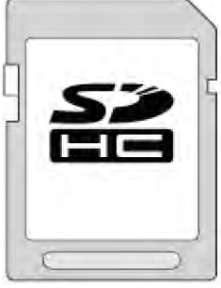

● 用 Class 4 或以上相容 SDHC 記憶卡(4GB 到 32GB)進行影片錄影。

## **SDXC 記憶卡**

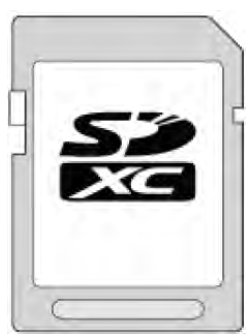

● 用 Class 4 或以上相容 SDHC 記憶卡(最大 64GB)

## **註記:**

- 不使用上述指定的 SD 卡(包括 SDHC/SDXC 卡),可能導致錄影失敗或資料遺失。
- 如將"影片畫質"設為"UXP"來錄製影片,建議使 用 Class 6 相容的 SDHC/SDXC 卡。
- Class 4 和 Class 6 保證能在讀取或寫入資料時 分別達到 4MB/秒和 6MB/秒的最低傳送速率。
- 您還可以使用 Class 10 相容的 SDHC/SDXC 卡。
- 為了保護資料,不要觸及 SD 卡的金屬端子。

## **電腦無法辨認 SDXC 記憶卡時**

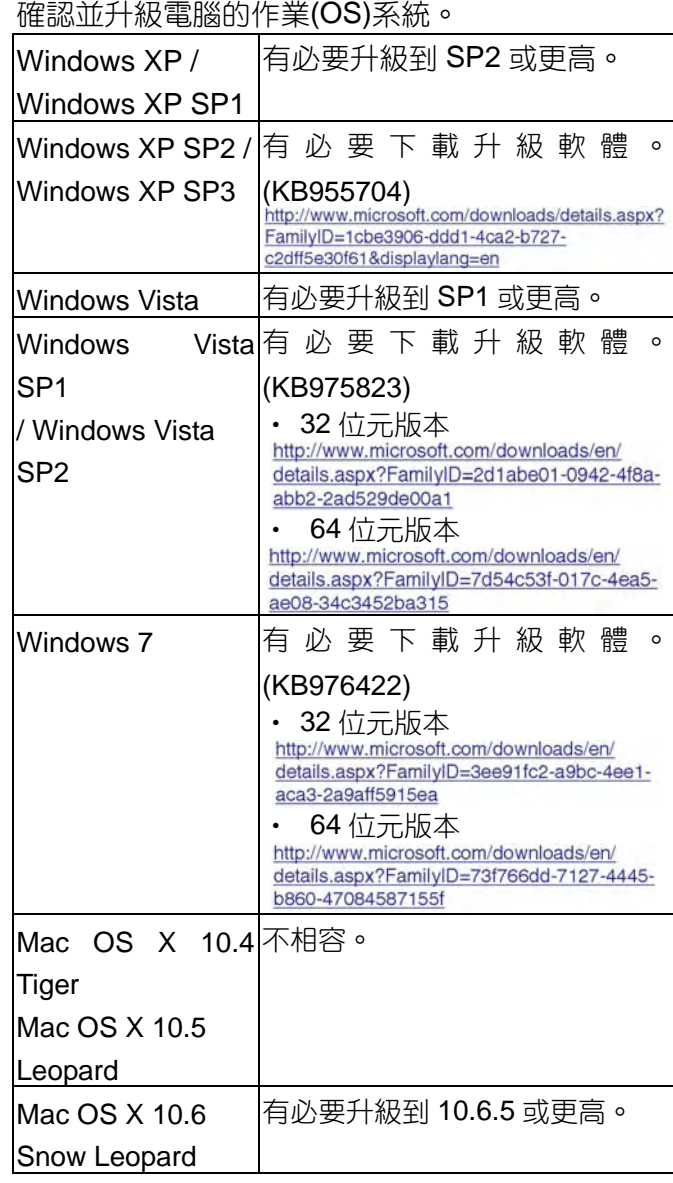

## <span id="page-17-0"></span>**使用 Eye-Fi 卡**

Eye-Fi 是有無線 LAN 功能的 SD 記憶卡。 使用 Eye-Fi 卡,您可以將影片和相片傳送到電腦或網路 上。(必須有寬頻無線 LAN 環境。)

在主管部門未核准 Eye-Fi 卡的國家和地區,使用該卡可 能是非法並被禁止的。有關核准國家和地區的詳情,請 聯絡 Eye-Fi 支援服務。

## **Eye-Fi 卡的類型**

本機可以使用以下 Eye-Fi 卡: Eye-Fi X2 系列

- Eye-Fi Connect X2
- Eye-Fi Explore X2
- Eye-Fi Pro X2

## **使用 Eye-Fi 卡**

用 Eye-Fi Center 進行 Eye-Fi 卡的設定。

欲知如何安裝和操作 Eye-Fi Center,請查閱其說明書。

● 錄好的影片和相片被自動傳送。(原先已經傳送的檔 案不會再傳。)

## **註記:**

- 在錄影模式,編輯和格式化此卡時,無法傳送檔 案。
- 您無法傳送大於 2GB 的影片檔案。(截至 2010 年 7 月是如此)
- 依據連接條件而定,傳送可能需要較長時間或中 斷。

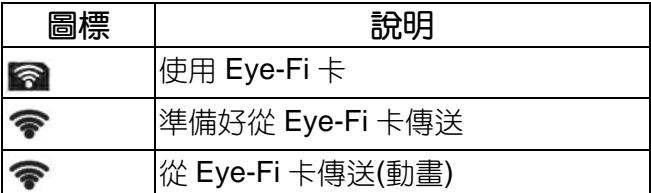

● 我們建議使用電源供應器進行大檔案的傳送。

- 如果無法妥善進行,請先用 Eye-Fi Helper 確認 Eye-Fi 卡的設定是否正確無誤。此外,嘗試把 Eye-Fi 卡插入電腦等其他裝置進行資料傳送。
- 不要在飛機等禁止使用無線傳送的地方使用攝影 機。
- 刪除檔案前,確認已將檔案傳送至電腦或上傳至影 片分享網站。
- 有關 Eye-Fi 卡的最新消息,請參閱 Eye-Fi, Inc.的 網站。

http://www.eye.fi/

## **使用觸控銀幕**

## 根據使用中的模式,在觸控銀幕上顯示圖標操作按 鍵、縮圖、選單項。

● 操作觸控銀幕的方法有兩種,即"輕按"和"拖 曳"。以下是一些實例。

▲ 輕按觸控銀幕上的顯示鍵(圖案)或縮圖(檔案)進行選擇。 ■ 在觸控銀幕上拖曳縮圖, 搜尋所需的檔案。

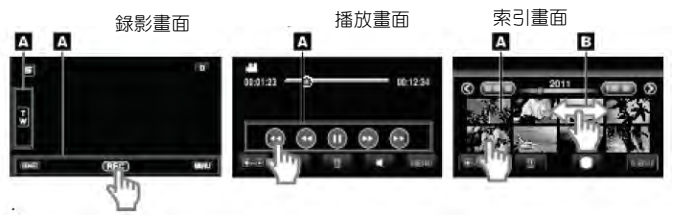

#### **註記:**

- 本機的觸控銀幕為壓力感應型。當觸控銀幕沒有 反應時,指尖上稍微多用一點力。
- 準確地輕按觸控銀幕上的按鍵(圖標)。如果按壓 位置不正確,按鍵可能不會作出反應。
- 不要用力過大,或用力摩擦。
- 如果螢幕上貼了保護膜或貼紙, 觸控銀幕可能不 會作出適當反應。
- 不要用帶有鋒利或堅硬尖頭的物體操作觸控銀 幕。
- 同時按兩個或更多的位置可能導致故障。
- 如果螢幕的反應區與觸控區錯位,請執行"調整 觸控銀幕"。(調整時用 SD 卡的一個角輕輕按 壓。不要用尖頭鋒利的物體,也不要用力按壓。) "[調整觸控銀幕](#page-150-0)" ( pagp.151)

## <span id="page-18-0"></span>**液晶顯示器上的按鍵名稱和功能**

影片和相片模式下顯示以下畫面,其操作方法與觸控銀 幕相同。

## **錄製畫面(影片/相片**)

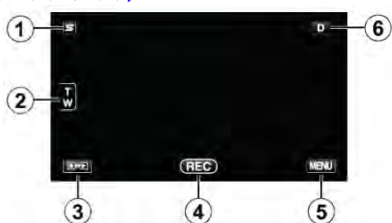

- <sup>1</sup> 臉部快捷選單鍵
	- 顯示臉部辨認功能的快捷畫面。 "[操作臉部快捷選單](#page-123-0)" ( $\mathop{\mathrm{I\!R}}\nolimits$ F9.124)
- <sup>2</sup> 變焦(縮放)鍵

"變焦" ( $\mathbb{F}$ 了 $($  $\mathbb{F}$  $($  $\mathbb{F}$  $($  $\mathbb{F}$  $($  $\mathbb{F}$  $($  $\mathbb{F}$  $($  $\mathbb{F}$  $($  $\mathbb{F}$  $($  $\mathbb{F}$  $($  $\mathbb{F}$  $($  $\mathbb{F}$  $\mathbb{F}$  $($  $\mathbb{F}$  $\mathbb{F}$  $($  $\mathbb{F}$  $\mathbb{F}$  $($  $\mathbb{F}$  $\mathbb{F}$  $($  $\mathbb{F}$  $\mathbb{F}$  $\mathbb{F}$  $($  $\$ 

3 播放模式鍵

- 切換到播放模式。
- <sup>4</sup> 錄影開始/停止鍵
	- 影片攝影開始鍵
	- • ■影片攝影停止鍵
	- 相片拍攝鍵
- 5 選單鍵

"[操作選單](#page-122-0)" ( parp.123)

6 顯示鍵

某些顯示內容大約 3 秒鐘後便消失。

依照如下所指示,用D按鍵變更顯示。

● 輕按D鍵 每輕按一次,顯示內容出現大約 3 秒鐘。 **·** 輕輕按住D鍵

顯示會被固定,不會消失。設定之後,顯示按鍵 從D變為D $\mathbf{P}$ 。 輕按D<sup>2</sup>,解除顯示。

## **播放畫面(影片)**

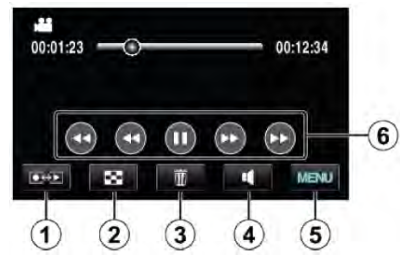

- <sup>1</sup> 錄影模式鍵
	- 切換到錄影模式。
- 2 索引畫面鍵 "[影片播放的操作鍵](#page-77-0)" ( $R$ <sub>9</sub>p.78) 3 刪除鍵
- "[刪除目前播放的檔案](#page-88-0)" (ragp.89)
- 4 音量調整鍵

"[調整影片音量](#page-78-0)" ( pagp.79)

5 選單鍵

```
操作選單" (pgp.123)
```
6 操作鍵

"影片播放的操作鍵" ( pagp.78)

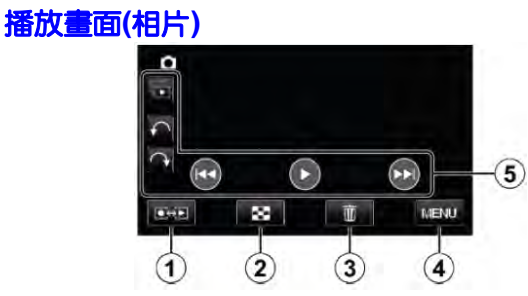

- <sup>1</sup> 錄影模式鍵
	- 切換到錄影模式。
- 2 索引畫面鍵 "[相片播放的操作鍵](#page-80-0)" ( parp.81)
- 3 刪除鍵 "[刪除目前播放的檔案](#page-88-0)" ( parp.89) 4 選單鍵
- "[操作選單](#page-122-0)" ( parp.123)
- 5 操作鍵

"[相片播放的操作鍵](#page-80-0)" ( parp.81)

## **索引畫面**

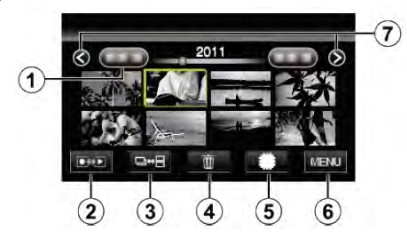

- <sup>1</sup> 日期鍵
	- "[影片播放的操作鍵](#page-77-0)" (parp.78) "[相片播放的操作鍵](#page-80-0)" (parp.81)
- 2 錄影模式鍵

‧ 切換到錄影模式。

- 3 索引畫面切換鍵(僅限相片) "[相片播放的操作鍵](#page-80-0)" ( pg p.81)
- 4 刪除鍵 "[刪除選定的檔案](#page-88-0)" ( parp.89)
- 5 播放媒體鍵
	- ‧ 在 SD 卡和內建記憶體或 A 插槽和 B 插槽
- 6 選單鍵
- "[操作選單](#page-122-0)" (BGP.123)
- <sup>7</sup> 前一頁/後一頁鍵 "[影片播放的操作鍵](#page-77-0)" ( parp.78) "[相片播放的操作鍵](#page-80-0)" ( $\mathbb{R}$ p.81)

#### <span id="page-19-0"></span>**選單畫面**  $\mathbb{Z}$  (5) 影片  $\overline{\wedge}$ 場景選擇 好  $\left( 4 \right)$  $\blacksquare/\blacksquare$ 聚焦 $\overline{\vee}$ 輔助對焦 輔助聚焦色彩  $\blacktriangleleft$  $\bf(3)$  $\overline{2}$  $\Omega$  $\circled{1}$ <sup>1</sup> 幫助(說明)鍵 2 選單項 3 返回鍵

- 4 共用選單鍵
- 5 關閉鍵

"[操作本機選單](#page-122-0)" (BSp.123)

## **時間設定**

購機後首次打開本機時,長期不用時,或時鐘尚未設定 時,會出現"請設定日期/時間!"畫面。

錄影前設定時間。

<sup>1</sup> 打開液晶顯示器。

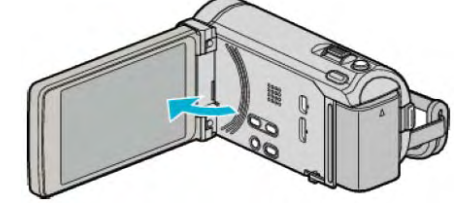

- 打開本機。
- 闔上液晶顯示器時,本機也隨之關閉。
- <sup>2</sup>顯示"請設定日期/時間!"時,輕按"是"。

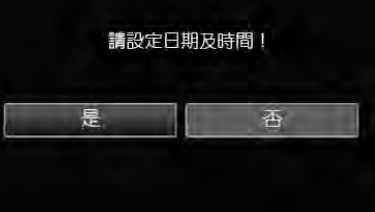

## 3 設定日期和時間。

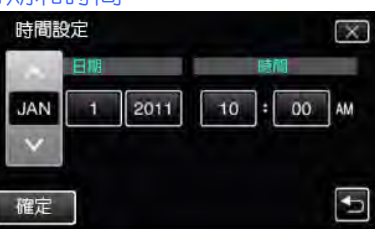

- 輕按年、月、日、小時或分鐘項時,將 關示"^"利"∨"。
- 輕按^和Ⅴ調整年丶月丶日丶小時和分鐘。
- 4 設定日期和時間後,輕按"確定"。
- <sup>5</sup> 選擇您居住的區域,並輕按"儲存"。

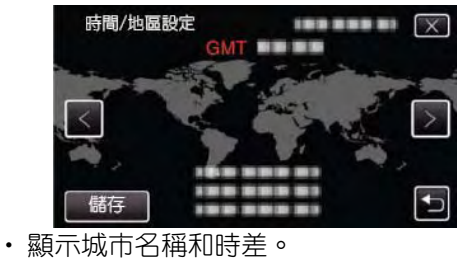

輕按 < 或 >,選擇城市名稱。

## **註記:**

- 以後可再次重設時間。 "[重設時間](#page-20-0)" ( **p**.21 )
- 在海外使用本機時,您可用按當地時間設定錄影時 間。

"[海外期間按當地時間設定時間](#page-38-0)" (pagp.39)

● 本機如果長期不用,再次打開時會顯示"請設定日期/ 時間!" 設定時間前,連接旅充 24 小時以上,為本機的內建 時鐘電池充電。

## <span id="page-20-0"></span>**重設時間**

利用選單用"時間設定"設定時間。

1 輕按"MENU"。

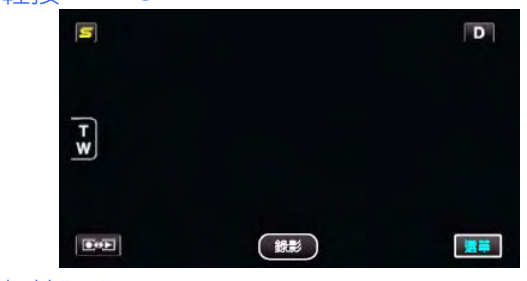

2 輕按"※"。

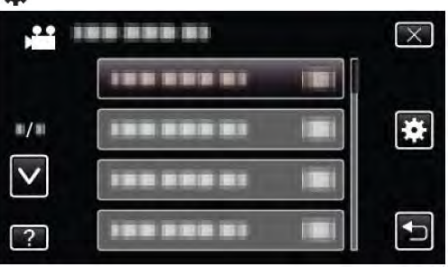

3 輕按"時間調整"。

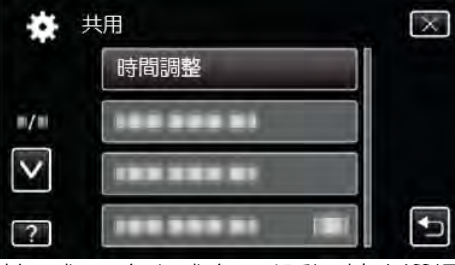

- 輕按^或v,向上或向下移動,擴大選擇範圍。
- 4 輕按"時間設定"。

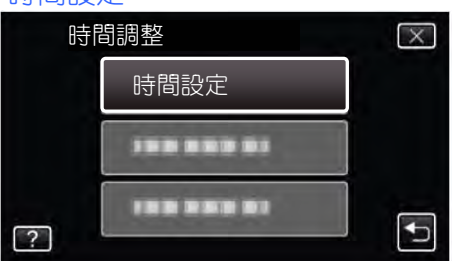

5 設定日期和時間。

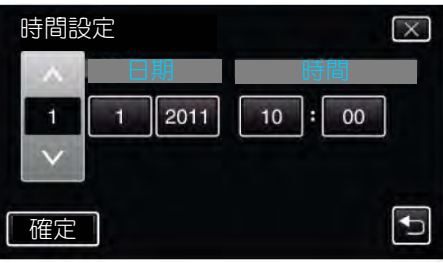

- 輕按年、月、日、小時或分鐘項時,將顯 示" "和" "。
- 輕按 和 調整年、月、日、小時和分鐘。
- 6 設定日期和時間後,輕按"確定"。
- 7 選擇您居住的區域,並輕按"儲存"。

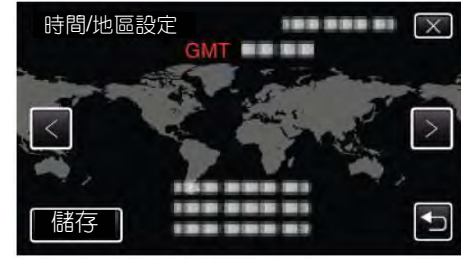

- 顯示城市名稱和時差。
- 輕按<或>,選擇城市名稱。
- 注:台灣時區和香港相同,本項目可選香港。

## <span id="page-21-0"></span>**變更顯示語言**

## 畫面語言可以改變。

1 輕按"MENU"。

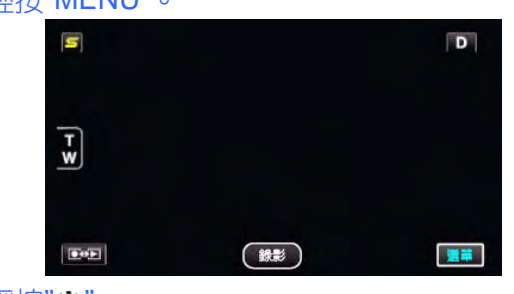

2 輕按" \*\* 。

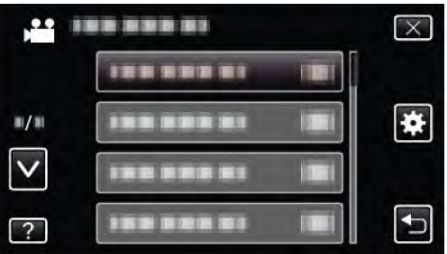

3 輕按"LANGUAGE"。

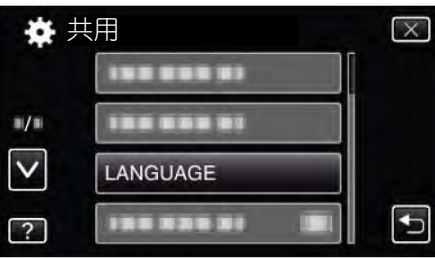

- •輕按^或v,向上或向下移動,擴大選擇範圍。
- 4 輕按所需語言。

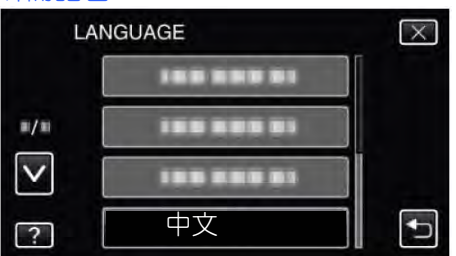

輕按^或v,向上或向下移動,擴大選擇範圍。

## **握持本機**

## 手持本機時, 胳膊肘緊貼身兩側, 以防攝影機振動。

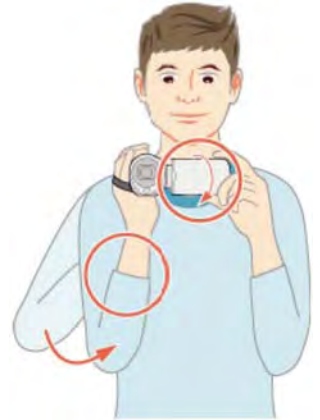

## **小心:**

- 在走動過程中注意不要掉落本機。
- 孩子使用本機時,監護人應密切留心。

## **註記:**

如果攝影機振動嚴重,則使用數位影像穩定器。 "[減輕攝影機振動](#page-66-0)" ( parp.67)

## **安裝三腳架**

## 此攝影機可以架在三腳架(或單腳架上)。這對預防攝 影機振動以及在同一位置錄影時很有用。

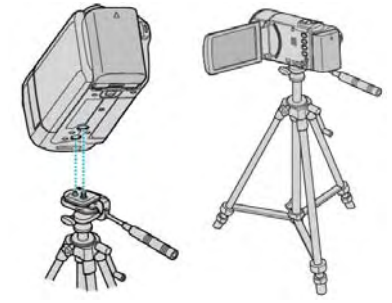

• 為預防本機掉落,請在安裝前仔細檢查本機上的 三腳架安裝螺絲孔和定位孔,然後旋轉螺絲,直 至緊固。

## **小心:**

● 為防止本機掉落可能造成人身傷害或財產損 失,要仔細閱讀待用三腳架的說明手冊,確認三 腳架(或單腳架)安裝牢固。

**註記:**

- 在攝影機容易發生振動的條件下錄影時(例如暗 處或變焦拉到望遠端時),建議用三腳架或單腳 架。
- 如果錄影使用三腳架時,把數位影像穩定器設為 ((28) (18) 。

"[減輕攝影機振動](#page-66-0)" (regp.67)

## <span id="page-22-0"></span>**使用遙控器**

## 您可以使用隨機搭附的遙控器在遠處操作本機。

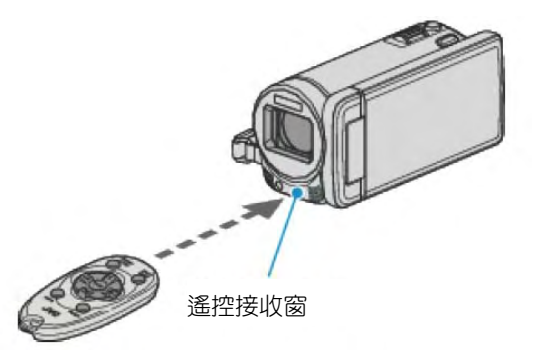

## **註記:**

- ‧ 將搖控器對準遙控接收窗,距離 5 公尺內使用。
- ‧ 如遙控接收窗接受到陽光或受強光照射時,所發 射的紅外線光束可能失效或造成錯誤操作。

## 準備遙控器

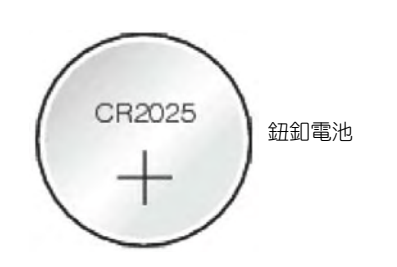

首次使用遙控器

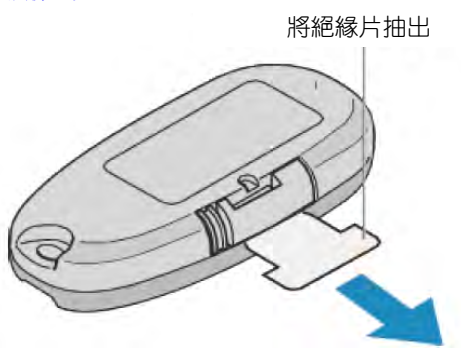

● 購買時搖控器已放入一粒鈕扣電池(CR2025)。 使用前請抽出絕緣片。

## 重新插入電池

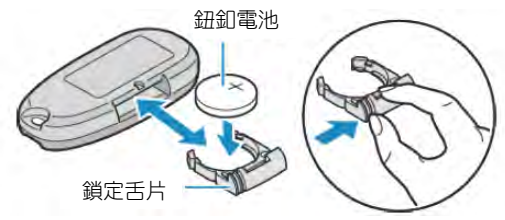

- 按下鎖定舌片,拉開電池架。
- 插鈕扣電池,+面朝上。

## 遙控器上的操作鍵

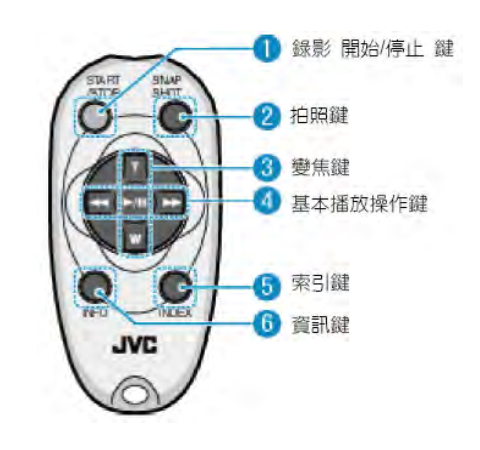

- *1*. 錄影 開始/停止 鍵。
- 開始或停止 影片的錄影。
- *2*. 拍照鍵
	- 拍攝靜態相片。
- *3*. 變焦鍵
	- T: 拉近 (遠物拉近,視角變小)
	- W: 推出 (對象後退,視角變大)
- *4*. 基本播放操作鍵

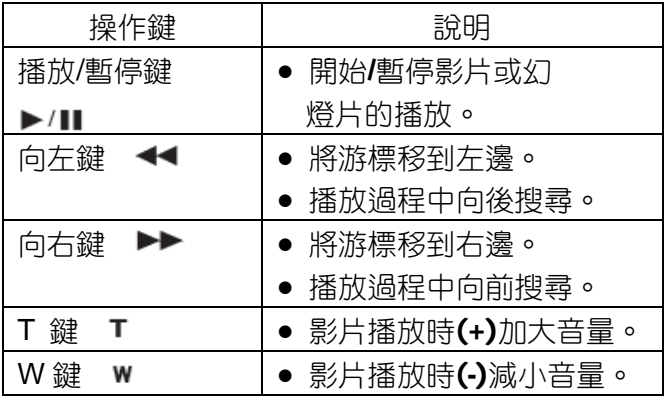

## *5*. 索引鍵

- 停止播放,並回到縮圖(宮格圖)索引畫面。
- *6.* 資訊鍵
	- 録影:顯示剩餘時間(僅限影片)和電池電量。
	- 放影:顯示錄影日期等檔案資料。

## <span id="page-23-0"></span>使用藍芽相容裝置

## 本機裝備有 Bluetooth 功能。

您可以經由無線連接使用 Bluetooth 相容裝置執行以下操作。

## **Bluetooth(**藍芽**)**相容裝置的性能

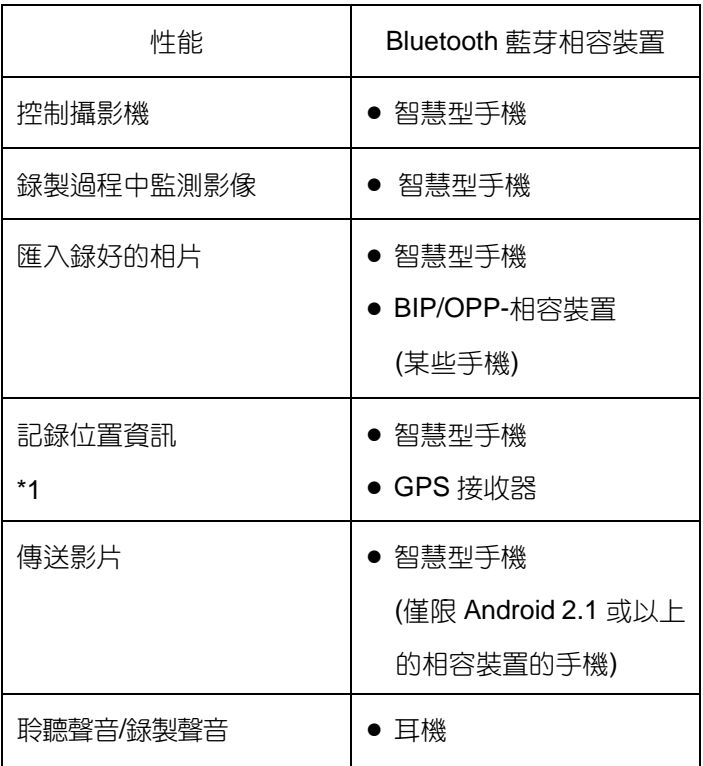

\*1 錄好的位置資訊可在本機隨附軟體上使用。如需更多資 訊,請查閱"MediaBrowser 幫助"。

## 使用一個 **Bluetooth** 相容裝置

- 1 對於智慧型手機、安裝其專用應用程式。
- 2 登錄一個(對)裝置。 ["登錄一個藍芽相容裝置"](#page-24-0)(Gp.25)
- 3 將 Bluetooth 相容裝置連接至攝影機。 ["連接已登錄的藍芽相容裝置"](#page-26-0)(Gp.27)
- 4 在實際拍攝前,進行彩排(測試記錄)。
- 5 進行實際拍攝(操作)。

## 改善通訊

□1 有些連接的裝置可能無法支援本機的性能。

- 使用前,請核對該性能。 □<sup>2</sup> 確認 Bluetooth 相容裝置和攝影機之間無障礙物。
- 將 Bluetooth 相容裝置放置在攝影機看得見的位置。

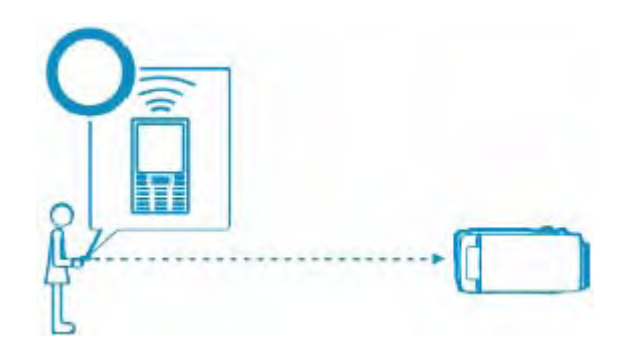

● 任何存在於 Bluetooth 相容裝置和攝影機之間的障礙物 或人物都會打斷通訊。

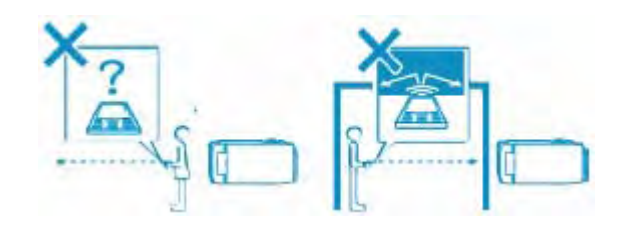

● 面向著本機使用耳機。

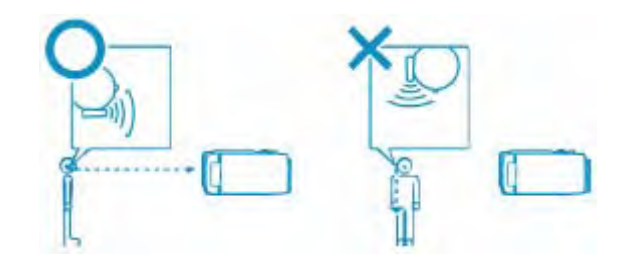

□<sup>3</sup> 盡量在靠近攝影機的位置使用 Bluetooth 相容裝置。

- 雖然本機支援在 10 公尺範圍以內的連接,然而離裝置 越近,通訊越好。
- \* 如果通訊微弱,資料傳送可能耗時更長或音頻裡可能會有 雜訊。

## <span id="page-24-0"></span>相容 **Bluetooth** 裝置

本機可以連接至以下 Bluetooth 相容裝置使用。 請參閱除智慧型手機以外的裝置的使用說明書,檢查其藍芽 配置檔案。

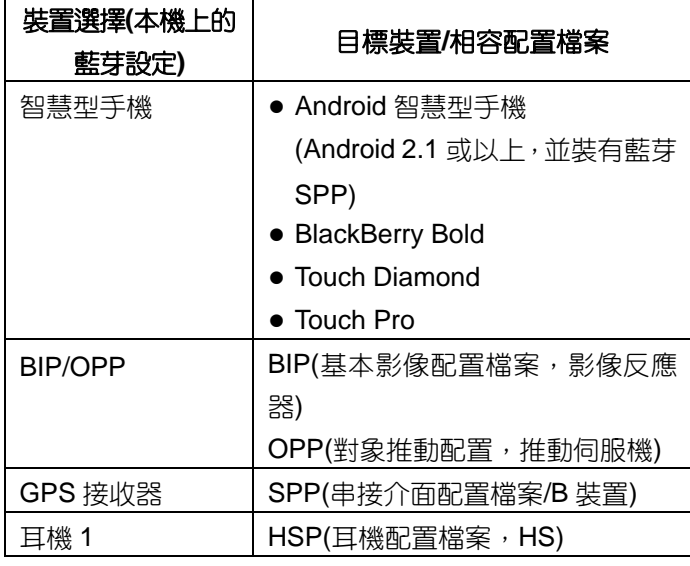

## ‧ 詳見以下官網。

<http://www.jvc-victor.co.jp/english/download/bluetooth/index.html>

● **Android** 系統手機**,**請直接利用手機上 **Android Market** 下載**["Everio Controller"](#page-29-0)**。 **(**"**p.30)** 

## 小心:一

- 不保證在所有裝置上都能正常渾行。
- 通訊可能無法正常的在無線電裝置或廣播電台附近進 行。此時,相應的變更場地。
- 無線 LAN 裝置的電波干擾 無 線 LAN 裝置使用與 Bluetooth 裝置相同的頻帶 (2.4GHz)。在這種裝置附近使用本產品,可能會造成電波 干擾,從而導致通訊速度下降或連接失敗。在此情況下, 切斷不在使用中的裝置的電源。

## 登錄一個藍芽相容裝置

為了在本機使用藍芽相容裝置,必須在本機進行登錄(配對)。

## ■ 搜尋要登錄的 **Bluetooth** 相容裝置。

*1* 輕按"MENU"。

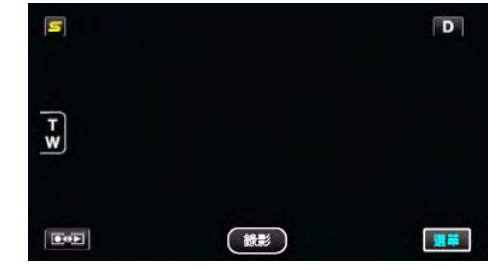

## 2 輕按"<del>章</del>"。

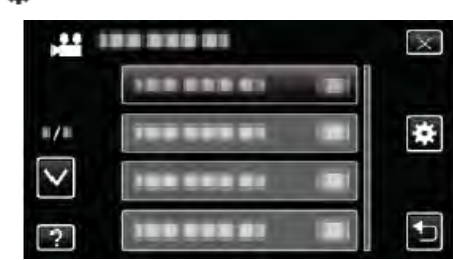

#### *3* 輕按"藍芽"。 娄 共用 k 藍芽  $\overline{\mathsf{L}}$  $M$ 10030331  $\vert \mathsf{v} \vert$ 100 221 31 Đ 199 199 19  $\boxed{?}$

## *4* 輕按"登錄裝置"。

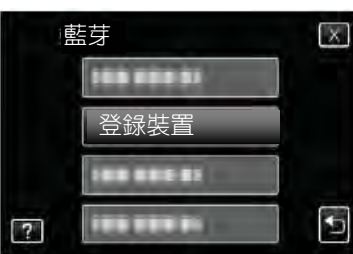

*5* 輕按"搜尋裝置"。

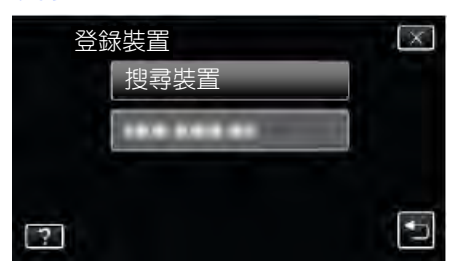

*6* 選擇以便搜尋要登錄的裝置,並輕按"OK"。

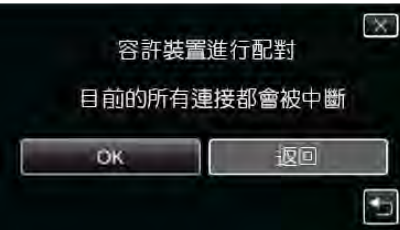

- 系統開始搜尋在該地區可以登錄的 Bluetooth 相容裝置。
- 設定方法因裝置而異。另請參閱各自裝置的使用說明書。
- *7* 輕按要登錄的裝置。

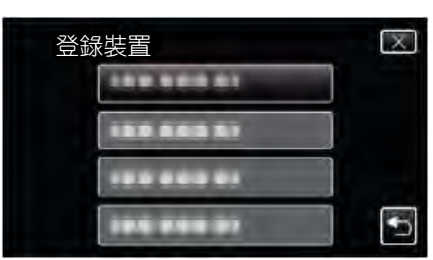

- 如果無法找到要登錄的裝置,請檢查裝置的設定,並 重新搜尋。
- 如果無法獲得裝置名稱, 取而代之, Bluetooth 裝置地 址(BD 地址)就會出現。
- 裝置名稱裡無法顯示的字符以□顯示。
- *8* 輕按"是"。

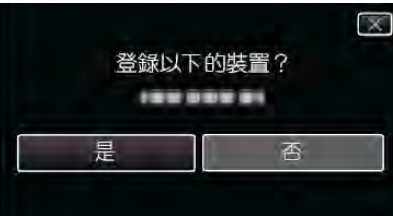

- 如該裝置的認證是有必要的,識別碼輸入銀幕時會出現。
- 如該裝置的認證是無必要的,識別碼輸入銀幕不會出現。
- *9* 輸入登錄裝置的識別碼。

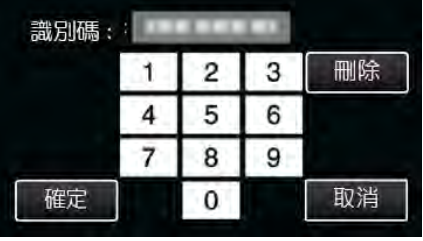

- 輕按數字字符,輸入之。
- 輕按"刪除",清除最後的數字字符。
- 數字字符輸入完成後,輕按"確定"。
- 識別碼的位數因進行登錄的裝置而異。
- 識別碼也可當作"PIN 碼"。
- 有關識別碼的說明,請參閱登錄裝置的使用說明書。
- 裝置登錄完成後,輕按"OK"。
- 回應 Bluetooth 相容裝置的登錄請求
- *1* 輕按"MENU"。

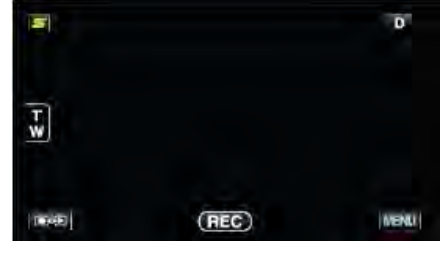

## 2 輕按"<del>●</del>"。

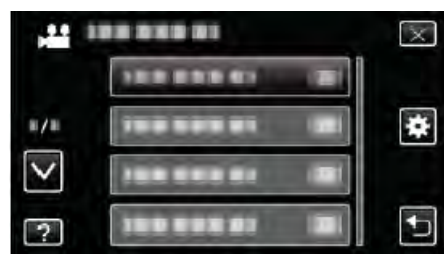

## *3* 輕按"藍芽"。

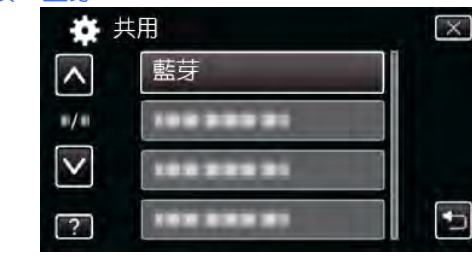

*4* 輕按"登錄裝置"。

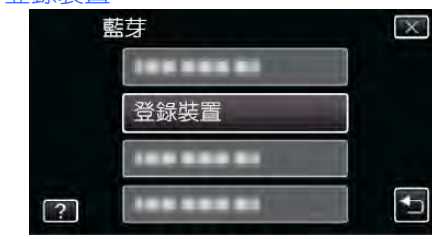

*5* 輕按"等候裝置"。

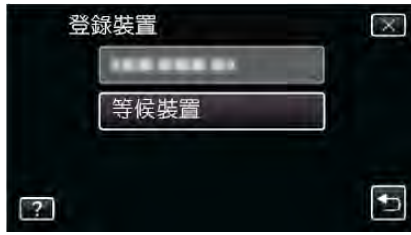

*6* 顯示"等候來自藍芽裝置的請求目前的所有連接都將中 斷"時,輕按"OK"。

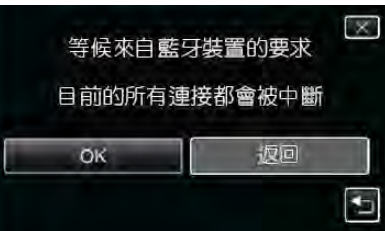

● 本機進入待機模式,等待 Bluetooth 相容裝置的登錄請 求。在要登錄的裝置上進行登錄設定。

- <span id="page-26-0"></span>● 設定方法因裝置而異。另請參閱各自裝置的使用說明書。
- *7* 輕按"是"。

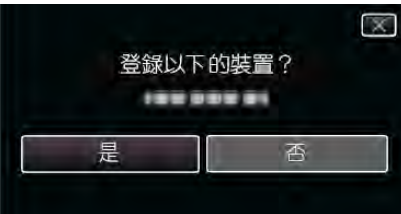

- 如該裝置的認證是有必要的,識別碼輸入銀幕時會出現。
- 如該裝置的認證是無必要的,識別碼輸入銀幕時不會 出現。
- *8* 輸入登錄裝置的識別碼

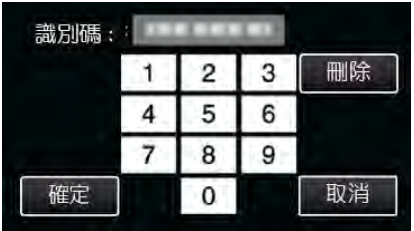

- 輕按數字字符,輸入之。
- 輕按"刪除",清除最後的數字字符。
- 數字字符輸入完成後, 輕按"確定"。
- 識別碼的位數因進行登錄的裝置而異。
- 識別碼也可當作"PIN 碼"。
- 有關識別碼的說明,請參閱登錄裝置的使用說明書。
- 裝置登錄完成後,輕按"OK"。

## 註:————————————————————

- 視您所使用的裝置而定,登録可能失敗。此外,即使裝置 已登錄,也可能無法建立連接。
- 裝置的搜尋結果因所選擇的裝置、信號條件及裝置的位置而異。
- 自動關閉電源功能、省電和演示模式在 Bluetooth 裝置登 錄時無法使用。

## 刪除已登錄的裝置

您可以在第4步選擇"刪除裝置",刪除已登錄的裝置。

## 連接已登錄的藍芽相容裝置

要在本機使用 Bluetooth 相容裝置, 在履行登錄後, 必須建 立連接。要與 Bluetooth 相容裝置建立連接,利用選單打開 與裝置的連接。

*1* 輕按"MENU"。

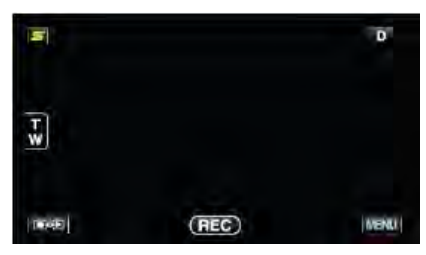

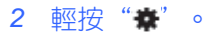

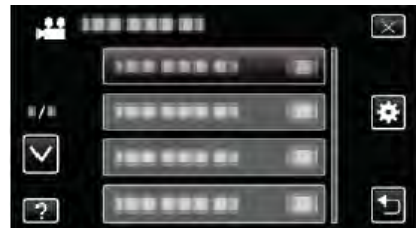

#### *3* 輕按"藍芽"。

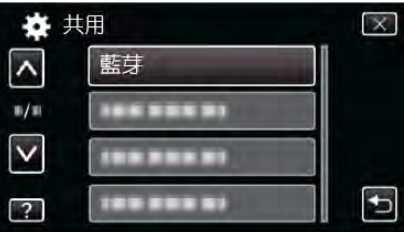

#### *4* 輕按"連接"。

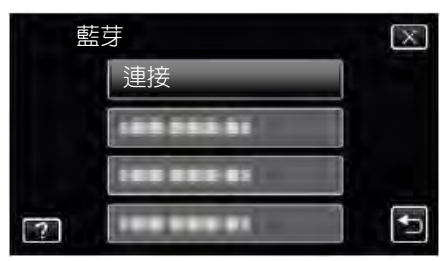

*5* 輕按要連接的裝置。

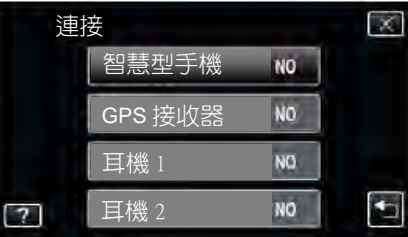

- 輕按帶有"OFF"圖標的裝置時、圖標變成"ON"、且 顯示一個標示無線電接收狀況的圖標。
- 輕按帶有"ON"圖標的裝置時, 它會斷開, 日圖標變成 "OFF"。
- 當您選擇了一個未登錄的項目, 書面將出現選擇裝置。

## <span id="page-27-0"></span>小心:一

- 如果無法與裝置建立連接,請檢查已登錄的裝置,並重新 登錄。
- 本機最多可以連接兩個 Bluetooth 裝置。
- 相片拍攝模式不可能使用耳機發送或接收音頻資料。
- 執行共用(基本設定)選單中的"出廠預設值"時,所有已 登錄的 Bluetooth 相容裝置的資料將被刪除。
- 自動關閉電源功能、省電和演示模式在 Bluetooth 裝置連 接時無法使用。

## 關於斷開:一

本機與 Bluetooth 相容裝置的連接, 在下列情況下將被自動 切斷。

- 本機的電源關閉時
- 本機以 USB 電纜連接至 DVD 燒錄器或電腦時
- 進行慢速拍攝時
- 在共用(基本設定)選單中執行"出廠預設值"時

## 註 : ————————————————————

與連接的裝置發生通訊錯誤約 10 秒後,本機將斷開該裝置。

## **Bluetooth** 相容裝置連接時顯示

您可以錄製畫面上檢查 Bluetooth 的連接狀況。

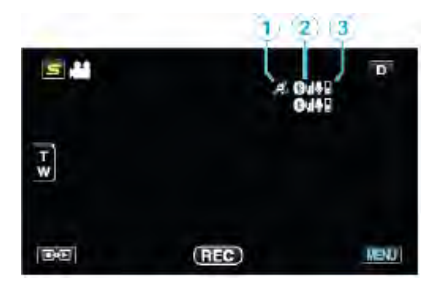

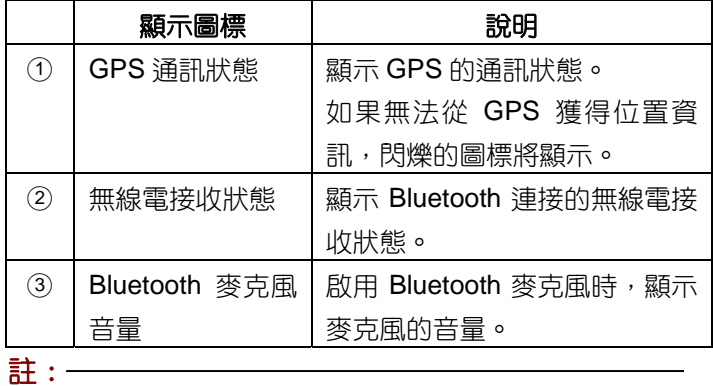

- 無線電接收狀態只是一個指南。不會實際顯示。
- 顯示可能不會根據信號的狀況更新。無線電接收狀況從弱 轉為強時,反應特別緩慢。
- 無線電接收狀態不會在 BIP/OPP 連接期間顯示。
- 由於在與連接裝置通訊中, 搜尋無線電接的狀態是必要的, 如果通訊突然中斷,例如關掉電源,狀態可能不被更新。

## 連接相容表

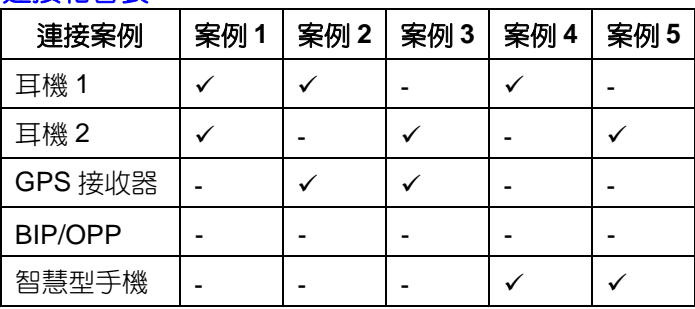

## 變更已登錄的藍芽相容裝置的設定

您可以變更已登錄的 Bluetooth 相容裝置的設定。 耳機的音頻設定也可以變更。

*1* 輕按"MENU"。

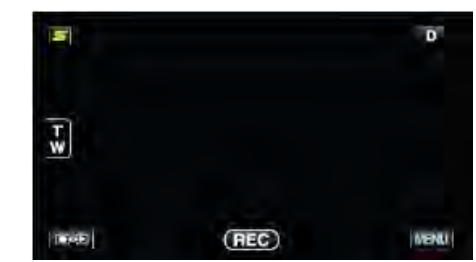

2 輕按"章"。

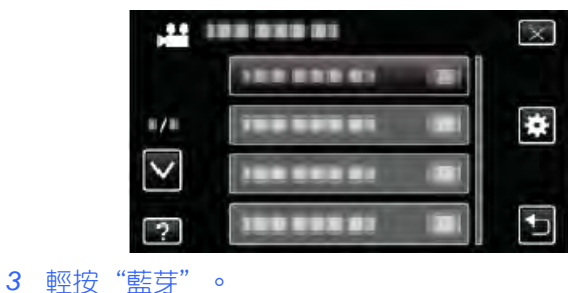

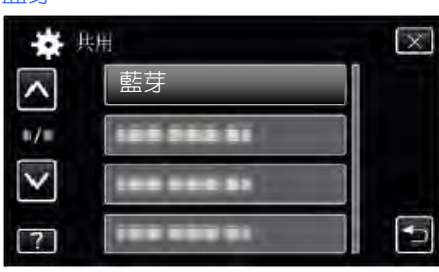

*4* 輕按"變更設定"。

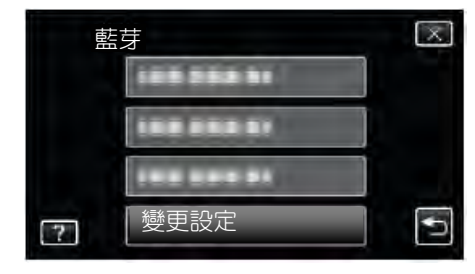

<span id="page-28-0"></span>*5* 輕按需要的裝置。

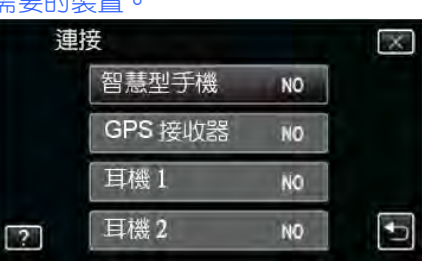

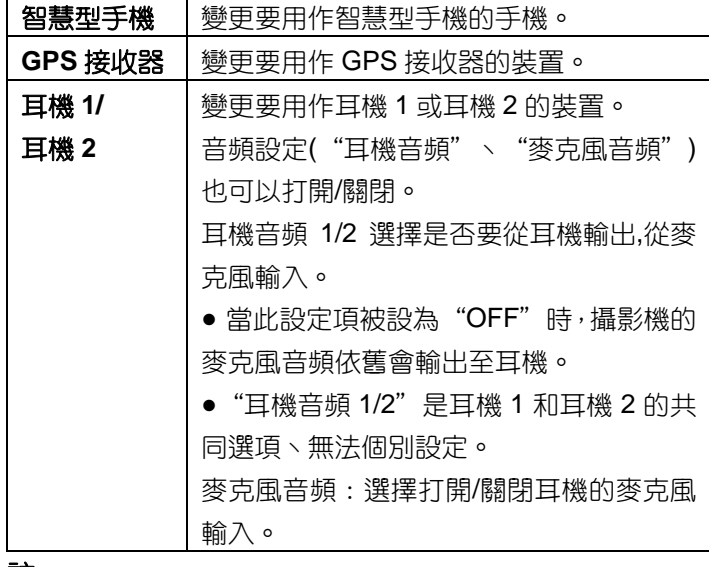

註 :  $-$ 

● 裝置變更以後,連接設定變成"OFF"。從選單將設定改 為"ON"。

["連接已登錄的藍芽相容裝置"](#page-26-0)(©p.27)

## 傳送相片至藍芽相容裝置

Bluetooth 連接 BIP/OPP 相容裝置建立連接後,您可以傳送 相片資料至此裝置。

*1* 選擇相片模式。

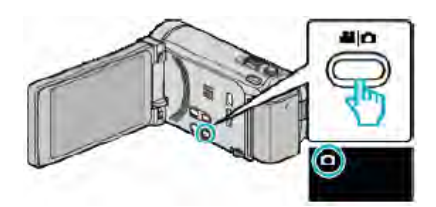

*2* 輕按 ,選擇播放模式。

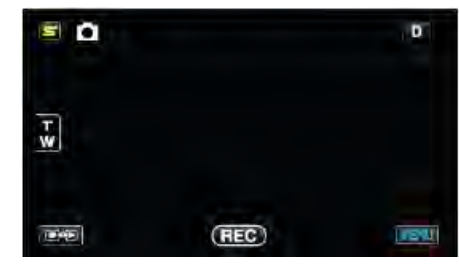

*3* 輕按"MENU"。

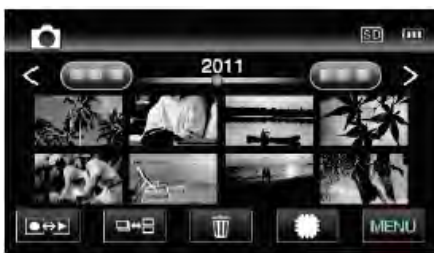

*4* 輕按"相片傳送"。

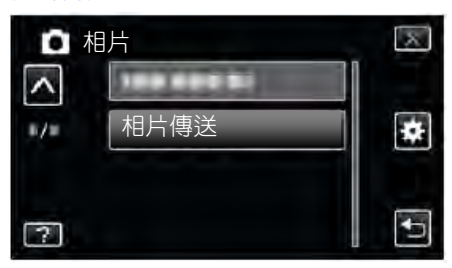

- *5* 將連接的裝置接至資料接收模式。
	- 如需詳細的操作說明,請查閱該連接裝置的使用說明書。
- *6* 檢查要傳送的影像是正確的,並輕按"是"。

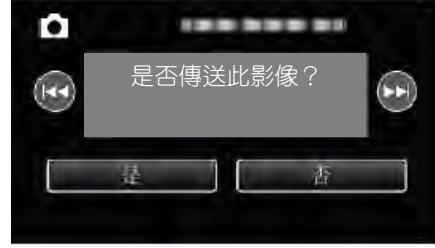

- 要傳送的影像出現在此畫面。
- 輕按KI/> 選擇上一個或下一個檔案。
- *7* 確認傳送目的地,並輕按"傳送"。

<span id="page-29-0"></span>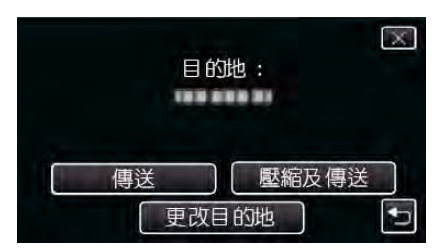

- 如要縮小要傳送的影像,輕按"壓縮及傳送"。
- 如要變更傳送目的地,輕按"更改目的地"。
- 影像傳送完成後,輕按"離開"。
- 如要繼續傳送更多影像,輕按"傳送其他影像"。
- 要是傳送目的地還未設定,"未設定裝置"會顯示。 輕按"設定",並選擇接收影像資料的裝置。
- 註:─────────────────────
- 如果連接的裝置是相容 BIP 和 OPP、那麼 BIP 連接優先。 不可能選擇連接。如果 BIP 連接失敗, OPP 連接才會被 接受。
- 開始影像傳送開始之前,一定要打開連接裝置的 Bluetooth 連通性, 並將其設定到資料接收模式。 如果 Bluetooth 連通性在影像傳送開始之後才設定,傳送 將失敗。
- 如要傳送相片至智慧型手機,須使用智慧型手機專用的 應用軟體。 (當已登錄的智慧型手機被選為傳送目的地,智慧型手機 的設定將被取消,須要重新設定。) "使用智慧型手機操作"(Gp.30)
- 一次只可以傳送一張相片。如要傳送更多相片,輕按"傳 送其他影像",接著選擇另一個相片。
- 相片無法從連接的裝置傳送至攝影機。
- 根據已連接裝置的規格而定,即使傳送成功,您也可能 無法看見或編輯相關檔案。 要在連接的裝置上觀賞或編輯相關檔案,請參閱連接裝 置的使用說明書有關相容圖像的尺寸,並使用"壓縮及 傳送"進行傳送。

## 關於 BIP 連接:────────────────

- 從連接的裝置上獲得相片傳送的條件(相片大小、資料量)。 之後,相片根據獲得的條件如下傳送。 (1)如果相片大小符合條件,相片將原樣傳送。 (2)如果相片大小過大,影像將壓縮至 VGA(640×480)或 FWVGA(854 $\times$ 480)。
	- (3)如果資料尺寸過大,影像也將壓縮至 VGA(640×480)  $\vec{y}$  FWVGA(854 $\times$ 480)。
- 關於 OPP 連接: -
- 相片傳送可能會失敗,即使連接的裝置與 OPP 連接相容。 這取決於可使用該裝置接收的檔案格式。
- 選擇"壓縮及傳送"時,傳送的相片壓縮至以下的尺寸。 - 針對 4:3 長寬比相片:VGA(640×480)
	- 針對 16:9 長寬比相片:FWVGA(854×480)

## 使用智慧型手機操作

您可以用手機上的預置應用程式,將智慧型手機當成本機的 遙控器使用。

本機支援以下的智慧型手機

- Android 智慧型手機(Android 2.1 或以上, 並裝有藍芽 SPP)
- BlackBerry Bold
- Touch Diamond
- Touch Pro
- 註:─────────────────────
- 不保證在所有裝置上都能正常運行。
- 詳見以下官網。

<http://www.jvc-victor.co.jp/english/download/bluetooth/index.html>

● **BlackBerry Bold/Touch Diamond/Touch Pro** 的應用軟體

-有關下載詳情與操作說明,請參閱以下官網。

<http://www.jvc-victor.co.jp/english/download/bluetooth/index.html>

## ● **Android** 智慧型手機的應用軟體

 -有關操作說明,請參閱以下部分。 ["智慧型手機的藍芽應用程式"](#page-30-0)(Gp.31)

## 小心:一

- 當智慧型手機作為一個遙控器使用時, 本機的同步相片拍 攝功能將被禁用。
- 在 3D 模式下連接 HDMI 時, 藍芽的功能有限。此時, 將 此機設為 2D 模式。

(用於 GZ-HM960)

## 註 : ————————————————————

- 使用 GPS 時,通訊費用可能會發生。
- 智慧型手機連接至其他的 Bluetooth 相容裝置時,與本機 的連接可能失敗。
- 智慧型手機連接至本機時,與其他 Bluetooth 相容裝置的 連接可能失敗。
- 基於智慧型手機的要求, 斷線可能會發生。此時, 請重新 啟動手機上的應用程式。

## <span id="page-30-0"></span>智慧型手機的藍芽應用程式

#### 此應用程式的功能

將此應用程式安裝在智慧型手機上,可使用 Bluetooth 連接電話與 此攝影機,並讓您享用以下功能。

- *1* 使用智慧型手機操作攝影機---遙控功能 您可以將智慧型手機當作此機的遙控器使用。
- *2* 錄製並顯示位置資訊---GPS 功能 您可以使用智慧型手機取得 GPS 位置資訊,並將此資料添加 至此攝影機錄製的相片資料。
	- 位置資訊只有在影片/相片拍攝模式下才會被傳送。
	- 錄製附帶位置資訊的影片/相片,可讓您在播放時顯示此資訊。

#### 小心:

- 使用 GPS 功能時,資訊通訊費用可能會發生。 *3* 在智慧型手機上顯示攝影機畫面---顯示器功能
- 在攝影機的影片錄影模式下,您可在智慧型手機上將攝影機的 影像顯示為一系列的相片。
- *4* 將錄製好的影像匯入智慧型手機---擷取功能 您可調整攝影機內影像的大小,並把它們作為相片匯入智慧型 手機。
	- 此功能可在影片/相片播放模式下使用。
- 將錄製好的影片匯入智慧型手機---影片傳送功能 您可調整攝影機內影片的大小,並把它們匯入智慧型手機。
	- 此功能可在影片播放模式下使用。

## 工作條件

- 如要使用此應用程式,您的智慧型手機必須符合以下條件。 □<sup>1</sup> 操作系統:Android 2.1 或以上 □<sup>2</sup> 支援 Bluetooth 功能及串接埠模式(SPP)
	- □<sup>3</sup> 支援 GPS 功能
- 回能上網或接上"Android Market™"(安裝軟體時需要) 關於此說明書的用語:-
- 觸控銀幕的操作在此說明書裡被稱為"輕按"。
- 雖然智慧型手機上的按鍵都被稱為" MENU"或 "RETURN",實際的名稱可能因所使用的電話而異。

另請參閱各自智慧型手機的使用說明書。

## 安裝從 **Android Market** 下載的應用程式

- *1* 輕按主銀幕上的[Market]。
- *2* 搜尋"Everio Controller"應用程式。
- *3* 輕按"Everio Controller"應用程式。

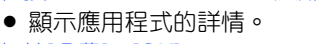

- *4* 輕按[免費]→[OK]。
	- 如果應用程式需要存取此機的資料或功能,它所要使用的資料 或功能將顯示在畫面上。核對完後,輕按[OK]。
	- 下載開始。
	- 下載完畢後, Install\_End 顯示於銀幕頂端的狀態欄上。 安裝完畢的應用程式自動地被添加至應用程式清單。

## 刪除應用程式

□<sup>1</sup> 輕按主銀幕上的[Market]。

- □<sup>2</sup> 按選單鍵,接著輕按[我的應用程式]。
- 過去下載過的應用程式清單出現在畫面上。 □<sup>3</sup> 輕按"Everio Controller"應用程式。
- 回輕按[解除安裝],接著輕按[OK]。

#### 註:─────────────────────

有關 Android Market™規格的變更, 不會另行通知。 如需更多詳情,請查閱 Android Market™的幫助檔案。

## 準備藍芽連接

*1* 輕按"MENU"。

(在本機上操作)

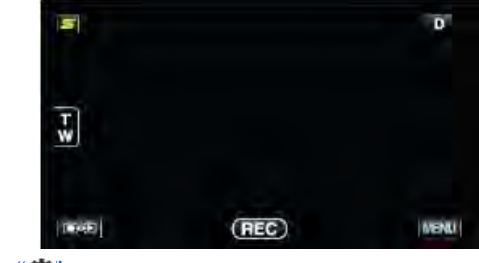

## 2 輕按"章"。

(在本機上操作)

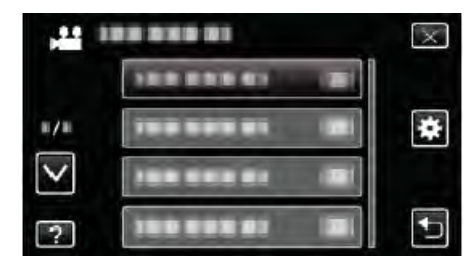

## *3* 輕按"藍芽"。

(在本機上操作)

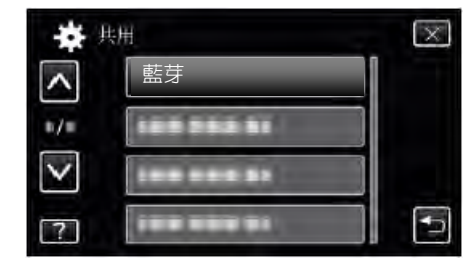

4 輕按"登錄裝置

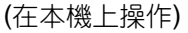

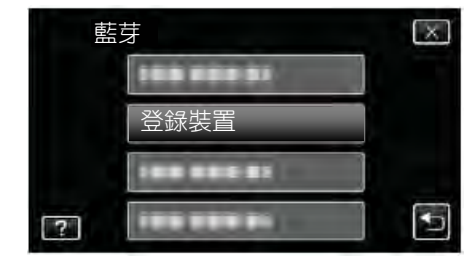

- *5* 輕按"等候裝置"。
	- (在本機上操作)

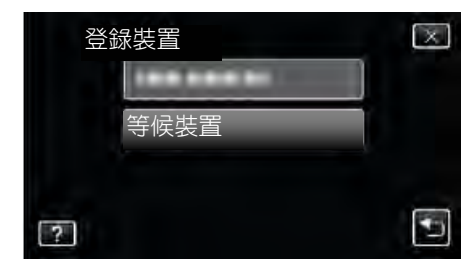

Marke

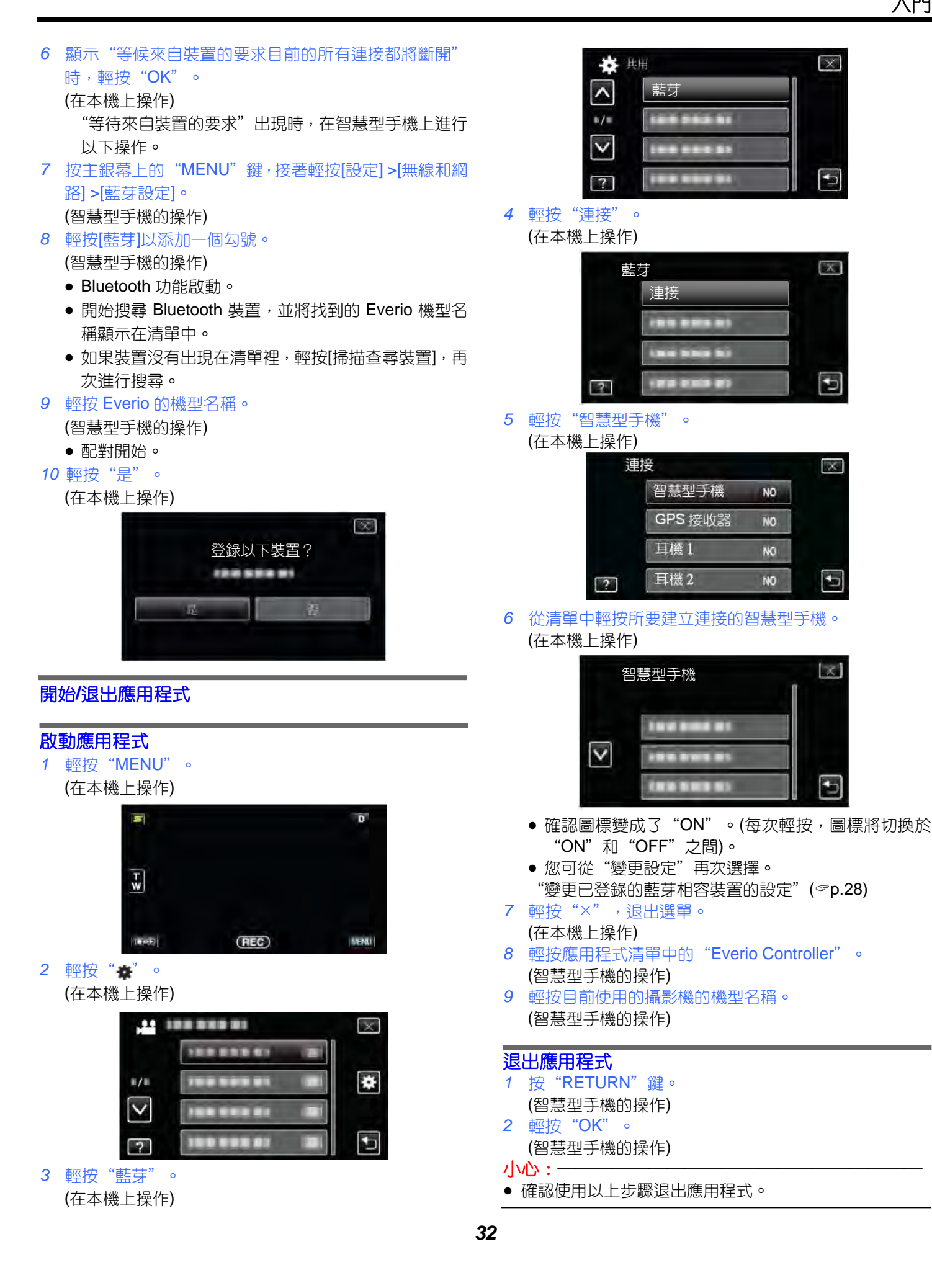

## 畫面顯示

## 影片錄影模式

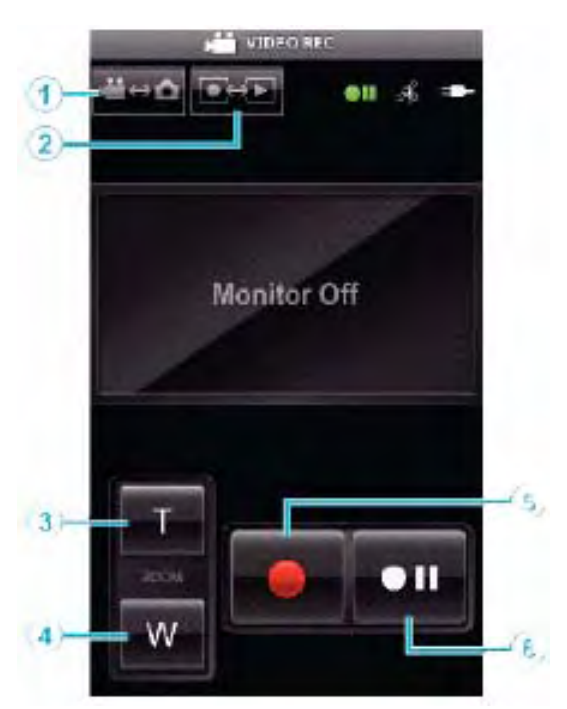

## 影片播放模式

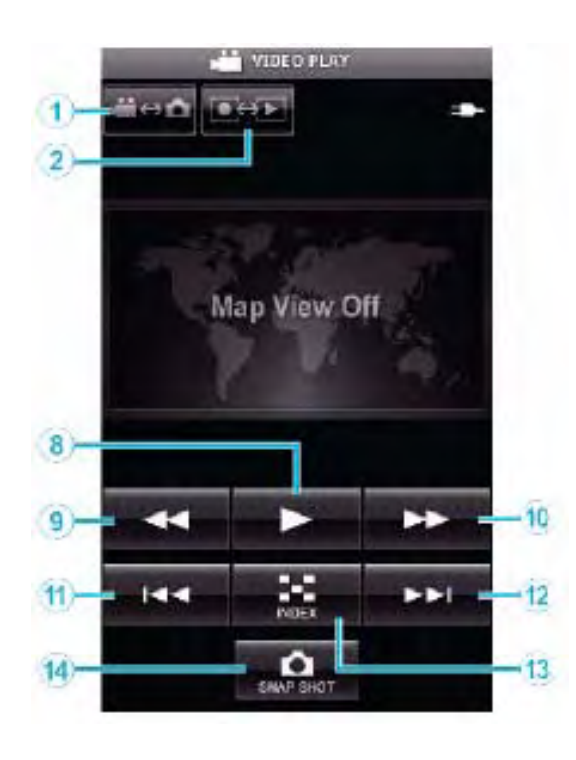

## 相片拍攝模式

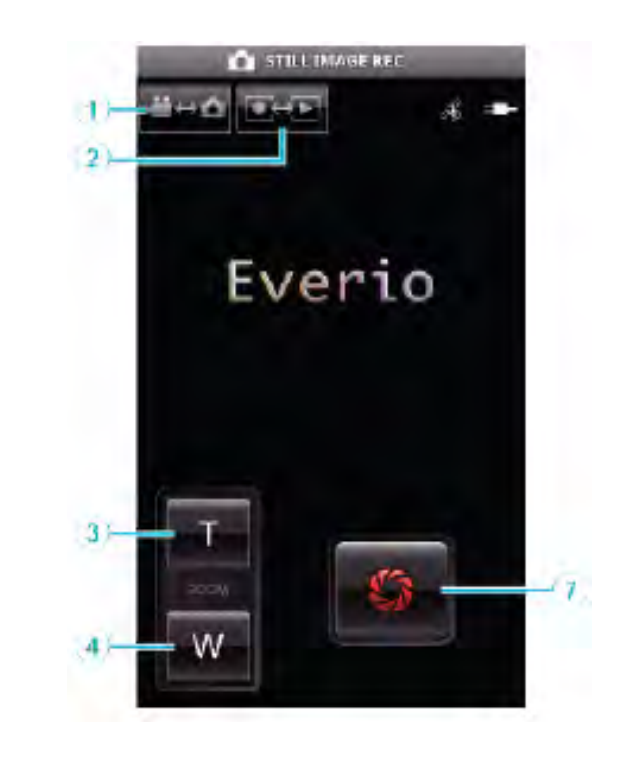

## 相片播放模式

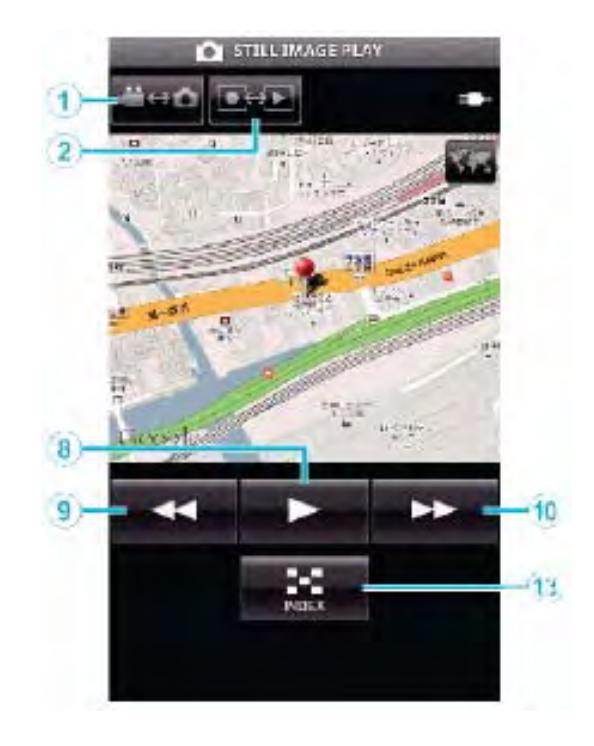

按鍵的名稱和功能

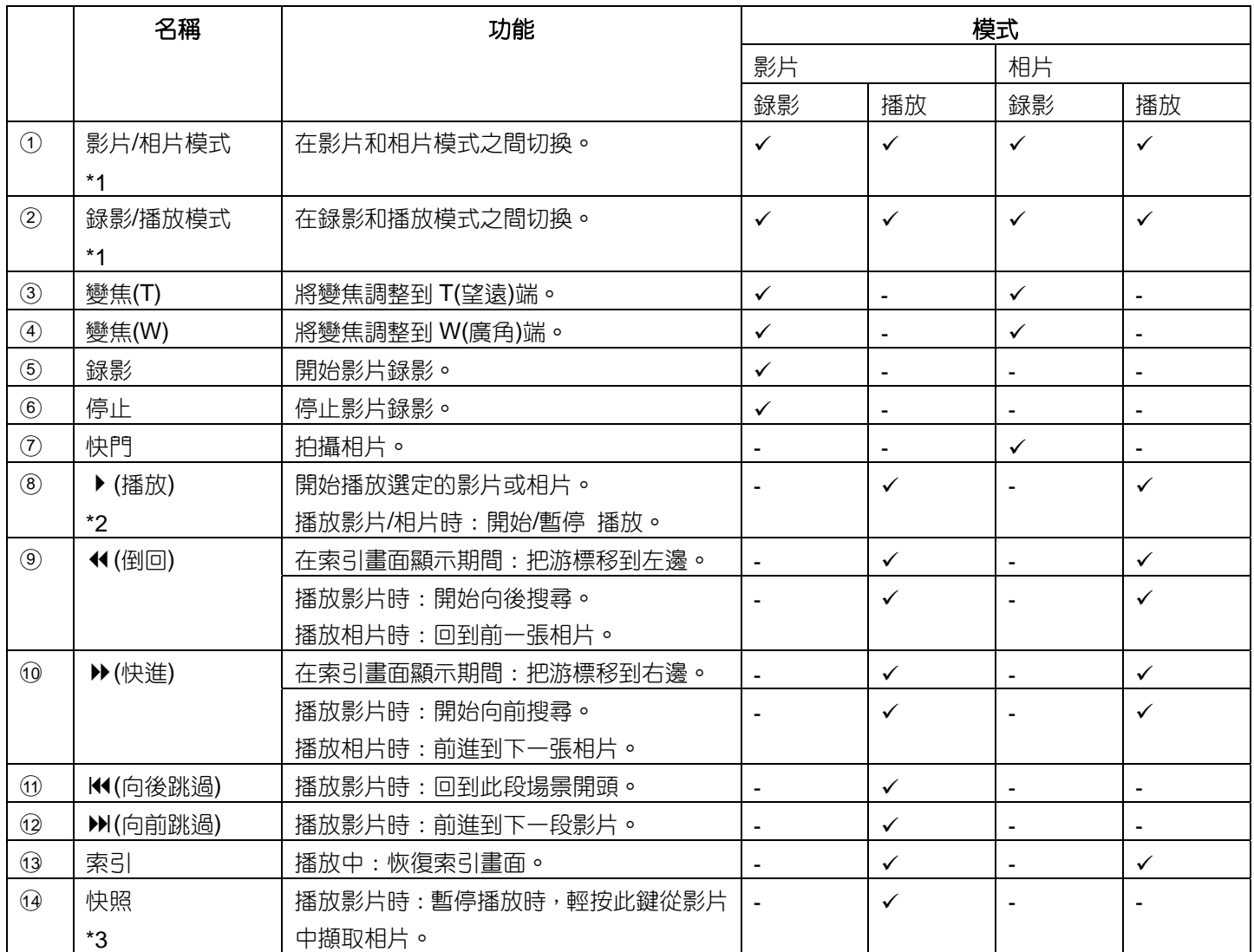

\*1 錄製影片時不能切換模式。

\*2 如果影片或相片內建記憶體有位置資訊,此位置將顯示在地圖上。

\*3 擷取到的相片與原本的相片儲存於同一媒體內。

## 操作細節

## 在智慧型手機上顯示攝影機畫面**---**顯示器功能

- *1* 切換到影片錄影模式。
- 2 按"MENU"鍵,顯示設定(SETTINGS)鍵。

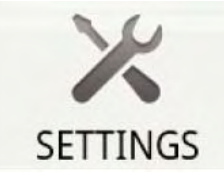

3 輕按設定(SETTINGS)鍵,顯示設定選單。

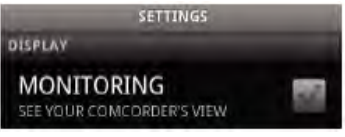

*4* 輕按[MONITORING],在框內顯示勾號。

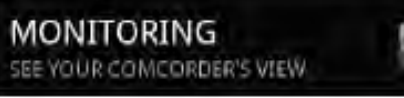

*5* 按"RETURN"鍵,退出設定選單。

● 當播放影片或相片時,會顯示錄影位置的地圖。 取消顯示器顯示:

● 去除步驟 4 所顯示的勾號。

註 : ————————————————————

● 影像顯示為一系列的相片。

## 影片**/**相片播放時顯示地圖

- *1* 切換到影片播放模式。
- 按"MENU"鍵,顯示設定(SETTINGS)鍵。

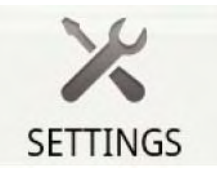

3 輕按設定(SETTINGS)鍵,顯示設定選單。

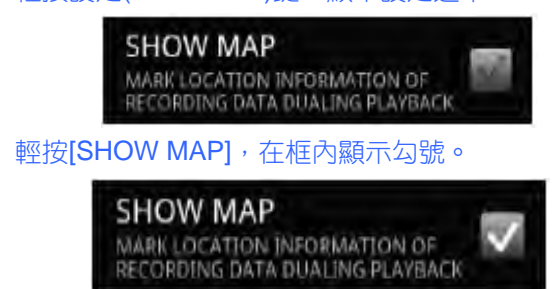

- 5 按"RETURN"鍵, 退出設定選單。
	- 播放影片或相片時,根據影片或相片所含的位置資訊

顯示地圖。

取消地圖顯示:一

● 去除步驟 4 所顯示的勾號。

## 註 : ————————————————————

- 此功能在相片播放模式下也可以使用。
- 如要顯示地圖, 有心要在錄製影片或相片時啟用位置資訊 傳送。
- 影片播放時,地圖根據位置資訊的變化而移動。
- 如要顯示地圖, 須要接上網路。(通訊費用可能會發生。)

## 記錄位置資訊

- *1* 切換到影片錄影模式。
- *2* 按"MENU"鍵,顯示設定(SETTINGS)鍵。

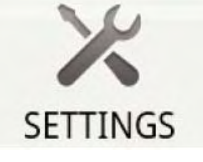

3 輕按設定(SETTINGS)鍵,顯示設定選單。

**LOCATION RECORDING** 

**SEND LOCATION INFO** ADD LOCATION INFORMATION TO

*4* 輕按[SEND LOCATION INFO],在框內顯示勾號。

**SEND LOCATION INFO** ADD LOCATION INFORMATION TO THE RECORDING DATA

- 5 按"RETURN"鍵, 退出設定選單。 取消位置資訊傳送:-
- 去除步驟 4 所顯示的勾號。

註 : -

- 如果智慧型手機上沒有 GPS 功能,則無法使用此功能。
- 出廠預設每一秒傳送一次位置資訊。 您可以在設定選單中變更傳送間隔。

## 變更傳送間隔

- *1* 切換到影片播放模式。
- 2 按"MENU"鍵,顯示設定(SETTINGS)鍵。

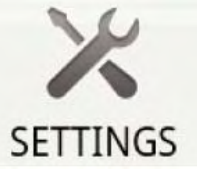

3 輕按設定(SETTINGS)鍵,顯示設定選單。

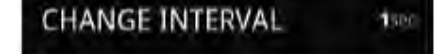

4 輕按[CHANGE INTERVAL],顯示設定窗口。

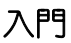

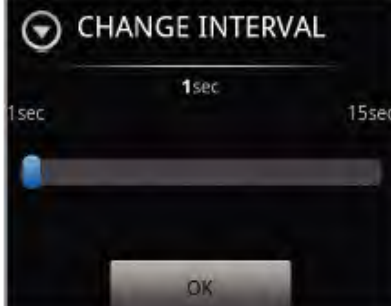

- *5* 將設定窗口中的游標往左邊或右邊移動,變更間隔。
- 

傳送影片到智慧型手機

*1* 切換到影片播放模式。

3 輕按▶,開始播放。

輕按此鍵。

取消設定:-

註 : ———————————————————— ● 如果智慧型手機上沒有 GPS 功能,則無法使用此功能。 顯示 Google 地圖 TM :─────────────

● 有關地圖的操作說明, 請參閱智慧型手機的使用說明書。

4 當您要傳送的場景顯示時,輕按▶暫停播放,並開始傳送。 5 按"MENU"鍵顯示傳送(VIDEO TRANSFER)鍵,接著

*6* 將設定窗口中的游標往左邊或右邊移動,選擇影片的長度。

LENGTH OF VIDEO TO BE

**VIDEO TRANSFER** 

● 如要取消地圖的放大顯示, 按"RETURN"鍵。

- 
- 
- *7* 按"RETURN"鍵,退出設定選單。

● 以按"RETURN"鍵取代步驟 6。

輕按"Map"後,全畫面顯示地圖。

2 輕按</>
<sub>/</sub> <br>
<sup>→</sup> 選擇要傳送的影片。

 $\left( \mathbf{v}\right)$ 

Osec

- *6* 輕按[OK],完成設定。
- 

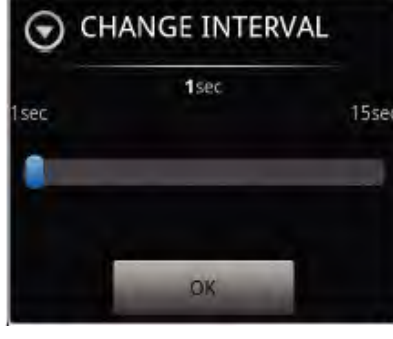

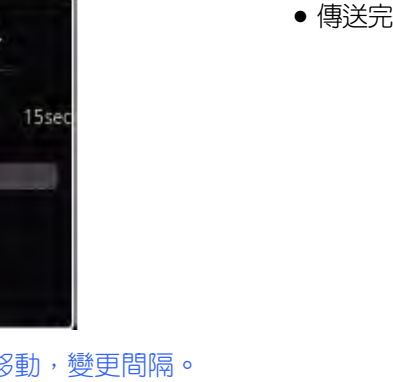

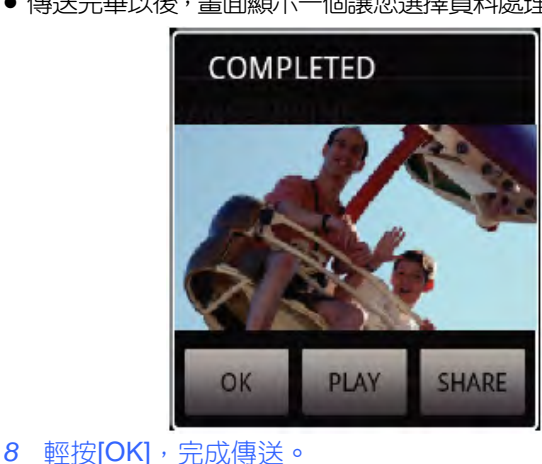

● 傳送完畢以後,畫面顯示一個讓您選擇資料處理方法的窗口。

- 
- 
- 

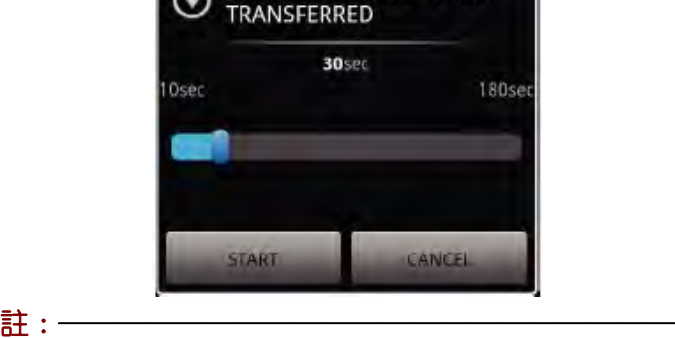

- 影片的傳送長度有限。 出廠預設是 10 秒。 您可以將長度設定於 10 秒和 180 秒之間。
- *7* 輕按[START]。
- 攝影機開始準備傳送,準備完後傳送自動開始。
- 處理狀態隨傳送的開始顯示在智慧型手機上。
- *36*

## ● 在步驟7的傳送過程中,輕按[CANCEL]。

- 
- 

輕按您要利用的服務,開始上傳。 ● 在利用有關服務之前,須要事先登錄。

取消傳送:-

停播放。

● 在步驟 8 中輕按[PLAY], 播放已傳送的影片。 上傳已傳送的影片到 Youtube 等網站:-

● 在步驟 8 中輕按[SHARE], 顯示上傳網站的清單。

4 在播放影片的時候,當要傳送的場景顯示時,輕按▶暫

5 按"MENU"鍵,顯示傳送(CAPTURE--擷取)鍵。

*6* 輕按傳送(CAPTURE)鍵,顯示設定選單。

● 攝影機開始準備傳送, 準備完成後傳送自動開始。 ● 處理狀態隨傳送的開始顯示在智慧型手機上。

**COMPLETED** 

OK

● 傳送完畢以後,畫面顯示一個讓您選擇資料處理方法的窗口。

**PLAY** 

**SHARE** 

**CAPTURE** 

檢查已傳送的影片:-

## 傳送相片到智慧型手機

- *1* 切換到影片播放或相片播放模式。
- 2 輕按</>
<sub>/</sub>/ **/**<br>
<sup>2</sup> 輕按</>
<sub>/</sub>/
<br>
<sup>2</sup> <sup>重接</>
<br>
<sub>
</sub></sup>
- 
- 
- 
- 
- 
- 
- 
- 
- 
- 
- 
- 
- 
- 
- 
- 
- 
- 
- 
- 
- \*如要播放相片,跳至步驟 5。
- 
- 
- 
- 

- 
- 
- 
- 
- 
- 
- 
- 

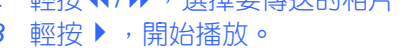

3 輕按▶,開始播放。
*7* 輕按[OK],完成傳送。

檢查已傳送的相片:-

- 在步驟7 中輕按[PLAY], 播放已傳送的相片。 上傳已傳送的相片:-
- 在步驟7 中輕按[SHARE], 顯示上傳網站(服務)的清單。 輕按您要利用的服務,開始上傳。
- 在利用有關服務之前,須要事先登錄。 取消傳送:-
- 在步驟 6 的傳送過程中,輕按[CANCEL]。

### 變更連接的攝影機

*1* 按"MENU"鍵,顯示設定(SETTINGS)鍵。

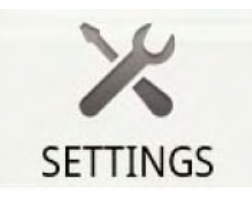

*2* 輕按設定(SETTINGS)鍵,顯示設定選單。

**CHANGE CONNECTING DEVICE** 193 839 83

- 3 輕按[CHANGE CONNECTING DEVICE], 顯示設定窗口。
- *4* 輕按設定窗口中的[OK]。
	- 連接斷開, 接著書面上顯示一個選擇裝置的窗口。

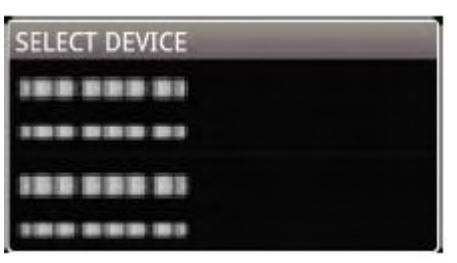

- *5* 從窗口所顯示的裝置選擇清單中,輕按您要連接的裝置。
	- 與所選擇的裝置建立連接。

\*在變更連接的攝影機以前,有必要事先進行配對。 取消設定:-

 $\bullet$  在步驟 4 中,輕按[CANCEL]。

# 變更軟體的背景顏色

*1* 按"MENU"鍵,顯示設定(SETTINGS)鍵。

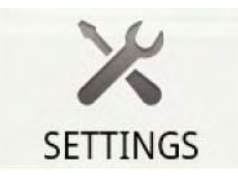

2 輕按設定(SETTINGS)鍵,顯示設定選單。

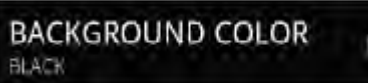

*3* 輕按[BACKGROUND COLOR],顯示設定窗口。

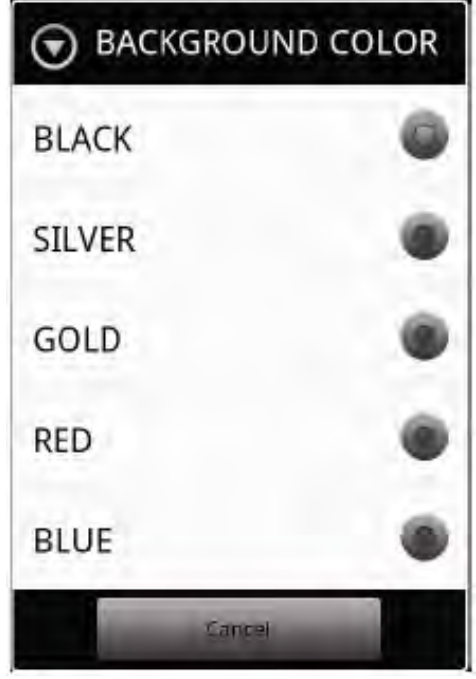

- *4* 在背景顏色的設定窗口中,輕按您要使用的顏色。
- *5* 按"RETURN"鍵一次。
- 背景變成您所選擇的顏色。

取消設定: -

● 在步驟 4 中,輕按[CANCEL]。

# 設定選單

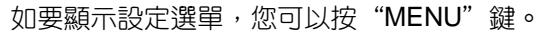

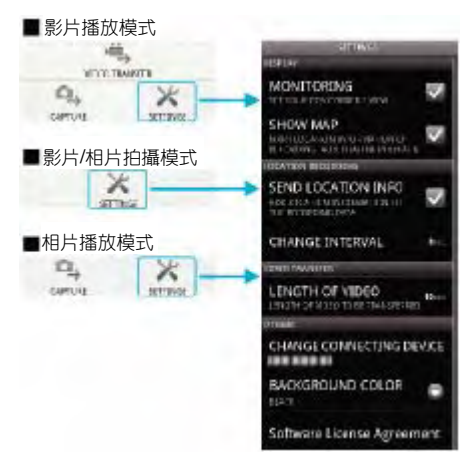

## 故障排除

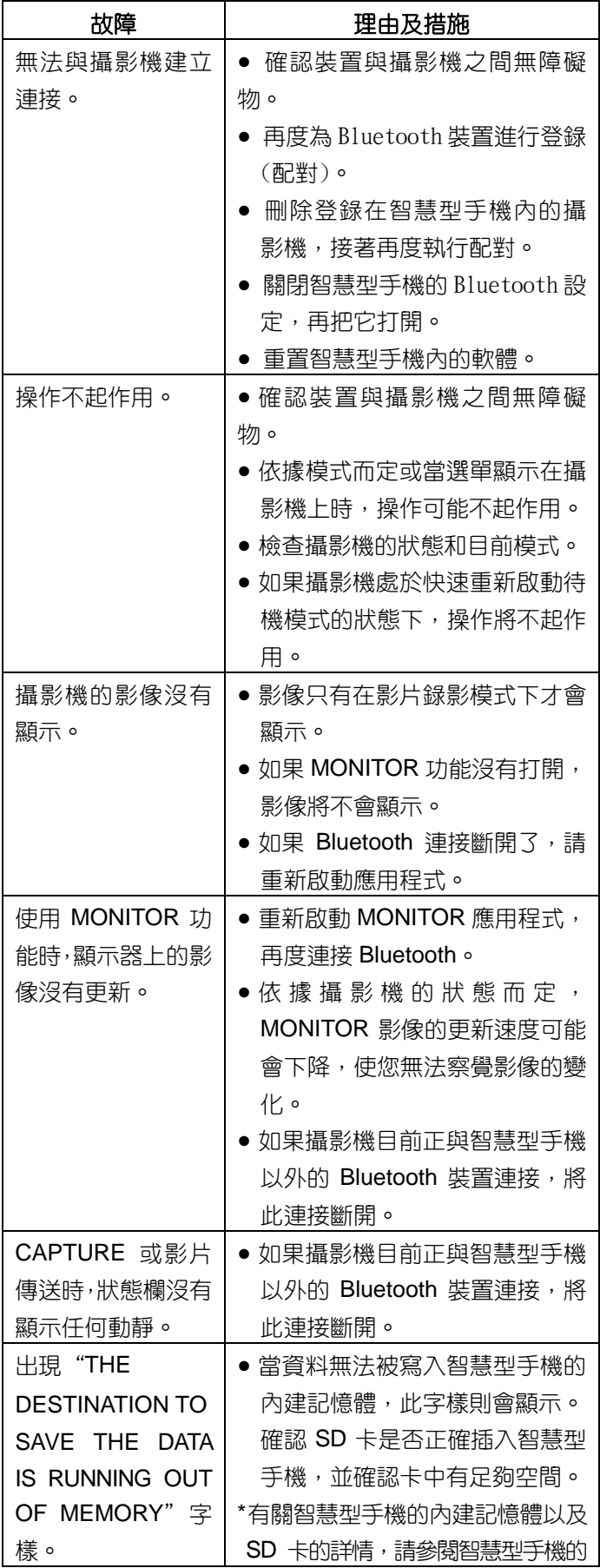

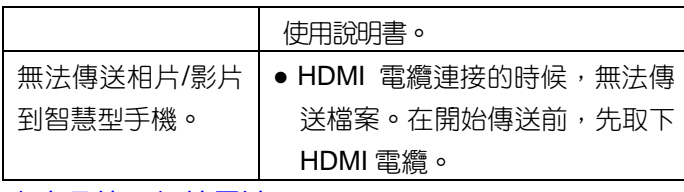

## 本產品使用無線電波

本產品採用 ISM 波段(2.4 GHz)無線電波運作。 雖然本產品無需申請無線電台執照,請留意以下的說明。

- 不要在以下場所附近使用本產品。
- 工業、科學或醫療設備, 如微波爐和心律調整器
- 檢知移動物體的區域無線電台, 如受雇於工廠裡生產線上 的(需要無線電台執照)
- 指定的低功率廣播電台(無需無線電台執照)
- 無線 LAN 裝置

如上述裝置的裝備使用與 Bluetooth 相同的頻率頻寬。 如上述裝備附近使用本產品,可能會造成電波干擾,從而導 致連接失敗或通訊速度下降。

## ■ 避免在電視機或收音機附近使用本產品。

電視機或收音機使用與 Bluetooth 不同的無線電波頻率頻 寬,因此,對本產品或收音機的通訊沒有影響。

不過,電視/收音機放在接近 bluetooth 產品時, Bluetooth 產品所發出的電磁波可能會導致電視/收音機產生聲音或影 像的雜訊。

■ 無線電信號無法穿透鋼筋、金屬或混凝土。

本產品所使用的無線電波無法穿透鋼筋、金屬或混凝土材料。 如果兩個房間或地板是由這些材料分開,通訊便不能建立。 \*有人體或身體部位在 Bluetooth 裝置之間時,通訊也會變 弱。確認使用時無障礙物在裝置之間。

# 在海外使用本機

電源插座的形狀各國各地區不同。 要給電池充電,您需要與電源插座形狀相符的轉接插頭。 "在海外為電池充電"(2p.39)

在"時間設定"的"地區設定"中,選擇旅行目的地,按當 地時間變更日期和時間顯示。

"旅行期間按當地時間設定時間"(Pp.39) 在"時間設定"的"設定日光節約時間"中選擇"開" 時,時間的設定提前 1 個小時。

["設定日光節約時間"](#page-39-0)(Pp.40)

#### 在海外為電池充電

電源插座的形狀各國各地區不同。 要給電池充電,您需要與電源插座形狀相符的轉接插頭。

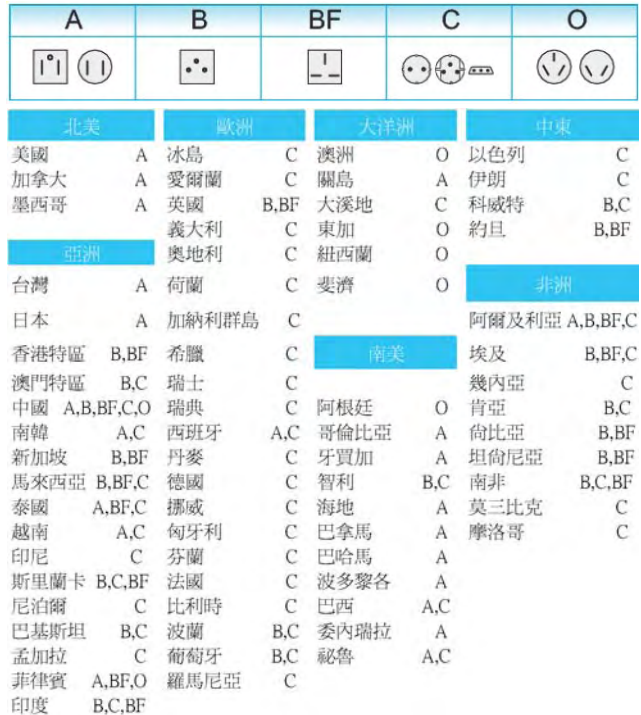

#### 旅行期間按當地時間設定時間

在"時間設定"的"地區設定"中,選擇旅行目的地,按當 地時間變更日期和時間顯示。

旅行回來後,恢復原有的地區設定。

*1* 輕按"MENU"。

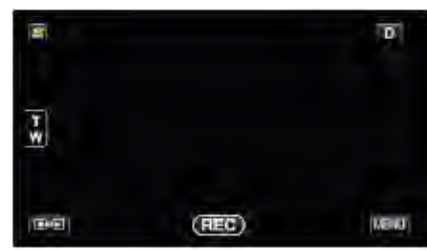

# 2 輕按"<del>賛</del>"。

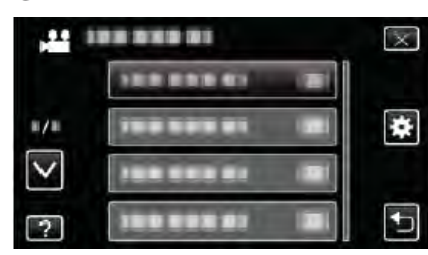

#### *3* 輕按"時間設定"。

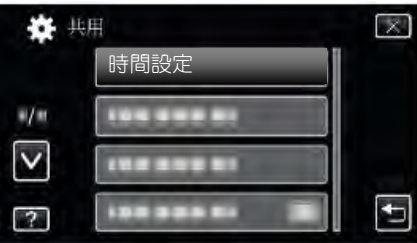

● 輕按 或 ,向上或向下移動,擴大選擇範圍。 *4* 輕按"地區設定"。

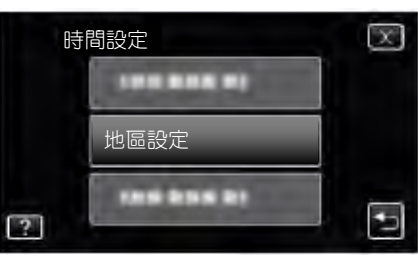

*5* 選擇您旅行的區域,並輕按"儲存"。

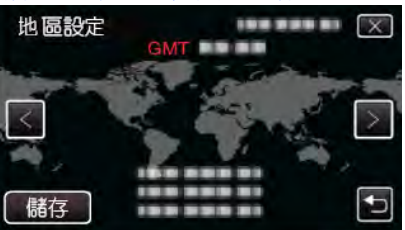

- 顯示城市名稱和時差。
- 輕按<或>,選擇城市名稱。

註 : 一

- "地區設定"設定變更時鐘時間,計入時差。
- 回國後,重新選擇最初設定的地區,恢復原來的時間設定。

# <span id="page-39-0"></span>設定日光節約時間

在"時間設定"的"設定日光節約時間"中選擇"開"時,時 間的設定提前 1 小時。

*1* 輕按"MENU"。

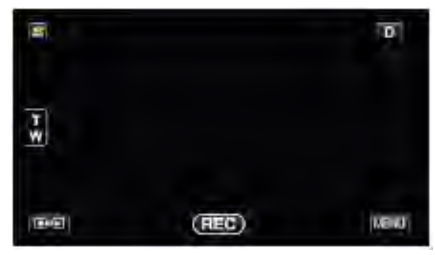

2 輕按"**聲**"。

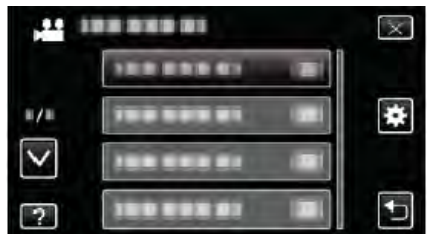

- *3* 輕按"時間設定"。
	- 輕按 或 ,向上或向下移動,擴大選擇範圍。

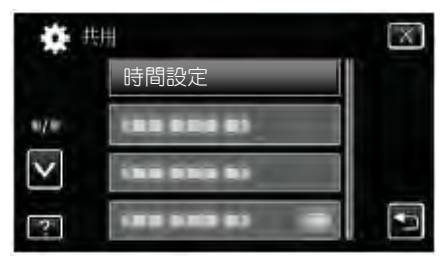

*4* 輕按"設定日光節約時間"。

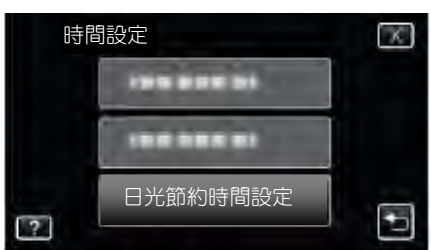

*5* 輕按"開"。

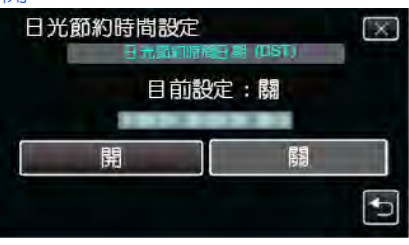

- 註:─────────────────────
- 什麼是日光節約時間?

日光節約時間是指夏季一段時間裡把時鐘的設定提前1小

時。

主要由西方國家採用。

● 旅行回來後,恢復日光節約時間設定。

# 選購附件

使用選購的電池,可以延長錄影時間。

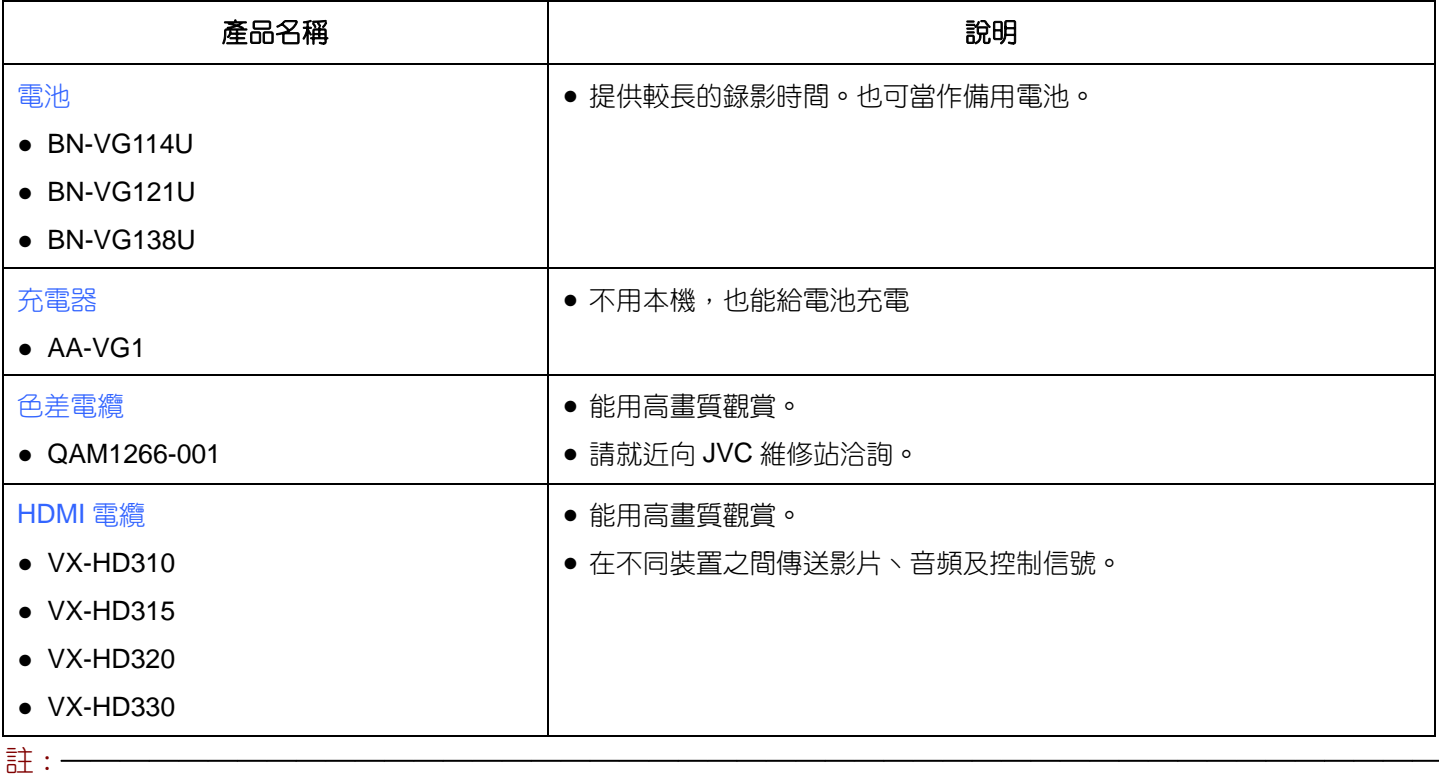

● 某些地區可能不支援上述的選購附件。

● 如需更多資訊,請查閱產品目錄。

● BN-VG114U 是此攝影機隨附的電池。

# 大約錄影時間**(**使用電池**)**

■ 在液晶顯示器上顯示 3D 影像(用於 GZ-HM960)

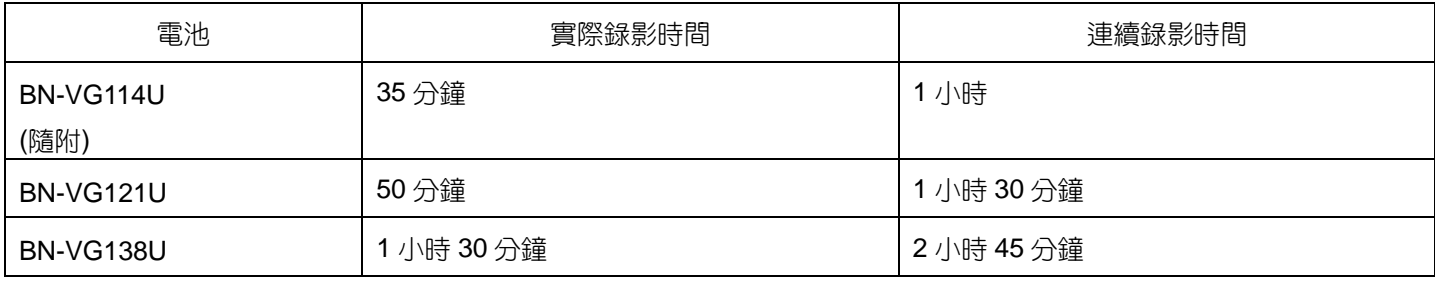

### ■ 在液晶顯示器上顯示 2D 影像(用於 GZ-HM960)

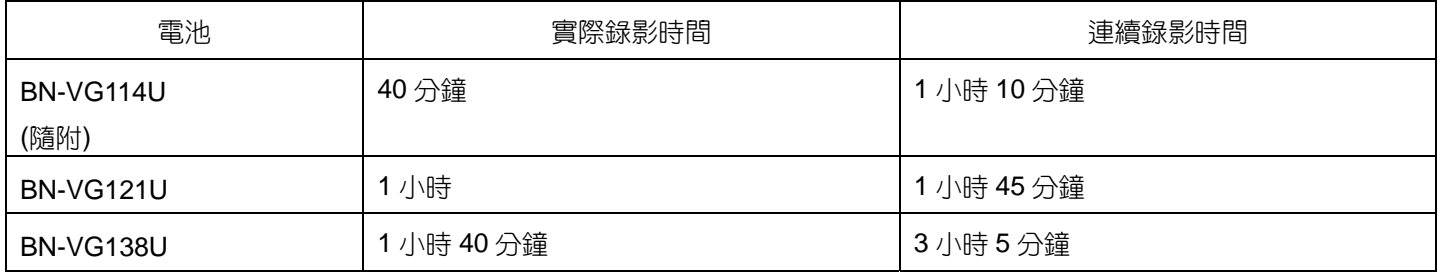

# ■ 在液晶顯示器上顯示 2D 影像(用於 GZ-HM860)

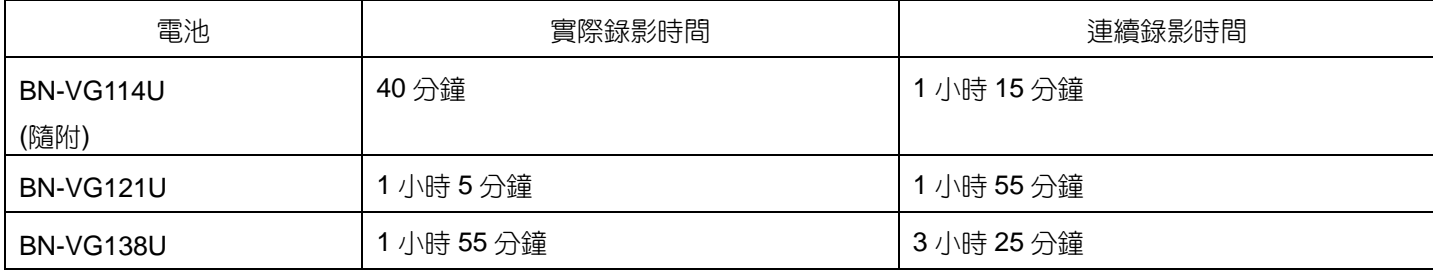

● 以上是"攝影燈"設為"關"以及"顯示器亮度"設為"3"時的數值(標準)。

- 如果使用變焦或反復停止錄影,實際錄影時間可能會縮短。 (建議按三倍於預計錄影時間備妥電池。)
- 電池達到使用壽命時,即使充飽了電,錄影時間也會縮短。 (換上新電池。)

# 在智慧型全自動模式下拍攝影片

使用智慧型全自動模式,您在錄影時不必考慮設定細節。曝光和聚焦等設定將按拍攝條件自動調整。

- 在特定拍攝場景下,如人物等,其圖標會在畫面上顯示。
- 録製重要場景之前,建議進行試録。
- *1* 打開液晶顯示器,選擇影片模式。

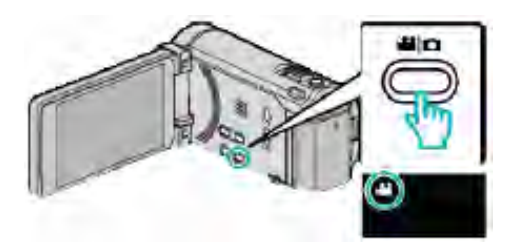

• 出現影片模式圖標。

*2* 檢查錄影模式是不是智慧型全自動。

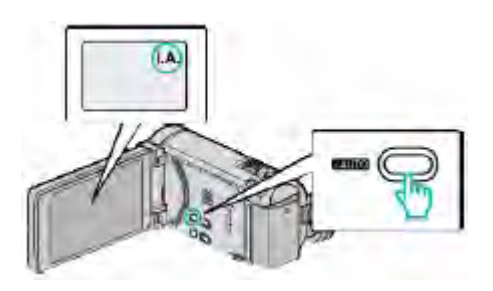

- 如果模式是手動M, 則按 i.AUTO 鍵切換模式。 每次按下,模式在智慧型全自動和手動之間變化。
- *3* 開始錄影。

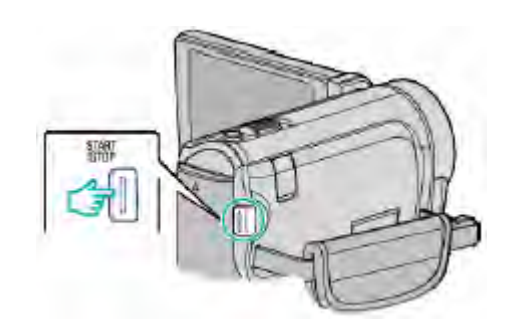

● 再按即可停止。

● 某些顯示內容大約 3 秒鐘後消失。 用 D 鍵變更顯示。

["影片錄影的操作鍵"](#page-44-0)(Gp.45)

註:───────────────────────────────────────────────

- 本機的液晶顯示器支援 3D 影像。此功能可讓您一邊錄影,一邊確認 3D 效果。如果切換到 3D 模式,請參閱"播放 3D 影 像"。(用於 GZ-HM960)
	- "播放 3D 影像(用於 [GZ-HM960\)](#page-79-0)" (©p.80)
- 在 3D 模式下錄影時, 即使液晶顯示器上的顯示為 3D, 也會用 2D 錄製影像。(用於 GZ-HM960)

# <span id="page-43-0"></span>影片錄製過程中的顯示

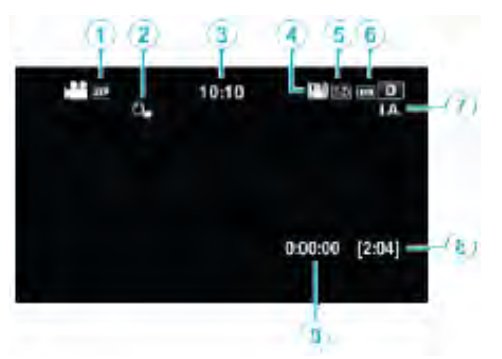

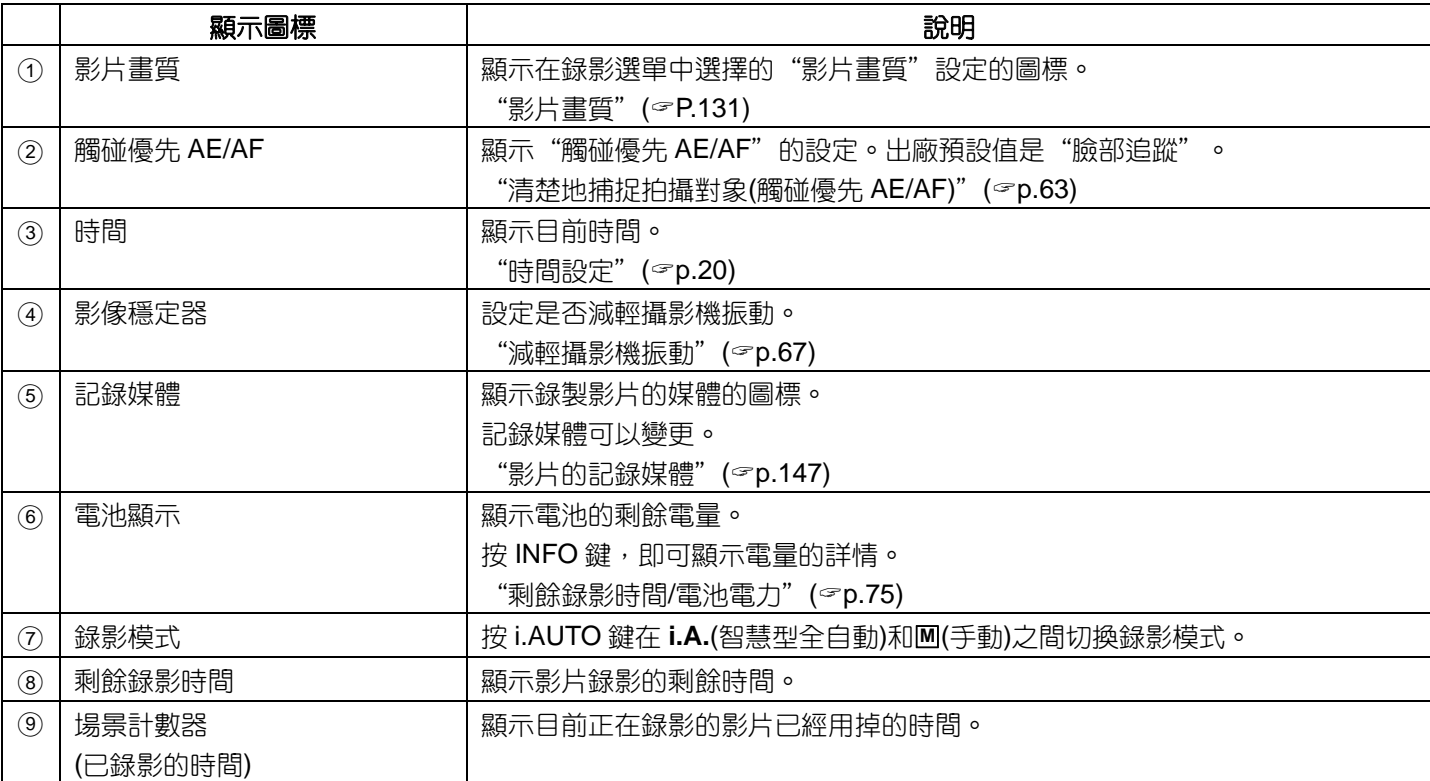

## ■ 智慧型全自動場景

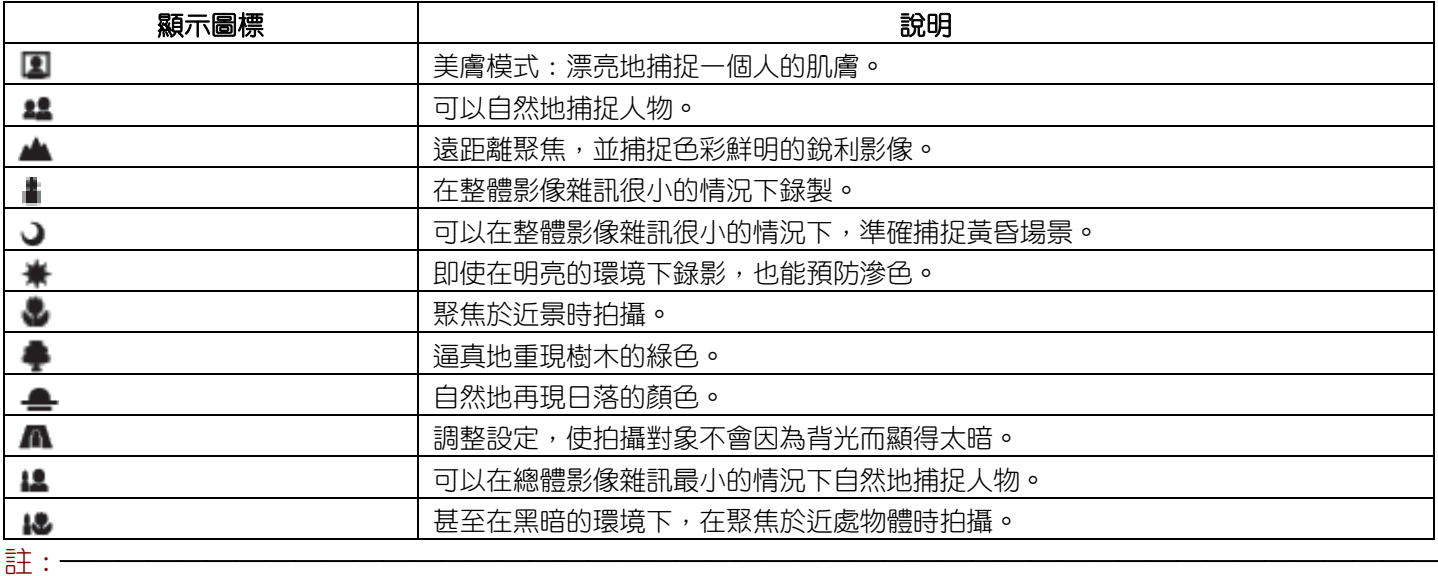

● 能根據拍攝條件識別場景,並在智慧型全自動模式下自動調整。

● 依據拍攝條件而定,有些功能可能無法正常使用。

# <span id="page-44-0"></span>影片錄影的操作鍵

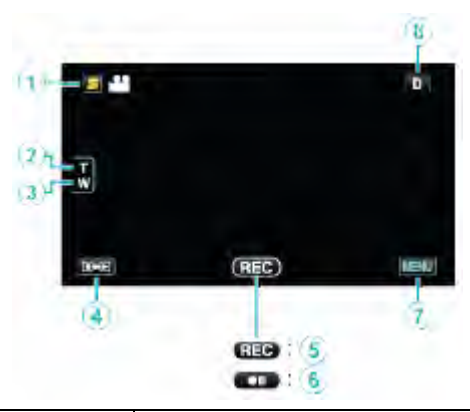

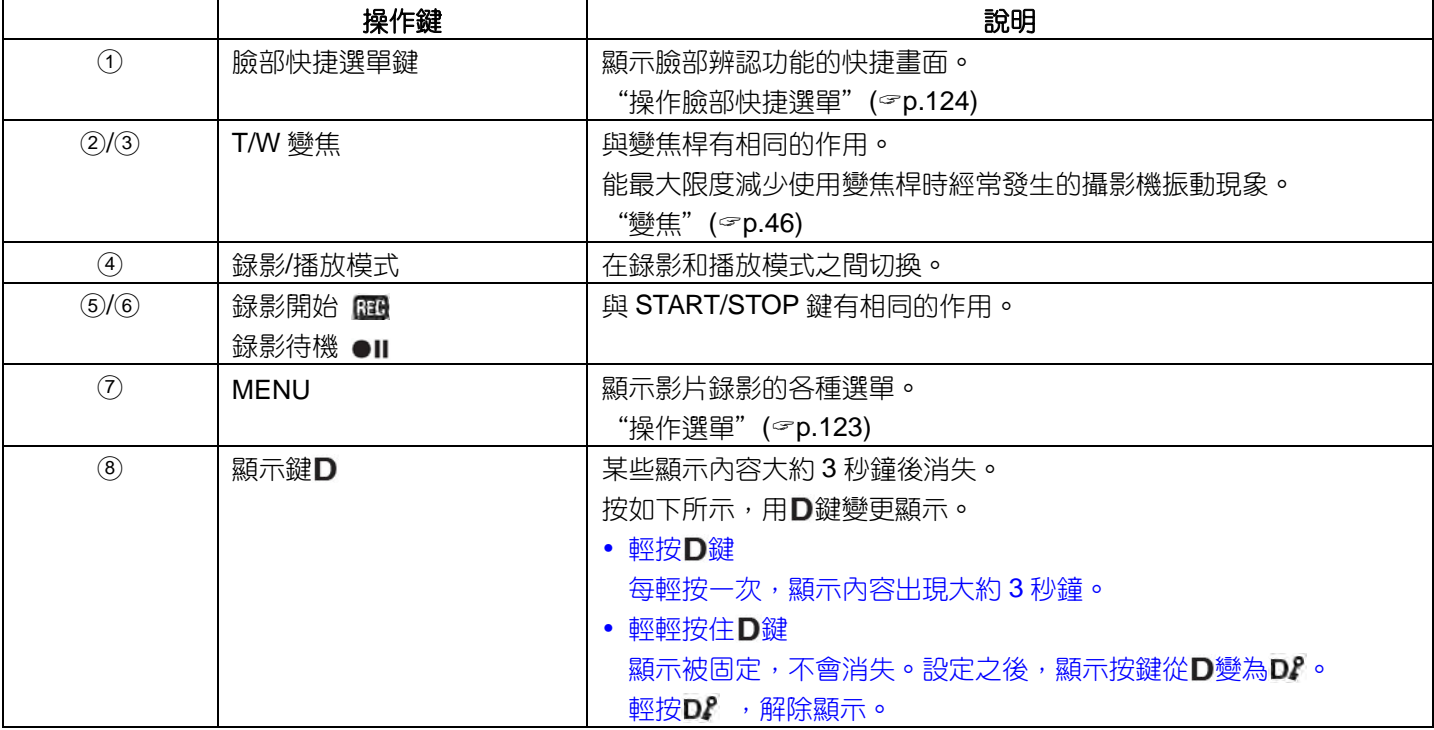

#### 錄影的有用設定

- 當"快速重新啟動"設為"開"時,如果使用關閉顯示器來關掉電源後,5 分鐘內打開液晶顯示器,本機會立即打開。 ["快速重新啟動"](#page-148-0)(©p.149)
- ●當"自動關閉電源"設為"開"時,本機有 5 分鐘不工作,就會自動關閉,以便省電。(僅在使用電池情況下) "白動關閉電源" (©p.148)
- 當"觸碰優先 AE/AF"設為"臉部追蹤"時,本機檢知到臉部,並自動調整其亮度及聚焦,以便更清晰地錄製臉部。 ["清楚地捕捉拍攝對象](#page-62-0)(觸碰優先 AE/AF)" (©P.63)
- 當"無接縫錄影"設為"開"時,當內建記憶體上的剩餘空間所剩無幾時,自動切換到 SD 卡後繼續錄影。 ["無接縫錄影"](#page-131-0)(>p.132)

# 小心:──────────────────────────────────────────────

- 不要讓鏡頭對準直射的陽光。
- 不要在雨中、雪中或浴室那樣潮濕的地方使用本機。
- 不要在濕度過高或多塵的地方以及有蒸汽或煙霧的地方直接使用本機。
- 存取指示燈亮著時,不要取下電池、電源供應器或 SD 卡。會使已錄資料可能無法讀取。
- "[ACCESS\(](#page-157-0)存取)指示燈"("p.158) ● 本機是由微電腦控制的裝置。靜電放電、外部雜訊和干擾(來自電視、無線電等)可能會妨礙它的正常工作。在此情況下, 關閉電源,然後拔下電源供應器,並取出電池。本機將重置。
- 將重要的錄製資料做好備份。

<span id="page-45-0"></span>建議您把重要的錄製資料複製到 DVD 或其他記錄媒體上儲存。 JVC 對遺失的資料概不負責。

註:───────────────────────────────────────────────

- 開始拍攝前檢查媒體的剩餘錄影時間。如果沒有足夠的空間,可以把資料移動(複製)到電腦或光碟上。
- 當媒體中有許多檔案時,檔案在播放時銀幕顯示可能需要一段時間。存取指示燈閃爍,表示運行正常作,此時稍等片刻。 ● 錄製完成後別忘了製作副本!
- 錄影會自動停止,因為根據設計規格,不能連續錄製 12 個小時以上。 (可能需要過一段時間才能接著錄影。)
- 對於長時間的錄影, 如果檔案超過 4GB, 會把它分成兩個或更多檔案。
- 在室內進行長時間錄影時,可以把本機與電源供應器連接。
- 依據拍攝條件而定,書面的四個角落可能顯得較暗、但這不是故障。在此情況下,用變焦桿或其它操作變更拍攝條件。

## 變焦

可以用變焦調整視角。

- 用 W 端(廣角端)進行更寬角度的拍攝。
- 用 T 端(望遠端)放大拍攝對象。

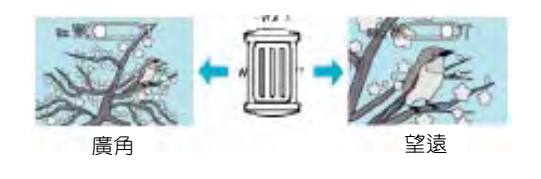

#### 註:─────────────────────

- 使用數位變焦時,由於是數位放大,影像會顯得粗糙。
- 變焦倍率範圍可以變更。 ["變焦"](#page-131-0)(のp.132)

# 在影片錄影過程中擷取相片

在影片模式下(待機或錄影), 按 SNAPSHOT 鍵, 可以擷取 相片。

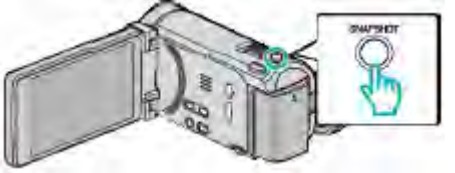

● 擷取相片時,畫面上會亮起"PHOTO"。

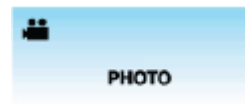

● 在影片錄影過程中擷取的相片儲存在"相片的記錄媒 體"中所設定的位置。

#### 註:─────────────────────

- 在影片模式下拍攝的相片大小為 1920×1080。
- 在如下條件下,操作無效: -正顯示選單時 -正顯示剩餘錄影時間或剩餘電池電力時 -在使用延時錄影時 -當設定"臉部小視窗"時 -當設定"動畫效果"時 -當設定"高速錄影"時

# 在智慧型全自動模式下拍攝相片

使用智慧型全自動模式,您在錄影時不必考慮設定細節。

*1* 打開液晶顯示器,選擇相片模式。

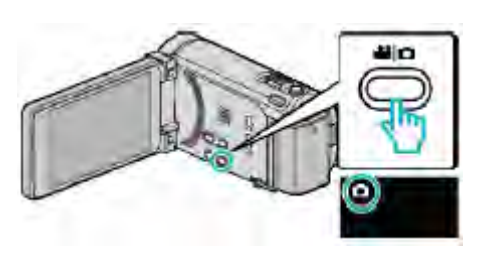

- 出現相片模式圖標
- *2* 檢查錄影模式是不是智慧型全自動。

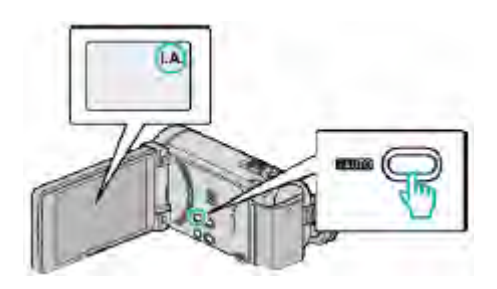

- 如果模式是手動 M ,則按 i.AUTO 鍵切換模式。 每次按下,模式在智慧型全自動和手動之間變化。
- *3* 設定被攝對象對準焦點。

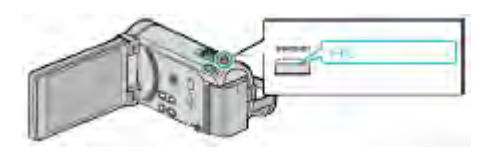

- 焦點對準時,聚焦圖標會亮綠燈。
- *4* 拍攝相片。

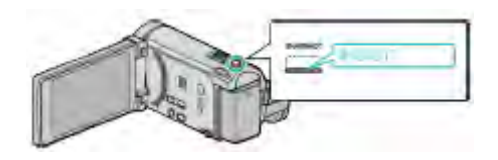

● 擷取相片時,亮起 PHOTO。

● 某些顯示內容大約 3 秒鐘後消失。 用 D 鍵變更顯示。 ["相片拍攝的操作鍵"](#page-48-0)(©p.49)

註:───────────────────────────────────────────────

- 本機的液晶顯示器支援 3D 影像。此功能可讓您一邊錄影,一邊確認 3D 效果。如果切換到 3D 模式,請參閱"播放 3D 影 像"。(用於 GZ-HM960)
- "播放 3D 影像(用於 [GZ-HM960\)"\(](#page-81-0)9p.82)
- 在 3D 模式下錄影時,即使液晶顯示器上的顯示為 3D,也會用 2D 錄製影像。(用於 GZ-HM960)
- 本機可連續錄製相片(連拍)。
- ["連拍速度"](#page-137-0)(Gp.138)

# 相片拍攝過程中的顯示

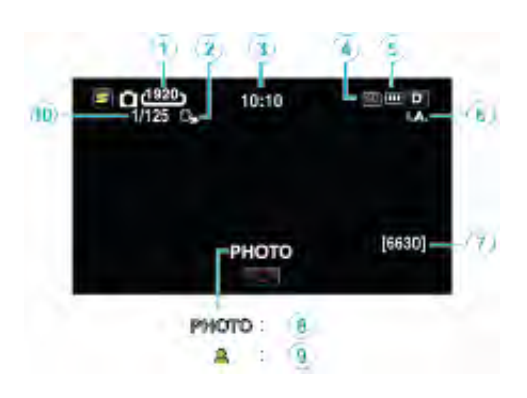

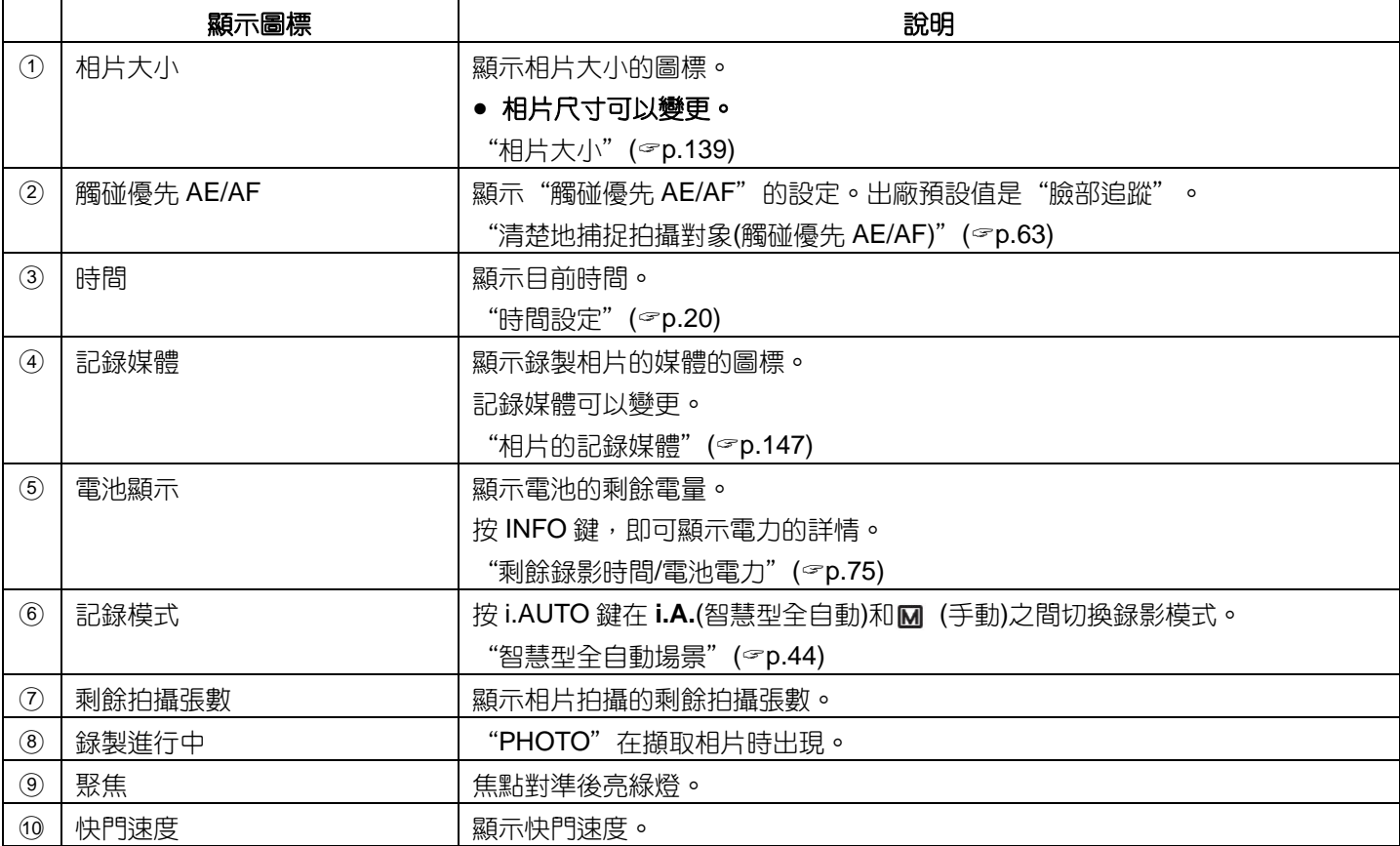

# <span id="page-48-0"></span>相片拍攝的操作鍵

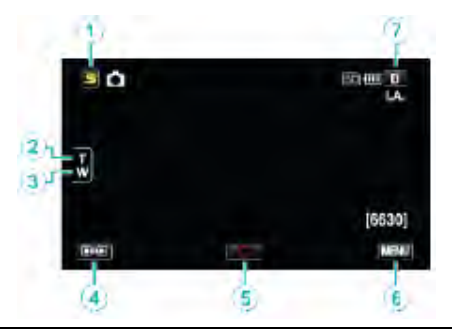

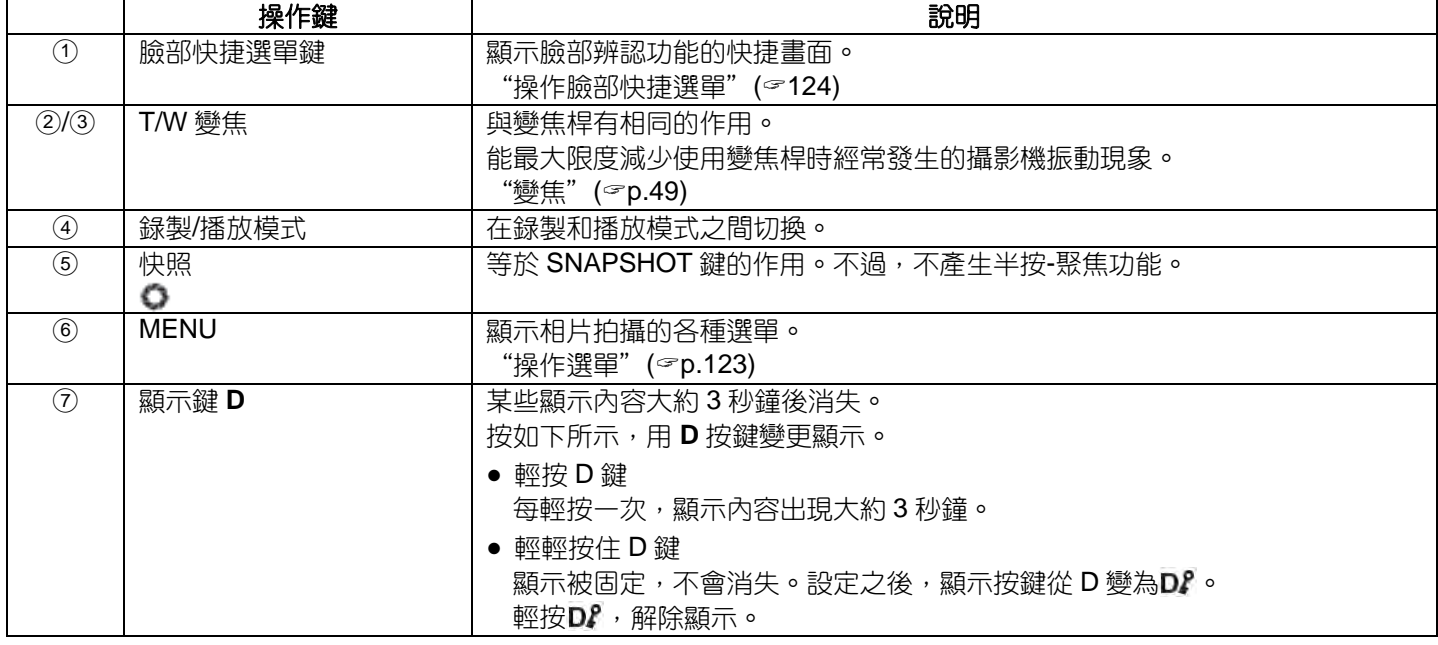

#### 錄製的有用設定

- ●當"自動關閉電源"設為"開"時,本機有5分鐘不工作,就會自動關閉,以便省電。(僅在使用電池時) ["自動關閉電源"](#page-147-0) (Sp.148)
- 
- ●當"觸碰優先 AE/AF"設為"臉部追蹤"時,本機檢知到臉部,並自動調整其亮度及聚焦,以便更清晰地錄製臉部。 ["清楚地捕捉拍攝對象](#page-62-0)(觸碰優先 AE/AF)"(©p.63) 小心:──────────────────────────────────────────────

- 不要讓鏡頭對準直射的陽光。
- 不要在雨中、雪中或浴室那樣潮濕的地方使用本機。
- 不要在濕度過高或多塵的地方以及有蒸汽或煙霧的地方直接使用本機。
- 存取指示燈亮著時,不要取下電池、電源供應器或 SD 卡。會使已錄資料可能無法讀取。 "[ACCESS\(](#page-157-0)存取)指示燈"("p.158)
- 本機是由微電腦控制的裝置。靜電放電、外部雜訊和干擾(來自電視、無線電等)可能會妨礙它的正常工作。在此情況下, 關閉電源,然後拔下電源供應器,並取出電池。本機將重置。 註:───────────────────────────────────────────────

- 錄製重要場之前,建議進行試錄。
- 錄製相片時, 數位影像穩定器不工作。
- 依據拍攝條件而定,畫面的四個角落可能顯得較暗、但這不是故障。在此情況下,用變焦桿或其它操作變更拍攝條件。

#### 變焦

可以用變焦調整視角。

- 用 W 端(廣角端)進行更寬角度的拍攝。
- 用 T 端(望遠端)放大拍攝對象。

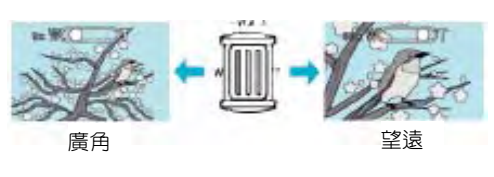

● 有以下變焦選項: -光學變焦(1-10 倍)

註:─────────────────────

● 相片拍攝模式下僅有光學變焦功能。

# 手動錄影

您可以用手動錄影模式調整設定,如亮度和快門速度。 影片和相片模式都可以設定成手動錄影。

*1* 打開液晶顯示器,選擇影片或相片模式。

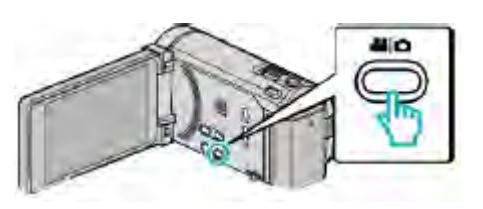

- 出現影片 ■或相片 ■圖標。
- *2* 選擇手動錄影模式。

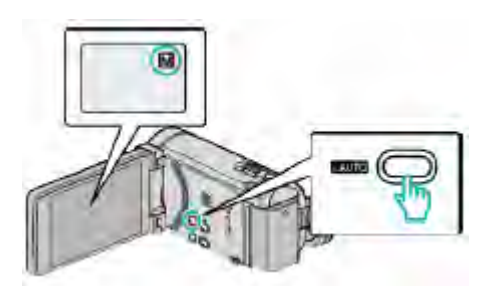

- 如果模式是 i.A.智慧型全自動,則按 i.AUTO 鍵切換回手動模式。 每次按下,模式在智慧型全自動和手動之間變化。
- *3* 輕按"MENU"。

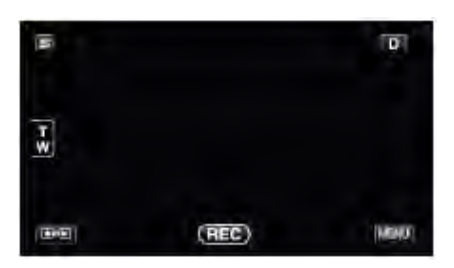

*4* 輕按要手動編輯的項目。

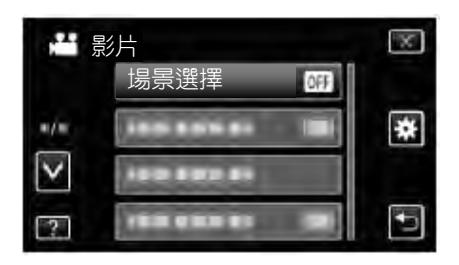

● 有關各種手動設定的詳情,請參閱"手動錄影選單"。

註:───────────────────────────────────────────────

● 手動設定僅在手動模式下顯示。

# 手動錄影選單

可以設定以下各項。

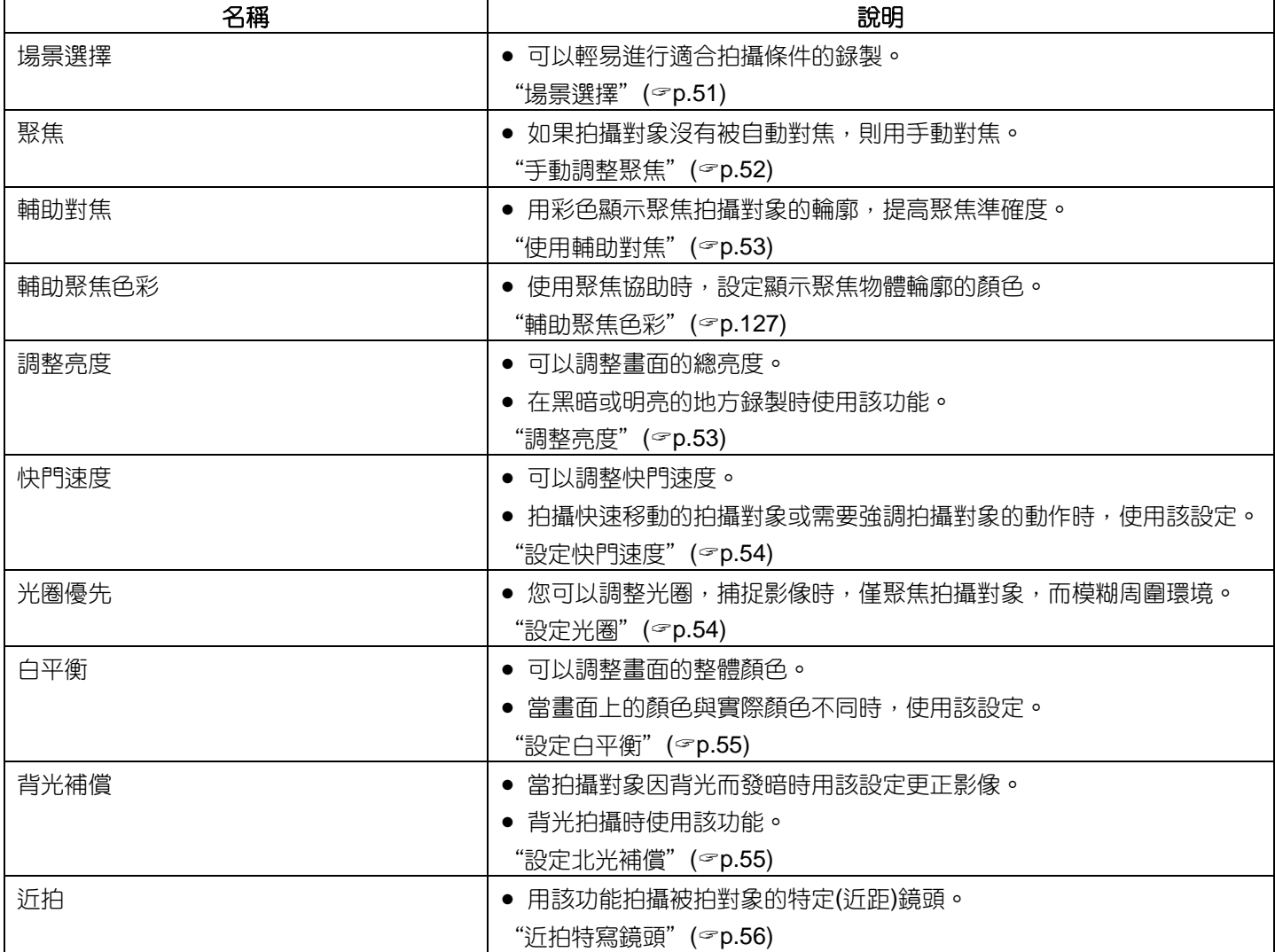

可以用最合適的設定錄製常見的場景。 → ● ● 輕按×,退出選單。

1 輕按"MENU"。 ● ● 輕按つ,返回上一個畫面。

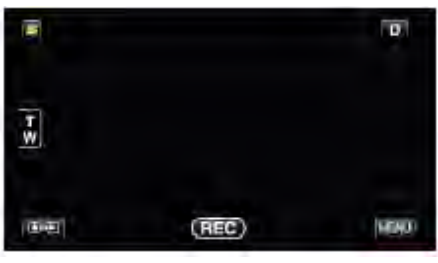

*2* 輕按"場景選擇"。

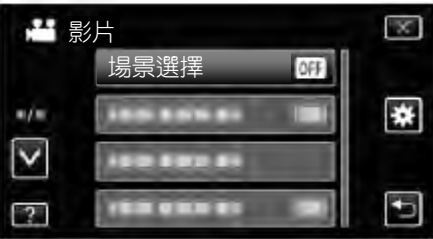

- 場景選擇 輕按 或 ,向上或向下移動,擴大選擇範圍。
	-
	-
	- *3* 輕按適合的場景。
		- 場景選擇 $\overline{\mathbf{x}}$ 關 图 全彩夜視  $a/a$  $\overline{\mathsf{v}}$ 黃昏 肖像模式  $\overline{\mathcal{P}}$
	- 輕按"關",取消選擇。
	- 輕按^或V,向上或向下移動,擴大選擇範圍。
	- 輕按¯,退出選單。
	- 輕按つ,返回上一個畫面。

<span id="page-51-0"></span>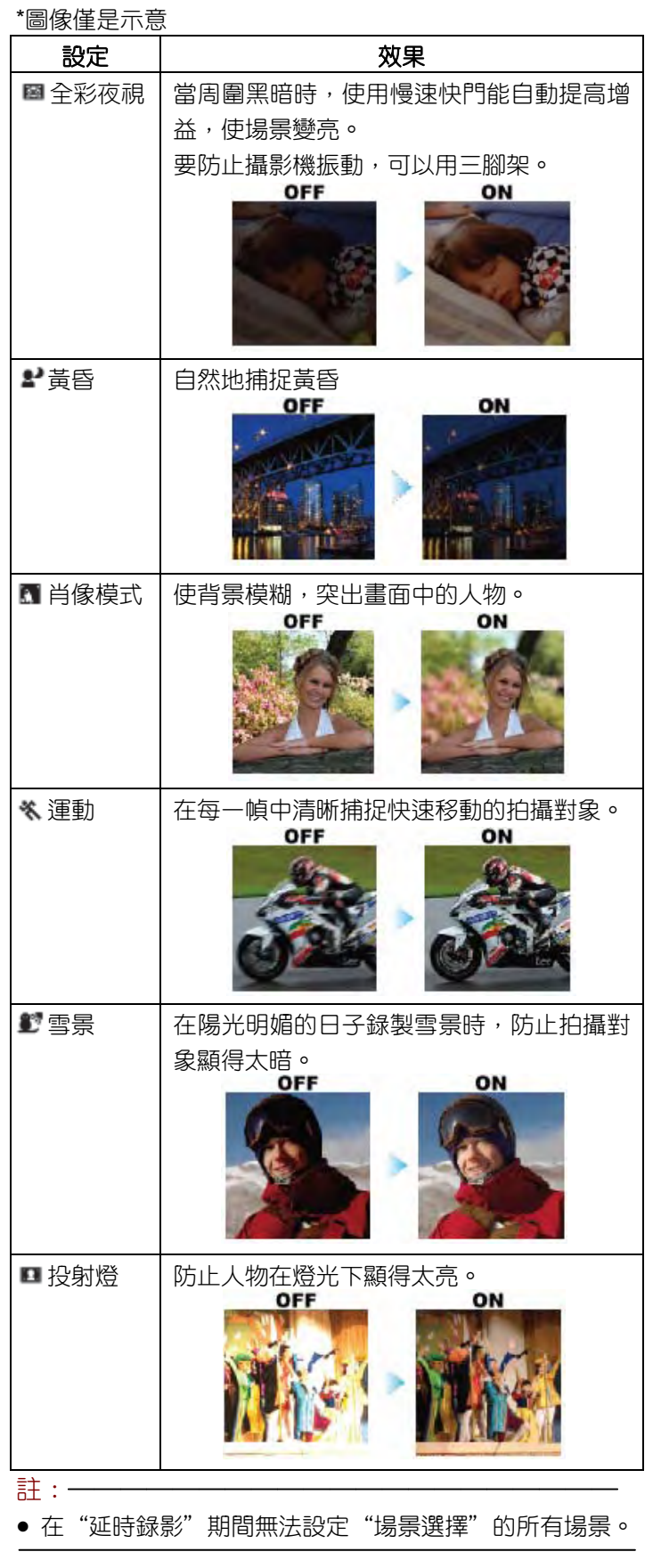

# 手動調整聚焦

智慧型全自動模式下焦點不清晰或需要手動聚焦時,進行此項設 定。

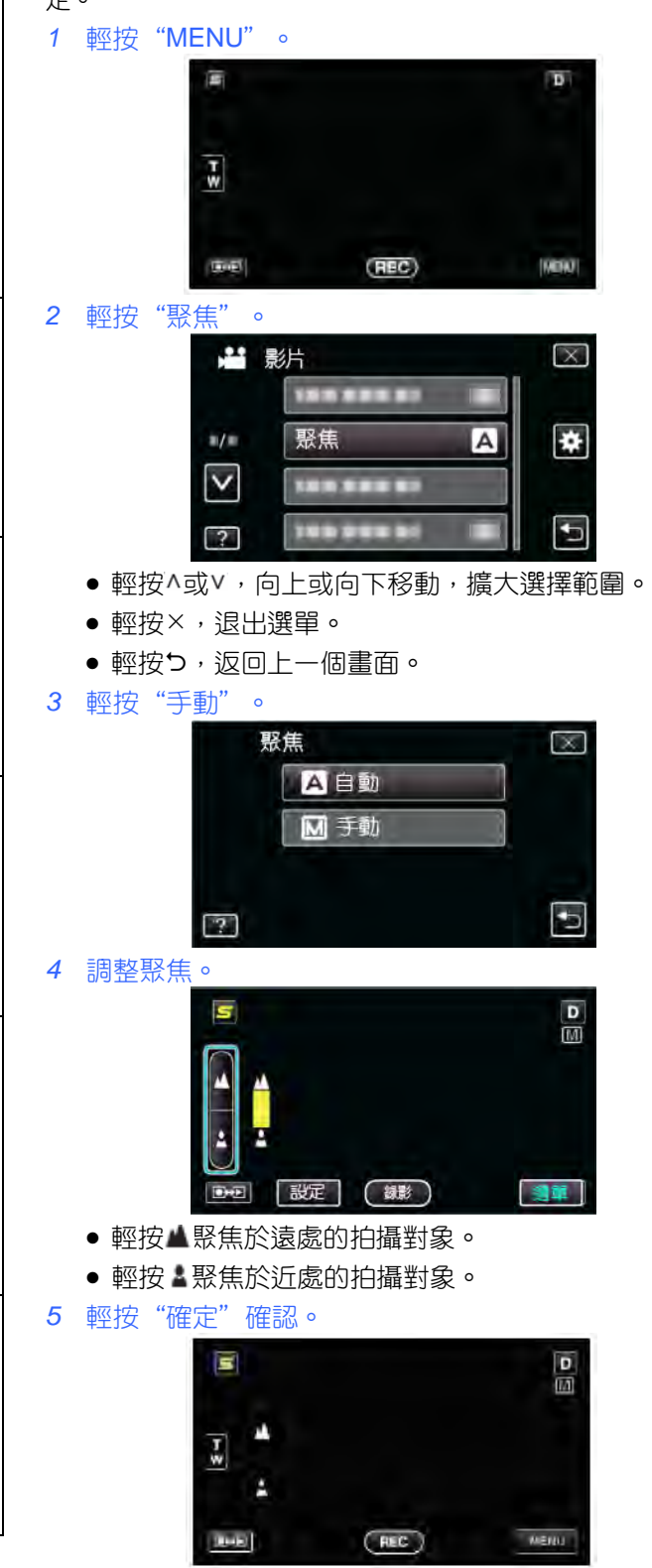

● 確認聚焦時, 聚焦框消失, 且顯示 ▲ 和 ▲ 。(圖標可能 在閃爍。)

 $\n 3\n 3\n 4\n$   $\n 5\n 7\n$ 

● 在望遠(T)端聚焦好的拍攝對象, 推遠到廣角(W)端時仍然 會處於焦點上。(欲將鏡頭推遠前,可先拉近予以聚焦)

# <span id="page-52-0"></span>使用輔助對焦

用彩色顯示聚焦拍攝對象的輪廓,提高聚焦準確度。

*1* 輕按"MENU"。

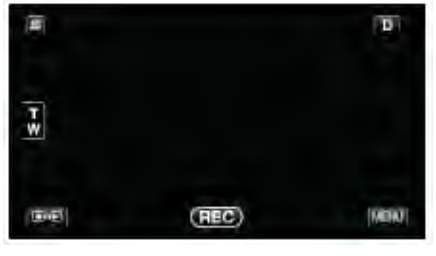

*2* 輕按"輔助對焦"。

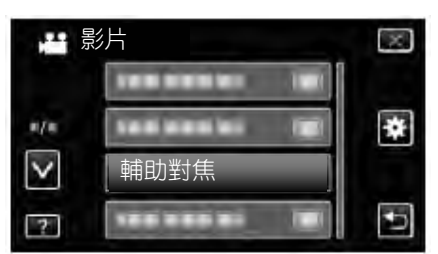

- 輕按^或V,向上或向下移動,擴大選擇範圍。
- 輕按¯,退出選單。
- 輕按つ,返回上一個書面。
- *3* 調整聚焦。

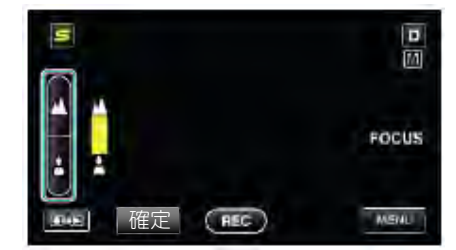

- 輕按▲ 聚焦於遠處的拍攝對象。
- 輕按 聚焦於近處的拍攝對象。
- *4* 輕按"確定"確認。

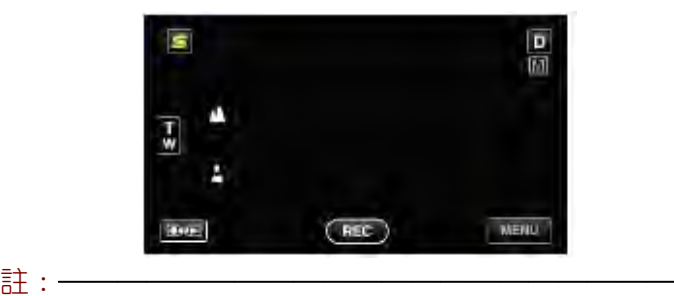

● 當聚焦物體輪廓以您所選色彩顯示時,影像變成黑白。如 果影像變得很難看清楚,則請變更輪廓的色彩。 ["輔助聚焦色彩"](#page-126-0)(~p.127)

#### 調整亮度

您可以把亮度調整到最佳的程度。 *1* 輕按"MENU"。

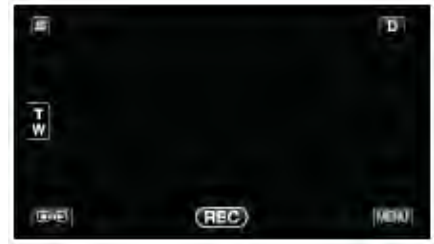

#### *2* 輕按"調整亮度"。

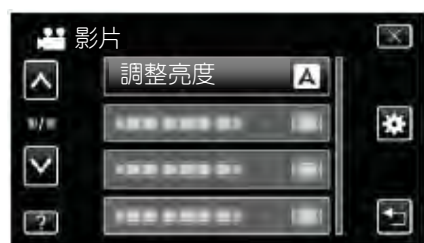

- 輕按^或٧,向上或向下移動,擴大選擇範圍。
- 輕按¯,退出選單。
- 輕按つ,返回上一個畫面。
- *3* 輕按"手動"。

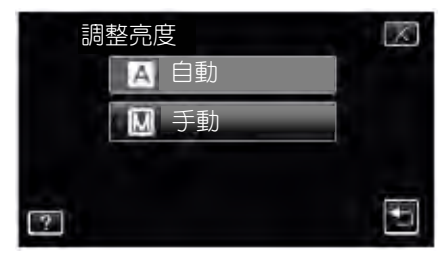

*4* 調整亮度值。

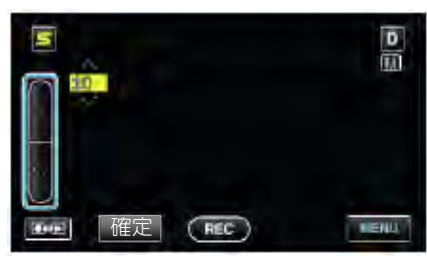

- 影片錄製下的補償範圍: 6 至+6
- 相片拍攝下的補償範圍: 2.0 至+2.0
- 輕按^增加亮度。
- **輕按 > 降低亮度。**
- *5* 輕按"確定"確認。

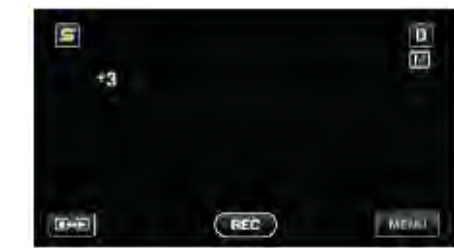

註:─────────────────────

● 可以針對影片和相片分別調整設定。

PB1

**TABINAT** 

 $\mathbb{R}$ 

拳

æ

 $\overline{\mathcal{M}}$ 

G

 $\frac{1}{\sqrt{2}}$ 

MENU

D

而

**NENU** 

A

#### <span id="page-53-0"></span>設定快門速度

您可以設定快門速度,以適應拍攝對象的動作。 *1* 輕按"MENU"。

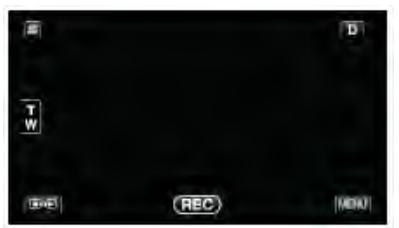

#### *2* 輕按"快門速度"。

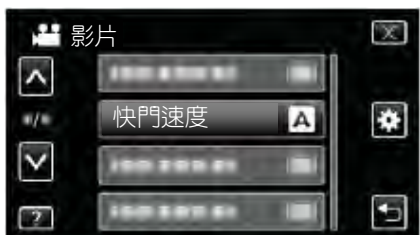

*54* 

設定光圈

*1* 輕按"MENU"。

庙

 $\frac{1}{N}$ 

**GIG** 

 $\overline{\phantom{a}}$ 

 $m/m$ 

 $\overline{\mathsf{v}}$ 

 $\tau$ 

*2* 輕按"光圈優先"。

影片

● 輕按¯,退出選單。 ● 輕按つ,返回上一個畫面。

 $\mathcal{P}$ 

● 光圈可設為 F1.2 到 F5.6。

99 確定

**P1.0** 

● 可以對影片和相片分別調整設定。

**DIE** 

以黃色顯示。

*5* 輕按"確定"確認。

● 如果您也要聚焦背景(較大的光圈值), 輕按 ^ 。 ● 如果您要模糊背景(較小的光圈值), 則輕按V。

 $($ REC $)$ 

註 : ————————————————————

 $($ REC $)$ 

● 將變焦拉到望遠端時,如將光圈設為最小值(例 F1.2),當推動 變焦往廣角端時,光圈值立即由大(例 F2.8)變小。整個變焦過 程中,無法阻止其光圈值逐漸縮小。當變焦完全推到廣角端,此 時光圈值會根據先前的設定值停在 F1.2。光圈值在變化過程中

● 光圈值越大(鏡頭開孔越小),拍攝對象顯得越暗。

*3* 輕按"手動"。

*4* 調整光圈。

您可以調整光圈,捕捉影像時,僅聚焦拍攝對象。

● 輕按^或Ⅴ,向上或向下移動,擴大選擇範圍。

A 自動 手動

光圈優先

光圈優先

**LESS AVENUE** 

**HOD DOO ON** 

(REC)

● 輕按^或V,向上或向下移動,擴大選擇範圍。

A 自動 手動

M

 $\mathbb{R}$ 

鏪

Ð

丽

**MENU** 

 $\frac{1}{2}$ 

MENU

- 輕按¯,退出選單。
- 輕按5, 返回上一個畫面。
- 

*4* 調整快門速度。

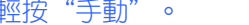

- 
- 
- 

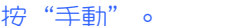

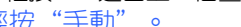

- 
- 

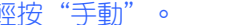

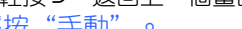

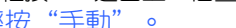

- 
- 

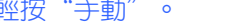

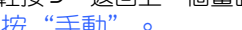

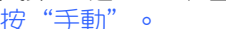

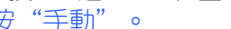

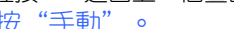

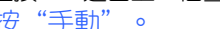

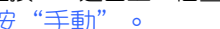

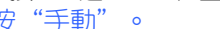

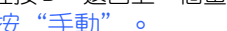

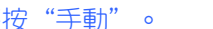

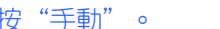

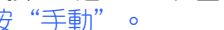

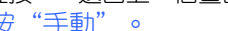

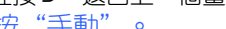

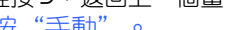

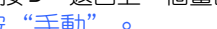

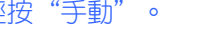

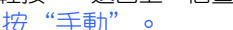

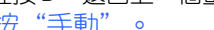

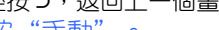

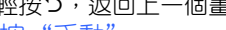

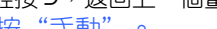

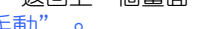

快門速度

● 快門速度可從 1/2 至 1/4000 之間設定。

|確定 |

 $($ REC $)$ 

註 : ————————————————————

 $C$  REC

● 儘管按"快門速度"鍵能清晰地捕捉快速移動的拍攝對象,但畫 面會顯得較暗。在室內等暗處錄製時,要檢查液晶顯示器的亮

(相片模式下最多為 1/500。)

1770

● 輕按^提高快門速度。 **● 輕按 > 減低快門速度。** *5* 輕按"確定"確認。

[BOD]

● 可以對影片和相片分別調整設定。

**LINE** 

度,並相應設定"快門速度"。

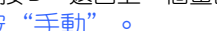

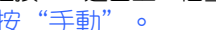

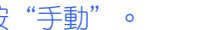

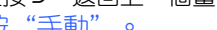

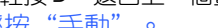

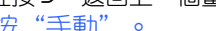

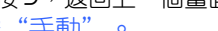

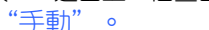

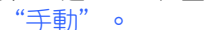

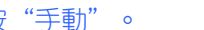

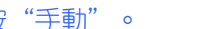

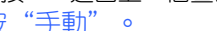

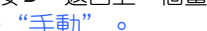

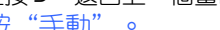

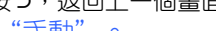

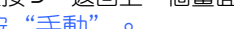

- 
- 
- 

 $\overline{\mathcal{H}}$ 

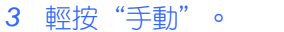

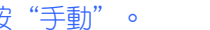

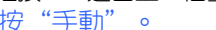

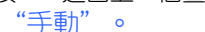

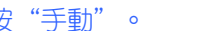

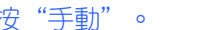

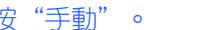

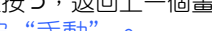

# <span id="page-54-0"></span>設定白平衡

您可以根據光源設定色調。

*1* 輕按"MENU"。

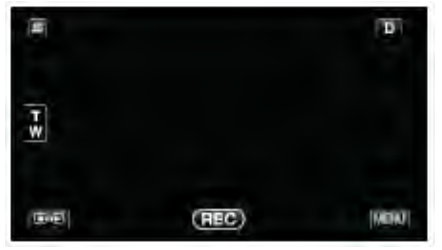

*2* 輕按"白平衡"。

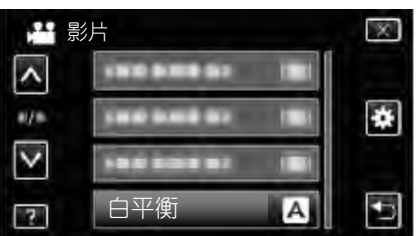

- 輕按^或V,向上或向下移動,擴大選擇範圍。
- 輕按¯,退出選單。
- 輕按つ,返回上一個畫面。
- *3* 輕按合適的拍攝環境。

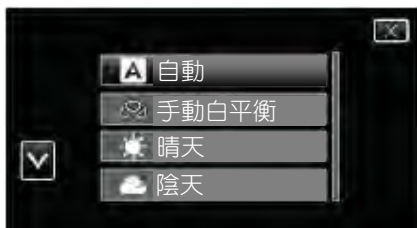

● 輕按 或 ,移動游標。

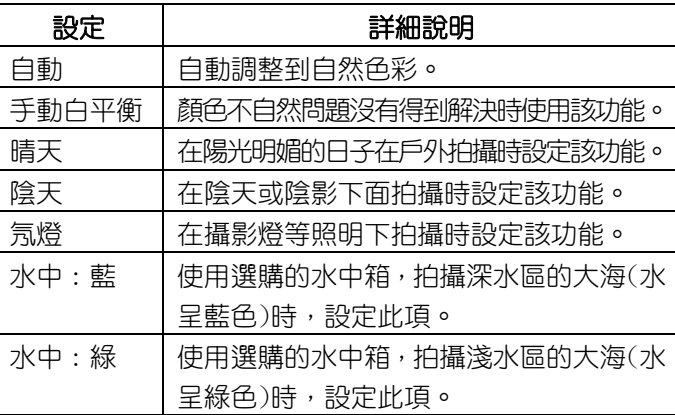

# 使用手動白平衡

- *1* 在鏡頭前舉起一張白紙,使白紙佔滿整個畫面。
- *2* 圖標顯示並閃爍期間,輕按"手動白平衡",並不斷輕觸。
- 3 選單消失且 ? 燈號亮起後,停止觸碰。
- 註:─────────────────────
- 如果輕按"手動白平衡"太快(不到 1 秒鐘), 設定將不會 改變。

## 設定背光補償

當拍攝對象因背光而發暗時,您可以用該設定更正影像。

*1* 輕按"MENU"。

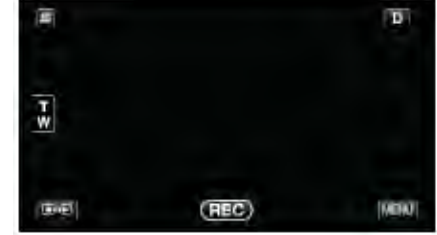

#### *2* 輕按"背光補償"。

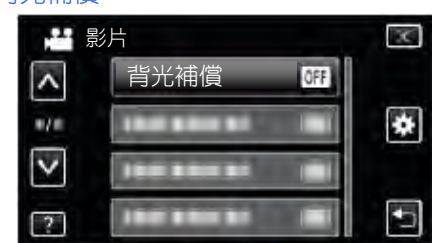

- 輕按^或v,向上或向下移動,擴大選擇範圍。
- 輕按¯,退出選單。
- 輕按つ,返回上一個畫面。
- *3* 輕按"開"。

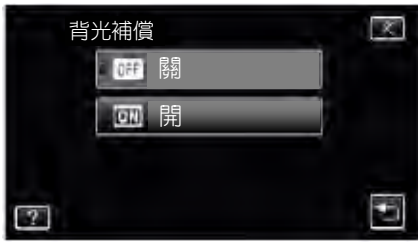

● 完成設定後,出現背光圖標 團。

# <span id="page-55-0"></span>拍攝近拍特寫鏡頭

您可以用望遠近距拍攝功能拍攝特定鏡頭。

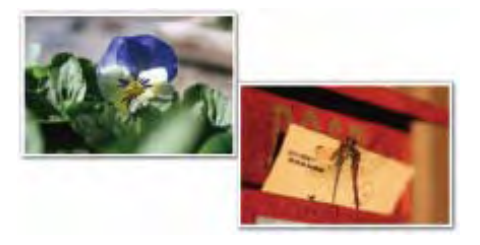

#### \*此處圖像僅是示意。

*1* 輕按"MENU"。

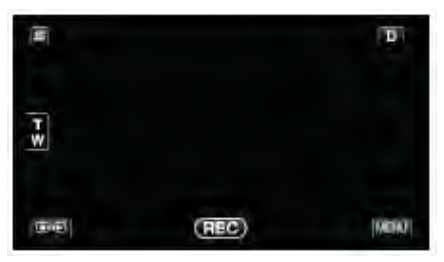

#### *2* 輕按"近拍"。

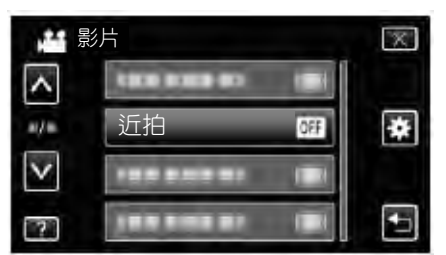

- 輕按^或V,向上或向下移動,擴大選擇範圍。
- 輕按¯,退出選單。
- 輕按つ,返回上一個畫面。
- *3* 輕按"開"。

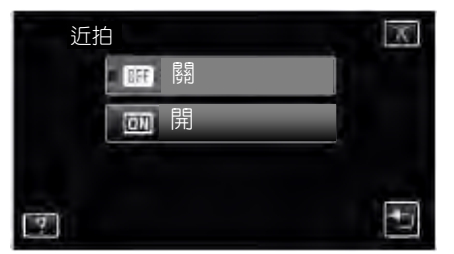

• 完成設定後,出現沂拍圖標 。

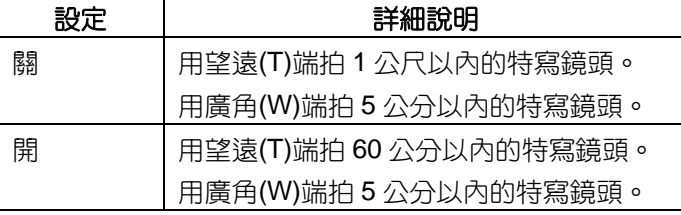

#### 기\/ 아 : -

● 不需近拍特寫鏡頭時,把"近拍"設為"關"。 否則,影像可能會模糊。

# 建立動畫效果**(**動畫效果**)**

您可以給影片加上各種效果,營造出不同於一般錄製的氣氛。 *1* 打開液晶顯示器,選擇影片模式。

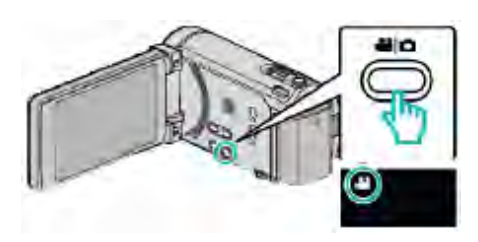

## 出現影片模式圖標。

*2* 輕按"MENU"。

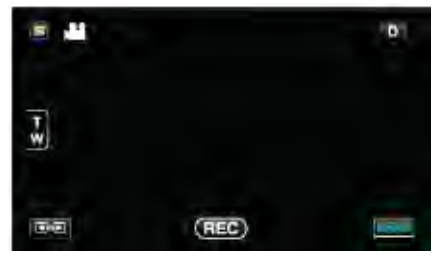

#### *3* 輕按"動畫效果"。

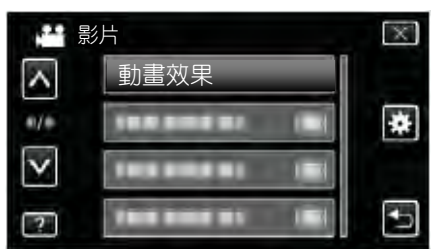

- 輕按^或V,向上或向下移動,檔大選擇範圍。
- 輕按¯,退出選單。
- 輕按つ, 返回上一個畫面。
- *4* 選擇需要的效果並輕按"確定"。

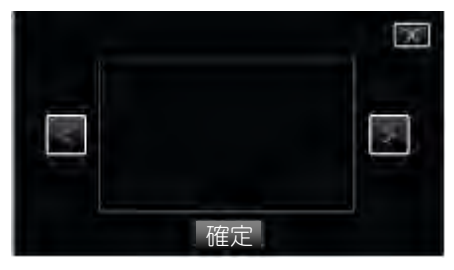

- 輕按 < 或 >,選擇一個項目。
- 如要選擇另一個效果,則輕按つ。如果取消效果,則輕 按×。

註:─────────────────────

● 設定動畫效果後,按本機上的開始/停止鍵,開始錄製。

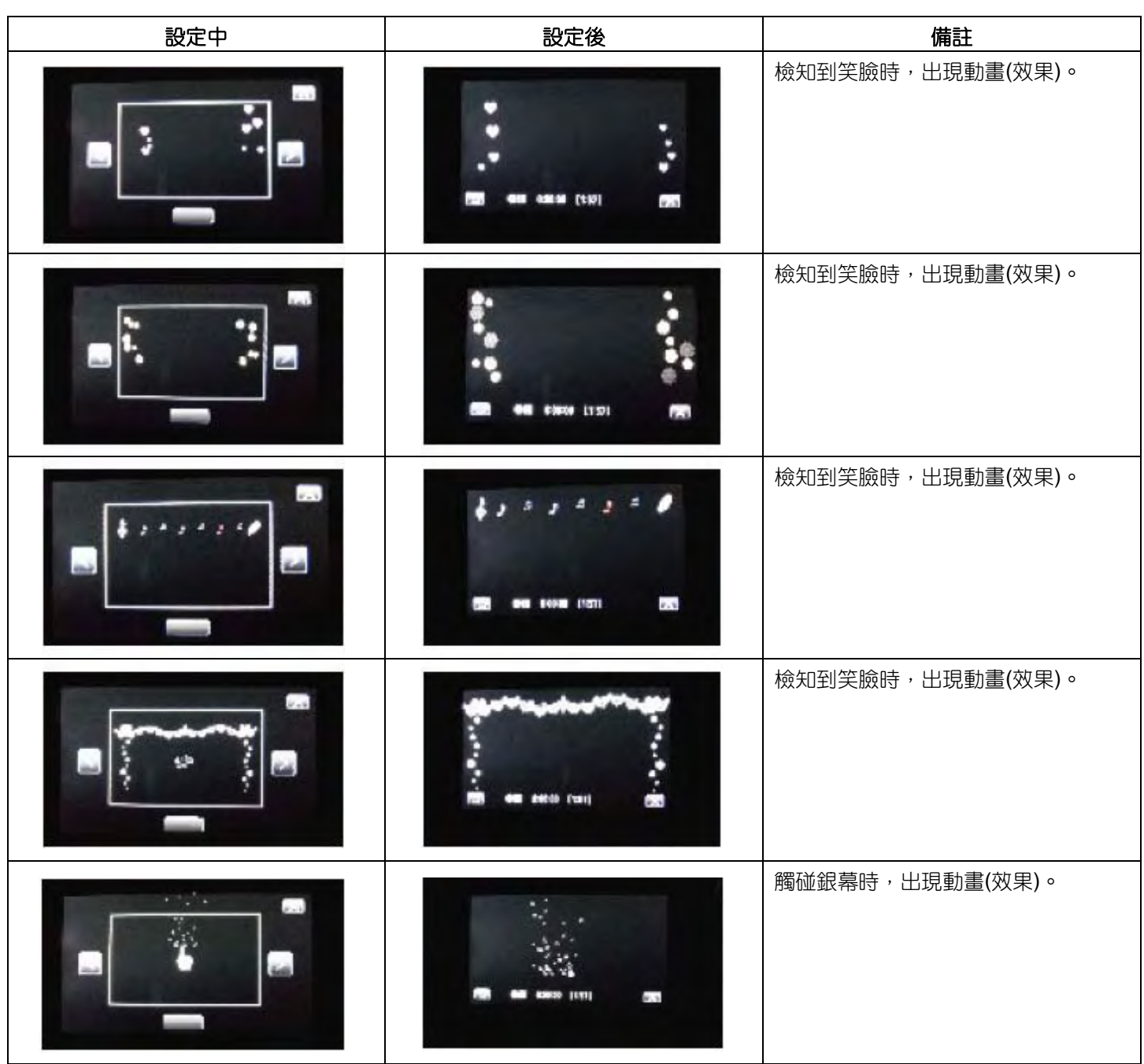

# <span id="page-57-0"></span>登錄人臉人物辨認資料

使用事先登錄人物的臉孔,可以用臉部追蹤功能自動調整聚 焦和亮度。可以最多登錄 6 張臉孔以及姓名和優先程度。 建議事先登錄經常用此攝影機錄製的臉孔。

*1* 選擇影片或相片模式。

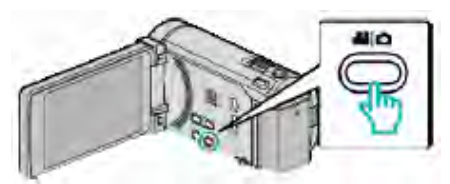

- 出現影片或相片模式圖標。
- *2* 輕按"MENU"。

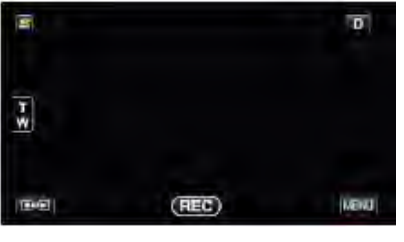

*3* 輕按"臉孔登錄"。

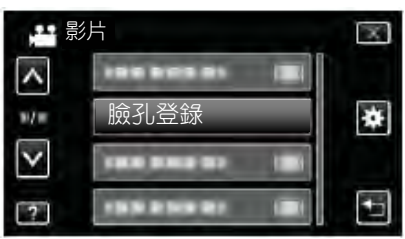

- 輕按^或Ⅴ,向上或向下移動,擴大選擇範圍。
- 輕按¯,退出選單。
- 輕按つ,返回上一個畫面。
- *4* 輕按"登錄新的臉孔"。

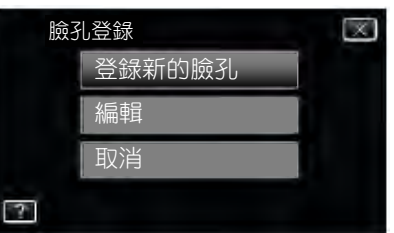

*5* 將攝影機對準備拍的人物。

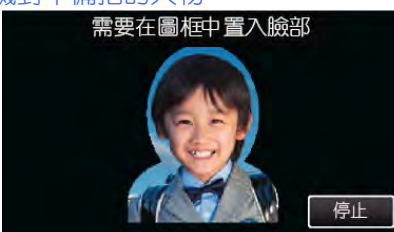

● 進行臉部登錄錄製前,先收集資料。收集資料時,外 框不斷閃爍。

在外框閃爍期間,調整大小,使臉部正好位於框內。 資料收集完成後,外框停止閃爍並亮起。

- 如要取消登録,則輕按"取消"。
- 出現"取消臉部辨認?"時,輕按"是"返回正常錄 影模式。
- *6* 輕按"錄製",從下面錄製臉部。

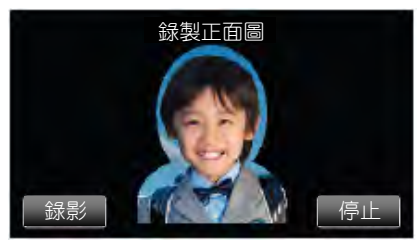

- 一張在臉部登錄索引畫面上使用的臉部就擷取完成了。
- 除輕按"錄製"外,您完全按下 SNAPSHOT 按鍵也 可以錄製。
- 錄製完成時,可以聽到一個聲音。
- 如要取消登録,則輕按"取消"。 出現"取消臉部辨認?"時,輕按"是"返回正常錄 影模式。
- *7* 輕按"是",繼續錄製。

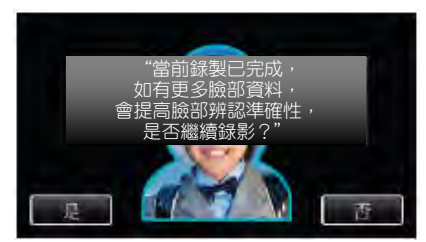

- 如要繼續收集上下左右這四個方向的臉部資料,則輕 按"是"。建議繼續錄製,提高臉部辨認的準確性。
- 如要結束臉部登錄錄製,請輕按"否"。執行第10 步。
- 8 按四個方向緩慢旋轉臉部,登錄臉部資料。

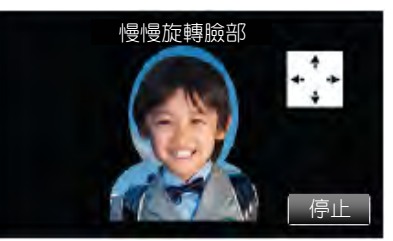

- 一邊看著攝攝影機,一邊緩慢旋轉臉部。完成每個方 向的錄製時,可聽到聲音。(總計 4 次) 重複這一步驟,直至完成所有方向的錄製(登錄)。
- 依據拍攝條件而定, 四個方向的登錄可能無法完成。 此時,請輕按"停止",取消錄製,然後輕按"否", 並執行第 10 步。
- 如果錄製過程中無法妥善辨認臉部,則重新登錄臉部。
- *9* 微笑著面對攝影機。

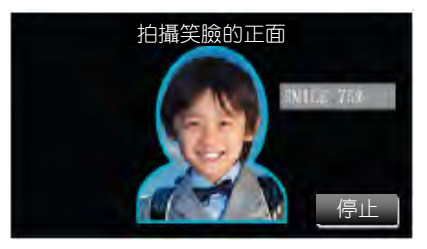

- <span id="page-58-0"></span>● 錄製自動開始。用微笑%顯示作為參照, 微笑的幅度盡 量大一些,使這個數字盡量高一點。
- 錄製完成時,可以聽到一個聲音。
- 如要取消笑臉的錄製,並接著輸入姓名,請輕按"停 止",然後輕按"否",並繼續執行第10步。
- *10* 輕按"OK"。

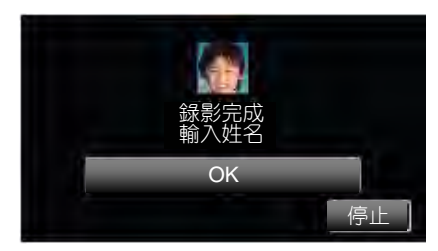

- 輕按"OK", 登錄已錄製的臉部,並出現用來輸入姓 名的畫面。
- 如要取消登錄,則輕按"停止"。 出現"取消臉部辨認?"時,輕按"是"返回正常錄 影模式。
- *11* 輕按銀幕上的鍵盤,輸入姓名,然後輕按"登錄"。

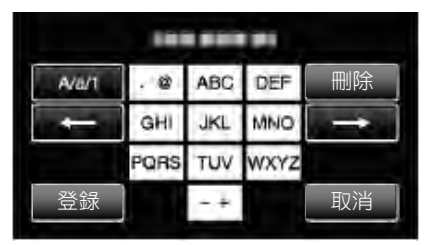

- 輕按"刪除",刪除一個字符。
- 輕按"取消"退出。
- 輕按"A/a/1"選擇大寫、小寫和數字等字符輸入類型。
- 輕按←或→向左或向右移動一個空格。
- 最多可輸入 8 個字符。
- 如何輸入字符
	- 示例:如要輸入"KEN"。

輕按"JKL"2 次→輕按"DEF"2 次→輕按 "MNO"2 次。

*12* 輕按需要的優先程度,然後輕按"登錄"。

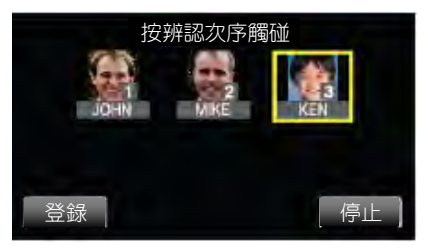

- 該臉孔登錄後,後面的數字是被指定的優先程度。在 臉部檢知過程中,會檢知到優先程度最高(最低的數字) 的拍攝對象。
- 您輕按該數字, 即可變更某一拍攝對象的優先程度。

舉例:要將優先程度數字 3 號改為數字 1,則輕按數字 1。已登錄拍攝對象的優先程度變成了數字1,而優先 程度原先是數字 1 和後面的數字向下掉一個位置。(在 此例中,原先的數字 1 變成數字 2,原先的數字 2 變 成數字 3。)

● 輕按"登錄"時,出現完成登錄的畫面。

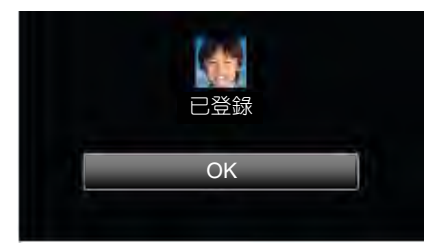

- 輕按"OK",完成登錄。
- 您可以在"編輯"中編輯已登錄的臉部資料。 ["編輯登錄的臉部資料"](#page-60-0)(©p.61)

#### 註:─────────────────────

- 在以下情況下,可能無法正確登録臉部: -與外框相比,臉部顯得過小或過大 -光線太暗或太亮 -臉部呈橫向或傾斜 -臉部被部分遮擋 -框內有多張臉
- 為提高臉部辨認的準確度,只將一張臉放置在框內,並在 明亮的環境下登錄臉部。
- 依據拍攝條件及環境而定,可能無法正確辨認臉部。在此 情況下,請重新登錄臉部。
- 如果臉部辨認度低,錄製時可能無法正確辨認臉部。在此 情況下,請重新登錄臉部。
- 依據已登錄的臉部、拍攝條件(距離、角度、亮度等)和表 情而定,臉部追蹤、臉部小視窗和姓名顯示可能無法妥善 工作。
- 對於臉部特徵相似的人,如兄弟姐妹、父母和孩子等,臉 部追蹤、臉部小視窗和姓名顯示可能無法正常工作。

# <span id="page-59-0"></span>設定微笑**%/**姓名顯示

"微笑%/姓名顯示"讓您設定檢知到臉部時的顯示項。 只有"觸碰優先 AE/AF"設為"臉部追蹤"時,才顯示此項。 ["清楚地捕捉拍攝對象](#page-62-0)(觸碰優先 AE/AF)" (©p.63)

*1* 打開液晶顯示器,選擇影片或相片模式。

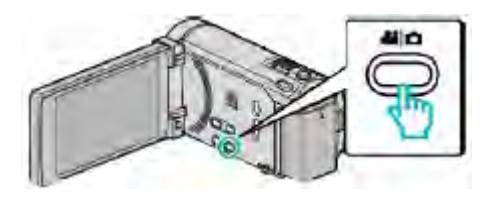

- 出現影片或相片模式圖標。
- *2* 輕按"MENU"。

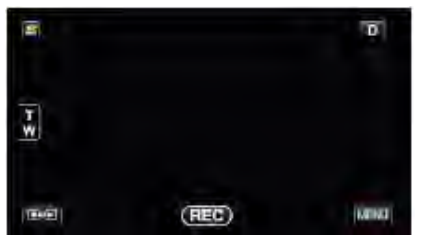

*3* 輕按"微笑%/姓名顯示"。

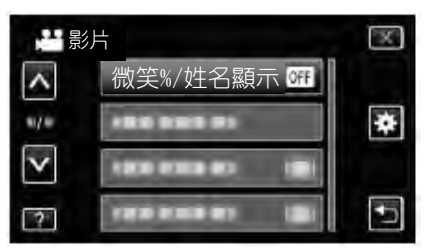

*4* 輕按需要的設定。

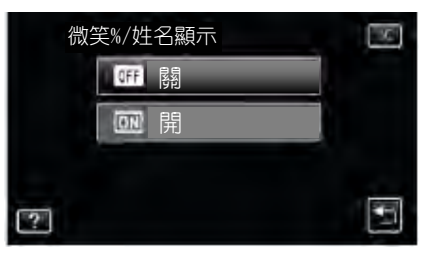

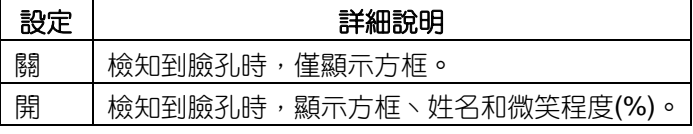

● 方框:出現在檢知到的臉孔周圍。

姓名:出現已登錄臉孔的姓名。

微笑程度:對檢知到的微笑以數值(0%-100%)表示。

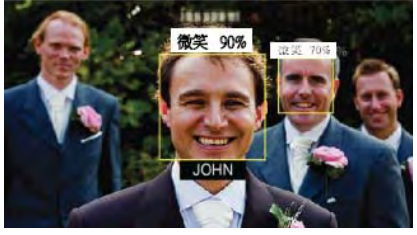

#### 註:─────────────────────

- 攝影機能檢知最多 16 張臉孔。將對銀幕上最多 3 張最大 的臉顯示微笑程度。
- 依據拍攝環境而定,有些臉部無法辨認。
- 錄製前,您可以登錄個人辨認資料,比如人的臉部、姓名 和優先程度。
- 將根據優先程度顯示最多 3 個已登錄的姓名。 ["登錄人臉人物辨認資料"](#page-57-0)(~p.58)
- 啟用演示模式時, "微笑%/姓名顯示"被設為"開" ["演示模式"](#page-149-0)(<sup>©</sup>p.150)

# <span id="page-60-0"></span>編輯登錄的臉部資料

#### 編輯登錄的臉部資料

您可以變更已登錄的姓名、優先程度和臉部資料。

*1* 輕按"MENU"。

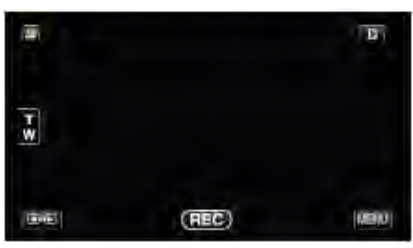

*2* 輕按"臉孔登錄"。

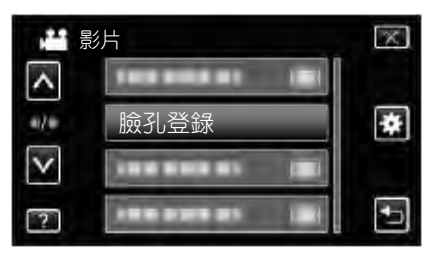

- 輕按^或V,向上或向下移動,擴大選擇範圍。
- 輕按¯,退出選單。
- 輕按つ, 返回上一個書面。
- *3* 輕按"編輯"。

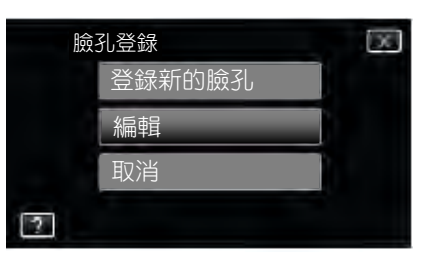

*4* 輕按要編輯的人物。

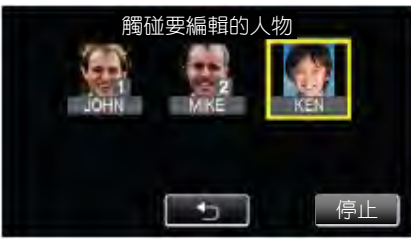

*5* 輕按要編輯的項目。

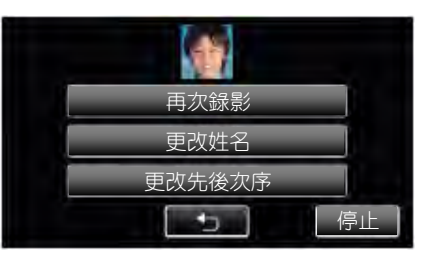

● [如果您選擇"再次錄影",則跳至""登錄人臉人物](#page-57-0) 辨認資料"(~p.58)"中的第5步。

- 如果您選擇"更改姓名",則跳至""登錄人臉人物 辨認資料"(Sp.59)"中的第 11 步。
- [如果您選擇"更改先後次序",則跳至""登錄人臉](#page-58-0) 人物辨認資料"(~p.59)"中的第 12 步。 ["登錄人臉人物辨認資料"](#page-57-0)(~p.58)

#### 取消**(**刪除**)**已登錄臉孔的資料

您可以取消(刪除)登錄的臉孔資料。 *1* 輕按"MENU"。

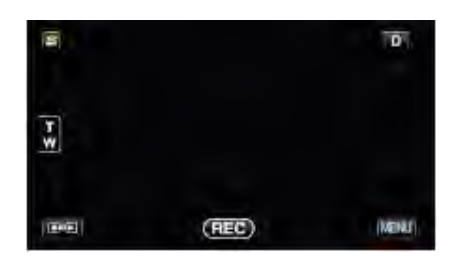

#### *2* 輕按"臉孔登錄"。

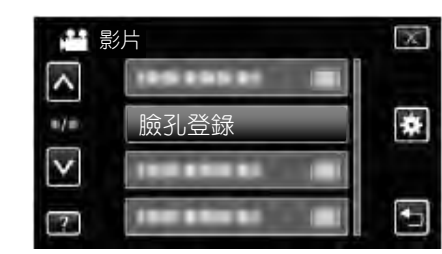

- 輕按^或V,向上或向下移動,檔大選擇範圍。
- 輕按¯,退出選單。
- •輕按つ,返回上一個畫面。
- *3* 輕按"取消"。

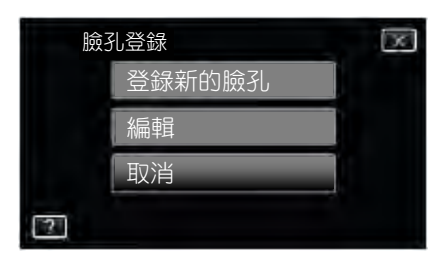

*4* 輕按要取消登錄的人物。

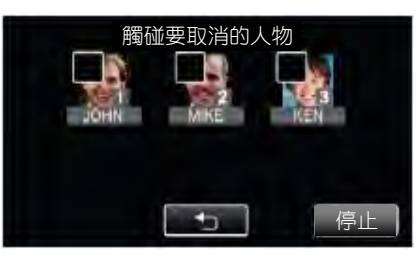

- 出現在選定的人物上。
- 要去除一個人物的 而,請再次輕按此人物。

ール<br>テンプの<mark>5</mark> 輕按"確定"。

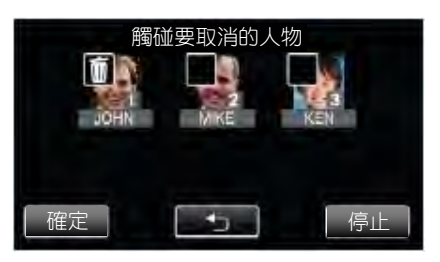

*6* 輕按"是"。

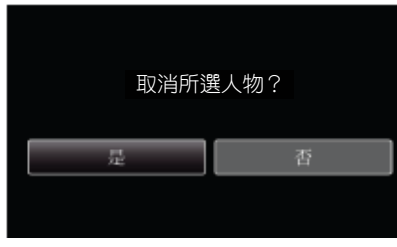

- 輕按"是",刪除選定人物的臉部資料。
- 輕按"否",返回上一個畫面。
- 出現完成刪除的畫面時,輕按"OK"。

# <span id="page-62-0"></span>清楚地捕捉拍攝對象**(**觸碰優先 **AE/AF)**

"觸碰優先 AE/AF"是一個根據輕按位置調整聚焦和亮度 的功能。

如果事先登錄一個人的臉孔,那麼即使錄製時不作出特定的 選擇,也能追蹤此人。

- 影片和相片模式下都有此功能。
- 您也可按下 AF 鍵來設定此功能。(用於 GZ-HM860) "AF 鍵(用於 [GZ-HM860\)](#page-157-0)" (Pp.158)
- *1* 選擇影片或相片模式。

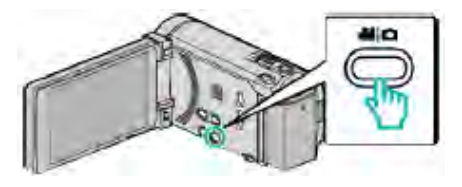

- 出現影片或相片模式圖標。
- *2* 輕按"MENU"。

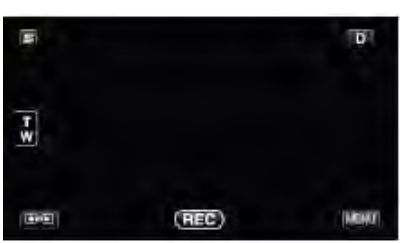

*3* 輕按"觸碰優先 AE/AF"。

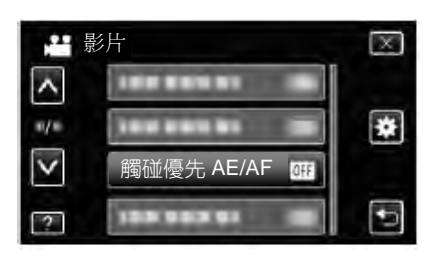

- 輕按^或∨,向上或向下移動,擴大選擇範圍。
- 輕按¯,退出選單。
- 輕按つ, 返回上一個書面。
- *4* 輕按需要的設定。

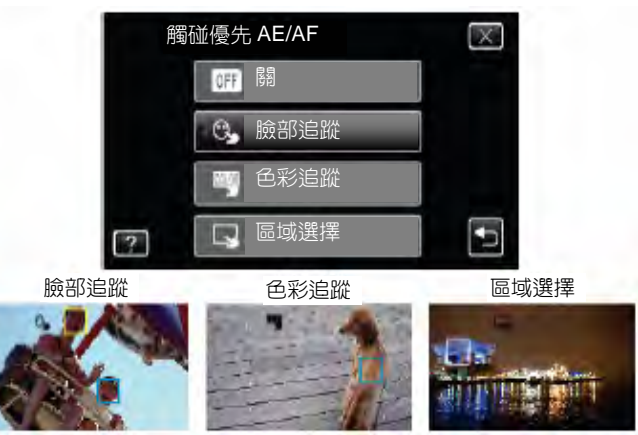

- 聚焦及亮度將依據輕按的位置自動調整(臉部/色彩/區 域)。藍色方框出現在選定的拍攝對象周圍(臉部/色 彩),白色方框出現在選定的區域周圍。
- 如果重設,請再次輕按需要的位置(臉部/色彩/區域)。
- 如要取消"臉部追蹤",則輕按藍框。
- 如要取消"色彩追蹤",則輕按藍框。
- 如要取消"區域選擇",則輕按白框。

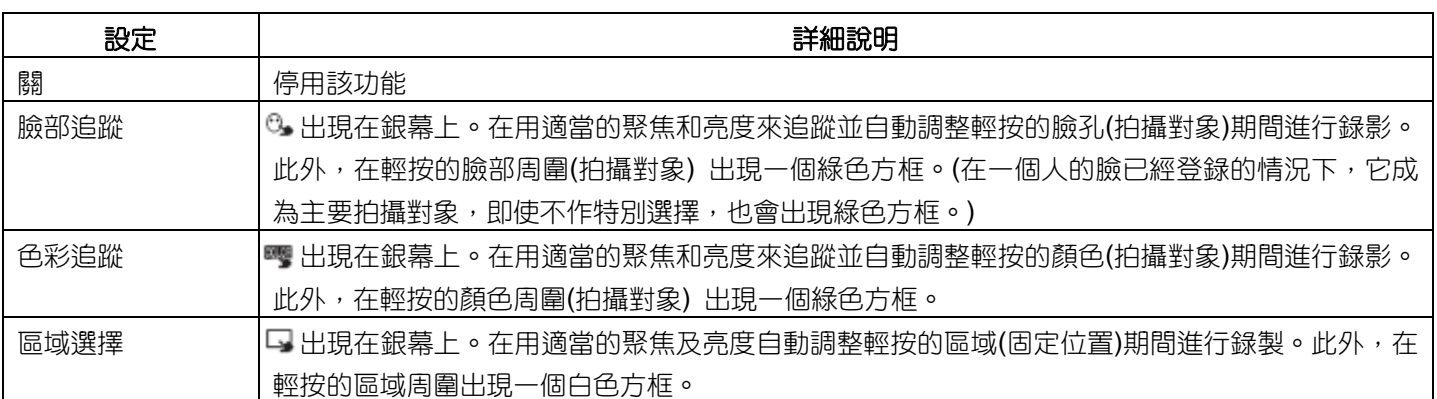

#### 註 : ————————————————————

- 當設定了"觸碰優先 AE/AF"時, "聚焦"將自動設為 "自動"。
- 如果攝影機失去了拍攝對象的蹤跡,則再次輕按拍攝對 象。
- 執行變焦操作時,設定被取消。(僅限"區域選擇")
- 臉部登錄後設定"臉部追蹤"時,藍色方框出現在優先性 最高的已登錄臉部的周圍。
- 用"臉部追蹤"錄製登錄的臉部時,即使不作特別選定, 也會自動調整聚焦和亮度。此外,已登錄的臉部即使失去 蹤跡也可再次恢復追蹤。因此,建議事先登錄此攝攝影機 經常拍攝的臉部。

["登錄人臉人物辨認資料"](#page-57-0)(©p.58)

● 設定"色彩追蹤"時,如果檢知到相似的顏色,目標拍攝 對象(顏色)可能會改變。 在此情況下,請再次輕按拍攝對象。如果目標拍攝對象(顏 色)在特定的時間內出現在銀幕的中央,該目標拍攝對象也 可以恢復追蹤。

小心:一

- 輕按時,夜晶顯示器兩側附近的拍攝對象可能不會作出反應 或無法辨認。在此情況下,將拍攝對象移到中央,並再次輕 按。
- 在以下情況下,"色彩追蹤"可能無法正常工作: -錄製沒有對比的拍攝對象 -錄製高速移動的拍攝對象
	- -在暗處錄製時
	- -當周圍亮度改變時
- 常設定了"臉部追蹤"時,如果攝影機非常快地垂直或水 平移動,就會失去拍攝對象。對於未登錄的臉部,則無法 恢復追蹤。要恢復追蹤拍攝對象,請在該被攝對象上再輕 按一下。

對於已登錄的臉部,即使不作特別選擇,也會自動調整聚 焦和亮度。此外,已登錄的臉部即使失去追蹤也可再次恢 復追蹤。因此,建議事先登錄此攝影機經常拍攝的臉部。 ["登錄人臉人物辨認資料"](#page-57-0)(~p.58)

# 自動捕捉微笑**(**微笑拍攝**)**

"微笑拍攝"檢知到笑臉時自動捕捉相片。 影片和相片模式下都有此功能。

*1* 選擇影片或相片模式。

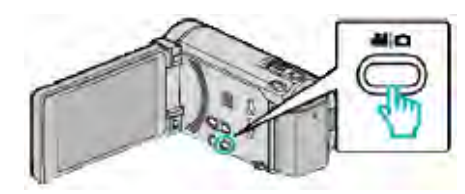

出現影片或相片模式圖標。

*2* 輕按"MENU"。

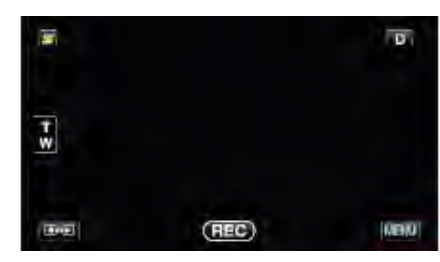

*3* 輕按"微笑拍攝"。

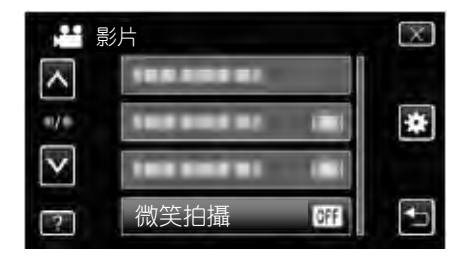

- 輕按^或V,向上或向下移動,檔大選擇範圍。
- 輕按¯,退出選單。
- 輕按つ,返回上一個畫面。
- *4* 輕按"開"。

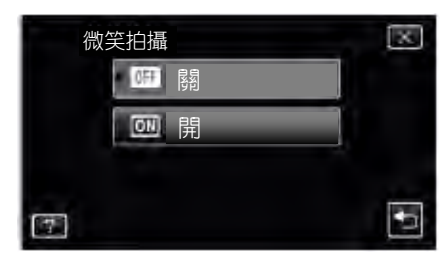

- *5* 將攝影機對準人物。
	- 檢知到笑臉時自動捕捉相片。

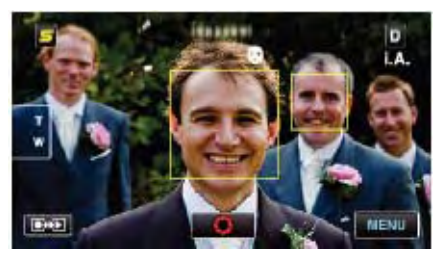

- 捕捉相片時,亮起 PHOTO。
- 錄製前,您可以把選單中的"微笑%/姓名顯示"設為 "開",即可與方框一起顯示姓名和微笑程度。 "設定微笑%/[姓名顯示"](#page-59-0)(©p.60)
- 註 :  $\frac{3}{2}$
- 依據拍攝條件(距離、角度、亮度等)和拍攝對象(臉部方 向、微笑程度等)而定,此功能可能無法正常工作。在背光 下也難以檢知到微笑。
- 檢知並捕捉到微笑後,需要過一會兒才能繼續錄製。
- "微笑拍攝"在以下情況沒有作用:
	- -正顯示選單時
	- -正顯示剩餘錄影時間或剩餘電池電量時
	- -當設定"臉部小視窗"時
	- -當設定"動畫效果"時。 ["顯示選定臉部的放大圖期間進行錄製](#page-65-0)(臉部小視窗)"  $(\textdegree p.66)$ 
		- "建立動書效果(動書效果)" ( $\sigma$ p.56)

#### 小心: -

- 當"觸碰優先 AE/AF"設為"區域選擇"或"色彩追 蹤"時, "微笑拍攝"就不發生作用。
- 如果不能得到適當的結果,則將"微笑拍攝"設為"關" 後錄製。

# <span id="page-65-0"></span>顯示選定臉部的放大圖期間進行錄製**(**臉 部小視窗**)**

您可以一邊觀賞總體的場景影像和放大的拍攝對象表情影 像,一邊錄製。方框出現在可以放大的臉部周圍。輕按方框, 在小視窗中追蹤並放大臉部。

*1* 打開液晶顯示器,選擇影片模式。

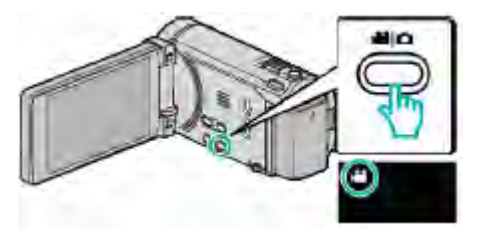

● 出現影片模式圖標。

#### *2* 輕按"MENU"。

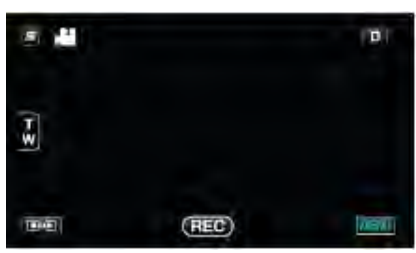

*3* 輕按"臉部小視窗"。

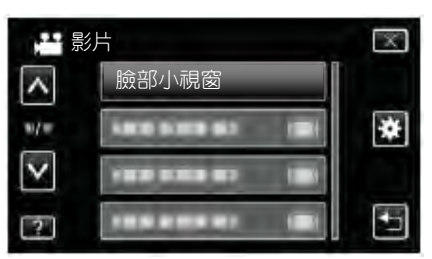

4 輕按臉部的方框,放大臉部。

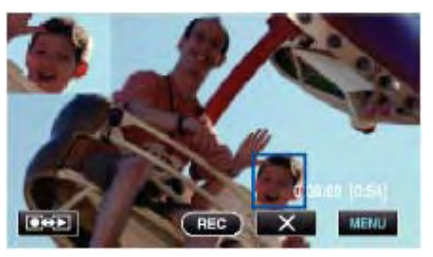

- 輕按方框內的臉部時,臉部就在小視窗中顯示。小視 窗的顯示位置根據所按臉部的位置自動設定。
- 所按臉部的方框變成藍色。
- 當輕按的臉部從畫面上消失時,小視窗也會消失。當 臉部再度顯示在畫面上時,小視窗也跟著顯示。
- 要退出"臉部小視窗",輕按"×"。

#### 小心: -

- 如果設定了"臉部小視窗",請注意以下這幾點。
- -數位變焦、觸控銀幕上的變焦操作、同步相片拍攝、"延 時錄影"、"高速錄影"和"自動錄影"等功能無法使 用。
- "聚焦"和"調整亮度"等設定自動設為"自動"。 -如果"觸碰優先 AE/AF"設為臉部追蹤,將自動對小視 窗中顯示的人調整適當的聚焦和亮度。
- -"動畫效果"無法使用。
- 小視窗的顯示也會錄製進來。
- 註:─────────────────────
- 當小視窗放大和顯示一張臉時,只會出現此人的名字。
- 電源切斷時,臉部小視窗模式即取消。
- 在臉部小視窗模式下,不像在其他模式下那樣容易在臉部 周圍出現方框。 方框只出現在可以放大的臉部周圍。以下情況不出現方框。 -拍攝對象的臉過小 -周圍環境太暗或太亮 -臉部呈橫向或傾斜 -臉部比小視窗大(比如放大時)
	- -臉部被部分遮擋
	- ["登錄人臉人物辨認資料"](#page-57-0)(~p.58)

# <span id="page-66-0"></span>減輕攝影機振動

設定影像穩定器功能時,能顯著減少錄製過程中的攝影機振 動。

*1* 打開液晶顯示器,選擇影片模式。

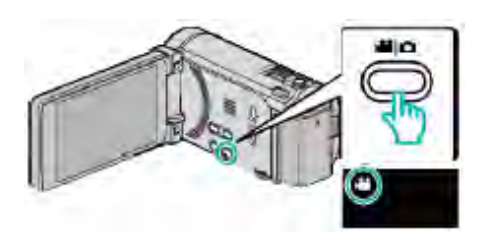

*2* 輕按"MENU"。

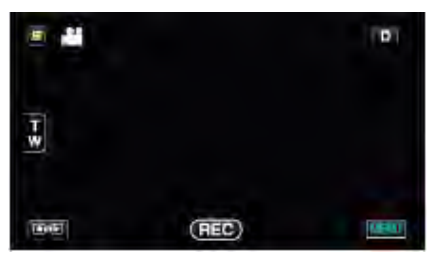

*3* 輕按"手振補償"(影像穩定器)。

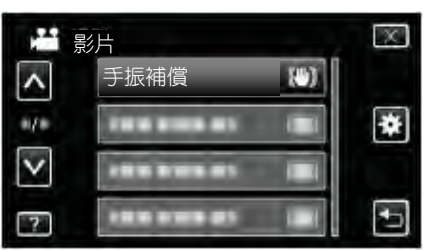

- 輕按^或V,向上或向下移動,擴大選擇範圍。
- 輕按¯,退出選單。
- 輕按つ,返回上一個畫面。

### *4* 輕按需要的設定。

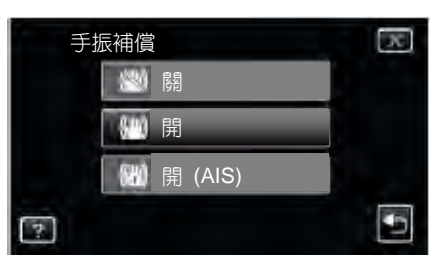

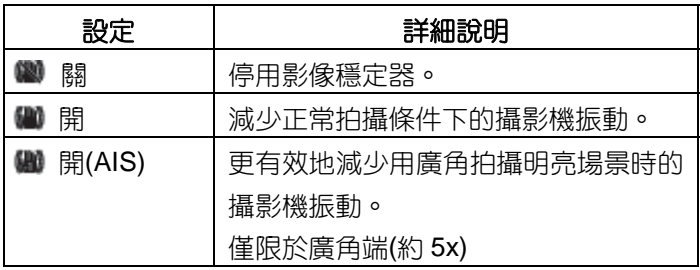

## 設定強化 **AIS** 模式

強化 AIS 模式的矯正範圍比 AIS 模式更廣。即使錄製時從廣 角變焦至望遠,或當攝影機跟隨拍攝對象移動時,它也能有 效地減少攝影機振動。

根據以下步驟設定強化 AIS 模式。

口將"手振補償"指定給 USER 鍵。 ["設定使用者按鈕"](#page-73-0)(Pp.74)

□<sup>2</sup> 按住 USER 鍵。

● 強化 AIS 模式設定完畢。畫面上顯示 ( ...) 按鍵時,模式即取消。 如要強化 AIS 模式下進行錄製, 在按住 USER 鍵的同時, 按下錄影鍵。錄影停止時,模式即取消。

註: $-$ 

- 把本機置於三腳架, 拍攝不太移動的拍攝對象時, 建議將 影像穩定器設為"關"。
- 如果攝影機振動嚴重, 就不可能達到完全穩定。
- 該設定僅對影片錄製有效。

# 用 **iTunes** 格式拍攝影片

如果在打開匯出設定的情況下錄製,那麼本機與電腦連接 時,您就能將影片傳送到蘋果軟體 iTunes 上。 用 iTunes 格式錄製影片時,顯示"LIB."。 用隨附的軟體傳送影片。 ["安裝隨附軟體](#page-115-0)(內建)"(©p.116)

#### 註:─────────────────────

如需有關 iTunes 和 iPod 的更多資訊,請訪問以下網站。

#### <http://www.apple.com/itunes/>

*1* 選擇影片模式。

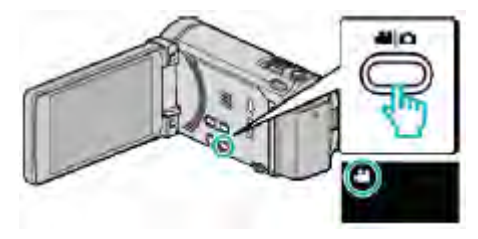

## • 出現影片模式圖標。

*2* 輕按"MENU"。

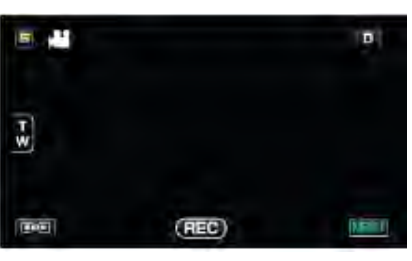

#### *3* 輕按"匯出拍攝"。

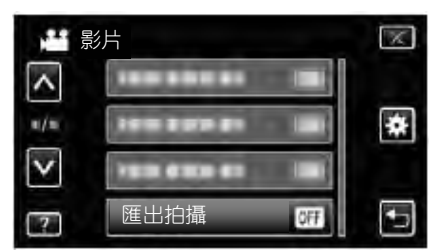

*4* 輕按"開"。

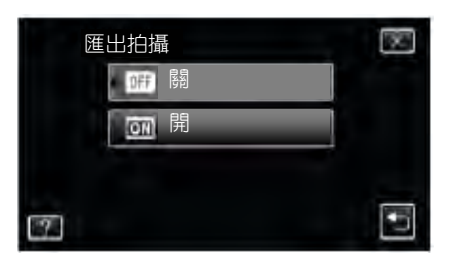

- 設定為"開"時, 畫面上出現"LIB."標誌。
- 要取消該設定,可設為"關"。

*5* 開始錄製。

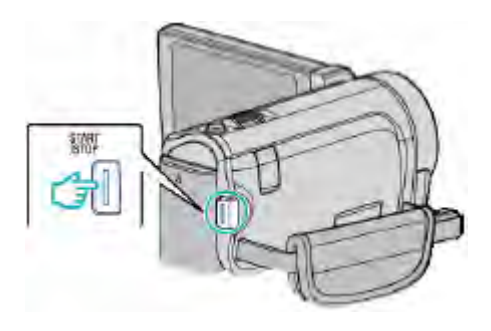

## ● 再按即可停止。

註 : ————————————————————

• 啟用"延時錄影"時,無法使用"匯出拍攝"。

#### 把錄好的影片傳送到 **iPod**

您可以用隨附的軟體 Everio MediaBrowser 3 BE, 把影片匯 出到 iTunes。

在電腦上安裝軟體,並連接本機與電腦。

- 如需有關如何使用軟體的詳細說明,請參閱幫助檔案。
- 有關如何將檔案傳送到 iPod 的詳情, 參閱 iTunes 的幫助 檔案。
	- ["安裝隨附軟體](#page-115-0)(內建)"(Pp.116)
- ["備份所有檔案"](#page-116-0)(©p.117)

## 檔案匯出到 **iTunes** 時遇到問題

● 參閱"問答"、"最新資訊"、"下載資料"等,點擊隨 附軟體 Everio MediaBrowser 3 BE"幫助檔案中的最新 產品資訊"。

# 高速**(**慢動作**)**錄影

使用加快錄製速度,您可以進行慢動作影片錄製以強調動 作,並順暢播放慢動作影片。

#### 這是方便檢查,如高爾夫揮桿動作的功能。

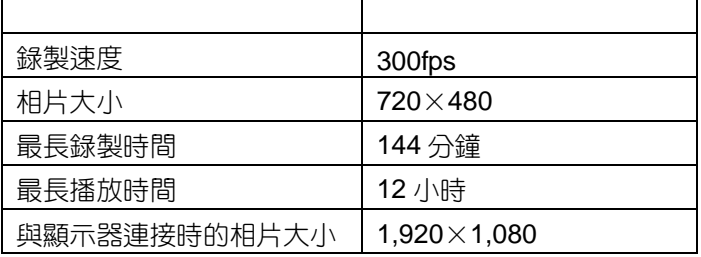

*1* 打開液晶顯示器,選擇影片模式。

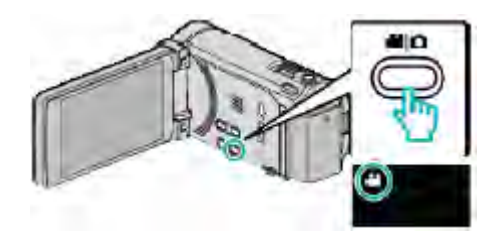

- 出現影片模式圖標。
- *2* 輕按"MENU"。

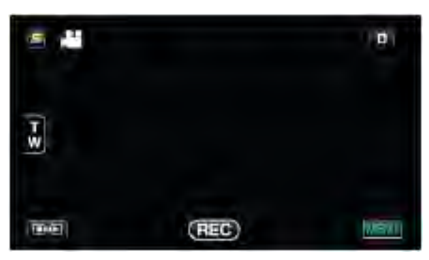

*3* 輕按"高速錄影"。

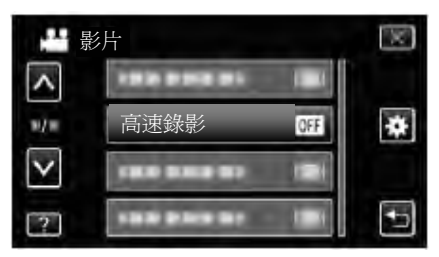

*4* 輕按"開"。

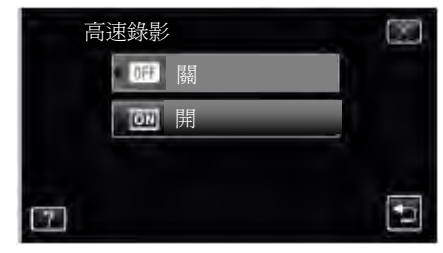

- 輕按"開"時,每秒可錄製 300 幀畫面。
- 如要取消高速錄影,輕按"關"。

*5* 開始錄製

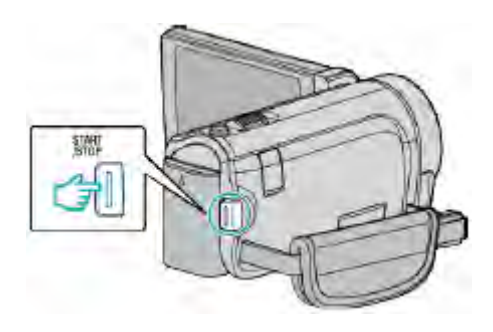

- 再按 START/STOP 鍵,停止錄製。
- 關掉電源時, 高速錄影的設定不予儲存。

- 影像可能會比其它影片顯得更粗糙。錄製時,液晶顯示器 上顯示影像可能也會顯得比較粗糙。
- 聲音不連同影片記錄下來。
- 高速録影啟用時,只有光學變焦可以使用。但是錄製開始 以後,變焦無法操作。所以必須先變焦完成後再開始錄製。
- 播放時間比實際的錄製時間長出 5 倍。 (示例:如果錄製時間是 1 分鐘,播放時間將會是 5 分鐘。)
- 高速録影時, "觸碰優先 AE/AF"設為"關"。此外, "手 振補償"設為"關",因此建議使用三腳架,並盡量的在 一個明亮地點盡量放大拍攝對象,進行錄製。

["安裝三腳架"](#page-21-0)(のp.22)

註 : ————————————————————

# 延時錄影**(**間隔錄影**)**

利用依一定的間隔拍攝若干幀畫面,在短時間內顯示長時間 內緩慢發生的場景的變化,因延長拍攝時間故稱延時錄影。 這對做觀察很有用,比如花蕾的綻放。

*1* 打開液晶顯示器,選擇影片模式。

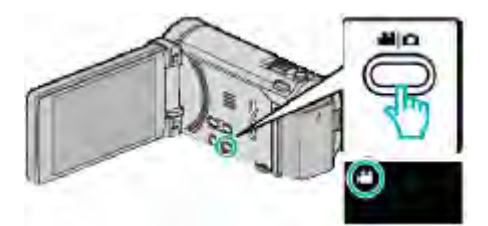

- 出現影片模式圖標。
- *2* 輕按"MENU"。

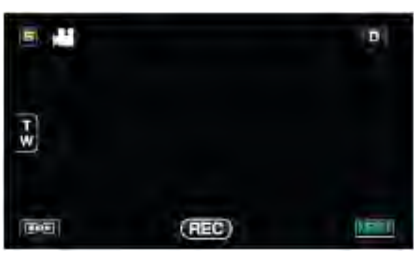

*3* 輕按"延時錄影"。

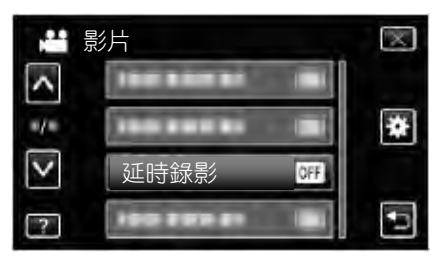

- 輕按^或V,向上或向下移動,檔大選擇範圍。
- 輕按¯,退出選單。
- 輕按つ,返回上一個畫面。
- *4* 輕按選擇錄製間隔(1 到 80 秒)。

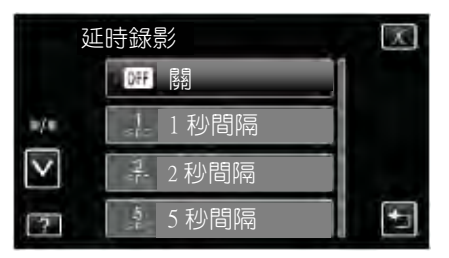

- 秒數越多,錄製間隔時間越加延長。
- 輕按^或V,向上或向下移動,擴大選擇範圍。
- 輕按¯,退出選單。
- 輕按つ, 返回上一個書面。

*5* 開始錄製

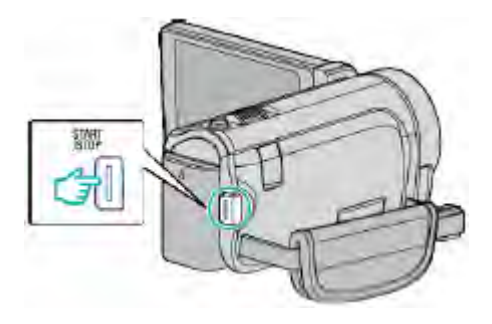

- 按照選定的間隔時間拍攝一幀畫面。
- 當錄製間隔時間設在"20 秒間隔"或更高時, 本機在 不錄製時,會切換到省電模式。 在下一個錄製點,將關閉省電模式,並自動開始錄製。
- 再按 START/STOP 鍵,停止錄製。

#### 延時錄影過程中的顯示

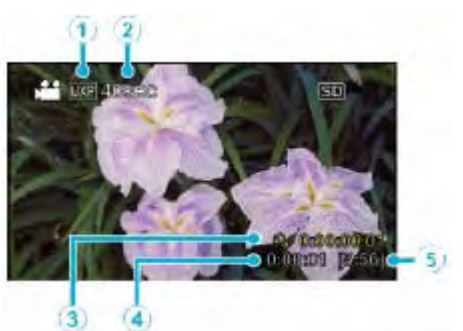

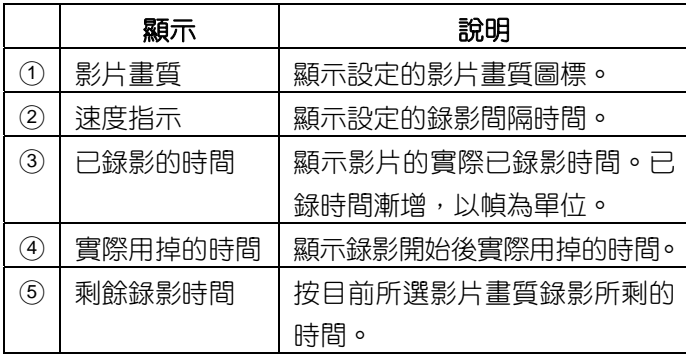

#### 延時錄影設定

秒數越多,錄影間隔時間越長。

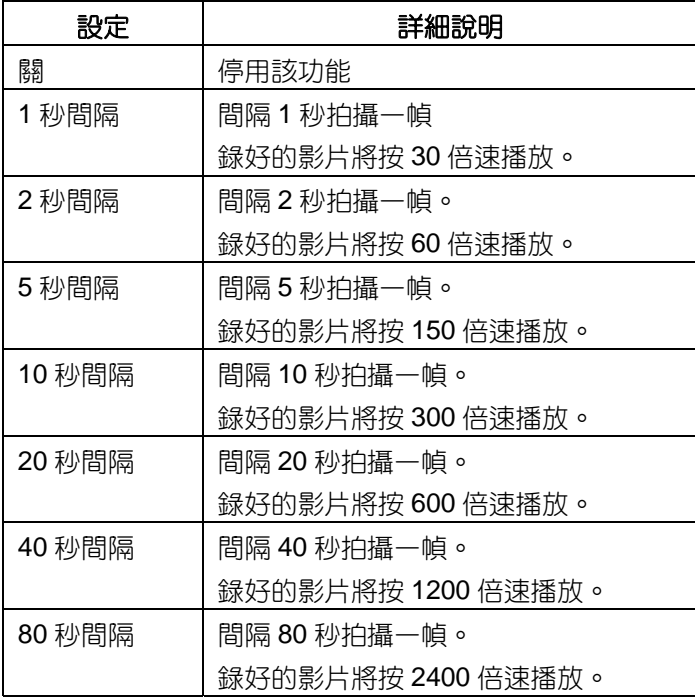

## 小心:一

- 延時錄影時無法錄音。
- 在延時録影模式下, 沒有變焦、同步拍攝相片和影像穩定 器功能。
- 如記錄時間不到"0:00:00:17"時停止錄製,不會儲存影片。
- 在延時錄影下禁用無接縫錄影。

#### 註:─────────────────────

- 關掉電源時,延時錄影的設定不予儲存。
- 錄製開始 99 個小時後自動停止。
- 如果延時錄影的間隔時間很長,則可以使用三腳架和電源 供應器。
	- 此外,建議手動聚焦和設定白平衡。
	- ["安裝三腳架"](#page-21-0)(©p.22)
- ["手動調整聚焦"](#page-51-0)(©p.52)

["設定白平衡"](#page-54-0)(©p.55)

# 利用感應動作自動錄影**(**自動錄影**)**

這一功能使本機利用感知拍攝對象在液晶顯示器所示紅框 內的運動(亮度)變化,而自動錄影。(自動錄影) 影片和相片模式都可以設定該功能。

1 選擇影片或相片模式。

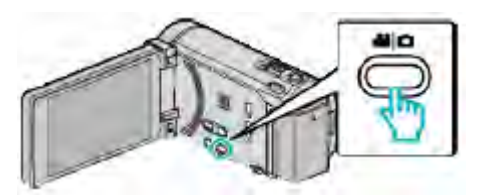

- 出現影片或相片模式圖標。
- *2* 根據拍攝對象進行構圖。
	- 用變焦等調整視角。
- *3* 輕按"MENU"。

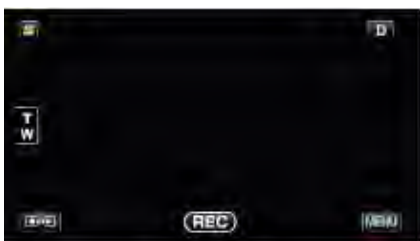

*4* 輕按"自動錄影"。

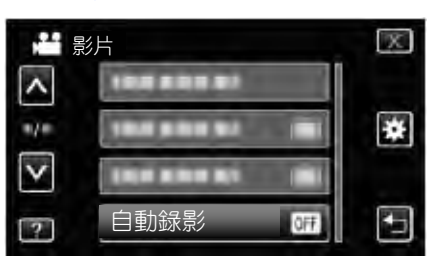

- 輕按^或v,向上或向下移動,擴大選擇範圍。
- 輕按¯,退出選單。
- 輕按つ, 返回上一個畫面。
- *5* 輕按"開"。

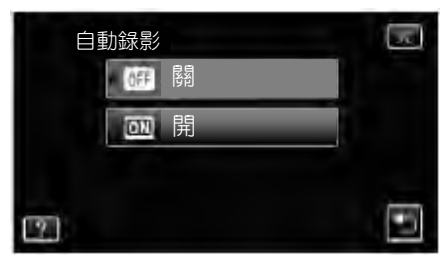

*6* 當紅框內的拍攝對象移動時,自動開始錄製。

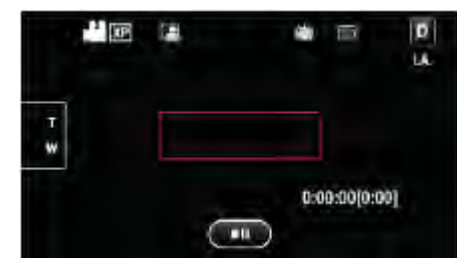

- 選單顯示消失後 2 秒出現紅框。
- 在影片錄影模式下,只要紅框內仍有拍攝對象的運動 (亮度變化),錄製就一直繼續。紅框內不再有拍攝對象 的運動(亮度變化)時,5 秒後停止錄製。
- 要手動停止影片錄製,按 START/STOP 鍵。不渦,由 於影片錄製停止後, "自動錄影"設定仍設在"開" 上,所以一旦紅框內探測到拍攝對象的運動(亮度變 化),就會再次開始錄製。要取消"自動錄影",把它 設為"關"。

#### 小心: —

- 此時唯一的手動錄影設定是"近拍"。 其餘全都設為"自動"。
- 設定為"自動錄影"後,不能使用數位變焦、影像穩定 器、自拍定時器和連拍功能。
- "自動錄影"不能與"延時錄影"一起使用。兩者都設定 時,以"延時錄影"優先。
- 選擇"自動録影"後,無法變更"相片大小"。 選擇"自動錄影"前,先把相片大小設定好。
- 設為"自動錄影"後,無法使用自動關閉電源功能和省電 模式。

#### 註 : ————————————————————

- 在影片録製過程中,有5 秒鐘沒有變化,錄製就會停止。
- 電源切斷時,沒有儲存"自動錄影"的設定。
- 紅框內拍攝對象的運動太快,或亮度變化太小時,可能不 會開始錄製。
- 即使紅框內沒有運動,也會由於亮度變化而開始錄製。
- 變焦過程中無法開始錄製。
# 拍攝團體照**(**自拍定時器**)**

10 秒定時和臉部辨認定時功能便於拍攝團體照。 2 秒定時有助於預防按快門鍵引起的攝影機振動。

註: $-$ 

- 用自拍功能拍照時,建議使用三腳架。
- ["安裝三腳架"](#page-21-0)(<sup>©</sup>p.22)

# 使用 **2-/10-**秒自拍定時

*1* 選擇相片模式。

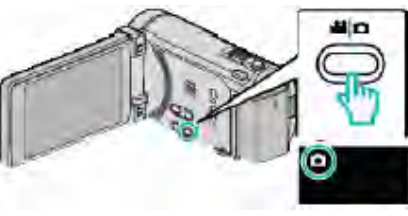

- 出現相片模式圖標。
- *2* 輕按"MENU"。

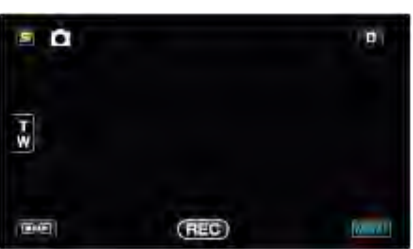

*3* 輕按"自拍"。

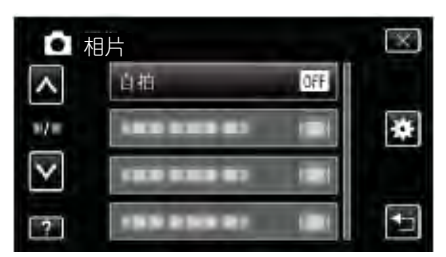

- 輕按^或∨,向上或向下移動,擴大選擇範圍。
- 輕按¯,退出選單。
- 輕按つ,返回上一個畫面。
- *4* 輕按"2 秒"或"10 秒"。

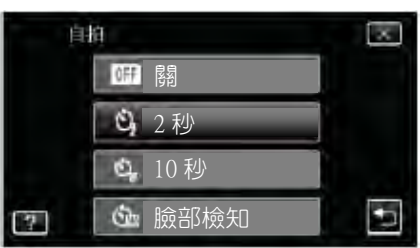

*5* 設定被攝對象的焦點。

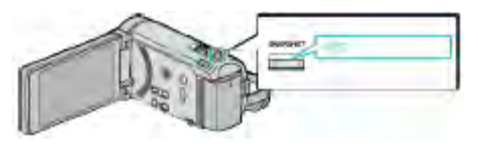

- 焦點對準時,聚焦圖標會亮綠燈。
- *6* 拍攝相片。

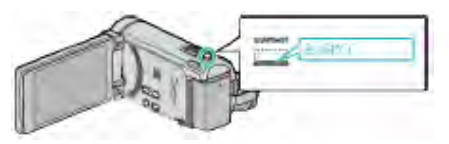

- 計時器顯示,開始倒計時後開始拍攝。
- 要停止自拍定時,請再按一次 SNAPSHOT 鍵。

# 使用臉部辨認定時器

按 SNAPSHOT 鍵啟動臉部辨認,並在另一人進入框架後 3 秒進行拍攝。

此功能有助於當您希望將攝影師拍進團體照時。

*1* 選擇相片模式。

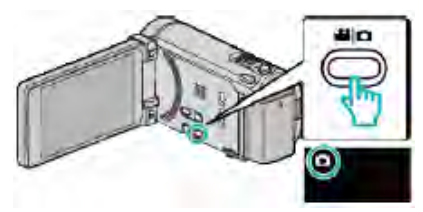

- 出現相片模式圖標。
- *2* 輕按"MENU"。

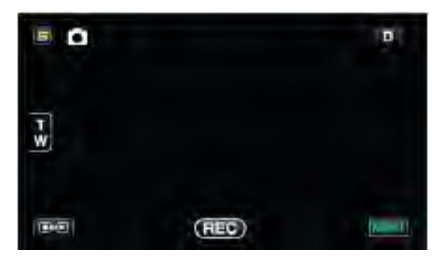

*3* 輕按"自拍"。

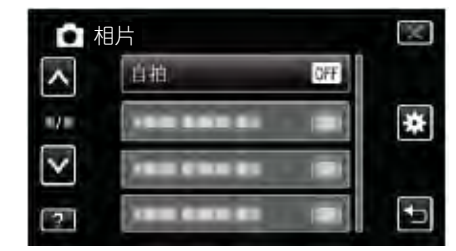

- 輕按^或V,向上或向下移動,擴大選擇範圍。
- 輕按¯,退出選單。
- 輕按つ,返回上一個畫面。
- *4* 輕按"臉部檢知"。

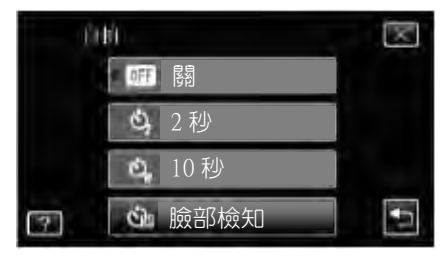

5 確認每個人都面向著攝影機後,按 SNAPSHOT 鍵。

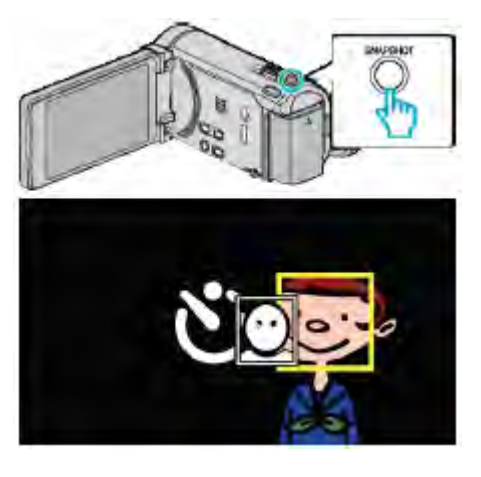

- 拍攝對象臉部周圍出現框架。
- 再次按下 SNAPSHOT 按鍵,開始 10 秒自拍。
- *6* 攝影師進入框架。

攝影師

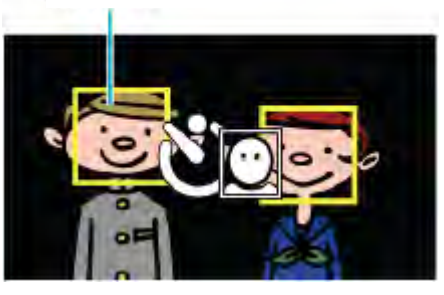

- 攝影師進入框架後 3 秒,釋放快門。
- 要已經進入倒數計時後要停止自拍定時,請再按一次 SNAPSHOT 鍵。

## 註: $-$

• 根據拍攝環境,"臉部檢知"功能有可能無法檢出臉孔。

# 設定使用者按鈕

將您常用的手動調整功能之一指定給 USER 按鍵,可迅速啟 用該功能。

### 將一個功能指定給 **USER** 按鍵

#### *1* 選擇影片或相片模式。

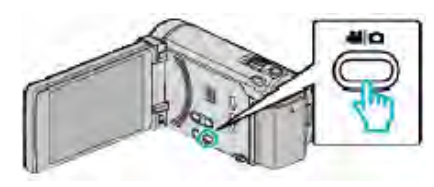

- 出現影片或相片模式圖標。
- *2* 輕按"MENU"。

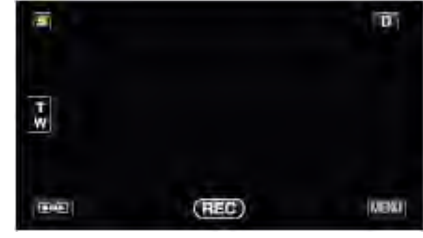

#### *3* 輕按"使用者按鈕設定"。

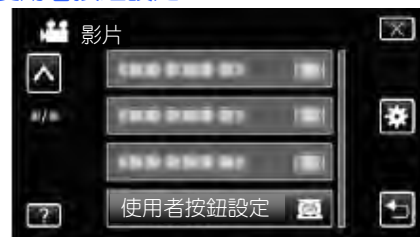

- 輕按^或Ⅴ,向上或向下移動,擴大選擇範圍。
- 輕按¯,退出選單。
- •輕按つ,返回上一個畫面。
- *4* 選擇需要的功能。

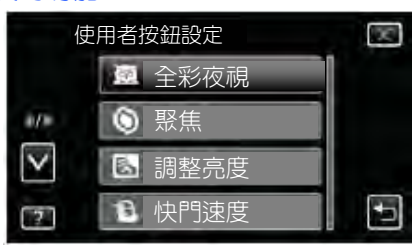

- 您可以選擇以下功能之一。
- -全彩全彩夜視
- -觸碰優先 AE/AF(用於 GZ-HM960)
- -聚焦
- -調整亮度
- -快門速度
- -光圈優先
- -背光補償
- -白平衡
- -輔助對焦
- -閃光(相片模式) -快門模式
- -連拍速度
- -手振補償(影片模式)
- -自拍(相片模式)

### 用 **USER** 按鍵進行調整

請按如下方法操作。

- 每次按下此鍵,都會改變(或打開/關閉)以下功能的設定 (全彩全彩夜視,背光補償,手振補償,自拍,快門模式, 連拍速度,輔助對焦,閃光燈)
- 按 USER 鍵變更設定。
- 支援手動調整的功能

(聚焦,調整亮度,快門速度,光圈優先) 按 USER 按鍵,在自動和手動之間切換。

有關手動調整的詳情,請參閱"手動錄影"

- "手動録影"(<sup>9</sup>p.50)
- 帶選擇選單的功能 (觸碰優先 AE/AF, 白平衡)
- 1)按 USER 按鍵。
- 2)輕按要設定的所需功能。

#### 註:─────────────────────

● 顯示選單時,USER 按鍵無效。

# 剩餘錄製時間/電池電量

您可以檢查內建記憶體和 SD 卡上的剩餘影片錄製時間以及 剩餘電池電量。

*1* 打開液晶顯示器,選擇影片或相片模式。

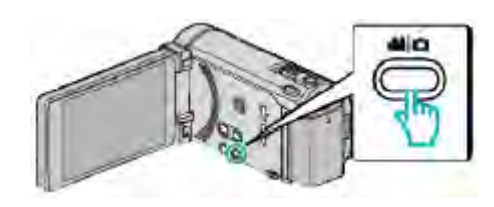

- 出現影片或相片模式圖標。
- *2* 按 INFO 鍵。

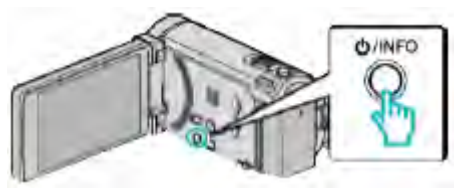

● 如果在相片模式下,請直接轉到第 4 步。

#### *3* 顯示剩餘錄影時間。

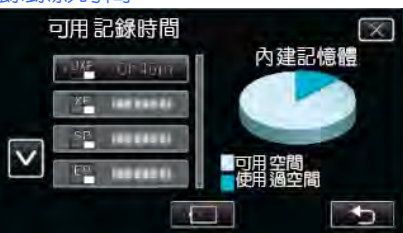

- 剩餘錄影時間只在影片錄影模式下顯示。
- 按 INFO 鍵, 檢查每個記錄媒體的剩餘錄影時間。
- 要顯示剩餘的雷池雷量,請輕按 □。
- 輕按5, 返回録影模式。
- 要退出顯示,輕按¯。
- *4* 顯示剩餘電池電量。

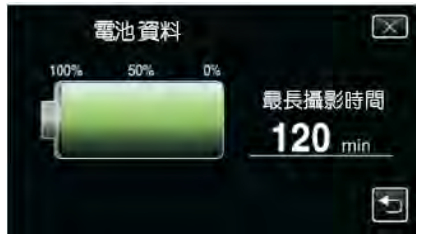

- 如果是影片錄製,輕按つ返回剩餘錄影時間顯示。如果 是相片拍攝,輕按返回錄影模式。
- 如要退出顯示,請按 INFO 按鍵或輕按×。
- 連接電源供應器時,不會顯示電池電量。

# 註 : ————————————————————

● 您從剩餘錄影時間顯示輕按影片畫質,可以改為所需的影 片畫質。

# 大約影片錄製時間

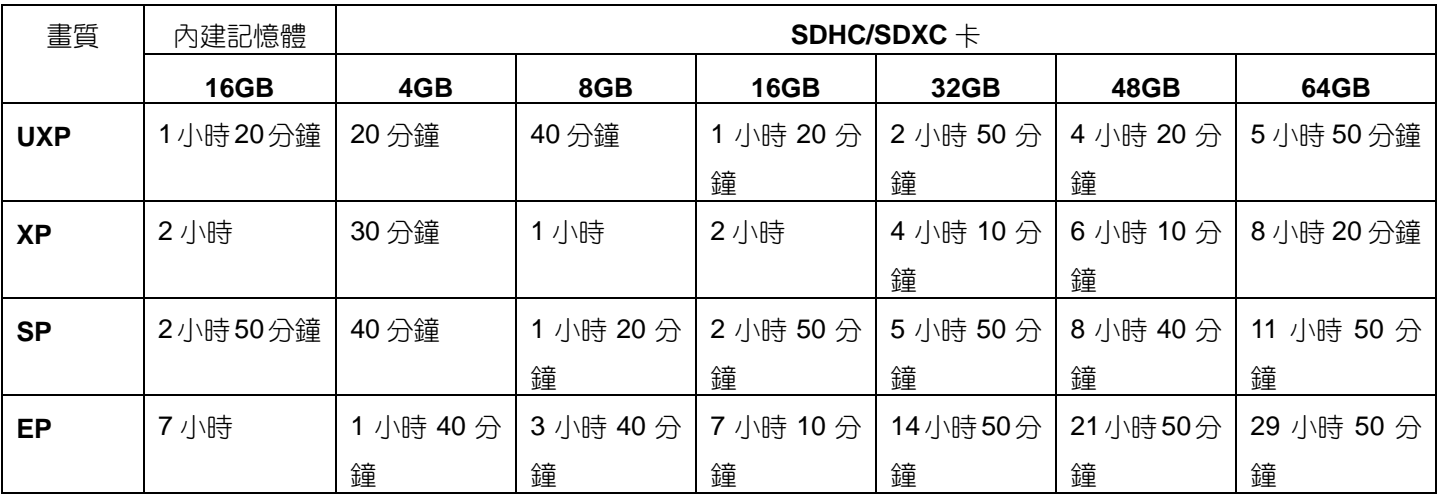

● 實際錄製時間可因拍攝環境而縮短。

# 大約相片數量**(**單位:拍攝張數**)**

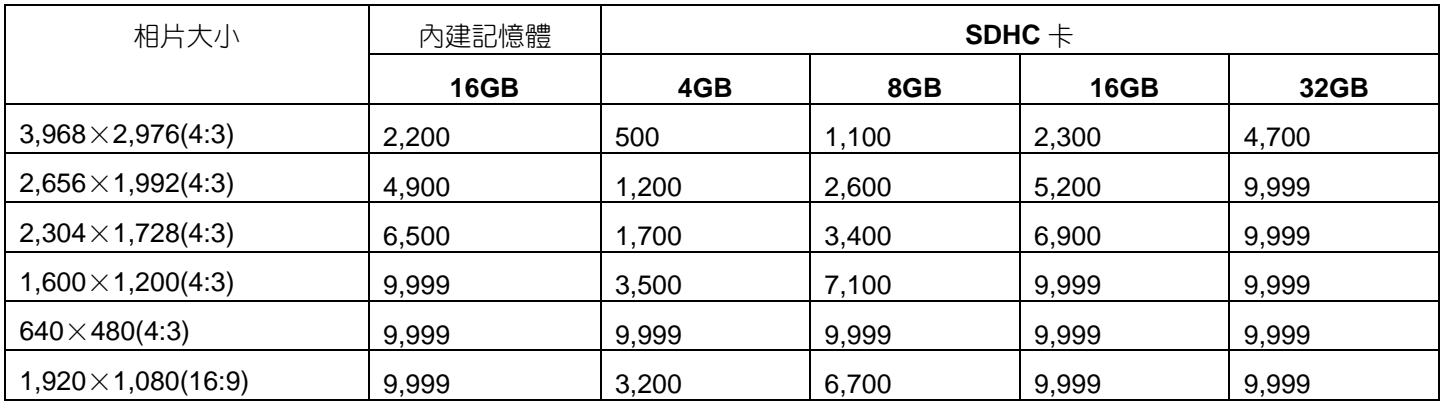

# 大約錄影時間**(**使用電池時**)**

# ■ 在液晶顯示器上顯示 3D 影像(用於 GZ-HM960)

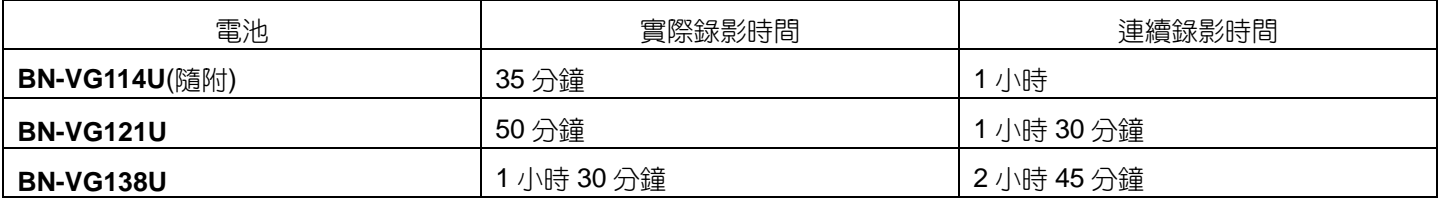

# ■ 在液晶顯示器上顯示 2D 影像(用於 GZ-HM960)

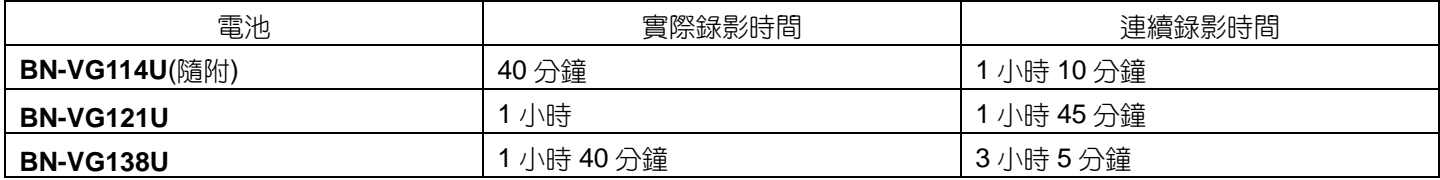

# ■ 在液晶顯示器上顯示 2D 影像(用於 GZ-HM860)

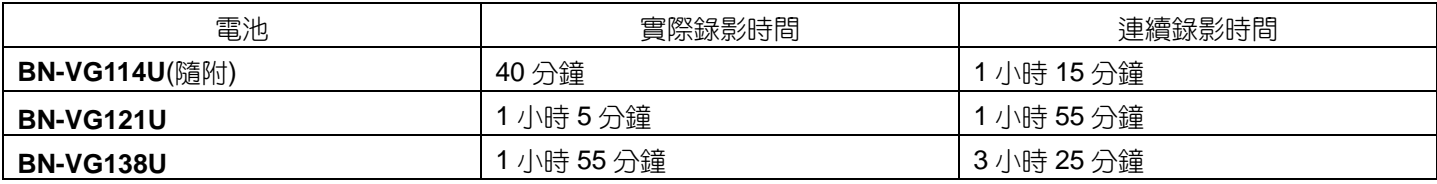

● 以上是"攝影燈"設為"關"以及"顯示器亮度"設為"3"時的數值(標準)。

● 如果使用變焦或反復停止錄影, 實際錄影時間可能會縮短。 (建議按三倍於預計錄影時間備妥電池。)

# <span id="page-77-0"></span>播放影片

- 您可以從索引畫面(縮圖顯示)選擇和播放錄好的影片。
- *1* 選擇影片模式

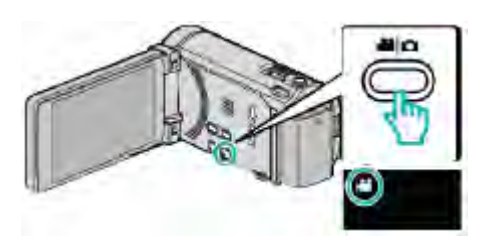

2 輕按 **。**選擇播放模式。

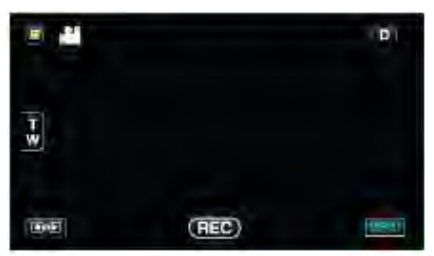

## *3* 輕按檔案開始播放。

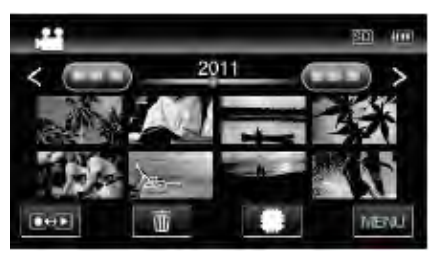

- 輕按 選擇要播放的媒體。
- •輕按Ⅱ以暫停。
- 輕按 ■, 返回索引畫面。

# 影片播放的操作鍵

# 在索引畫面顯示過程中

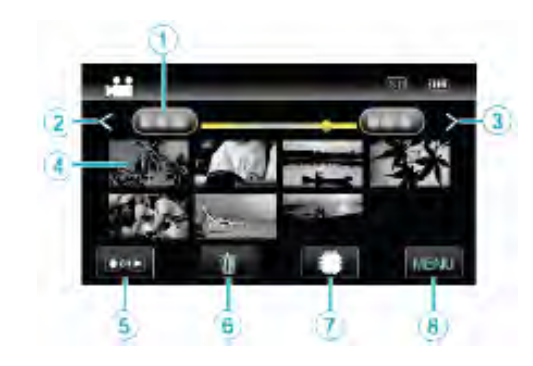

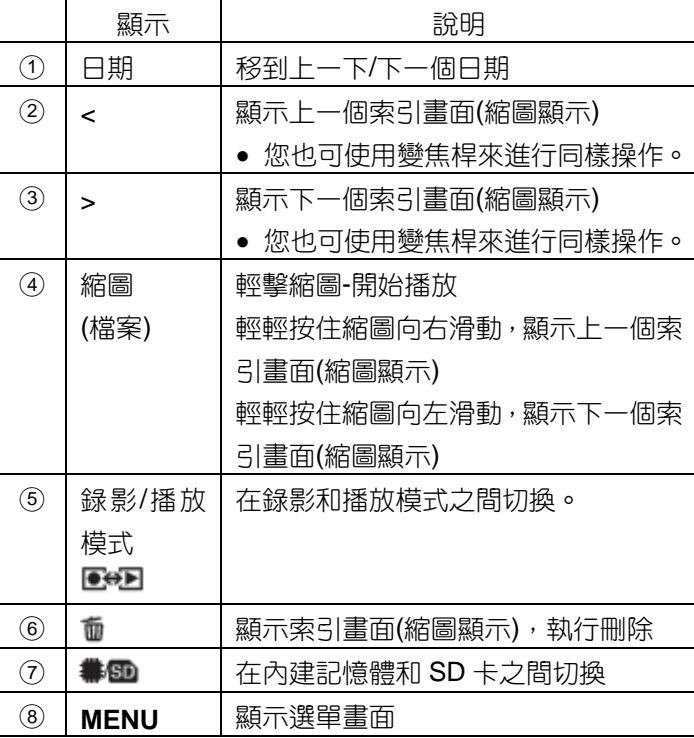

## 在影片播放過程中

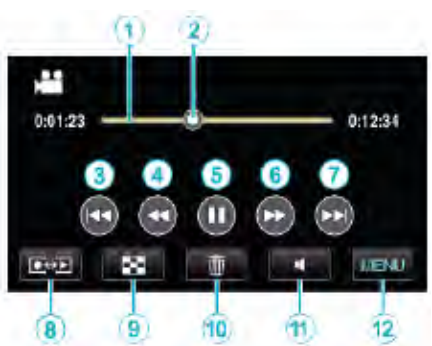

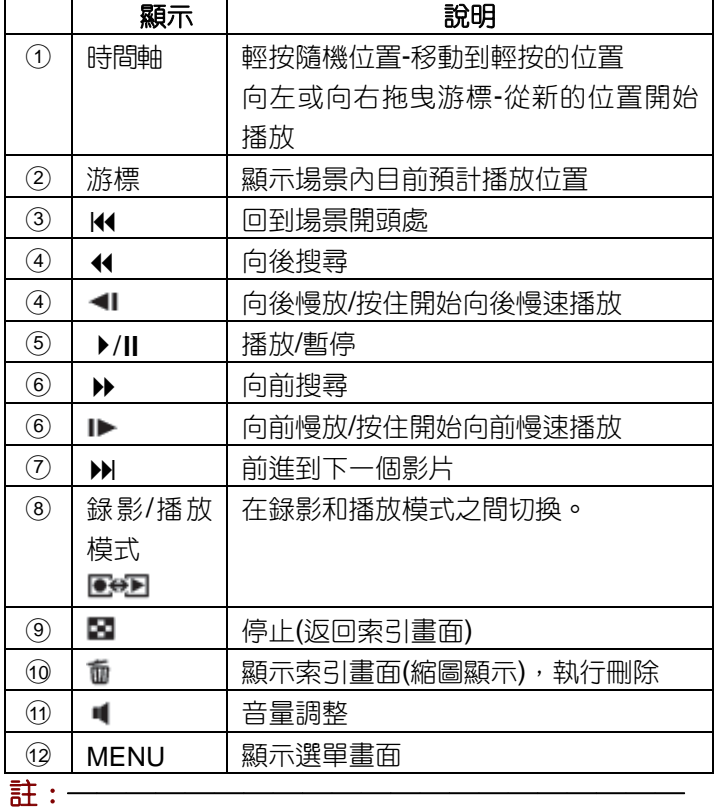

- 如果本機不工作約5秒鐘, 觸控銀幕上的操作按鍵就會消 失。輕按銀幕,再次顯示操作按鍵。
- 您可以按錄影日期搜尋某個特定檔案。 ["日期搜尋"](#page-82-0)(©p.83)

기\까 : -

- 給重要的錄影資料做好備份。 建議您把重要的錄影資料複製到 DVD 或其他記錄媒體上 儲存。
- 本機是由微電腦控制的裝置。靜電放電、外部雜訊和干擾 (來自電視、無線電等)可能會妨礙它的正常工作。在此情 況下,關閉電源,然後拔下電源供應器,並取出電池。本 機將重置。

JVC 對遺失的資料概不負責。

# 調整影片音量

您可以輕按音量調整按鍵,控制音量。

*1* 輕按 。

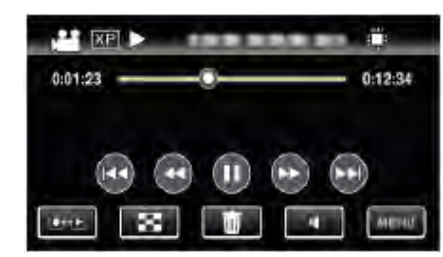

2 輕按"+"或""。

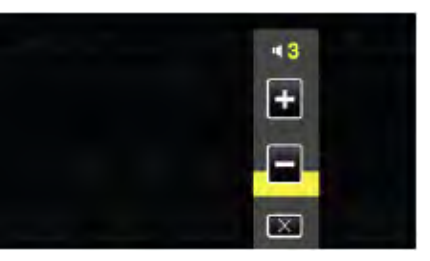

● 也可以在播放過程中用變焦桿調整音量。

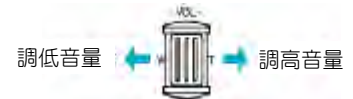

- 輕按¯退出音量調整。
- 連接 AV 電纜(聲音/影片)或 HDMI 電纜時,禁用音量調 整。

# 檢查錄影日期和其他資料

1 暫停播放,按INFO鍵。

您可以顯示所選檔案的錄影日期和經過時間。

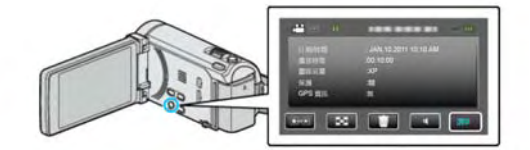

<sup>●</sup> 輕按或拖曳觸控銀幕的操作區域。

## 播放 **3D** 影像**(**用於 **GZ-HM960)**

按 3D 鍵, 此鍵亮起後, 即可切換到 3D 模式。

● 每次按 3D 鍵,就在 3D 和 2D 之間切換。 3D 模式啟用時,按鍵將亮起。

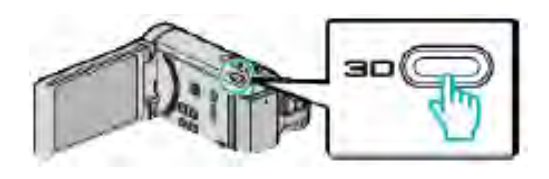

#### 기\까 : -

- 如要播放 3D 影像,另請參閱"播放 3D 影像的注意事項"。 "播放 3D [影像的注意事項](#page-11-0)(用於 GZ-HM960)" (©p.12)
- 在 3D 模式下播放時,某些被攝對象可能顯得不自然。有 時候,甚至可能無法察覺 3D 效果。在此情況下,建議在 2D 模式下播放影片。

註 : ————————————————————

● 本機的液晶顯示器支援 3D 影像。您可以在液晶顯示器上 播放 3D 影像。如果您使用相容 3D 的雷視機, 那麼您也 可以連接 HDMI 電纜來播放 3D 影像。

"播放 3D 影像(用於 [GZ-HM960\)](#page-83-0)" (©p.84)

- 在 3D 模式下錄影時,即使液晶顯示器上的顯示為 3D,但 是錄製影像還是 2D 影像。
- 在相容 3D 的電視機上播放 3D 影像時, 液晶顯示器上的 顯示是 2D 的。
- 用 HDMI 電纜將本機與相容 3D 的電視機連接,並在 3D 模式下設為錄影模式時,電視機上將顯示 3D 影像。
- 3D 影像的 3D 效果可能顯得太強或太弱。在這些情況下, 您可以調整視差(3D 程度調整)來修正 3D 效果。 "3D 程度調整(用於 [GZ-HM960\)](#page-149-0)" (©p.150)
- 如果您長時間觀賞 3D 影像,可能會感到疲倦或不適。在 本機上觀賞 3D 影像,每 30 分鐘會顯示一則警告訊息。如 要關掉訊息顯示,可將"3D 畫面警告"設為"關"。 "3D 畫面警告(用於 [GZ-HM960\)](#page-151-0)"("p.152)

### 播放管理資料不完整的影片

如果不正確操作錄影,比如在錄影過程中切斷電源,可能會 損壞影片的管理資料。您可以執行以下操作,播放管理資料 有缺陷的影片。

*1* 選擇影片模式。

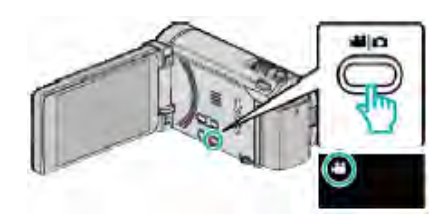

2 輕按 **。国** 選擇播放模式。

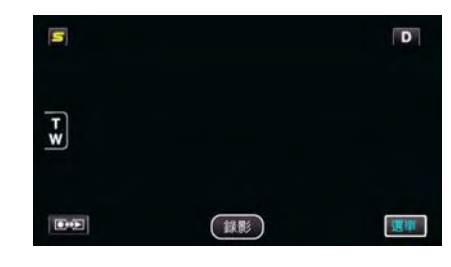

*3* 輕按"MENU"。

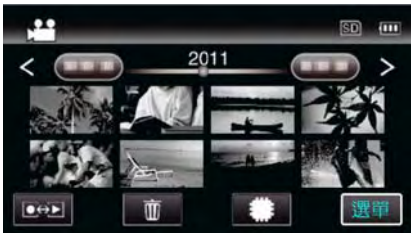

*4* 輕按"播放其他檔案"。

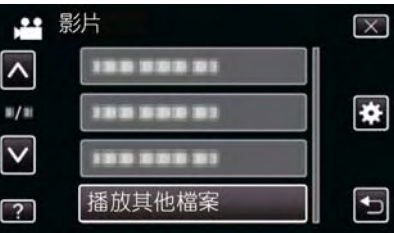

*5* 輕按檔案開始播放。

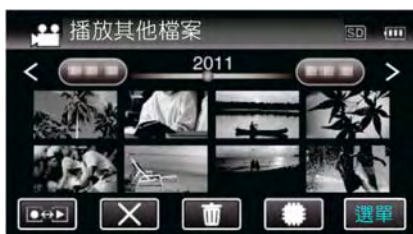

"播放影片"(©p.78)

註 : ————————————————————

- 當管理資料受損時,會在 EXTMOV 資料夾建立一個 MTS 檔案。
- 視受損檔案的情況而定,可能無法播放,或無法順暢播 放。

# <span id="page-80-0"></span>播放相片

- 您可以使用索引畫面(縮圖顯示)選擇和播放已錄製的相片。
- *1* 選擇相片模式。

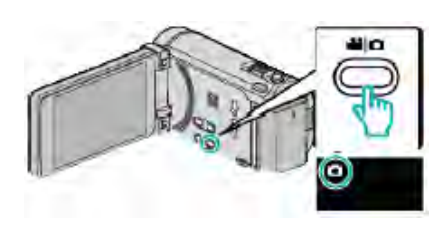

2 輕按 , 但: 選擇播放模式。

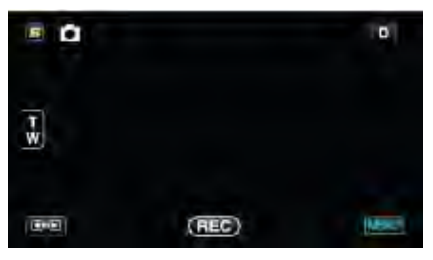

*3* 輕按檔案開始播放。

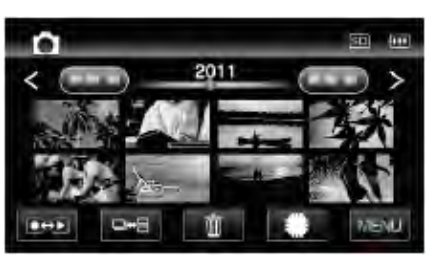

- 輕按 選擇要播放的媒體。
- 輕按 返回索引畫面。
- 索引畫面上的 但 鍵僅在播放相片時顯示。在 2 秒 鐘內連續錄製的相片或用連拍模式錄製的相片將放在 同一個群組裡,並在另一個索引畫面上用綠色方框顯 示。

每次輕按 【+ 】 鍵,索引書面就在正常索引書面和群 組索引畫面之間變換。

# 相片播放的操作鍵

### 在索引畫面顯示過程中

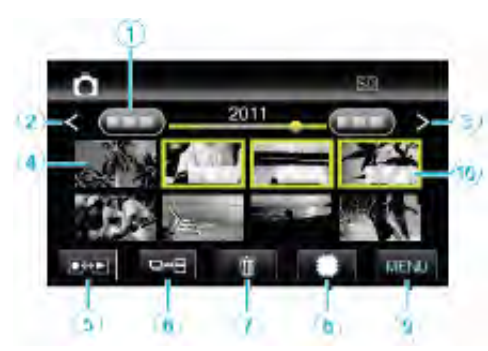

● 在 2 秒鐘內連續錄製的相片或用連拍模式錄製的相片將放 在同一個群組裡。僅顯示第一個錄好的檔案,群組用綠色 文框顯示。

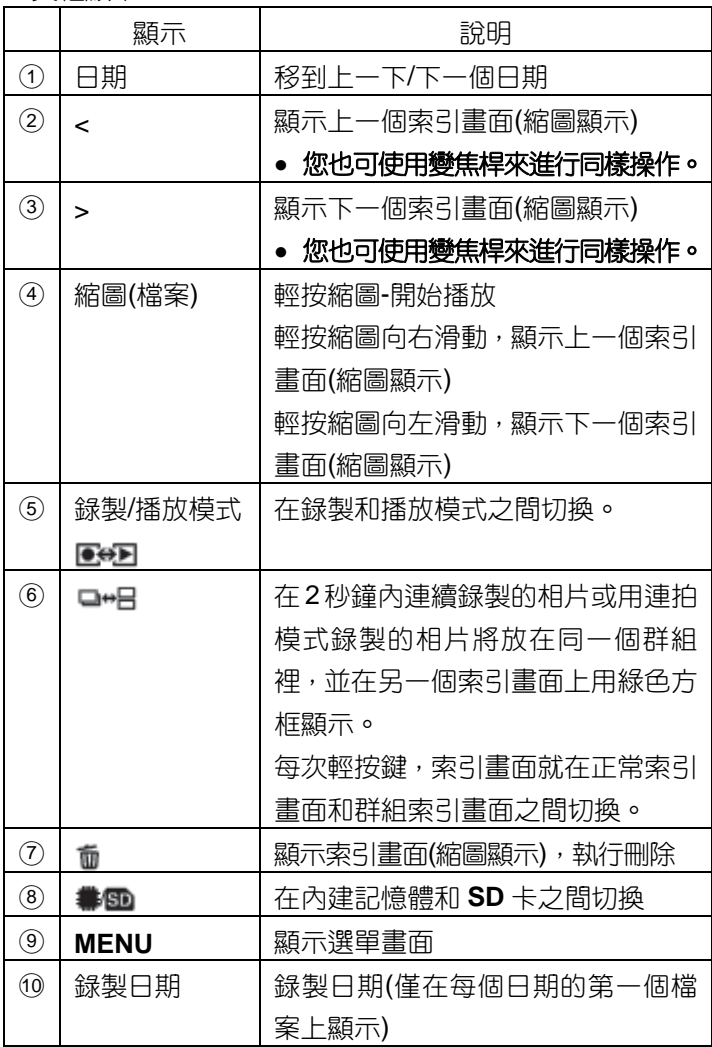

# 在播放相片時

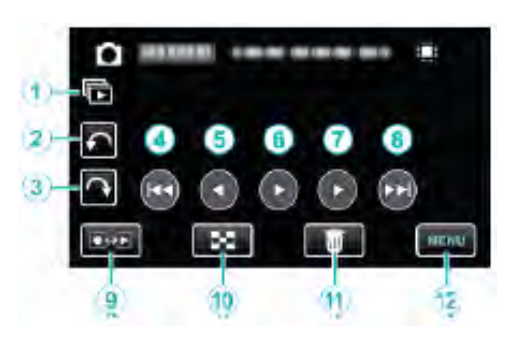

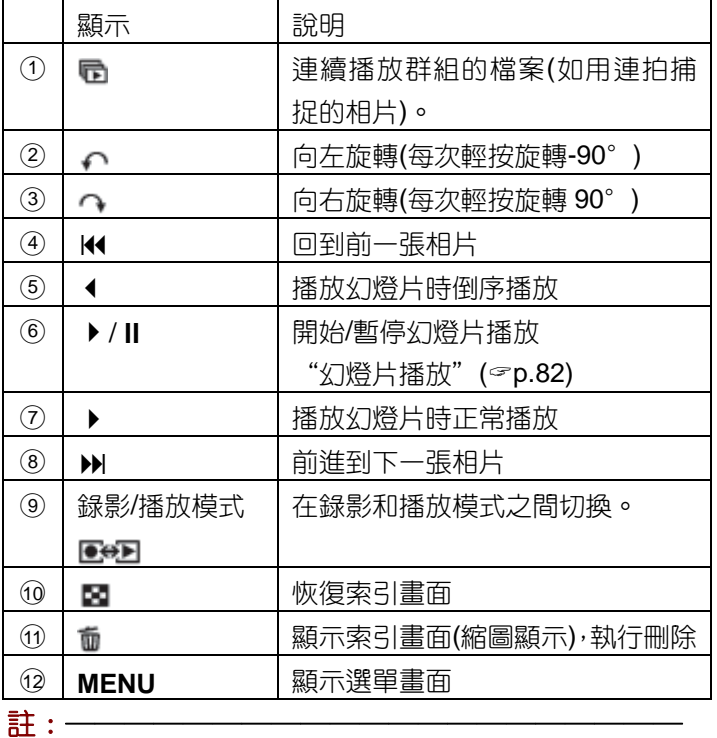

- 輕按或拖曳觸控銀幕的操作區域。
- 如果本機不工作大約 5 秒鐘,觸控銀幕上的操作按鍵就會 消失。輕按銀幕,再次顯示操作按鍵。
- 在播放過程中,您可以把相片向右或向左旋轉 90°。 旋轉僅適用於銀幕上的顯示。
- 您可以按錄影日期搜尋某個特定檔案。 在大量檔案中搜尋時很有用。
- ["日期搜尋"](#page-82-0) (☞p.83)

小心:一

● 本機是由微電腦控制的裝置。靜電放電丶外部雜訊和干擾 (來自電視、無線電等)可能會妨礙它的正常工作。在此情 況下,關閉電源,然後拔下電源供應器,並取出電池。本 機將重置。

## 播放 **3D** 影像**(**用於 **GZ-HM960)**

按 3D 鍵,此鍵亮起後,即可切按到 3D 模式。

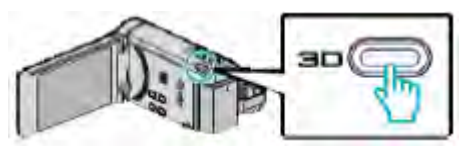

● 每次按 3D 鍵,就在 3D 和 2D 之間切換。 3D 模式啟用時,按鍵將亮起。

#### 小心 : 一

- 如要播放 3D 影像,另請參閱"播放 3D 影像的注意事項"。 "播放 3D [影像的注意事項](#page-11-0)(用於 GZ-HM960)" (©p.12)
- 在 3D 模式下播放時,某些被攝對象可能顯得不自然。有 時候,甚至可能無法察覺 3D 效果。在此情況下,建議在 2D 模式下播放影片。

#### 註 : ————————————————————

- 本機的液晶顯示器支援 3D 影像。您可以在液晶顯示器上 播放 3D 影像。如果您使用相容 3D 的電視機, 那麼您也 可以使用連接 HDMI 電纜來播放 3D 影像。 "播放 3D 影像(用於 [GZ-HM960\)](#page-83-0)" (©p.84)
- 在 3D 模式下錄影時, 即使液晶顯示器上的顯示為 3D, 也 會用 2D 錄製影像。
- 在相容 3D 的電視機上播放 3D 影像時, 液晶顯示器上的 顯示是 2D 的。
- 用 HDMI 電纜將本機與相容 3D 的電視機連接,並在 3D 模式下設為錄影模式時,電視機上將顯示 3D 影像。
- 3D 影像的 3D 效果可能顯得太強或太弱。在這些情況下, 您可以使用調整視差(3D 程度調整)來修正 3D 效果。 "3D 程度調整(用於 [GZ-HM960\)](#page-149-0)" (©p.150)
- 如果您長時間觀賞 3D 影像,可能會感到疲倦或不適。在 本機上觀賞 3D 影像, 每 30 分鐘會顯示一則訊息。如要關 掉訊息顯示,可將"3D 畫面警告"設為"關"。 "3D 畫面警告(用於 [GZ-HM960\)](#page-151-0)"("p.152)

### 幻燈片播放

相片可作為幻燈片播放。

播放相片期間輕按▶,開始幻燈片播放。

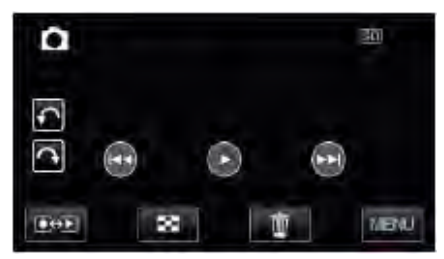

["相片播放的操作鍵"](#page-80-0)(©p.81)

### 註 : ————————————————————

● 可增加幻燈片播放中的轉場效果。(用於 GZ-HM860) ["幻燈片放映效果](#page-142-0)(用於 GZ-HM860)"

 $($   $\in$  p.143)

### 當錄好的影片和相片數量龐大時,很難使用索引畫面找到所 需的檔案。

- 您可以用搜尋功能找到您要的檔案。
	- "按錄影日期搜尋"(GP.83)

## 日期搜尋

您可以按錄影日期搜尋和播放影片或相片。

*1* 輕按"MENU"。

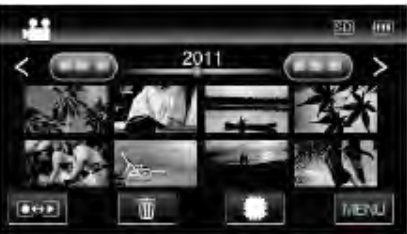

- 輕按 選擇要播放的媒體。
- 在影片和相片模式下都可以進行搜尋。 \* 圖中為影片模式。
- *2* 輕按"搜尋日期"。

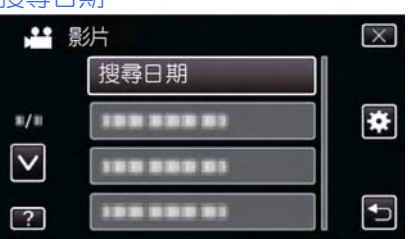

*3* 輕按錄影日期,然後輕按"下一步"。

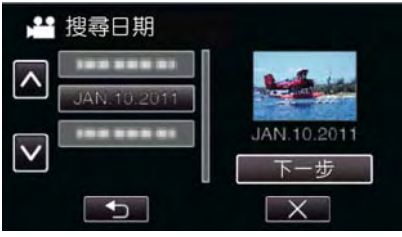

- 再次輕按,取消選定的日期。
- *4* 輕按檔案開始播放。

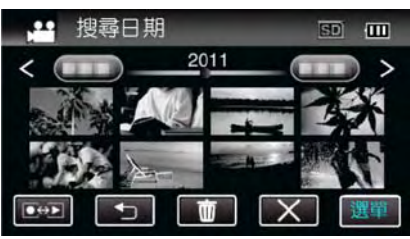

您可以在影片模式下選擇影片,在相片模式下選擇相片。 僅顯示在選定日期錄影的影片。

輕按×,即可停止搜尋並返回索引畫面(縮圖顯示)。 冊除所選日期的檔案:一

在索引畫面(縮圖顯示)上輕按 而刪除不需要的檔案。

["刪除不需要的檔案"](#page-88-0)(©p.89)

# <span id="page-82-0"></span>搜尋特定的影片**/**相片 連接電視機並在電視機上觀看

### 您可以將本機與電視連接進行播放。根據要觀賞的影像 (3D/2D 影像),選擇最合適的電視連接方式。

● 另請參閱所用電視機的使用說明書。 "播放 3D 影像(用於 [GZ-HM960](#page-83-0))" (&p.84) "播放 2D 影像(用於 **[GZ-HM960/GZ-HM860](#page-84-0)**)"("p.85)

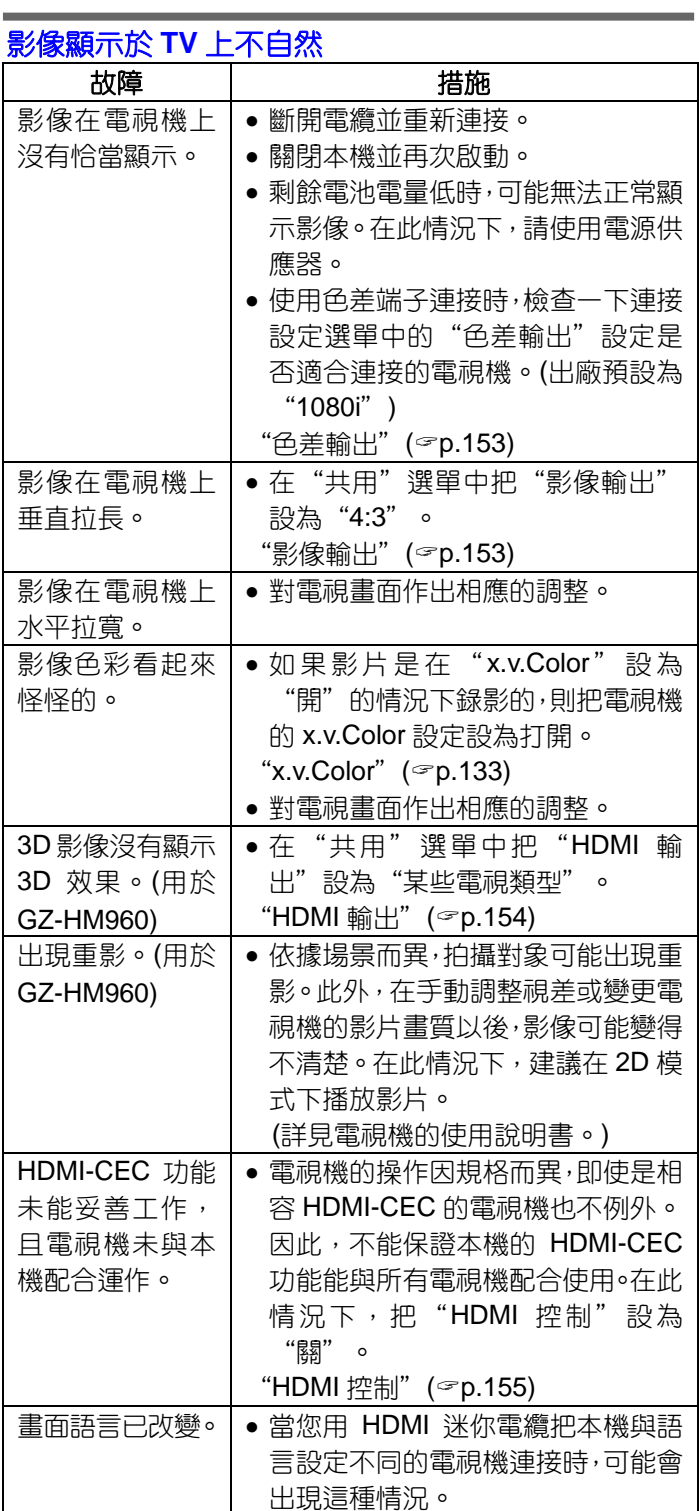

#### <span id="page-83-0"></span>小心:-

● 存取檔案時,不要取出記錄媒體或進行任何其他操作(比如 關閉電源)。此外,務必使用隨附的電源供應器,這是因為, 如果操作過程中電池用完,記錄媒體上的資料可能會損 壞。如果記錄媒體上的資料損壞,那麼將記錄媒體格式 化,即可再次使用該媒體。

註:─────────────────────

● 如果您長時間觀賞 3D 影像,可能會感到疲倦或不適。在 本機上觀賞 3D 影像,每 30 分鐘會顯示一則訊息。如要關 掉訊息顯示,可將"3D 畫面警告"設為"關"。(用於 GZ-HM960)

"3D 畫面警告(用於 [GZ-HM960\)](#page-151-0)"("p.152)

● 如果一個靠近攝影機的物體,其左右影像看起來沒有對 齊,或一個遠處物體的 3D 效果很弱,那麼您可以調整視 差,改變其對眼睛的呈現方式。(用於 GZ-HM960) "3D 程度調整"(用於 [GZ-HM960\)\(](#page-149-0)@p.150)

## 播放 **3D** 影像**(**用於 **GZ-HM960)**

如果您使用相容 3D 的電視機,那麼您可以使用連接 **HDMI** 端子來播放 3D 影像。

- 不使用隨附電纜時,可以把高速 HDMI 迷你電纜當作 HDMI 迷你電纜使用。
- 另請參閱所有電視機的使用說明。
- *1* 連接至電視機。

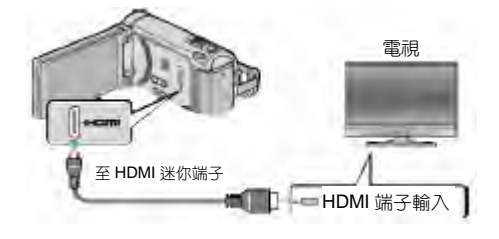

## • 按  $\bigcirc$  鍵約 2 秒鐘, 關閉攝影機。

### *2* 把電源供應器與本機連接。

'

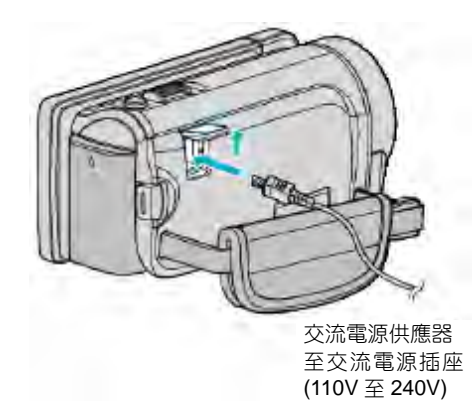

的輸入。

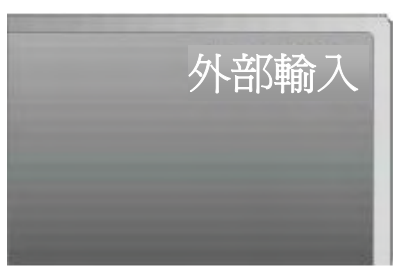

*4* 播放檔案

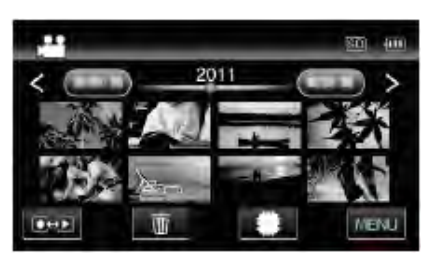

["播放影片"](#page-77-0)(<sup>©</sup>p.78)

["播放相片"](#page-80-0)(>p.81)

#### 小心:-

- 如要播放 3D 影像,另請參閱"播放 3D 影像的注意事項"。 "播放 3D [影像的注意事項](#page-11-0)(用於 GZ-HM960)"(&p.12)
- 如果您觀賞 3D 影像時感到疲倦不適, 建議您在 2D 模式 下播放。

"HDMI 輸出" (©p.154)

#### 註 : ————————————————————

- 經由隨附的 HDMI 迷你電纜連接電視時,依據連接的電視 機而定,影像和聲音可能無法正確輸出。 此時,請進行如下操作。 1)斷開 HDMI 迷你電纜,並再次連接。 2)關閉本機並再次啟動。 ● 在使用"無接縫録影控制","複製","移動"或"上
- 傳設定"時,不要取下 HDMI 電纜。否則,進行中的程式 可能會被中止。
- 如果無法妥善觀賞 3D 影像,則在"HDMI 輸出"中變更 設定。另請參閱所用電視機的使用說明書。 "HDMI 輸出" (Sp.154)
- 在錄影模式下連接 3D 相容的電視機時,無論"HDMI 輸 出"的設定如何,影像將以"並排輸出"輸出。
- 3D 顯示影像可能因相連電視機的尺寸而異。
- 有關電視機或連接方法的問題,請與電視機製造商聯絡。

### <span id="page-84-0"></span>經由 **HDMI** 纜線與電視機連動操作

用 HDMI 雷纜將本機與啟用 HDMI-CEC 的雷視機連接,可 以執行與電視相關的操作。

● HDMI-CEC(消費電子控制)是一項工業標準,合經由 HDMI 電纜連接的 HDMI-CEC 相容裝置具有互通性。

#### 註:─────────────────────

- 並非所有由 HDMI 控制的裝置都符合 HDMI-CEC 標準。 與這些裝置連接時,本機的 HDMI 控制功能不工作。
- 不保證本機能與啟用 HDMI-CEC 的裝置連動使用。
- 根據每種啟用 HDMI-CEC 的裝置的規格而定, 有些功能 可能無法在本機上使用。(詳見電視機的使用說明書。)
- 有些連接的裝置可能會發生意外的運作現象。在此情況 下, 把"HDMI 控制"設為"關"。 "HDMI 控制" (©p.155)

#### 準備

- 用 HDMI 電纜連接本機與電視機。 "播放 3D 影像(用於 [GZ-HM960](#page-83-0))" (©p.84) "經由 HDMI [迷你端子連接"](#page-85-0) (2p.86)
- 打開電視機, 把 HDMI-CEC 相關設定設為"開"。(詳見 電視機的使用說明書。)
- 打開本機, 把"共用"選單中"HDMI 控制"設為"開"。 "HDMI 控制" (©p.155)

#### 操作方法 **1**

- *1* 打開本機。
- *2* 選擇播放模式。
- *3* 連接 HDMI 電纜。
	- 打開本機時,電視機自動打開,並切換到 HDMI 輸入 模式。

#### 操作方法 **2**

*1* 關閉電視機。

## ● 本機自動關閉。

註:─────────────────────

● 根據連接的電視而定,本機的顯示語言自動切換到本機打 開時為電視機選定的語言。 (只有在本機支援為電視機所選語言的情況下,這一點才有

效。)如果本機所用語言不同於電視機顯示語言,則將 "HDMI 控制"設為"關"。

- 即使變更本機的顯示語言,電視機的顯示語言也不會自動 切換。
- 當連接擴大機和調諧器等裝置時,這些功能可能無法正確 工作。把"HDMI 控制"設為"關"。
- 如果 HDMI-CEC 不能正常工作,則關閉本機,然後再打開。

### 播放 **2D** 影像**(**用於 **GZ-HM960/GZ-HM860)**

電視的影片畫質因電視機類型及相連的電纜而異。選擇最適 合您電視機的端子。

- 另請參閱所用電視機的使用說明書。
- "經由 HDMI [迷你端子連接"](#page-85-0)(~p.86)
- ["經由色差端子連接"](#page-86-0)(©p.87)
- "經由 AV 端子連接" (©p.87)

# <span id="page-85-0"></span>經由 **HDMI** 迷你端子連接

如果您使用的是高畫質電視,您可以將它連接到 HDMI 端子 實現 HD 品質。

- 不使用隨附電纜時,可以把高速 HDMI 迷你電纜當作 HDMI 迷你電纜使用。
- 另請參閱所用電視機的使用說明書。
- *1* 連接至電視機。

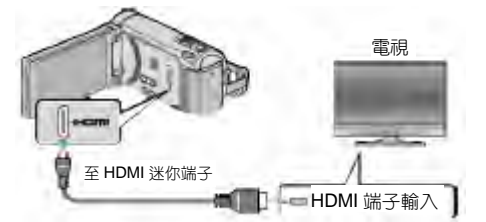

- 按 $\mathbf 0$  鍵約 2 秒鐘,關閉攝影機。
- *2* 把電源供應器與本機連接。

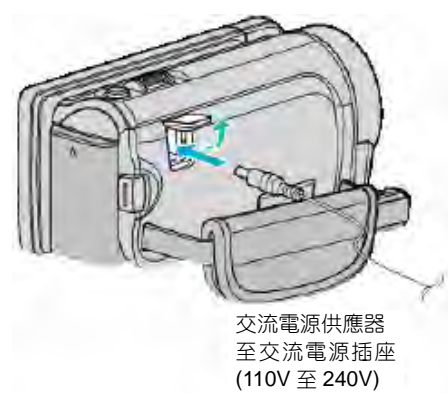

- \* 圖中所示的電源供應器是 AC-V11U。
- 3 按電視機上的外部輸入鍵,經由連接的端子切換到本機 的輸入。

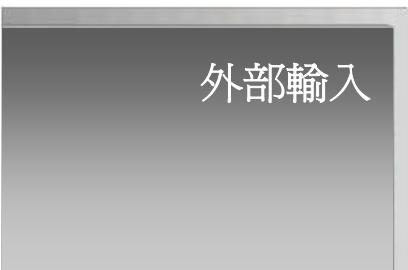

*4* 播放檔案。

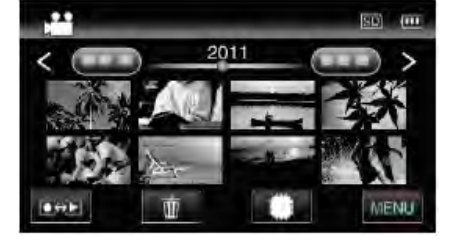

["播放影片"](#page-77-0)(>p.78) ["播放相片"](#page-80-0)(<sup>9</sup>p.81)

#### 註:─────────────────────

● 根據連接,變更"HDMI 輸出"中的設定。 "HDMI 輸出" (©p.154)

- 經由 HDMI 迷你電纜連接電視時, 依據連接的電視機而 定,影像和聲音可能無法正確輸出。 此時,請進行如下操作。 1)斷開 HDMI 迷你電纜,並再次連接。 2)關閉本機並再次啟動。
- 有關電視機或連接方法的問題,請與電視機製造商聯絡。

## 經由 **HDMI** 與電視機連動操作

用 HDMI 電纜將本機與啟用 HDMI-CEC 的電視機連接,可 以執行與電視相關的操作。

● HDMI-CEC(消費電子控制)是一項工業標準,使經由 HDMI 電纜連接的 HDMI-CEC 相容裝置具有互通性。

#### 註 : ————————————————————

- 並非所有由 HDMI 控制的裝置都符合 HDMI-CEC 標準。 與這些裝置連接時,本機的 HDMI 控制功能不工作。
- 不保證本機能與啟用 HDMI-CEC 的裝置連動使用。
- 根據每種啟用 HDMI-CEC 的裝置的規格而定, 有些功能 可能無法在本機上使用。(詳見電視機的使用說明書。)
- 有些連接的裝置可能會發生意外的運作現象。在此情況 下, 把"HDMI 控制"設為"關"。

"HDMI 控制" (Sp.155)

#### 準備

- 用 HDMI 電纜連接本機與電視機。 "播放 3D 影像(用於 [GZ-HM960\)](#page-83-0)" (©p.84) "經由 HDMI 迷你端子連接"(~p.86)
- 打開電視機, 把 HDMI-CEC 相關設定設為"開"。(詳見 電視機的使用說明書。)
- 打開本機, 把"共用"選單中"HDMI 控制"設為"開"。 "HDMI 控制" ( P.155)

### 操作方法 **1**

- *1* 打開本機。
- *2* 選擇播放模式。
- *3* 連接 HDMI 電纜。
	- 打開本機時,電視機自動打開,並切換到 HDMI 輸入 模式。

### 操作方法 **2**

- *1* 關閉電視機。
	- 本機自動關閉。

註 : ————————————————————

● 根據連接的電視而定,本機的顯示語言自動切換到本機打 開時為電視機選定的語言。 (只有在本機支援為電視機所選語言的情況下,這一點才有

效。)如果本機所用語言不同於電視機顯示語言,則將 "HDMI 控制"設為"關"。

- 即使變更本機的顯示語言,電視機的顯示語言也不會自動 切換。
- 當連接擴音機和調諧器等裝置時,這些功能可能無法正確 工作。把"HDMI 控制"設為"關"。
- 如果 HDMI-CEC 不能正常工作,則關閉本機,然後再打開。

# <span id="page-86-0"></span>經由色差端子連接

您可以將本機與電視機的色差端子連接,以便按類比高畫質 畫質播放影片。

- 另請參閱所用電視機的使用說明書。
- *1* 連接至電視機。

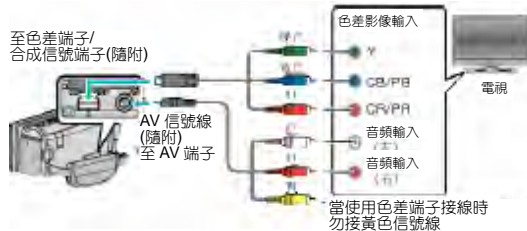

- 按 也鍵約 2 秒鐘, 關閉攝影機。
- *2* 把電源供應器與本機連接。

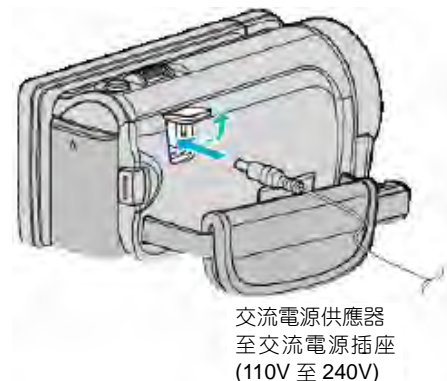

\*圖中所示的電源供應器是 AV-V11U。

3 按電視機上的外部輸入鍵,經由連接的端子切換到本機 的輸入。

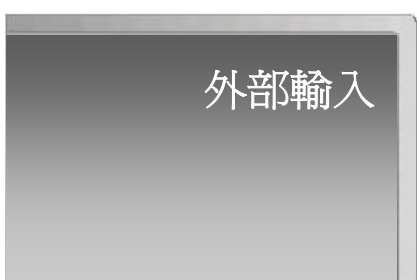

*4* 播放檔案

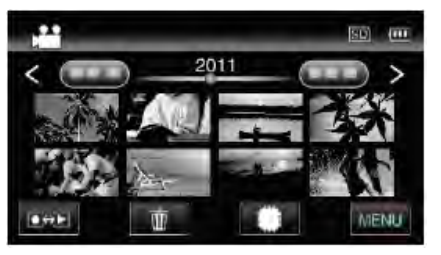

"播放影片"(<sup>©</sup>p.78) "播放相片"(<sup>©</sup>p.81)

### 註:─────────────────────

- 用 HD 畫質播放時, 將共用選單中的"色差輸出"設為 "1080i"。
- 如果設定仍設在"480i",影片以標準畫質輸出。 ["色差輸出"](#page-152-0) (©p.153)
- 有關電視機或連接方法的問題,請與電視機製造商聯絡。

# 經由 **AV** 端子連接

用隨附的**AC**電纜連接至**AV**端子,即可在電視機上播放影片。

- 另請參閱所用電視機的使用說明書。
- *1* 連接至電視機。

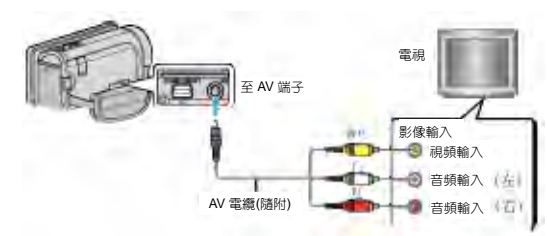

- 按 小鍵約2秒鐘,關閉攝影機。
- *2* 把電源供應器與本機連接。

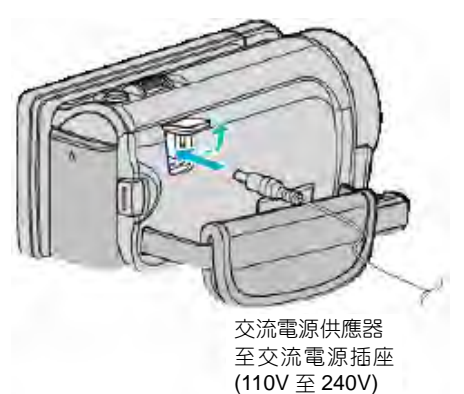

- \* 圖中所示的電源供應器是 AC-V11U。
- 3 按電視機上的外部輸入鍵,經由連接的端子切換到本機 的輸入。

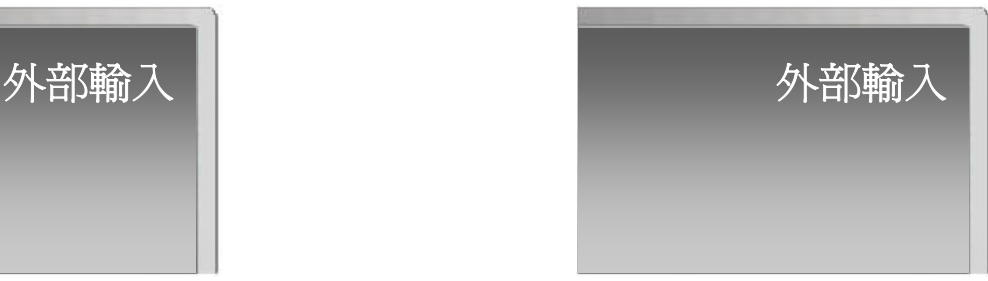

*4* 播放檔案。

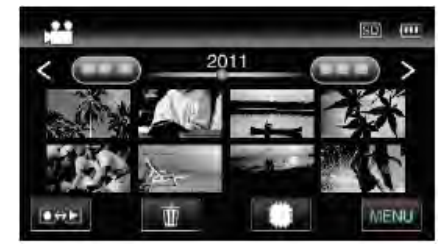

["播放影片"](#page-77-0)(<sup>9</sup>p.78) ["播放相片"](#page-80-0)(>p.81)

註 : ————————————————————

● 有關電視機或連接方法的問題,請與電視機製造商聯絡。

# 播放在本機上建立的 **DVD** 或藍光光碟

用本機備份功能建立的 BD/DVD,可用具播放功能 (**CU-VD50TW**)的選購 **DVD** 燒錄器(僅限 **DVD**)或普通的 **BD/DVD** 播放機在電視上播放。連接帶播放功能的另購 **DVD** 燒錄器,也能在本機上播放 **DVD**。

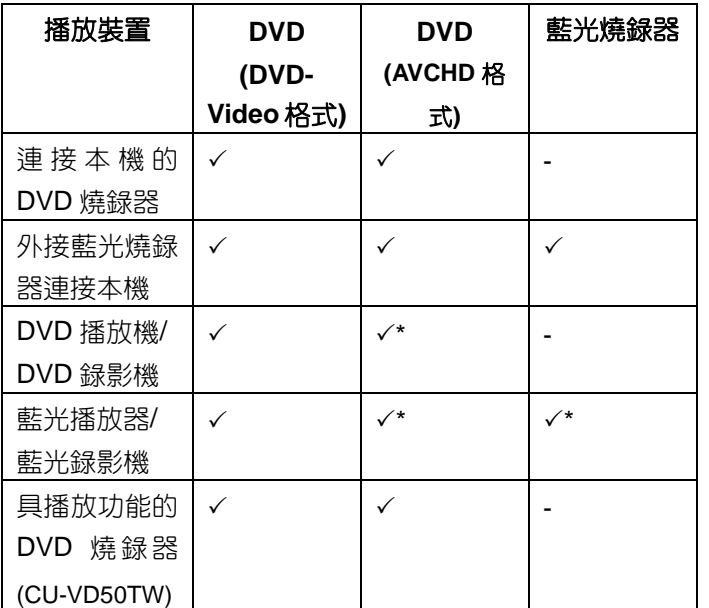

\*僅適用於與 **AVCHD** 相容的裝置

小心:一

● 以 AVCHD 格式燒錄的 DVD,不可以在標準畫質的 DVD 播放機上播放。

您可能無法從播放機上取出光碟。

# <span id="page-88-0"></span>刪除不需要的檔案

當記錄媒體上的空間所剩無幾時,可以刪除不需要的影片和 相片。刪除檔案後,可以恢復記錄媒體的容量。 "刪除目前播放的檔案"(>p.89) "刪除選定的檔案"(©p.89)

#### 註 : ————————————————————

- 刪掉的檔案無法恢復。
- 受保護的檔案無法刪除。 刪除檔案前取消保護。
- ["保護檔案"](#page-89-0)(のp.90)
- 一定要把重要的檔案備份到電腦上。 ["備份所有檔案"](#page-116-0)(©p.117)

# 刪除目前播放的檔案

#### 刪除目前播放的檔案。

### 기\心:-

- 刪掉的檔案無法恢復。
- *1* 輕按 。

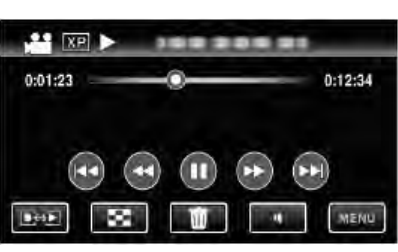

- 儘管圖像中顯示影片模式,但同樣的操作也適用於相 片模式。
- *2* 輕按"是"。

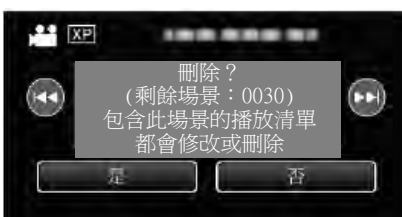

- 輕按KI/M選擇上一個或下一個檔案。
- 沒有剩餘檔案時,畫面返回到索引畫面。

## 刪除選定的檔案

刪除選定的檔案。

기\/ : -

- 刪掉的檔案無法恢復。
- *1* 選擇影片或相片模式。

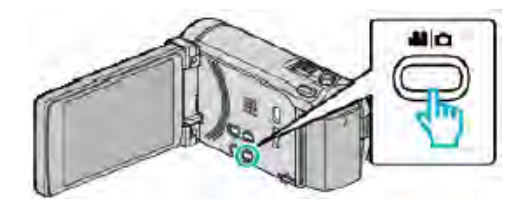

2 輕按 。

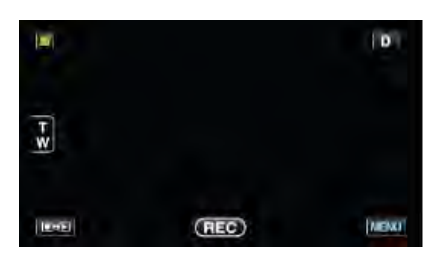

● 儘管圖像中顯示影片模式,但同樣的操作也適用於相片模式。

*3* 輕按 。

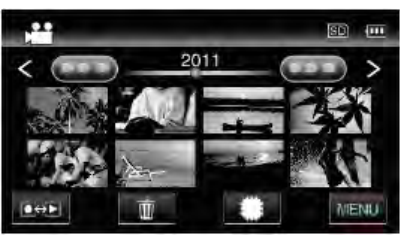

#### *4* 輕按要刪除的檔案。

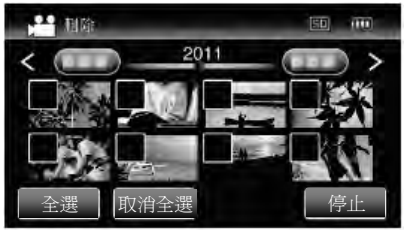

- √出現在選定的檔案上。 要去除一個檔案的√,請再次輕按此檔案。
- 輕按"全選",選擇所有檔案。
- 輕按"取消全選",取消全部選定。

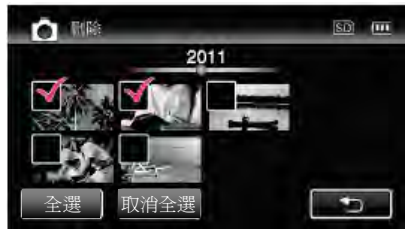

- 在 2 秒鐘內連續錄製的相片可用連拍模式錄製的相片 將放在同一個群組裡。僅顯示第一個錄好的檔案,群 組用綠色方框顯示。輕按時,同群組檔案的索引書面 出現。輕按要刪除的檔案,然後輕按"5"。
- 5 輕按"確定

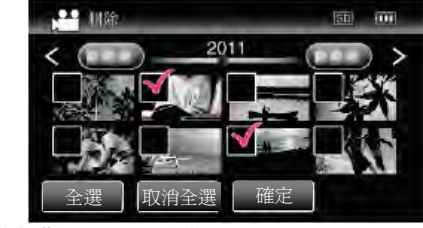

*6* 輕按"執行",確認刪除。

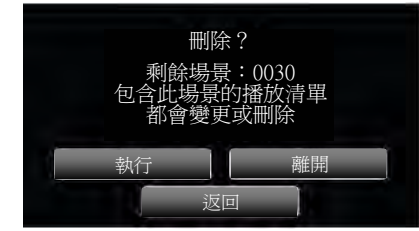

- 完成刪除後,輕按"OK"。
- 如要取消刪除, 則輕按"離開"。

# <span id="page-89-0"></span>保護檔案

## 使用保護檔案,防止無意中刪除重要的影片/相片。 "保護/取消保護目前顯示的檔案"(©p.90) "保護/取消保護選定檔案"(©p.90)

小心:-

● 在格式化記錄媒體時,即使受保護的檔案也會被刪除。

# 保護**/**取消保護目前顯示的檔案

保護目前顯示的檔案或取消其保護。

*1* 輕按"MENU"。

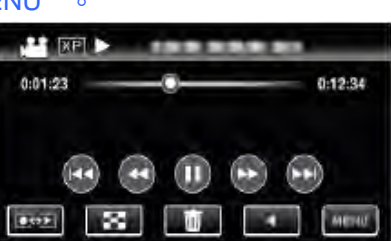

*2* 輕按"保護/取消"。

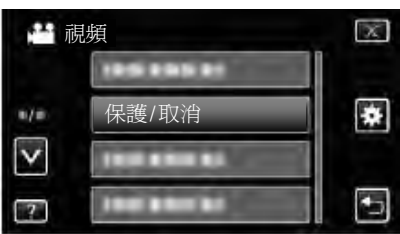

*3* 輕按"是"。

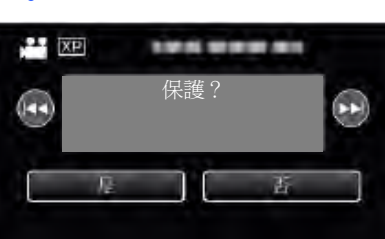

- 輕按14/> 選擇上一個或下一個檔案。
- 設定完成後,輕按"OK"。

# 保護**/**取消保護選定檔案

保護所選檔案或取消其保護。

- *1* 選擇影片或相片模式。
- 
- 
- 
- 
- 

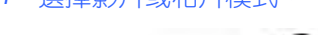

- 
- 
- 
- 
- 

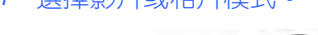

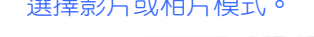

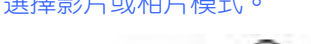

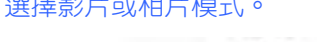

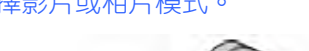

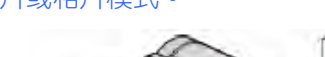

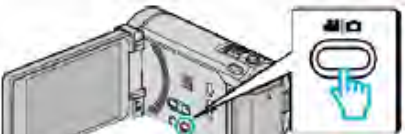

2 輕按 **B+D**, 選擇播放模式。

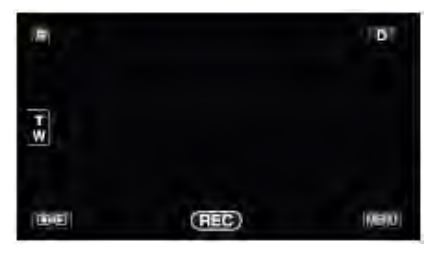

*3* 輕按"MENU"。

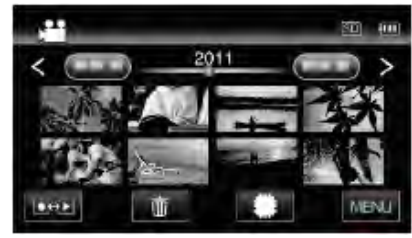

*4* 輕按"保護/取消"。

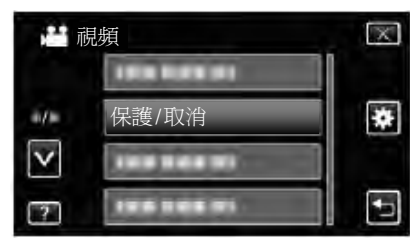

*5* 輕按要保護或取消保護的檔案。

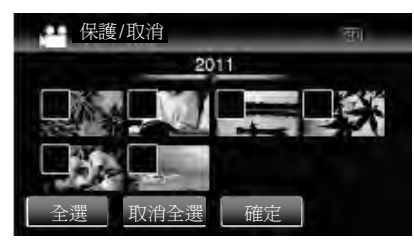

- √出現在選定的檔案上。 要去除一個檔案的3,請再次輕按此檔案。
- 
- 
- 已經設保護的檔案上顯示∞和√。
- 如要取消檔案保護,則輕按檔案,去除√。
- 輕按"全選",選擇所有檔案。
- 輕按"取消全選",取消全部選定。

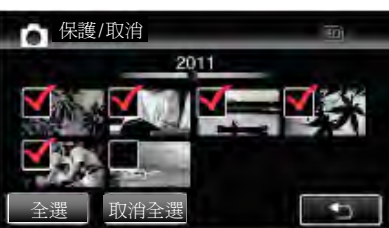

● 在 2 秒鐘內連續記錄的相片或用連拍模式記錄的相片 將放在同一個群組裡。僅顯示第一個錄好的檔案,群 組用綠色方框顯示。輕按時,同群組檔案的索引畫面 出現。輕按要保護或取消保護的檔案,然後輕按2。 ● 在使用 Eye-Fi 卡時, 如果 Eye-Fi Helper 的傳送模式設

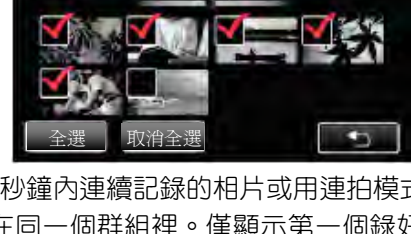

為"選擇性分享"或"選擇性傳送",則會顯示

*90* 

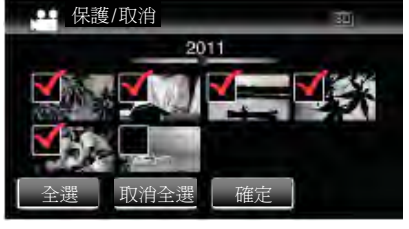

• 保護標誌 ◘ 出現在選定檔案上。 保護標誌 ◘ 從取消選定的檔案上消失。

*6* 輕按"確定",完成設定。

# 在播放過程中,在影片中擷取相片 為人 結合以無接縫錄影的影片

您可以在錄好的影片中擷取您喜歡的場景相片。

*1* 選擇影片模式。

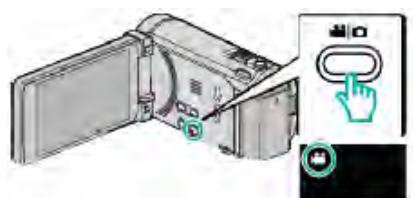

2 輕按 日· 選擇播放模式。

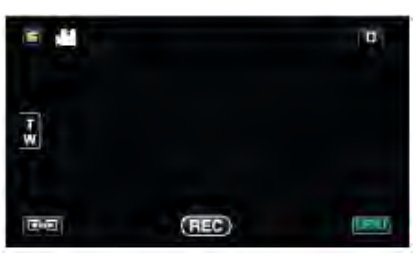

*3* 輕按需要的影片。

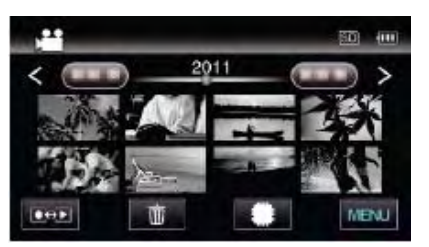

4 在播放過程中,在想要的場景上輕按暫停Ⅱ。

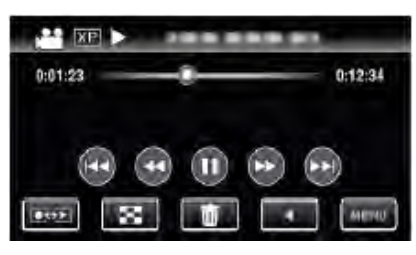

- 暫停影片後,您可以輕按向前慢放 | 和向後慢放 | 微調擷取點。
- *5* 擷取相片。

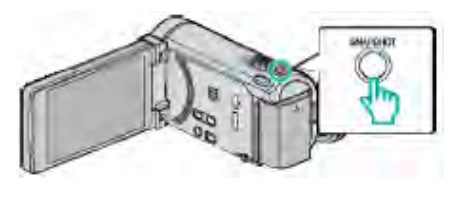

### 註 : ————————————————————

- 捕獲的相片大小為 1920×1080。
- 擷取的相片儲存在播放影片的媒體中。

#### 以兩個單獨媒體和啟用了"無接縫錄影"的影片錄製選單 可以結合為單個影片。

["無接縫錄影"](#page-131-0)(~p.132)

*1* 選擇影片模式。

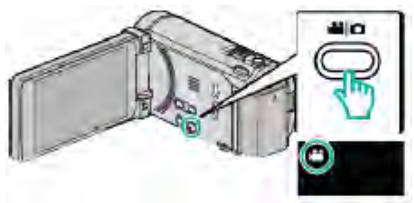

2 輕按 **D+D**, 選擇播放模式。

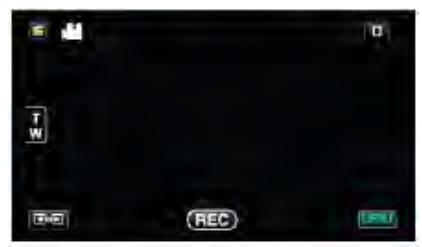

*3* 輕按"MENU"。

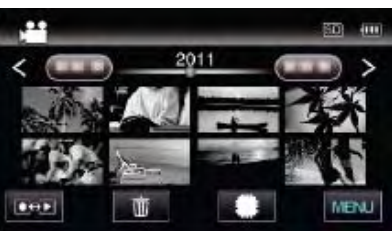

*4* 輕按"無接縫錄影控制"。

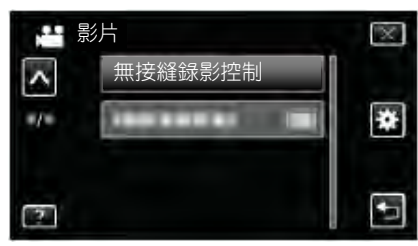

*5* 輕按"合併場景"。

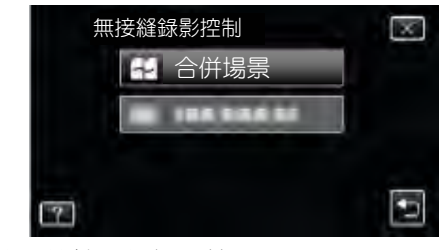

● 本機開始檢知無縫影片。

如果找不到無縫影片,則無法進行結合。

*6* 輕按"是"。

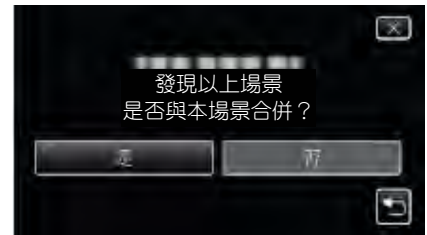

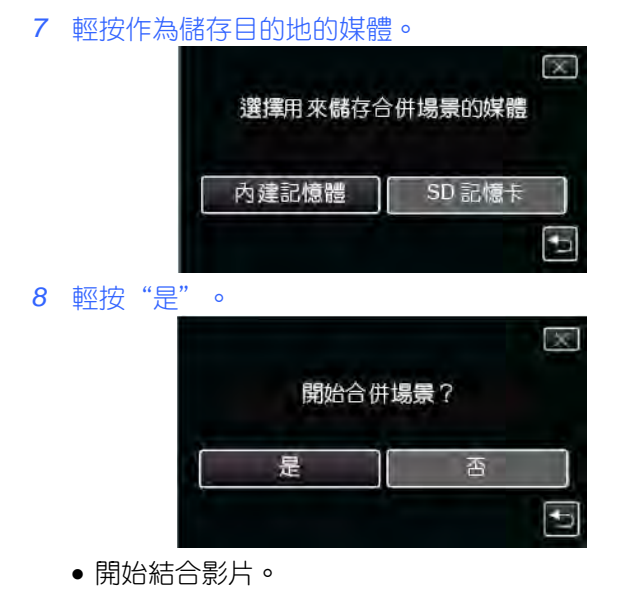

● 影片結合後,輕按"OK"。

#### 註:─────────────────────

● 如果內建記憶體或 SD 卡內沒有足夠的剩餘空間,無縫影 片便不能結合。結合前,請檢查剩餘可用空間量。

# 再次啟用無接縫錄製影片的方法

前一段記錄完成後,要再次啟用無接縫錄影,就需要結合先 前無接縫影片或刪除無接縫影片的結合資料。

要刪除無接縫影片的結合資料,在第5步中選擇"刪除合併 場景資料"。

# 擷取影片中的需要部分**(**修剪**)**

選擇所需要的部分影片,儲存為一個新的影片檔案。

- 原來的影片仍在其現有的位置上。
- *1* 選擇影片模式。

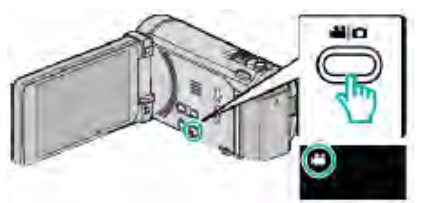

2 輕按 <sup>1.</sup> 選擇播放模式。

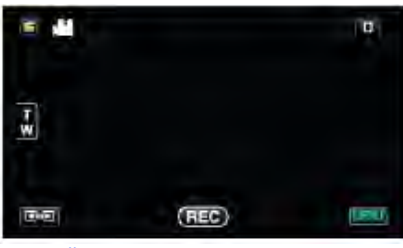

*3* 輕按"MENU"。

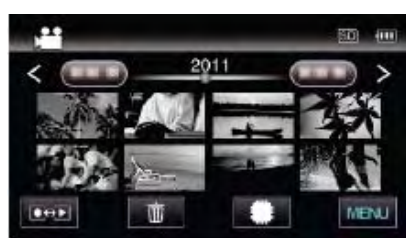

*4* 輕按"修剪"。

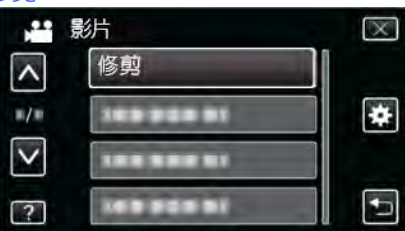

*5* 輕按要編輯的影片。

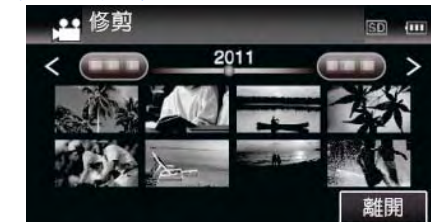

6 輕按Ⅱ,在需要的起點暫停播放,然後輕按"A"。 **22 XP ▶ 修剪** SD  $0:01:23$  $0:12:34$  $R$   $R$   $\rightarrow$  $\mathbf{u}$  $\left( \rightarrow \rightarrow \right)$  $(+)$ 離開

- 輕按"A"時,起點被設定。 • 設定起點後,輕按▶,繼續播放。
- 
- 7 輕按Ⅱ,在需要的終點暫停播放,然後輕按"B"。

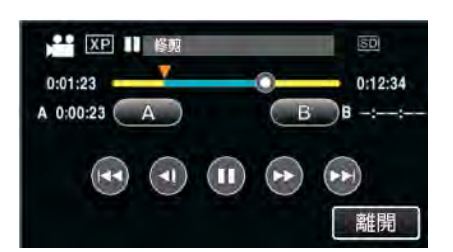

- 輕按"B"時,終點被設定。
- 如要重設起點或終點,在需要的場景(位置)輕按"A" 或"B"。
- *8* 輕按"確定"。

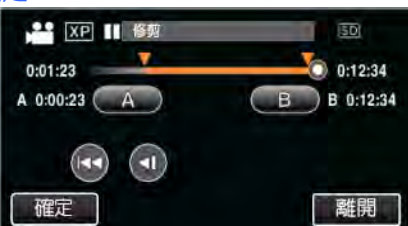

- 輕按"確定"時,確認修剪區域。
- *9* 輕按"是"。

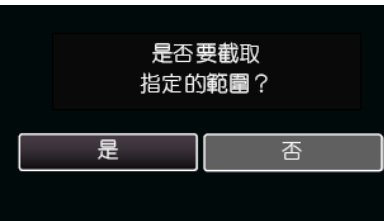

- 完成複製後,輕按"OK"。
- 複製完成時,將複製好的檔案添加到索引畫面。
- 註: $-$
- 分割點可能稍微偏離選定的場景。

擷取要上傳到 **YouTube** 的影片

## 擷取並複製要上傳到 YouTube 的部分已錄影片(最多 15 分 鐘),把它另存為 YouTube 影片。

擷取用於 YouTube 的影片時,時長不能超過 15 分鐘。

*1* 選擇影片模式。

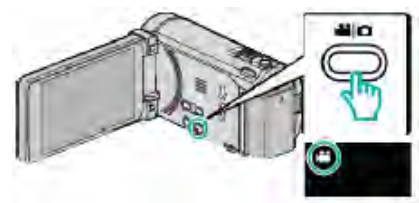

2 輕按 →→ 選擇播放模式。

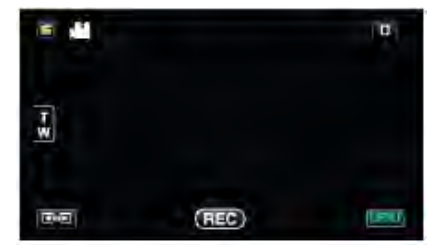

*3* 輕按"MENU"。

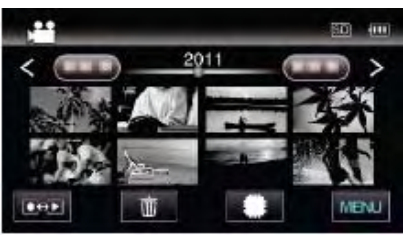

*4* 輕按"上傳設定"。

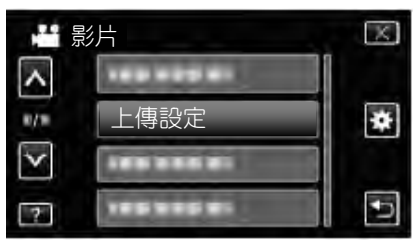

*5* 輕按要編輯的影片。

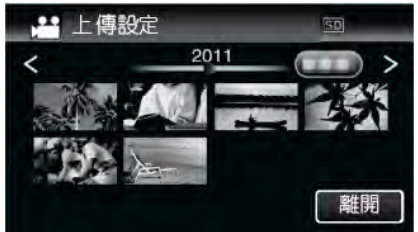

*6* 輕按"修剪"。 不需要修剪時,輕按"不要修剪"。

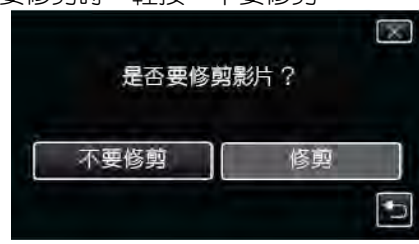

● 如果所選影片超過 15 分鐘,則有必要進行修剪。

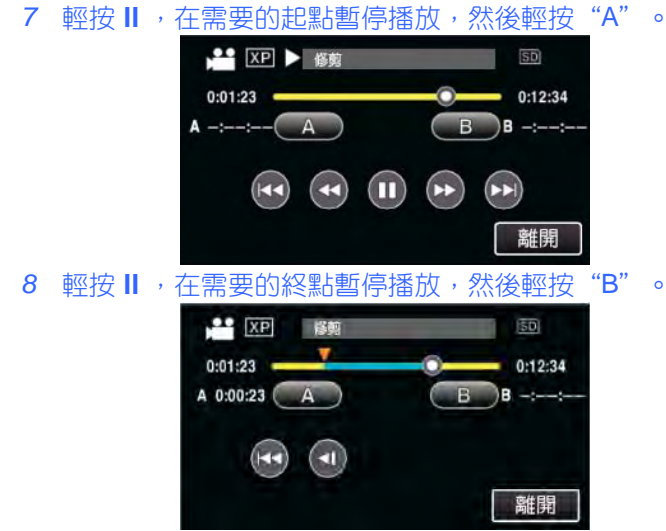

- 如要重設起點或終點,在需要的場景(位置)輕按"A" 或"B"。
- 擷取用於 YouTube 的影片時,時長不能超過15 分鐘。
- *9* 輕按"確定"。

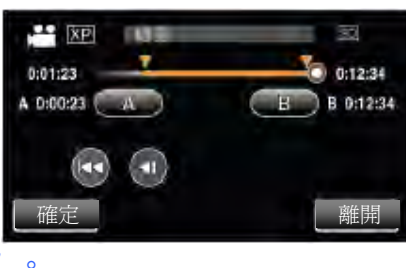

*10* 輕按"是"。

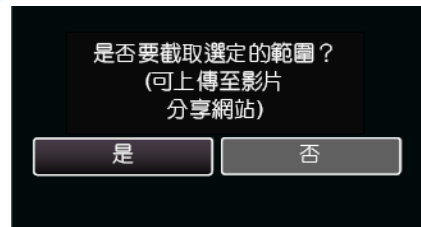

- 完成複製後,輕按"OK"。
- 複製完成時,複製好的檔案會添加到索引畫面。
- 要退出上傳設定,在上傳設定畫面上輕按"停止"。

#### 註:─────────────────────

● 分割點可能稍微偏離選定的場景。

## 把影片上傳到 YouTube

您可以用隨附的軟體 Everio MediaBrowser 3(3 BE), 把影 片上傳到 YouTube。在電腦上安裝軟體,並連接本機與電腦。

● 如需有關如何使用軟體的詳細說明,請參閱幫助檔案。 ["安裝隨附軟體](#page-115-0)(內建)" (©p.116) ["連接本機與電腦"](#page-116-0)(~p117)

上傳影片遇到問題:-

- 檢查一下您是否在 YouTube 上建立了一個帳戶。(您需要 有一個 YouTube 帳戶,才能向 YouTube 上傳檔案。)
- 參閱"問&答"、"最新消息"、"下載資料"等, 點擊 隨附軟體Everio MediaBrowser 3(3BE)"幫助檔案中的最 新產品資訊"。

# 準備要傳送到 **iTunes** 的影片

添加"LIB."的標誌,給錄好的影片設定匯出屬性。 匯出屬性如已設定時,就可以輕易地在電腦上用隨附的軟體 把影片登錄在 iTunes。

*1* 選擇影片模式。

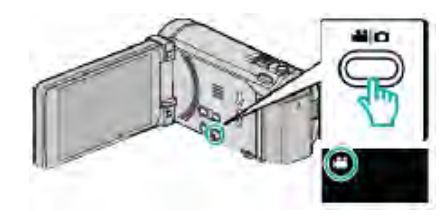

2 輕按 <del>。 ,</del> , 選擇播放模式。

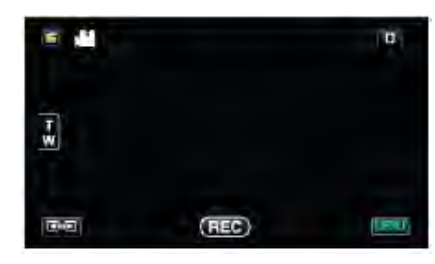

*3* 輕按"MENU"。

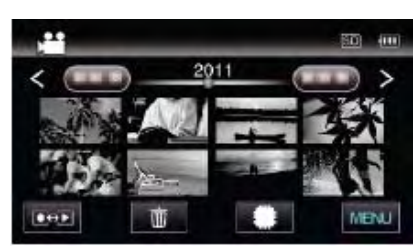

### *4* 輕按"匯出設定"。

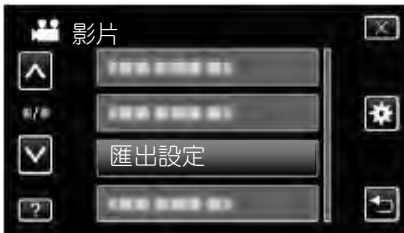

*5* 輕按要編輯的影片。

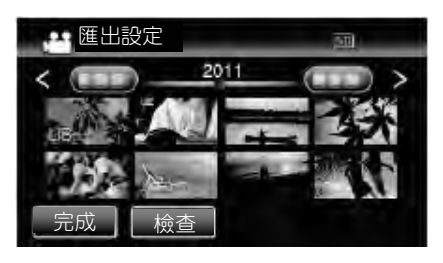

- "LIB."出現在選定的檔案上。 要去除某一個檔案的"LIB.",請再次輕按此檔案。
- 要退出"匯出設定",輕按"完成"。

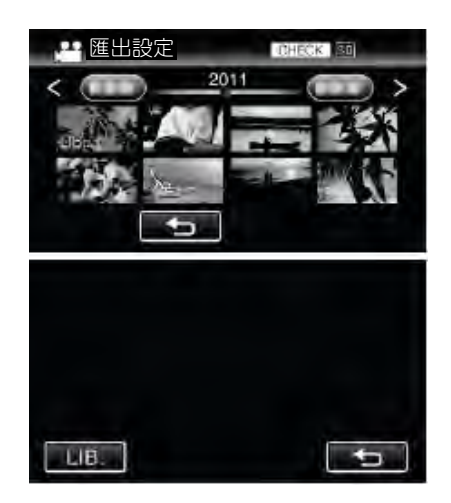

● 輕按"檢查",檢查選定的影片。 在輕按"檢查"後所顯示的畫面上輕按影片,開始檢 查。畫面上顯示影片的開頭(相片)。 影片設定完畢後,輕按"LIB."。 輕按"5", 返回"匯出設定"索引畫面。

*6* 選定所有檔案後,輕按"是"。

#### 註:─────────────────────

- 您可以在錄製前設定"匯出拍攝",依照 iTunes 格式來拍 攝影片。
- "用 iTunes [格式拍攝影片"](#page-67-0)("p.68)
- 用隨附的軟體把錄好的影片傳送到電腦上時,影片的格式 會改變。
	- 儲存在本機上的檔案則不受影響。
- "LIB."標誌不出現在其他索引畫面上。

### 把轉好的影片傳送到 **iPod**

您可以用隨附的軟體 Everiio MediaBrowser 3 BE, 把影片 匯出到 iTunes。

在電腦上安裝軟體,並連接本機與電腦。

- 如需有關如何使用軟體的詳細說明,請參閱幫助檔案。
- 有關如何將檔案傳送到 iPod 的詳情, 參閱 iTunes 的幫助 檔案。

["安裝隨附軟體](#page-115-0)(內建)"(©p.116)

["備份所有檔案"](#page-116-0)(©p.117)

檔案匯出到 iTunes 時遇到問題:-

● 參閱"問&答"、"最新消息"、"下載資料"等,點擊 隨附軟體 Everio MediaBrowser 3 BE"幫助檔案中的最 新產品資訊"。

# 匯出設定 用 **DVD** 燒錄器燒錄光碟

您可以用選購的 DVD 燒錄器將錄好的檔案複製到光碟上或 播放建立好的光碟。

#### 相容的 **DVD** 燒錄器

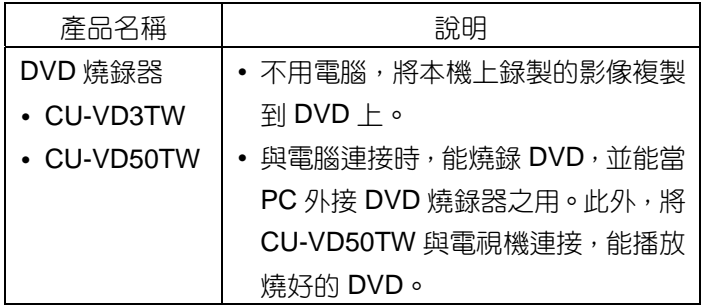

### 用 **DVD** 燒錄器燒錄光碟

#### ■ DVD 燒錄器的準備

- "準備 DVD 燒錄器[\(CU-VD3TW\)](#page-95-0)" (©p.96)
- "準備 DVD 燒錄器[\(CU-VD50TW\)](#page-96-0)" (©p.97)

### ■ 複製到光碟上

- ["複製所有檔案"](#page-97-0) (Gp.98)
- ["按日期複製檔案"](#page-98-0)(©p.99)
- ["複製選定的檔案"](#page-99-0) (Gp.100)
- 其他操作
- "用 DVD 燒錄器播放" (©p.101)

["複製後封片"](#page-100-0) (Sp.101)

### 註:─────────────────────

- 有很多檔案要備份時,完成備份可能需要一點時間。存取 指示燈閃爍表示運行正常工作,此時稍等片刻。
- 日期和時間資料存於燒錄光碟內的字幕中。

## <span id="page-95-0"></span>變更 **DVD** 燒錄器的媒體。

根據已裝入的 DVD 設定媒體類型。

- *1* 準備一 DVD 燒錄器。
- "準備 DVD 燒錄器(CU-VD3TW)" (©p.96) "準備 DVD 燒錄器[\(CU-VD50TW\)](#page-96-0)" (©p.97)
- *2* 輕按"備份"選單中的"變更記錄媒體"。

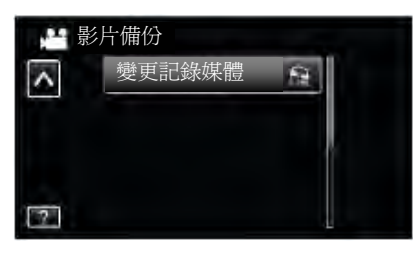

3 輕按 "DVD(AVCHD)"或 "DVD-Video"。

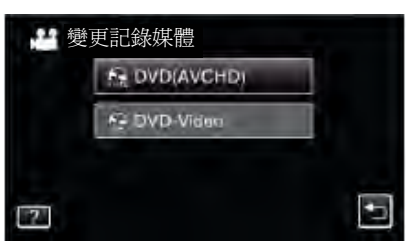

- 媒體改為被輕按的項目。根據光碟選擇合適的設定。
- 選擇"DVD(AVCHD)",您可以以高書質把影片儲存 在 DVD 中。
- 選擇"DVD-Video",您可以在轉換成標準畫質後, 把影片儲存在 DVD 中。

# 準備 **DVD** 燒錄器**(CU-VD3TW)**

- *1* 連接 USB 電纜和電源供應器。
	- 按 ❹ 鍵約 2 秒鐘,關閉攝影機。

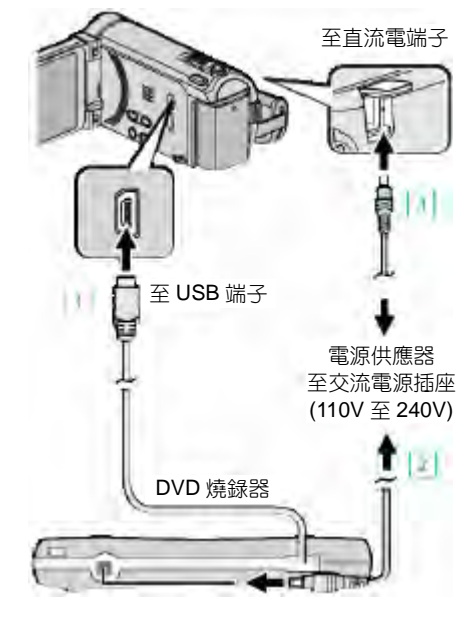

\*圖中所示的電源供應器是 AP-V30U。 □<sup>1</sup> 把 DVD 燒錄器的 USB 電纜與本機連接。 □<sup>2</sup> 連接 DVD 燒錄器的電源供應器。

□3 把電源供應器與本機連接。

- 連接電源供應器時,本機自動接通電源。
- 本機打開,"備份"選單出現。
- 連接 USB 電纜期間, 顯示"備份"選單。
- 另請參閱 DVD 燒錄器的使用說明書。
- *2* 插入一張新光碟。

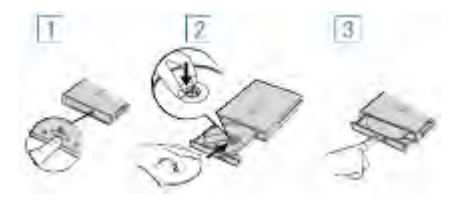

□<sup>1</sup> 按退片鍵,打開光碟托架。 □2 拉出托架,正確裝入新光碟。 □3 推入光碟托架,直至咔噠一聲卡進。

#### 小心:────────────────────

● 連接裝置時務必切斷電源。 否則可能會發生電擊或故障。

# <span id="page-96-0"></span>準備 **DVD** 燒錄器**(CU-VD50TW)**

- *1* 連接 USB 電纜和電源供應器。
	- 按  $\bigcirc$  鍵約 2 秒鐘,關閉攝影機。

# 至直流電端子 至 USB 端子 電源供應器 至交流電源插座 (110V 至 240V) DVD 燒錄器 突起 - (CU-VD50TW)  $\bullet$ **COLOR**

\*圖中所示的電源供應器是 AP-V30U。 □<sup>1</sup> 連接 DVD 燒錄器隨附的 USB 電纜。 □<sup>2</sup> 連接 DVD 燒錄器的電源供應器。 □3 把電源供應器與本機連接。

- 連接電源供應器時,本機自動接通電源。
- 本機打開,"備份"選單出現。
- 連接 USB 電纜期間,顯示"備份"選單。
- 另請參閱 DVD 燒錄器的使用說明書。
- 2 打開 DVD 燒錄器,插入一張新的光碟。

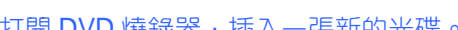

- 
- 
- 
- 
- 
- 

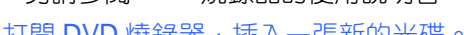

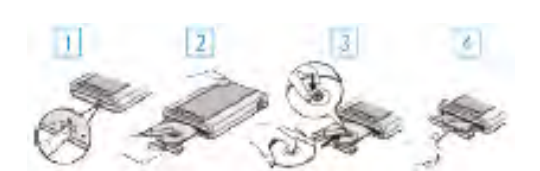

□1 按電源按鍵,接通電源。 □2 按退片鍵,打開光碟托架。 □3 拉出托架,正確裝入新光碟。 □4 推入光碟托架,直至咔噠一聲卡進。

### 小心: —

- 連接裝置時務必切斷電源。 否則可能會發生電擊或故障。
- 註:─────────────────────
- 連接本機時,除電源按鍵和退片鍵外,DVD 燒錄器 CU-VD50TW 上的所有按鍵都不起作用。

# 建立光碟

- *1* 準備一台 DVD 燒錄器。
	- 將一張新光碟插入 DVD 燒錄器。
		- "準備 DVD 燒錄器[\(CU-VD3TW\)](#page-95-0)" (©p.96)
	- "準備 DVD 燒錄器(CU-VD50TW)" (©p.97)
- *2* 用以下方法將檔案複製到光碟上。
	- ["複製所有檔案"](#page-97-0)(>p.98)
	- ["按日期複製檔案"](#page-98-0)(Sp.99)
	- ["複製選定的檔案"](#page-99-0) (Gp.100)

# <span id="page-97-0"></span>複製所有檔案

本機上錄製的所有影片或相片都將被複製。 您也可以只選擇並複製未曾複製的影片或相片。 *1* 選擇影片或相片模式。

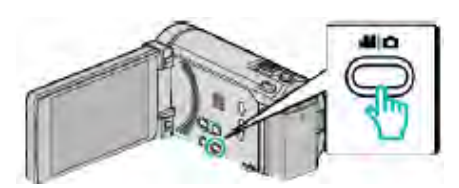

*2* 輕按"從所有場景建立"(影片)或"儲存全部"(相片)。

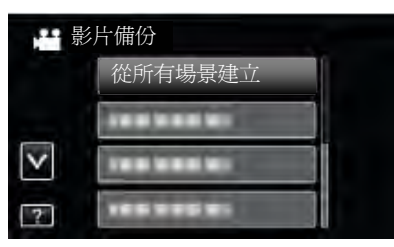

- 儘管圖像中顯示影片模式,但同樣的操作也適用於相 片模式。
- *3* 輕按要複製的媒體。

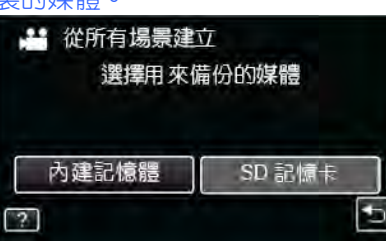

*4* 輕按需要的方法。

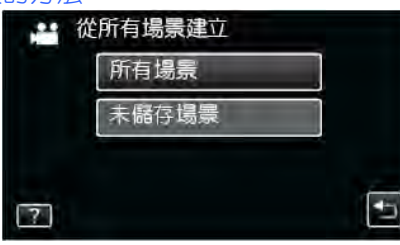

- 儘管圖像中顯示影片模式, 但同樣的操作也適用於相 片模式。
- "所有場景"(影片)/"全部相片"(圖像): 本機上所有的影片及相片都將被複製。
- "未儲存場景"(影片)/"未儲存相片"(圖像): 自動選擇和複製尚未複製的影片及相片。
- *5* 輕按"執行"。

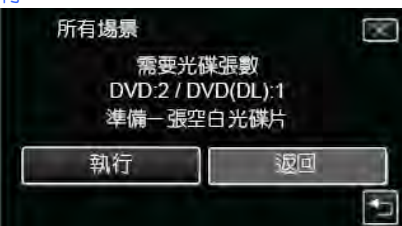

- 顯示複製檔案所需的光碟數量。 據此準備光碟。
- 6 輕按"是"或"否"。(僅限■模式)

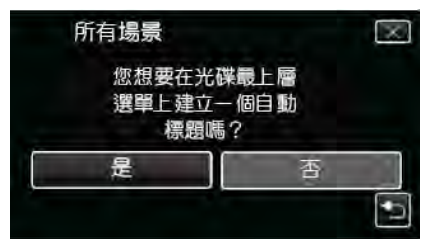

- 選擇"是"時,按群組顯示複製日期相似的影片。
- 選擇"否"時,根據錄製日期顯示影片。

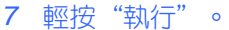

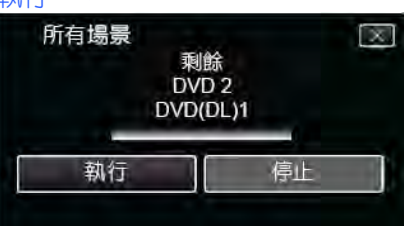

- 出現"插入下一張碟"字樣時,更換光碟。
- *8* 完成複製後,輕按"OK"。

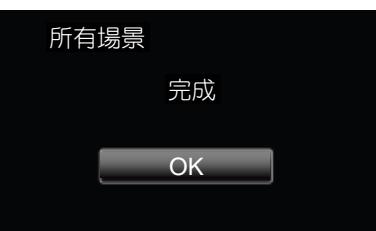

*9* 按住 按鍵 2 秒鐘或更久,關閉本機,並取下 USB 電纜。 기\\/\\\ : -

註 : ———————————————————— ● 要檢查建立好的光碟,請參閱" "用 DVD 燒錄器播放"

當"共用"選單中的"自動封片"設為"關"時,出現此字樣。

● 如要在稍後將更多的檔案添加至 DVD, 可輕按"否"。 註 : ———————————————————— ● 同時建立兩個或以上的 DVD 時,最後一張以外的所有光 碟都會被自動封片,即使其"自動封片"設定為"關"。 ● 即使在"備份"選單裡選擇了"封片", 也可以為 DVD

● 無論"自動封片"的設定如何, DVD-Video 光碟會被自動

● 要在其它裝置上播放 BD-R 光碟,燒好光碟後,選擇"封片"。 ("共用"選單的"自動封片"功能在只能用於建立

● 完成複製前,不要斷開電源或拔下 USB 電纜。

*98* 

"用 DVD 燒錄器播放" (©p.101)

● 如要在其他裝置上播放,輕按"是"。

"要封片嗎?"出現時

["自動封片"](#page-154-0)("p.155)

["複製後封片"](#page-100-0) (Sp.101)

封片。

封片。

DVD。)

● 播放期間不在索引畫面上的檔案無法加以複製。

**(**"**p.101)**"。

## <span id="page-98-0"></span>按日期複製檔案

- 按照錄製日期排列和複製影片與相片。
- *1* 選擇影片或相片模式。

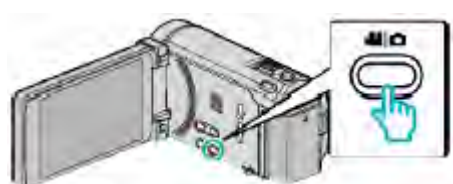

*2* 輕按"選擇並建立"(影片)或"選擇並儲存"(相片)。

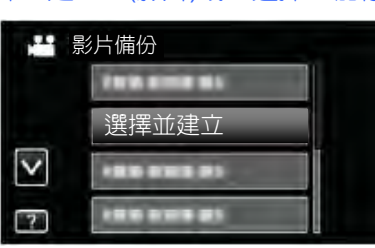

- 儘管圖像中顯示影片模式, 但同樣的操作也適用於相 片模式。
- *3* 輕按要複製的媒體。

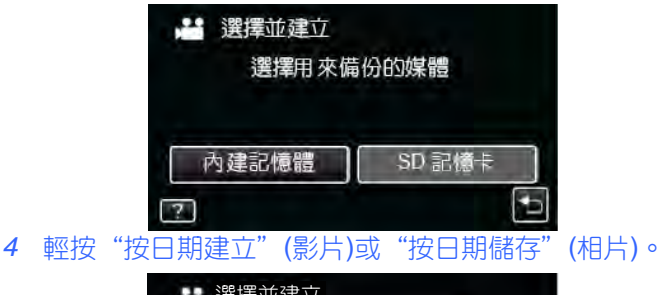

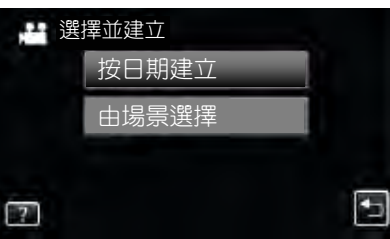

- 儘管圖像中顯示影片模式, 但同樣的操作也適用於相 片模式。
- *5* 輕按選擇錄製日期。

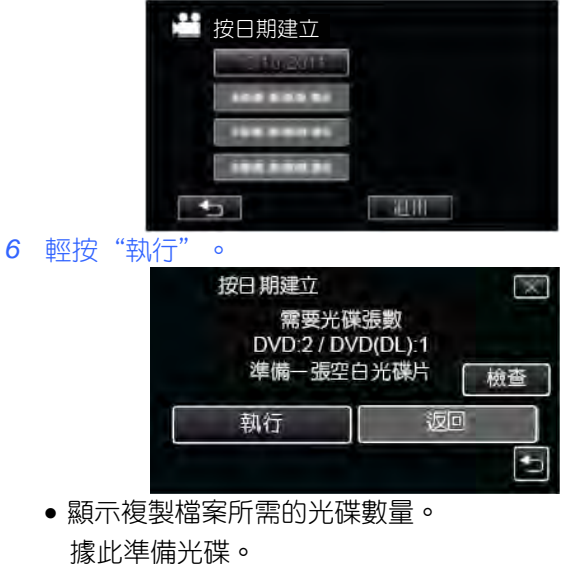

7 輕按"是"或"否"。(僅限■模式)

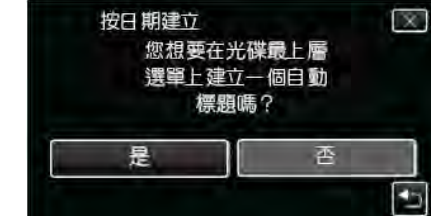

- 選擇"是"時,按群組顯示複製日期相似的影片。
- 選擇"否"時,根據錄製日期顯示影片。
- *8* 輕按"執行"。

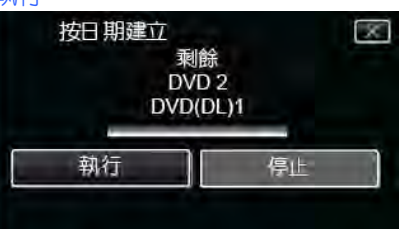

- 出現"插入下一張碟"字樣時,更換光碟。
- *9* 完成複製後,輕按"OK"。

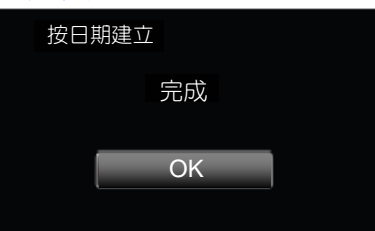

*10* 按住 按鍵 2 秒鐘或更久,關閉本機,並取下 USB 電纜。

### 가까 : ~

- 
- 完成複製前,不要斷開電源或拔下 USB 電纜。
- 播放期間不在索引書面上的檔案無法加以複製。

### 註 : ————————————————————

- 要檢查建立好的光碟,請參閱" "用 DVD 燒錄器播放"
- 

**(**"**p.101)**"。

"用 DVD 燒錄器播放" (2p.101)

# "要封片嗎?"出現時

["複製後封片"](#page-100-0) (Sp.101)

當"共用"選單中的"自動封片"設為"關"時,出現此字樣。 ["自動封片"](#page-154-0)(<sup>9</sup>p.155)

● 同時建立兩個或以上的 DVD 時,最後一張以外的所有光 碟都會被自動封片,即使其"自動封片"設定為"關"。 ● 即使在"備份"選單裡選擇了"封片", 也可以為 DVD

● 無論"自動封片"的設定如何, DVD-Video 光碟會被自動

● 要在其它裝置上播放 BD-R 光碟,燒好光碟後,選擇"封片"。 ("共用"選單的"自動封片"功能在只能用於建立

- 如要在其他裝置上播放,輕按"是"。
- 
- 如要在稍後將更多的檔案添加至 DVD,可輕按"否"。
- 

- 
- 

- 
- 

- 
- 
- 
- 註 : ————————————————————

封片。

封片。

# <span id="page-99-0"></span>複製選定的檔案

單個選擇和複製所需的影片或相片。

*1* 選擇影片或相片模式。

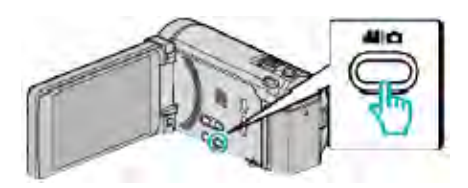

*2* 輕按"選擇並建立"(影片)或"選擇並儲存"(相片)。

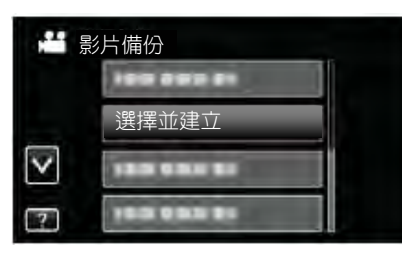

- 儘管圖像中顯示影片模式, 但同樣的操作也適用於相 片模式。
- *3* 輕按要複製的媒體。

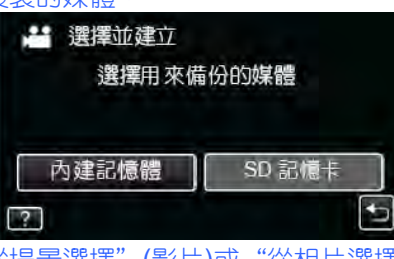

*4* 輕按"從場景選擇"(影片)或"從相片選擇"(相片)。

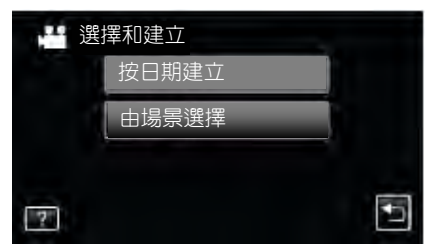

- 儘管圖像中顯示影片模式,但同樣的操作也適用於相 片模式。
- *5* 輕按要複製的影片或相片。

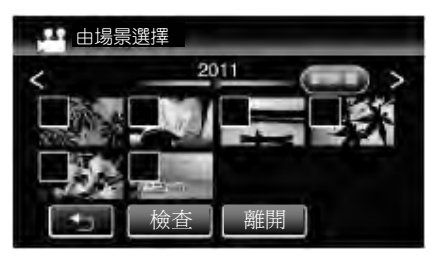

- 選定檔案上出現一個勾號。 如要去除勾號,則再次輕按檔案。
- 輕按"檢查",檢查檔案。
- 儘管圖像中顯示影片模式,但同樣的操作也適用於相 片模式。
- *6* 選定所有檔案後,輕按"儲存"。

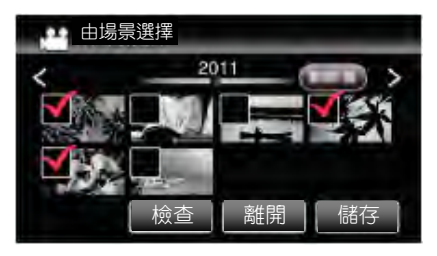

- 儘管圖像中顯示影片模式,但同樣的操作也適用於相 片模式。
- *7* 輕按"執行"。

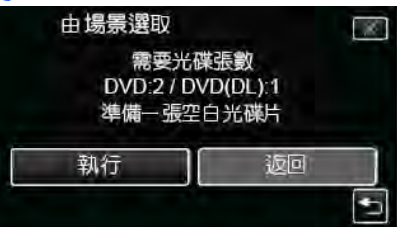

● 顯示複製檔案所需的光碟數量。 據此準備光碟。

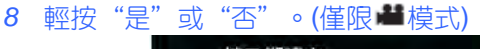

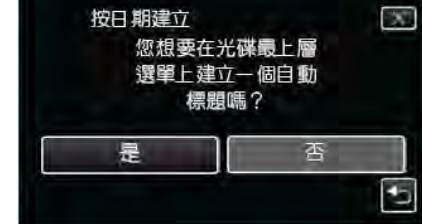

- 選擇"是"時,按群組顯示複製日期相似的影片。
- 選擇"否"時,根據錄製日期顯示影片。
- *9* 輕按"執行"。

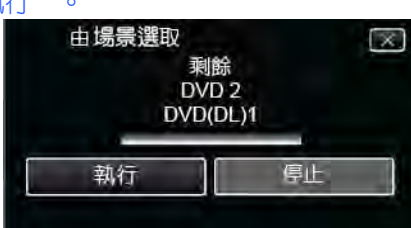

● 出現"插入下一張碟"字樣時,更換光碟。 *10* 完成複製後,輕按"OK"。

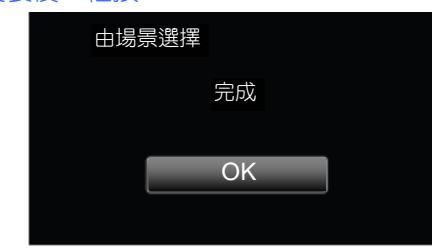

*11* 按住 按鍵 2 秒鐘或更久,關閉本機,並取下 USB 電纜。 가까 : ~

- 完成複製前,不要斷開電源或拔下 USB 電纜。
- 播放期間不在索引畫面上的檔案無法加以複製。

註 : ————————————————————

● 要檢查建立好的光碟, 請參閱" "用 DVD 燒錄器播 放"(Sp.101)"

"用 DVD 燒錄器播放" (©p.101)

# <span id="page-100-0"></span>"要封片嗎?"出現時

- 當"共用"選單中的"自動封片"設為"關"時,出現此字樣。 ["自動封片"](#page-154-0)(©p.155)
- 如要在其他裝置上播放,輕按"是"。
- 如要在稍後將更多的檔案添加至 DVD, 可輕按"否"。
- 註 : ———————————————————— ● 同時建立兩個或以上的 DVD 時,最後一張以外的所有光
- 碟都會被自動封片,即使其"自動封片"設定為"關"。 ● 即使在"備份"選單裡選擇了"封片", 也可以為 DVD
- 封片。
- "複製後封片" (Sp.101)
- 無論"自動封片"的設定如何,DVD-Video 光碟會被自動
- 封片。
- 
- 
- 
- 
- 
- 
- 
- 
- 
- 
- 
- 要在其它裝置上播放 BD-R 光碟,燒好光碟後,選擇"封片"。
- ("共用"選單的"自動封片"功能在只能用於建立 DVD。)
- 
- 
- 
- 

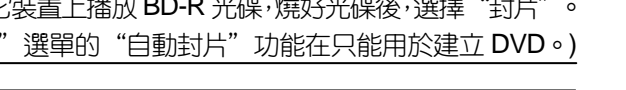

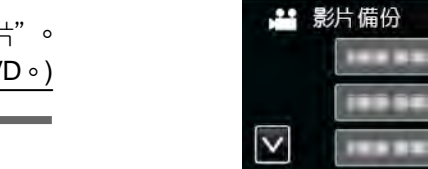

 $\boxed{?}$ 

2 輕按"封片

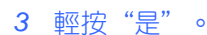

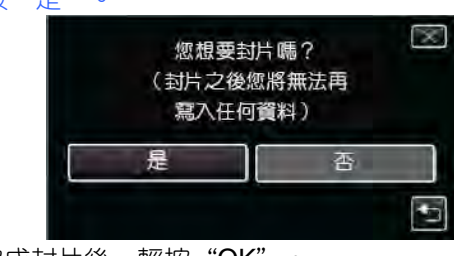

封片

● 完成封片後,輕按"OK"。

● 將要播放的 DVD 插入 DVD 燒錄器。 "準備 DVD 燒錄器[\(CU-VD3TW\)](#page-95-0)" (©p.96) "準備 DVD 燒錄器[\(CU-VD50TW\)](#page-96-0)" (©p.97)

用 **DVD** 燒錄器播放

您可以播放在本機上建立的 DVD。

*2* 輕按備份選單中的"播放"。

影片備份

*1* 準備一台 DVD 燒錄器。

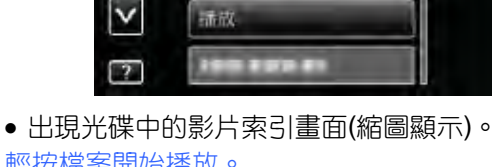

*3* 輕按檔案開始播放。

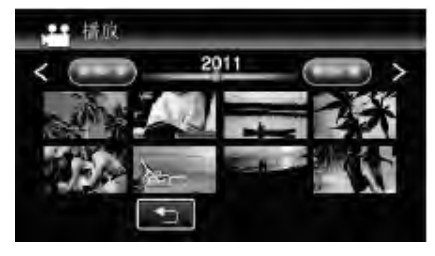

- •輕按"5"返回"備份"選單。
- 有關影片播放的詳情,請參閱"第另片播放的操作 鍵"(☞p.78)"。
- "影片播放的操作鍵"(&p.78)。
- 如要退出,請按住 o 鍵約 2 秒鐘,停止播放並關閉攝 影機。然後,取下USB 電纜。

註:─────────────────────

- 播放用 DVD-Video 格式建立的光碟時, 不會顯示日期和 時間等資料。
- 用 DVD 燒錄器或外接藍光燒錄器製作的光碟以及複製到 外接硬碟機的檔案可以轉成 3D 進行播放。(用於 GZ-HM960)

複製後封片

完成複製後封片。這樣就能用本機、電腦、DVD 燒錄器、 DVD 播放機或支援 BD-MV 和 AVCHD 格式的外接藍光燒錄 器播放光碟。

*1* 選擇影片或相片模式。

# <span id="page-101-0"></span>用外接藍光燒錄器建立**(**燒錄**)**光碟

您可以用選購的外接藍光燒錄器將錄好的檔案複製到光碟 上或播放建立好的光碟。

# 相容的外接藍光燒錄器動

您可以使用 LG 公司的 BE08LU20。(截至 2010 年 12 月是 這樣)。

## 用外接藍光燒錄器燒錄光碟

■ 準備一台外接藍光燒錄器

- "準備一台外接藍光燒錄器"(©p.102)
- 複製到光碟上
- ["複製所有檔案"](#page-102-0)(>p.103)
- ["按日期複製檔案"](#page-103-0)(©p.104)
- ["複製選定的檔案"](#page-104-0) (Gp.105)
- 單個選擇和複製所需的影片或相片。

#### ■ 其他操作

["用外接藍光燒錄器播放"](#page-105-0)(©p.106)

#### 註 : ————————————————————

- 光碟的可記錄時間因錄製方式而異。
- 有很多檔案要備份時,完成備份可能需要一點時間。存取 指示燈閃爍,表示運行正常中,此時稍等片刻。
- 日期和時間資料存於燒錄光碟內的字幕中。

## 變更外接藍光燒錄器的媒體

根據裝入的藍光碟或 DVD 設定媒體類型。

- *1* 準備一台外接藍光燒錄器。
	- 將光碟插入外接藍光燒錄器。 "準備一台外接藍光燒錄器"(©p.102)
- *2* 輕按"備份"選單中的"變更記錄媒體"。

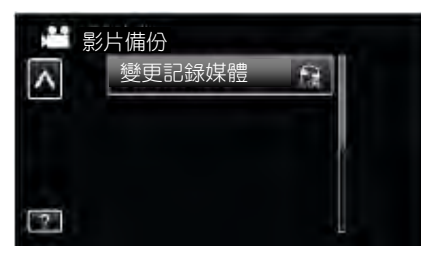

- 3 輕按"藍光光碟" 、 "DVD(AVCHD)"或 "DVD-Video"。
	- 媒體改為被輕按到的項目。根據光碟選擇合適的設定。
	- 選擇"藍光光碟",您可以以高畫質把影片儲存在藍 光光碟中。
	- 選擇"DVD(AVCHD)",您可以以高畫質把影片儲存 在 DVD 中。
	- 選擇"DVD-Video",您可以在轉換成標準畫質後, 把影片儲存在 DVD 中。

# 準備一台外接藍光燒錄器

#### 註 : ————————————————————

與外接藍光燒錄器連接時,使用帶 Mini-A(公)-B(公)端子的 USB 電纜。

不能使用本機隨附的 USB 電纜。

● 要使用外接藍光燒錄器所附的 USB 電纜,需購買 USB 延 長電纜。

Mini-A( $\triangle$ )-B( $\oplus$ )

(零件編號:QAM0852-001)

- *1* 連接 USB 電纜和電源供應器。
	- 按 鍵約 2 秒鐘, 關閉攝攝影機。

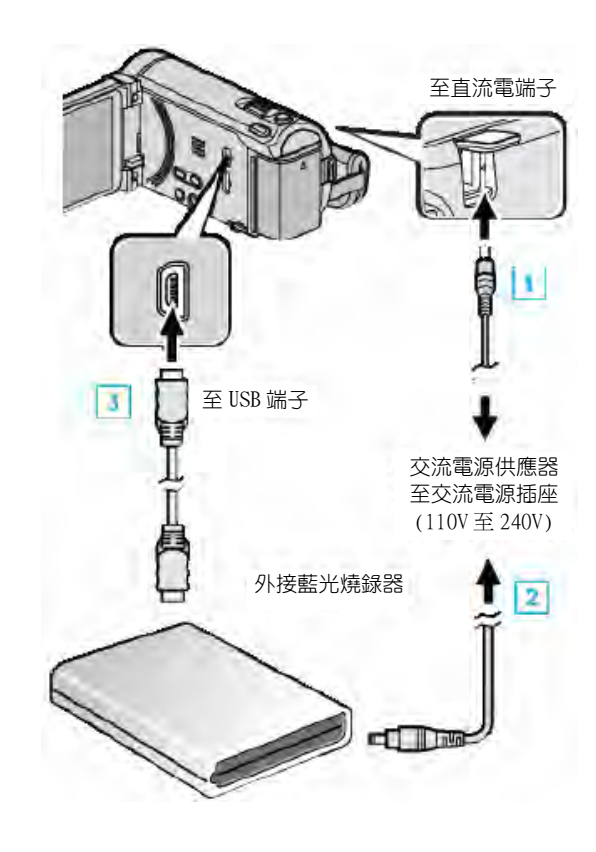

\*圖中所示的電源供應器是 AC-V11U。

□<sup>1</sup> 將外接藍光燒錄器的 USB 電纜連接至本機。 □2 連接外接藍光燒錄器的電源供應器。 □3 打開外接藍光燒錄器。

□4 把電源供應器與本機連接。

- 連接電源供應器時,本機自動接通電源。
- 本機打開,"備份"選單出現。
- 連接 USB 電纜期間,顯示"備份"選單。
- 另請參閱外接藍光燒錄器的使用說明書。
- <span id="page-102-0"></span>*2* 插入一張新光碟。
	- 按外接藍光燒錄器上的電源鍵,打開電源。

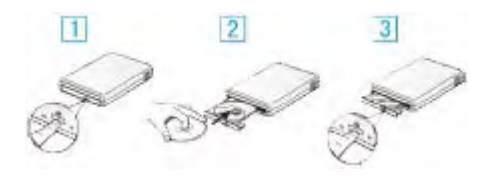

□1 按退片鍵,打開光碟托架。 □2 正確裝入一張新的光碟。 □3 按退片鍵,關上光碟托架。

### 小心: -

● 連接裝置時務必切斷電源。 否則可能會發生電擊或故障。

# 建立光碟

# 建立光碟

- *1* 準備一台外接藍光燒錄器。
	- 將新光碟插入外接藍光燒錄器。 ["準備一台外接藍光燒錄器"](#page-101-0)(©p.102)
- *2* 用以下方法將檔案複製到光碟上。 "複製所有檔案" (Gp.103) ["按日期複製檔案"](#page-103-0)(>p.104)
	- ["複製選定的檔案"](#page-104-0)(Gp.105)

### 複製所有檔案

本機上錄製的所有影片或相片都將被複製。 您也可以只選擇並複製未曾複製的影片或相片。 *1* 選擇影片或相片模式。

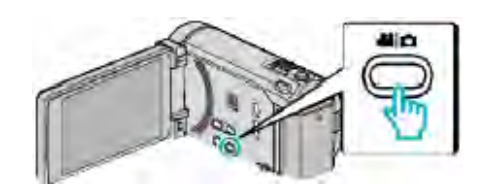

*2* 輕按"從所有場景建立"(影片)或"儲存全部"(相片)。

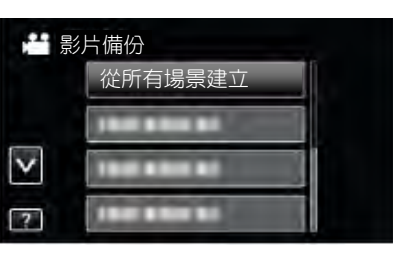

#### *3* 輕按要複製的媒體。

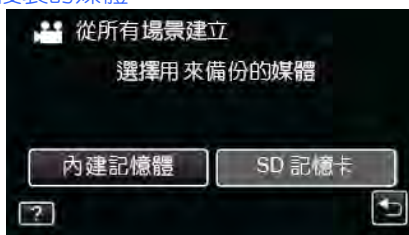

#### *4* 輕按需要的方法。

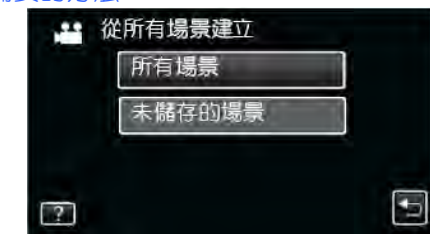

● "所有場景"(影片)/"全部相片"(圖像): 本機上所有的影片及相片都將被複製。

● "未儲存場景"(影片)/"未儲存的相片"(圖像): 自動選擇和複製尚未複製的影片及相片。

<span id="page-103-0"></span>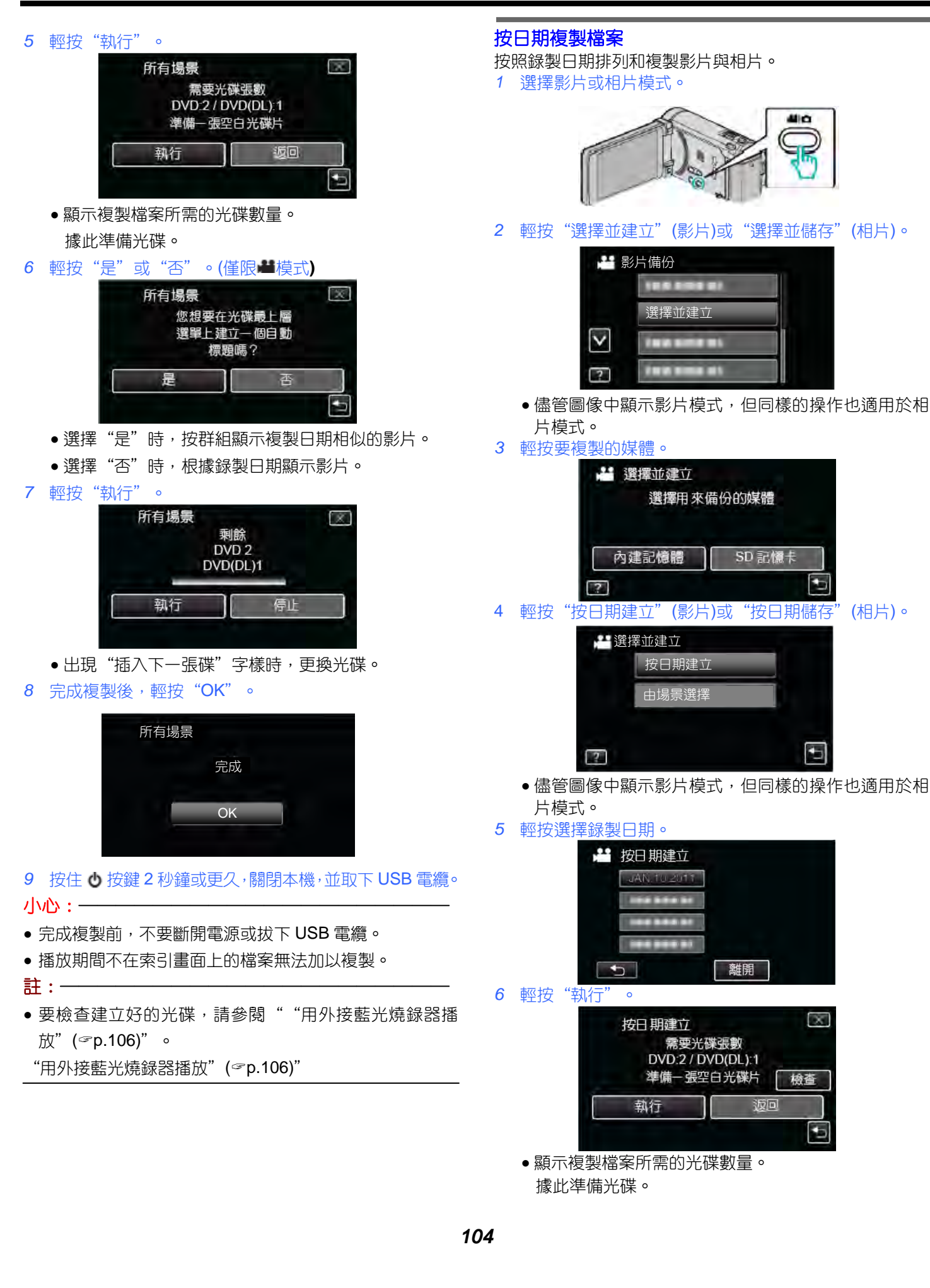

- <span id="page-104-0"></span>*7* 輕按"是"或"否"。(僅限 模式) 按日期建立  $\mathbb{X}$ 您想要在光碟最上層 選單上建立一個自動 標題嗎? 是 否 G
	- 選擇"是"時, 按群組顯示複製日期相似的影片。
	- 選擇"否"時,根據錄製日期顯示影片。
- *8* 輕按"執行"。

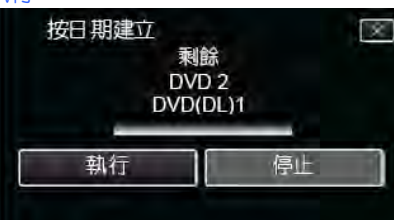

- 出現"插入下一張碟"字樣時,更換光碟。
- *9* 完成複製後,輕按"OK"。

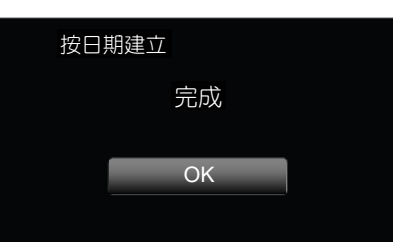

- *10* 按住 按鍵 2 秒鐘或更久,關閉本機,並取下 USB 電纜。 小心:一
- 完成複製前,不要斷開電源或拔下 USB 電纜。
- 播放期間不在索引畫面上的檔案無法加以複製。

### 註 : ————————————————————

● 要檢查建立好的光碟,請參閱" "用外接藍光燒錄器播 放"(sp.106)"。

"用外接藍光燒錄器播放"(~p.106)

## 複製選定的檔案

單個選擇和複製所需的影片或相片。

*1* 選擇影片或相片模式。

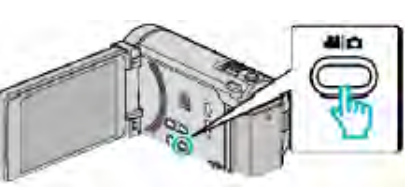

*2* 輕按"選擇並建立"(影片)或"選擇並儲存"(相片**)**。

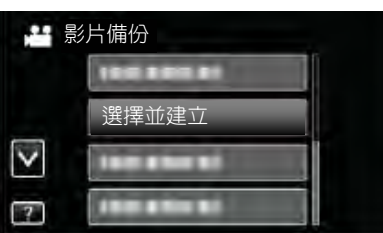

### *3* 輕按要複製的媒體。

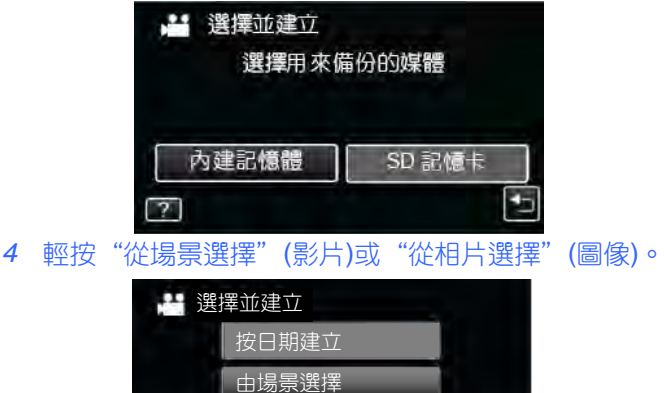

● 儘管圖像中顯示影片模式, 但同樣的操作也適用於相 片模式。

램

*5* 輕按要複製的影片或相片。

 $-2$ 

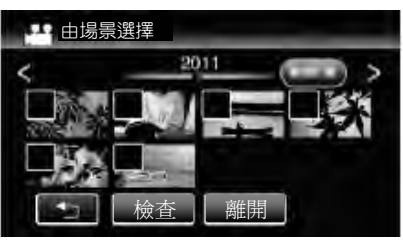

- 選定檔案上出現一個勾號。 如要去除勾號,則再次輕按檔案。
- 輕按"檢查",檢查檔案。
- *6* 選定所有檔案後,輕按"儲存"。

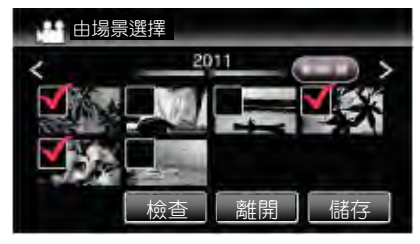

<span id="page-105-0"></span>*7* 輕按"執行"。

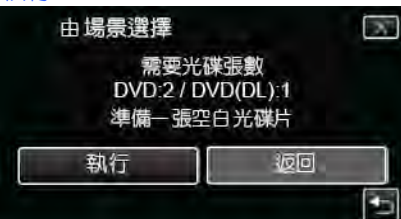

- 顯示複製檔案所需的光碟數量。 據此準備光碟。
- 8 輕按"是"或"否"。(僅限■模式)

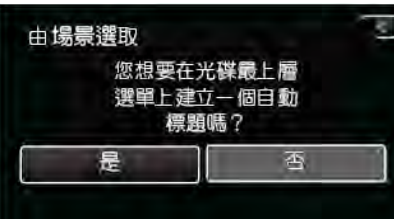

- 選擇"是"時,按群組顯示複製日期相似的影片。
- 選擇"否"時,根據錄製日期顯示影片。
- *9* 輕按"執行"。

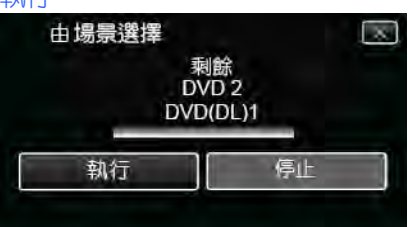

● 出現"插入下一張碟"字樣時,更換光碟。 *10* 完成複製後,輕按"OK"。

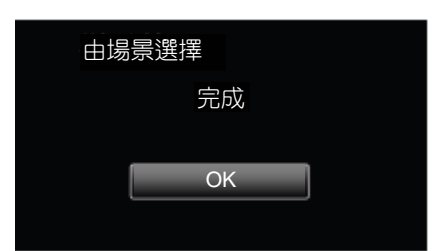

- *11* 按住 按鍵 2 秒鐘或更久,關閉本機,並取下 USB 電纜。 小心:-
- 完成複製前,不要斷開電源或拔下 USB 電纜。
- 播放期間不在索引畫面上的檔案無法加以複製。

### 註:─────────────────────

● 要檢查建立好的光碟, 請參閱" "用外接藍光燒錄器播 放"(sp.106)"。

"用外接藍光燒錄器播放"(>p.106)

# 用外接藍光燒錄器播放

您可以播放在本機上建立的藍光碟。

- *1* 準備一台外接藍光燒錄器。
	- 把要播放的藍光光碟插入外接藍光燒錄器。 ["準備一台外接藍光燒錄器"](#page-101-0)(©p.102)
- *2* 輕按備份選單中的"播放"。

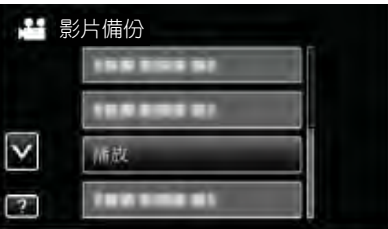

- 出現光碟中的影片索引畫面(縮圖顯示)。
- 輕按"つ"返回"備份"選單。
- *3* 輕按檔案開始播放。

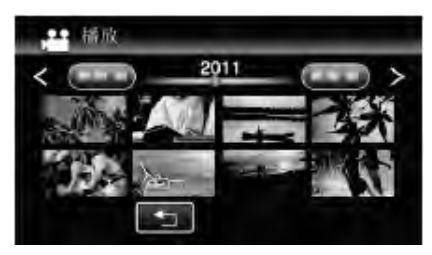

● 有關影片播放的詳情, 請參閱" "影片播放的操作 鍵"(☞p.78)"。

"影片播放的操作鍵"(>p.78)

• 如要退出, 請按住 也 鍵約 2 秒鐘, 停止播放並關閉攝 影機。然後,取下 USB 電纜。

## 註: $-$

- 播放用 DVD-Video 格式建立的光碟時,不會顯示日期和 時間等資料。
- 用 DVD 燒錄器或外接藍光燒錄器製作的光碟以及複製到 外接硬碟機的檔案可以轉成 3D 進行播放。(用於 GZ-HM960)

- 您可以用 USB 電纜將藍光錄影機與本機相連,用藍光錄影 機燒錄光碟。
- *1* 打開液晶顯示器。

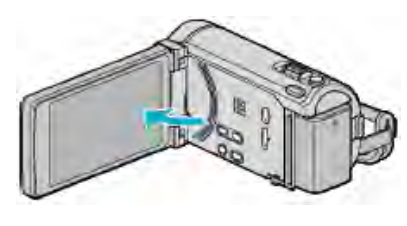

*2* 連接至藍光錄影機。

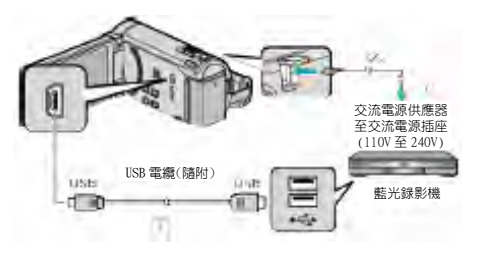

\*圖中所示的電源供應器是 AP-V30U。 □<sup>1</sup> 用隨附的 USB 電纜連接。 □2 把電源供應器與本機連接。

- 連接電源供應器時,本機自動接能電源。
- 務必使用隨附的 JVC 電源供應器。 □3 出現"選擇裝置"畫面。
- *3* 輕按"連接其他"。

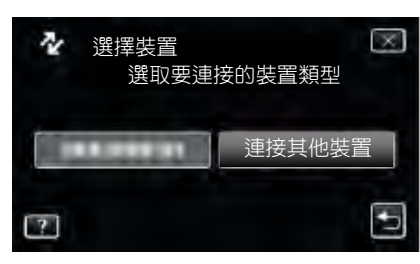

*4* 輕按需要的媒體。

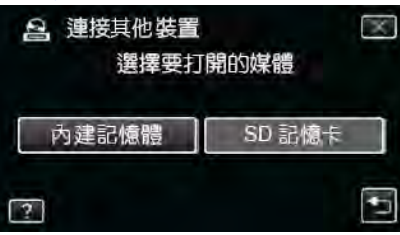

- *5* 在藍光錄影機上進行複製。
	- 另請參閱藍光錄影機的使用說明書。
- 註 : ————————————————————
- 製作的光碟只能在相容 AVCHD 的裝置上播放(比如藍光 錄影機)。

# 連接藍光錄影機來建立光碟 連接 **DVD** 錄影機,將檔案複製到光碟上

#### 您可以連接 DVD 錄影機,複製標準書質的影片。

- 另請參閱電視機和 DVD 錄影機的使用說明書。
- *1* 連接至 DVD 錄影機。

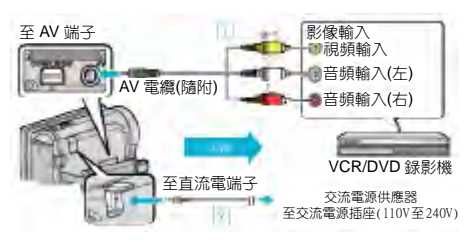

\*圖中所示的電源供應器是 AP-V30U。

□<sup>1</sup> 用隨附的 AV 電纜連接。

□2 把電源供應器與本機連接。

- 連接電源供應器時,本機自動接通電源。
- 務必使用隨附的 JVC 電源供應器。
- 2 輕按 **上日,選**擇播放模式。

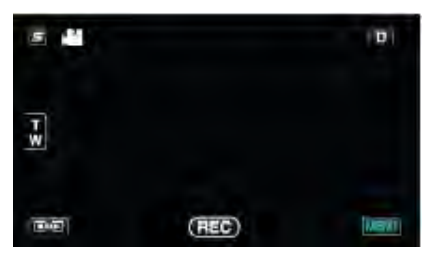

- 每次輕按一下,就在錄影和播放之間改換模式。
- *3* 準備錄製用的電視機/DVD 錄影機。
	- 切換到相容的外部輸入。
	- 將光碟(DVD-R 等)插入 DVD 錄影機。
- *4* 做好本機的播放準備。
	- 在"共用"選單中把"影像輸出"設定為相連電視機 的長寬比("4:3"或"16:9")。 ["影像輸出"](#page-152-0)(Gp.153)
- *5* 開始錄製。
	- 在本機上開始播放並按錄影機上的錄影鍵。

["播放影片"](#page-77-0)(<sup>9</sup>p.78)

● 播放完成後,停止錄影。

# 連接 VCR, 將檔案複製到 VHS 磁帶上 中国 使用 USB 外接硬碟機

### 連接 VCR, 即可用標準書質複製影片。

- 另請參閱電視機和 VCR 的使用說明書。
- *1* 連接至 VCR/DVD 錄影機。

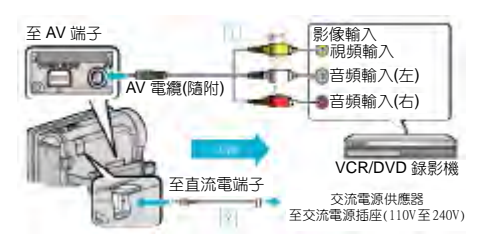

\*圖中所示的電源供應器是 AC-V11U。

□<sup>1</sup> 用隨附的 AV 電纜連接。

□2 把電源供應器與本機連接。

- 連接電源供應器,本機自動接通電源。
- 務必使用隨附的 JVC 電源供應器。
- 2 輕按 **, <sub>上上</sub>, 選**擇播放模式。

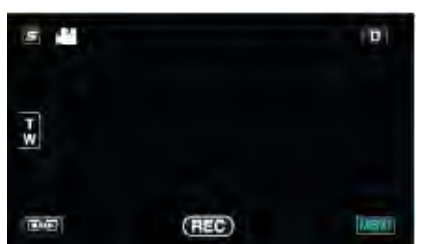

- *3* 準備錄影用的 TV/VCR。
	- 切換到相容的外部輸入。
	- 插入錄像帶。
- *4* 做好本機的播放準備。
	- 在"共用"選單中把"影像輸出"設定為相連電視機 的長寬比("4:3"或"16:9")。 ["影像輸出"](#page-152-0)(Gp.153)
- *5* 開始錄影。
	- 在本機上開始播放並按錄影機上的錄影鍵。 ["播放影片"](#page-77-0)(©p.78)
	- 播放完成後,停止錄影。

### 您可以把本機的影片和相片檔案複製到 USB 外接硬碟機上。 您也可以在本機上播放 USB 外接硬碟機上的檔案。

● 另請參閱外接硬碟機的使用說明書。

### 相容的外接硬碟機

您可以使用 LaCie 出品的"LaCie Hard Disk Sleek black design USB2.0"系列。

註 : ————————————————————

購買前,請在 LaCie 網站檢查相容的裝置。

● LaCie

- **<http://www.lacie.com/home.htm?cc=1>**
- 可以使用最多 2TB 的 USB 外接硬碟機。

## 用 **USB** 外接硬碟機複製及播放

"準備 USB 外接硬碟機" → p.109)

- ["複製所有檔案"](#page-108-0)(>p.109)
- "播放 USB [外接硬碟機中的檔案"](#page-109-0)(&p.110)
- "刪除 USB [外接硬碟機中的資料夾"](#page-110-0)(©p.111)

#### 註 : ————————————————————

- 第一次把 USB 外接硬碟機與本機連接時, 要將其格式化。 (所有資料都將刪除。)
- "格式化 USB [外接硬碟機"](#page-110-0) (Sp.111)
- 當您用電腦操作從本機上直接複製到 USB 外接硬碟機的 資料時,請參閱隨附 Everio MediaBrowser 3 (3BE) 軟體 的幫助檔案。
- 不能使用容量超過 2TB 的 USB 外接硬碟機。
- 複製檔案可能需要一些時間。(例如, 用 XP 模式儲存 1 小 時影片需要 20 分鐘時間。)
- 有很多檔案要備份時,完成備份可能需要一點時間。存取 指示燈閃爍,表示運行正常中,此時稍等片刻。
- 播放期間,聲音或影片可能會有中斷現象。

#### 기\까 : -

- 不要用 USB 集線器連接本機的 USB 外接硬碟機。
- 使用其他 USB 裝置時,如 DVD 燒錄器、外接藍光燒錄器 或另一個 USB 外接硬碟機時,取下 USB 外接硬碟機。
- 複製和播放時,避免以下操作。 -關閉本機或 USB 外接硬碟機。 -斷開 USB 電纜。
- 不要用電腦格式化 USB 外接硬碟機。如果已經這樣做了, 那麼再用本機去格式化它一次。(USB 外接硬碟機中的所 有資料都將抹去。)
- 避免用電腦進行如下操作。 -刪除 USB 外接硬碟機中的檔案或資料夾。 -移動 USB 外接硬碟機中的檔案或資料夾。 -變更 USB 外接硬碟機中檔案或資料夾的名稱。 這些操作會使資料無法在本機上播放。
- 當您用電腦編輯 USB 外接硬碟機中的資料時,編輯前把 資料複製到電腦上。如果直接用電腦編輯 USB 外接硬碟 機中的資料,將無法經由本機上播放資料。
### 準備 **USB** 外接硬碟機

#### 註:─────────────────────

- •與外接硬碟機連接時,使用帶 Mini-A(公)-B(公)端子的 USB 電纜。不能使用本機隨附的 USB 電纜。
- 要使用外接硬碟機隨附的 USB 電纜,需購買以下的 USB 延長電纜。

Mini-A( $\triangle$ )-A( $\oplus$ )

#### (零件編號:QAM0852-001)

- *1* 連接 USB 電纜和電源供應器。
	- ●按 小鍵約2 秒鐘, 關閉攝影機。

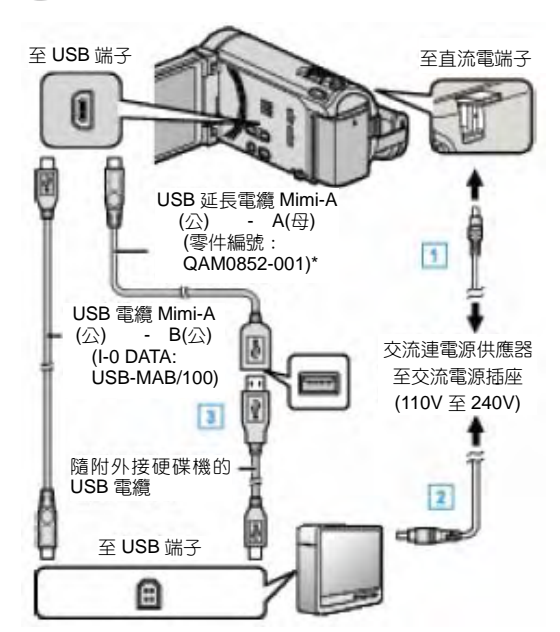

\*圖中所示的電源供應器是 AP-V30U。 □<sup>1</sup> 將 USB 電纜與 USB 外接硬碟機連接。 □<sup>2</sup> 連接 USB 外接硬碟的電源供應器。 □3 把電源供應器與本機連接。

- 連接電源供應器時,本機自動接通電源。
- 本機打開,"備份"選單出現。
- 連接 USB 電纜期間,顯示"備份"選單。
- 另請參閱外接硬碟機的使用說明書。
- *2* 打開外接硬碟機。

기\/ 아 : -

- 連接裝置時務必切斷電源。
	- 否則可能會發生電擊或故障。
- 不要用 USB 集線器連接本機和 USB 外接硬碟機。

#### 複製所有檔案

本機上錄製的所有影片或相片都將被複製。 您也可以只選擇並複製未曾複製的影片或相片。

*1* 選擇影片或相片模式。

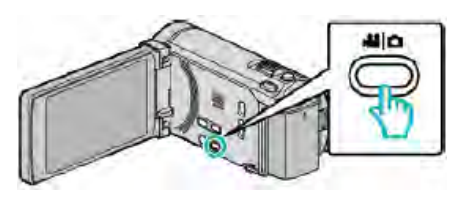

#### *2* 輕按"備份"。

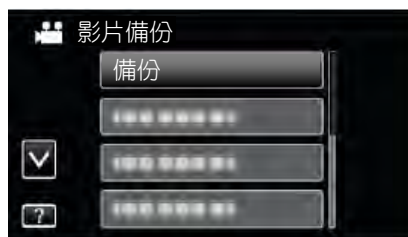

#### *3* 輕按要複製的媒體。

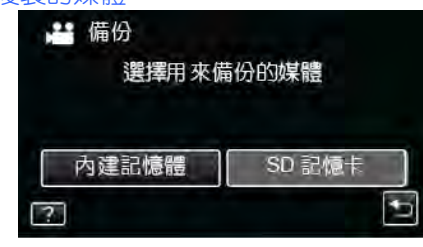

*4* 輕按需要的方法。

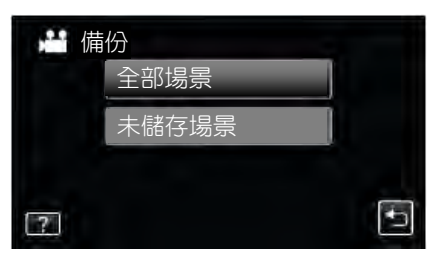

- "全部場景"(影片)/"全部相片"(圖像): 本機上所有的影片及相片都將被複製。
- "未儲存場景"(影片)/"未儲存的相片"(圖像): 自動選擇和複製尚未複製的影片及相片。

*5* 檢查並確認硬碟上有足夠的剩餘空間,並輕按"是"。

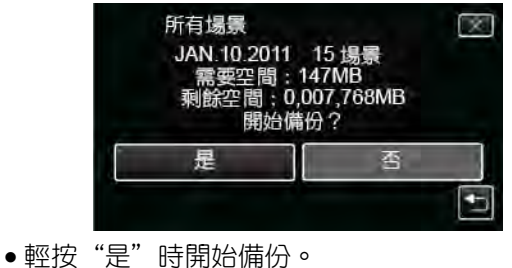

*6* 完成複製後,輕按"OK"。

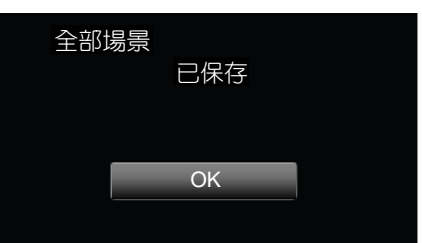

- 7 按住 小 按鍵 2 秒鐘或更久,關閉本機,並取下 USB 電纜。 小心: -
- 完成複製前,不要斷開電源或拔下 USB 電纜。
- 播放期間不在索引畫面上的檔案無法加以複製。
- 複製檔案可能需要一些時間。(例如,用 XP 模式儲存 1 小 時影片需要 20 分鐘時間。)

## 播放 **USB** 外接硬碟機中的檔案

外接硬碟機中所儲存的影片或相片可以在本機上播放。

*1* 選擇影片或相片模式。

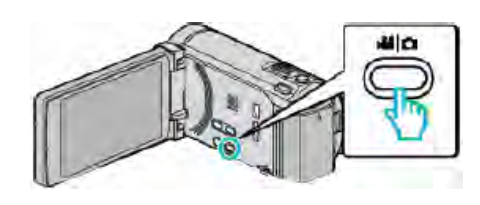

*2* 輕按"播放"。

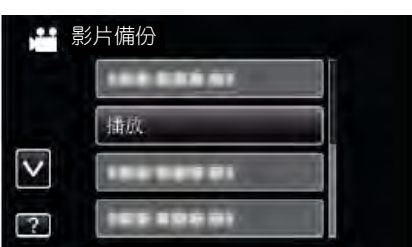

*3* 輕按要播放的資料夾。

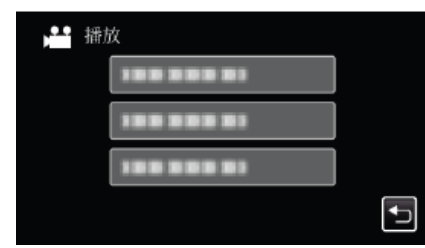

- 輕按"つ"返回"備份"選單。
- *4* 輕按要播放的檔案。

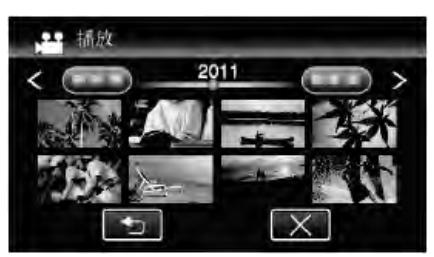

- 輕按"つ", 返回資料夾索引畫面。
- 有關影片播放的詳情,請參閱" "影片播放的操作 鍵"(☞p.78)"。
- "影片播放的操作鍵"(©p.78)
- 如要退出,請按住 ♪ 鍵約 2 分鐘,停止播放並關閉攝 影機。然後,取下 USB 電纜。

註: $-$ 

● 播放期間,聲音或影片可能會有中斷現象。

## 刪除 **USB** 外接硬碟機中的資料夾

複製到外接硬碟機中的檔案可以被刪除。 小心:一

- 刪掉的檔案無法恢復。
- 一定要把重要的檔案備份到電腦上。
	- ["備份所有檔案"](#page-116-0)(<sup>9</sup>p.117)
- *1* 選擇影片或相片模式。

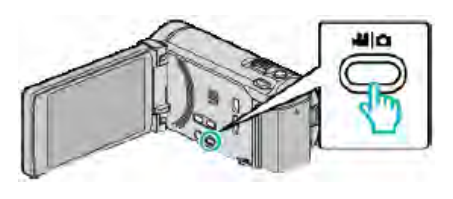

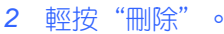

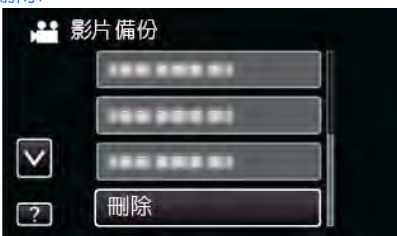

*3* 輕按要刪除的資料夾。

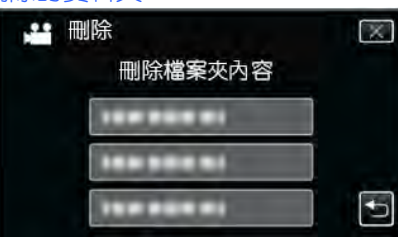

*4* 輕按"是"。

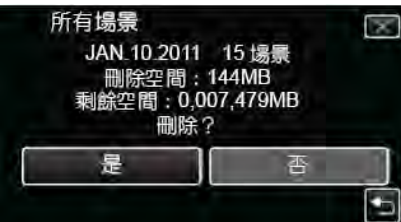

● 刪除後,輕按"OK"。

# 格式化 **USB** 外接硬碟機

外接硬碟機中的所有檔案都可以被刪除。

小心:一

- 格式化時,外接硬碟機中的所有資料都將被刪除。 格式化前,把 SD 卡上的所有檔案都複製到個人電腦上。
- *1* 選擇影片或相片模式。

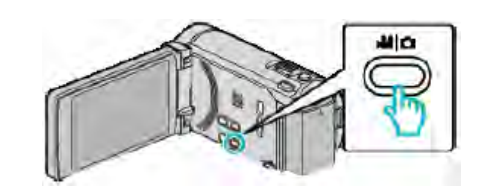

*2* 輕按"格式化"。 **22 影片備份** 格式化  $\overline{\phantom{a}}$  $\boxed{2}$ *3* 輕按"是"。

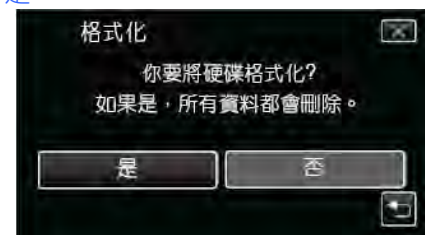

● 完成格式化後,輕按"OK"。

## 從 **USB** 外接硬碟機匯入檔案

您可以把影片檔案從 USB 外接硬碟機複製到本機的內建記 憶體或 SD 卡上。

*1* 選擇影片模式。

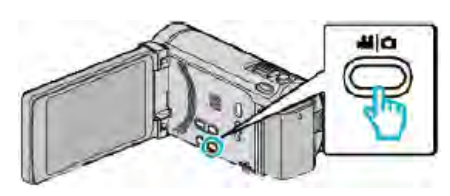

- *2* 輕按"備份"中的"從裝置匯入"。 21 影片備份 18930631  $\vee$ 從裝置匯入
- *3* 輕按"USB-HDD→內建記憶體"或"USB→SD"。

10930691

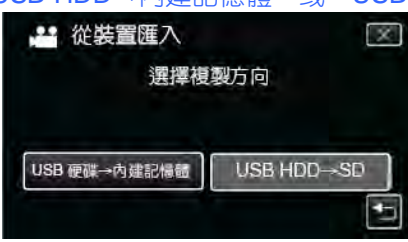

- 檔案將被匯入選定的媒體。
- *4* 輕按要匯入的資料夾。

 $\overline{?}$ 

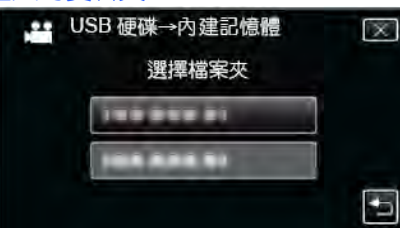

*5* 輕按要匯入的檔案。

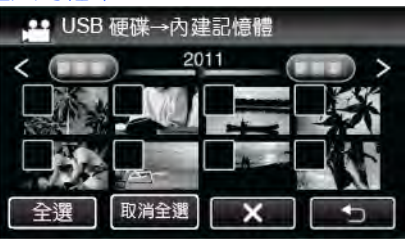

- 3出現在選定的檔案上。
	- 要去除一個檔案的3,請兩次輕按此檔案。
- 輕按"全選",選擇所有檔案。
- 輕按"取消全選",取消全部選定。
- 沒有選定檔案時,"確定"被停用。

#### *6* 輕按"確定"。

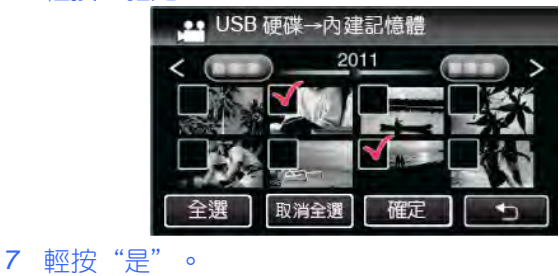

#### **基 全部複製**  $\infty$ 複製數量: 0030 開始複製? 否 景 击

- 輕按"是"時開始匯入。
- 如要取消檔案的匯入,輕按"中止",然後輕按"是"。
- *8* 匯入完成後,輕按"OK"。

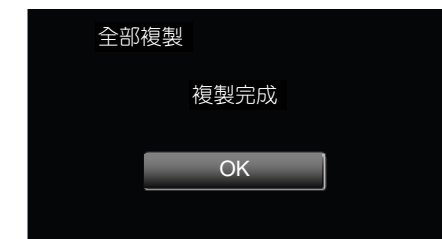

9 按住 **小** 按鍵 2 秒鐘或更久,關閉本機,並取下 USB 電纜。

註:─────────────────────

● 從其他裝置儲存到 USB 外接硬碟的檔案不能複製到本機上。

# <span id="page-112-0"></span>把檔案複製至 **SD** 卡

您可以把內建記憶體上的影片和相片複製到 SD 卡上。 把相片複製到卡上,便於攜帶到照片沖印店。 小心:一

- 確認目標媒體中有足夠的剩餘空間。
- SD 卡中的影片無法複製到內建記憶體上。
- *1* 選擇影片或相片模式。

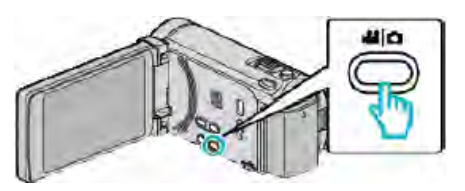

2 輕按 **•• 日** 選擇播放模式。

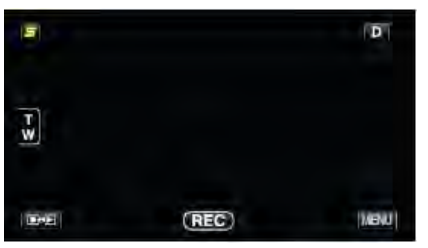

- 每次輕按一下, 就在錄影和播放之間改換模式。
- *3* 輕按"MENU"。

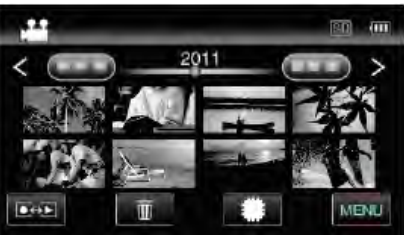

*4* 輕按"複製"。

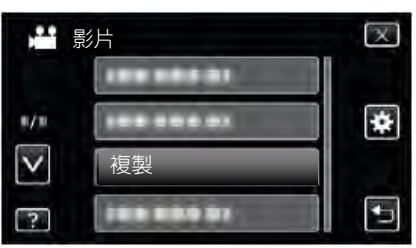

*5* 輕按要複製的檔案。

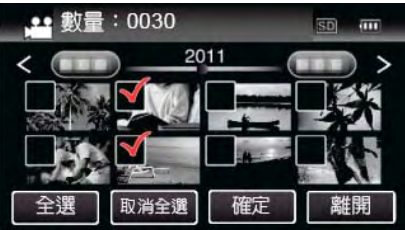

- 3出現在選定的檔案上。 要去除一個檔案的√,請再次輕按此檔案。
- 輕按"全選",選擇所有檔案。
- 輕按"取消全選",取消全部選定。
- 沒有選定檔案時,"確定"被停用。

*6* 輕按"確定"。

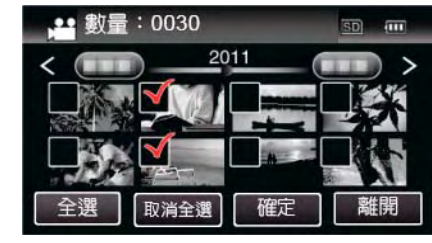

#### *7* 輕按"是"。

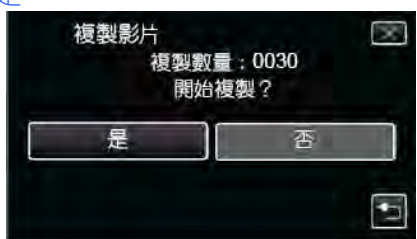

- 複製開始。
- 完成複製後,輕按"OK"。

# <span id="page-113-0"></span>把檔案移動至 **SD** 卡

您可以把內建記憶體上的影片和鏡像移動到 SD 卡上。 把移動的檔案將從內建記憶體上刪除。 把相片移動到 SD 卡上,便於攜帶到照片洗印館。

- 小心:一
- 確認目標媒體中有足夠的剩餘空間。
- SD 卡中的影片無法移動到內建記憶體上。
- *1* 選擇影片或相片模式。

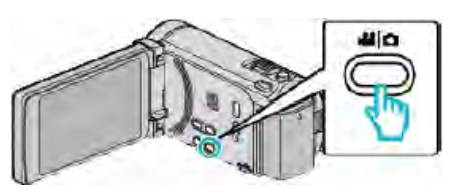

2 輕按 **, , , , , , , 選擇播放模式**。

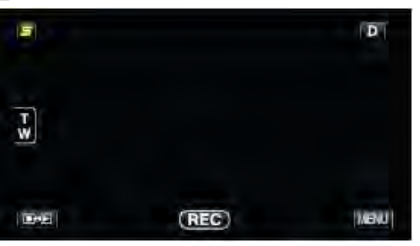

- 每次輕按一下, 就在錄影和播放之間改換模式。
- *3* 輕按"MENU"。

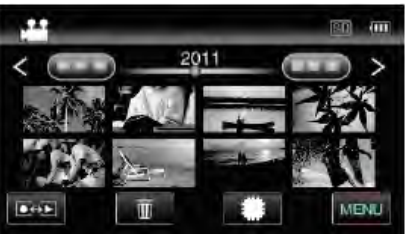

*4* 輕按"移動"。

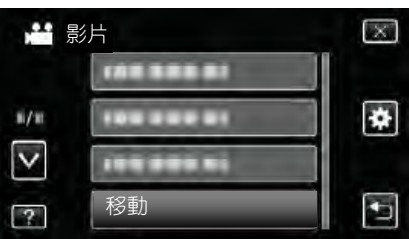

*5* 輕按要移動的檔案。

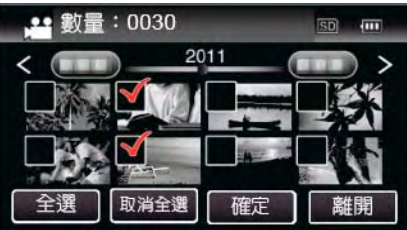

- 3出現在選定的檔案上。 要去除一個檔案的√,請再次輕按此檔案。
- 輕按"全選",選擇所有檔案。
- 輕按"取消全選",取消全部選定。
- 沒有選定檔案時,"確定"被停用。

#### *6* 輕按"確定"。

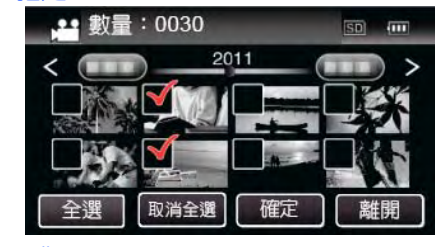

#### *7* 輕按"是"。

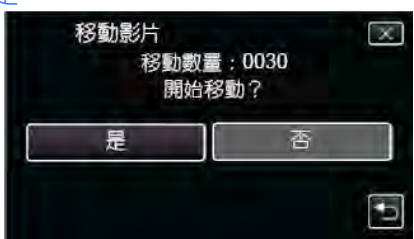

- 開始移動檔案。
- 完成移動後,輕按"OK"。

## 複製到 **Windows PC**

您可以用隨附的軟體把檔案複製到電腦上。 還可以用電腦的 DVD 燒錄器建立 DVD。 如果沒有安裝隨附的軟體,那麼連接本機時,電腦會把本機當作外接儲存裝置。 註:───────────────────────────────────────────────

- 要把影片記録到光碟上,所用電腦必須有可以錄影的 DVD 或藍光燒錄器。
- 不能用隨附軟體將相片拍攝到光碟上。

#### 使用隨附軟體 **Everio MediaBrowser 3 BE** 時遇到問題 向下列客戶服務中心洽詢。

#### ● **Pixela** 使用者支援中心

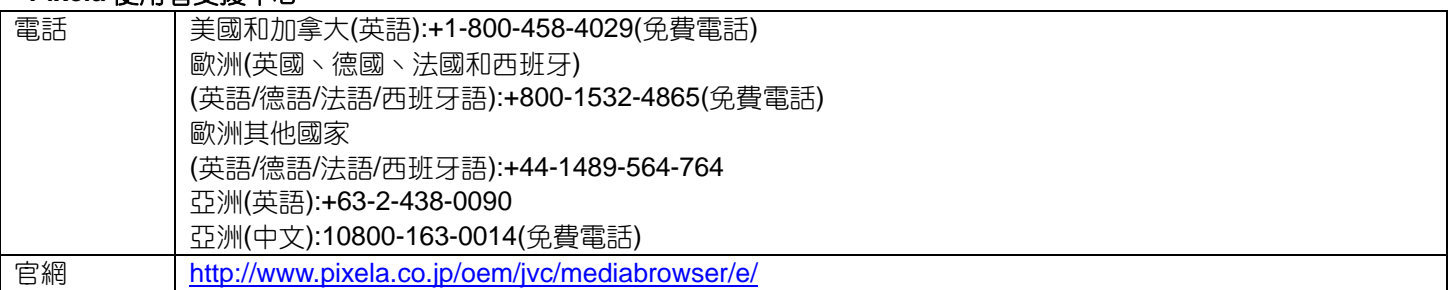

#### ● 如需詳細了解如何將檔案上傳到 YouTube 或傳送到 iTunes, 請查閱 Everio MediaBrowser 3 BE 的"幫助"選單中的 "MediaBrowser 幫助"。 幫助(H)

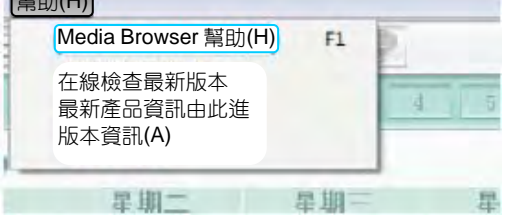

#### 核對系統要求**(**指標需求**)**

在"開始"選單中右擊"電腦"(或"我的電腦"),並選取"屬性",檢查以下各項。

#### **Windows Vista/Windows 7**

● 參閱詳細使用者使用指南顯示中的操作說明。

#### **Windows XP**

● 參閱詳細使用者使用指南顯示中的操作說明。

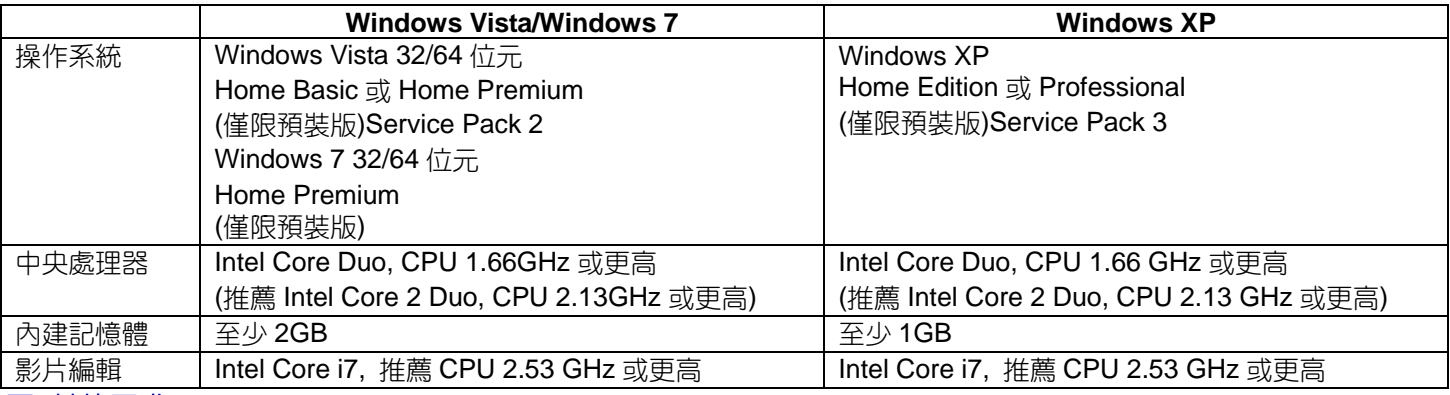

## ■ 其他要求

顯示器:1024×768 像素或更高(推薦 1280×1024 像素或更高)

顯示卡:推薦 Intel G965 或更高

#### 註:───────────────────────────────────────────────

● 如果您的個人電腦達不到上述系統要求,隨附軟體的運作就得不到保證。

● 如需更多資訊,請聯絡電腦製造商。

## 安裝隨附軟體**(**內建**)**

您可以按日曆格式顯示錄好的影像,並用隨附的軟體進行簡 單的編輯。

#### 準備

#### 用 USB 電纜將本機與電腦連接。

*1* 打開液晶顯示器。

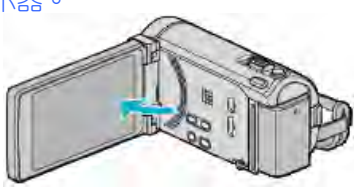

*2* 連接 USB 電纜和電源供應器。

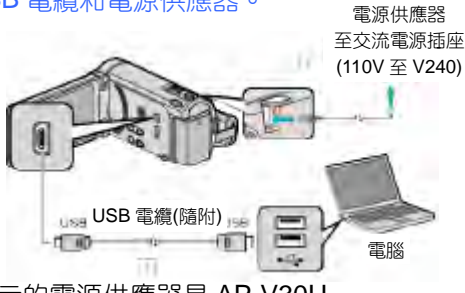

\*圖中所示的電源供應器是 AP-V30U □<sup>1</sup> 用隨附的 USB 電纜連接。

- □2 把電源供應器與本機連接。
- 連接電源供應器時,本機自動接通電源。
- 務必使用隨附的 JVC 電源供應器。 □3 出現"選擇裝置"選單。
- *3* 輕按"連接個人電腦"。

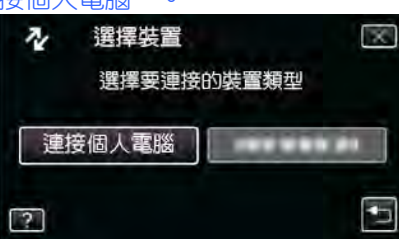

*4* 輕按"在電腦上播放"。

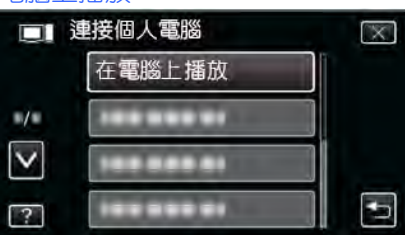

- 輕按¯,退出選單。
- 輕按つ, 返回上一個書面。
- "Everio Software Setup"出現在電腦上。
- 隨後的操作在電腦上進行。

#### 註 : ————————————————————

- 如果未出現"Everio Software Setup", 在"我的電腦" 或 "電腦"中雙擊 "JVCCAM APP" 然後雙擊 "install.exe"。
- 如果出現自動播放對話框,則選取"打開資料夾瀏覽檔 案"並單擊"OK"。然後,單擊資料夾中的 "install.exe"。

## 安裝程式

- Windows Vista/Windows 7
- 參閱詳細使用者使用指南顯示中的操作說明。
- Windows XP
- 參閱詳細使用者使用指南顯示中的操作說明。

## <span id="page-116-0"></span>備份所有檔案

- 備份前,確認電腦硬碟上留有足夠的剩餘空間。
- *1* 打開液晶顯示器。

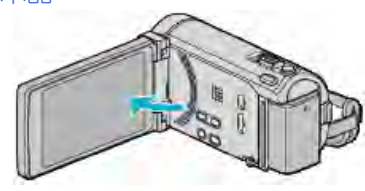

*2* 連接 USB 電纜和電源供應器。

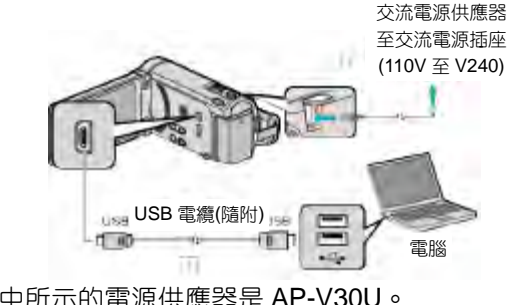

- \*圖中所示的電源供應器是 AP-V30U。 □<sup>1</sup> 用隨附的 USB 電纜連接。 □2 把電源供應器與本機連接。
- 連接電源供應器時,本機自動接通電源。
- 務必使用隨附的 JVC 電源供應器。 □3 出現"選擇裝置"選單。
- 3 輕按"連接個人雷腦

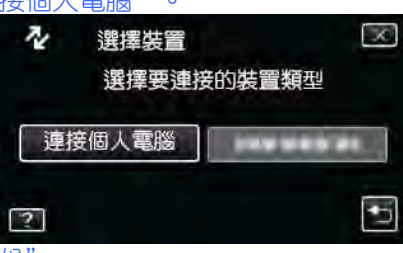

4 輕按"備份

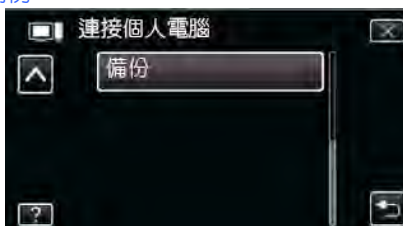

- 輕按¯,退出選單。
- 輕按つ, 返回上一個書面。
- 隨附軟體 Everio MediaBrowser 3 BE 在電腦上啟動。 隨後的操作在電腦上進行。
- *5* 選擇空間(儲存位置)

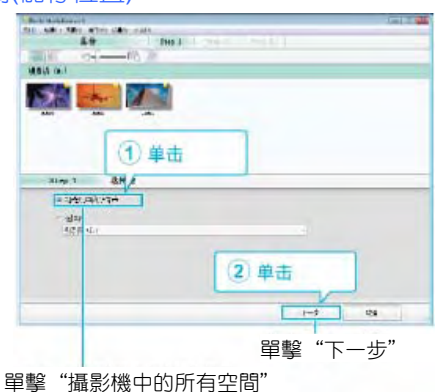

*6* 開始備份。

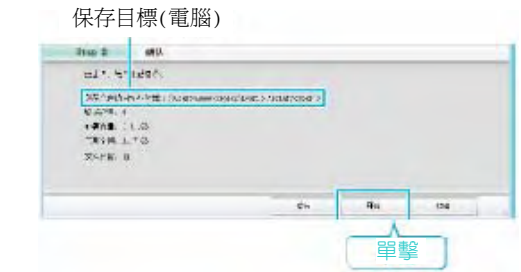

- 備份開始。
- *7* 完成備份後,單擊"OK"。

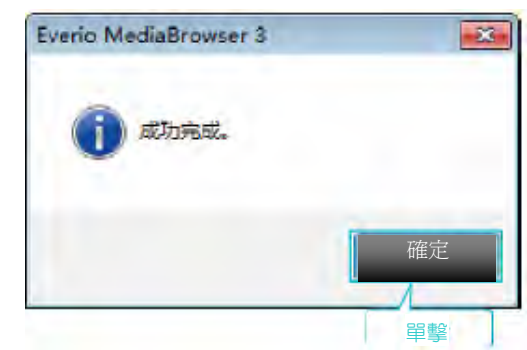

## 註 : ————————————————————

- 備份前,把儲存影片和相片的 SD 卡裝入本機。
- 如果使用隨附軟體 Everio MediaBrowser 3 BE 遇到任何 問題,請洽詢"Pixela 使用者支援中心"。
- 電話 美國和加拿大(英語):+1-800-458-4029(免費電話) 歐洲(英國、德國、法國和西班牙) (英語/德語/法語/西班牙語):+800-1532-4865(免費 電話) 歐洲其他國家 (英語/德語/法語/西班牙語):+44-1489-564-764 亞洲(英語):+63-2-438-0090 亞洲(中文):10800-163-0014(免費電話) 官網 | <http://www.pixela.co.jp/oem/jvc/mediabrowser/e/> ● 備份前刪除不要的影片。
- 備份許多影片很費時間。 ["刪除不需要的檔案"](#page-88-0)(>P.89)

## 把本機與電腦斷開

*1* 單擊"安全移除硬體並退出媒體"。

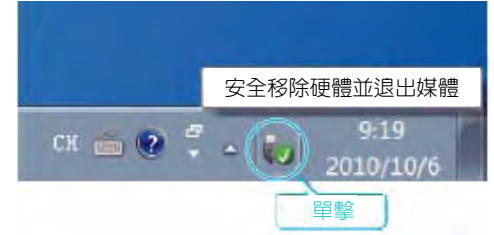

- *2* 單擊"安全地移除 USB Mass Storage Device"。
- *3* (如果是 Windows Vista)單擊"OK"。
- *4* 取下 USB 電纜,關閉液晶顯示器。

## 編排檔案

完成檔案的備份後, 加上"家庭旅遊"或"運動會"等標籤 加以編排。

這不僅對燒錄光碟有用,而且對檢查檔案也有用。

- *1* 雙擊 Everio MediaBrowser 3 BE 圖標。
	- 隨附軟體啟動。

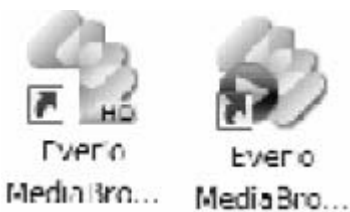

*2* 顯示待編排檔案的月份。

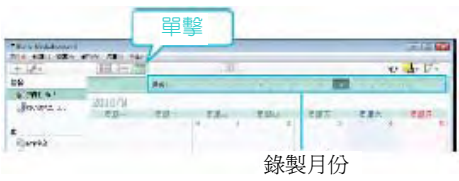

## *3* 建立使用者清單。

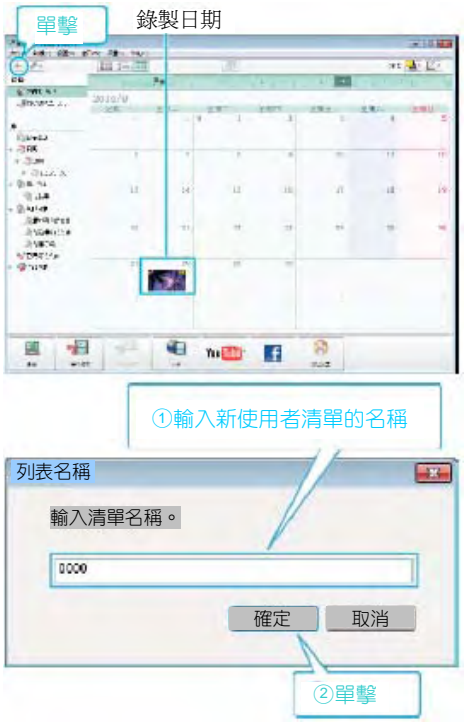

● 在使用者清單庫中加上新的使用者清單。

- *4* 單擊錄製日。
	- 顯示該日錄製的檔案的縮圖。

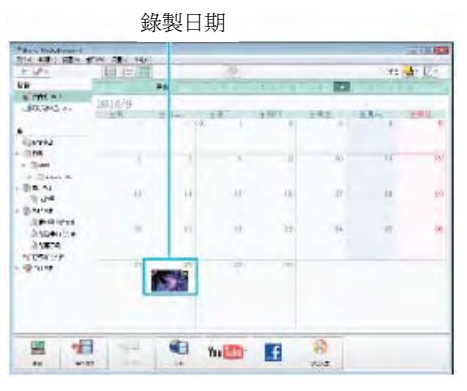

*5* 把檔案登錄到已經建立的使用者清單上。

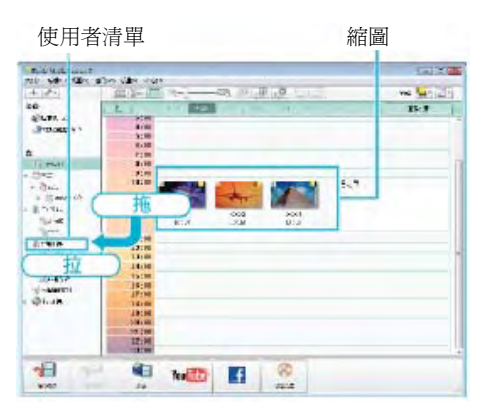

#### 確定影片或相片:一

- 您可以用畫面右上角的"選擇"選單選擇檔案。
- 檢查縮圖右上角的影片/相片圖標。

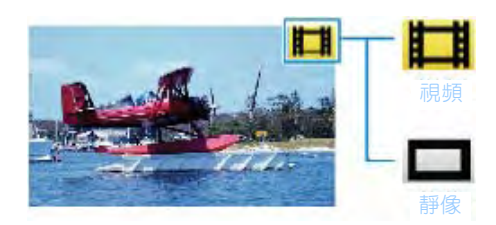

## 註 : ————————————————————

● 如果使用隨附軟體 Everio MediaBrowser 3 BE 遇到任何 問題,請洽詢"Pixela 使用者支援中心"。

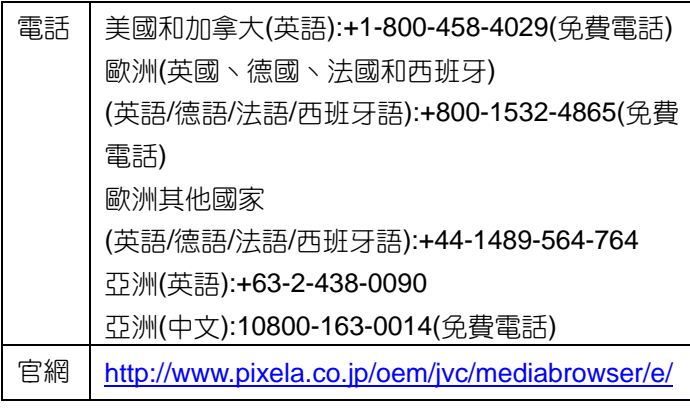

## 把影片錄製到光碟上

把使用使用者清單安排的檔案複製到 DVD 上。

- *1* 插入一張新的光碟於電腦中可錄 DVD 的燒錄器或藍光燒 錄器。
- *2* 選擇想要的使用者清單。

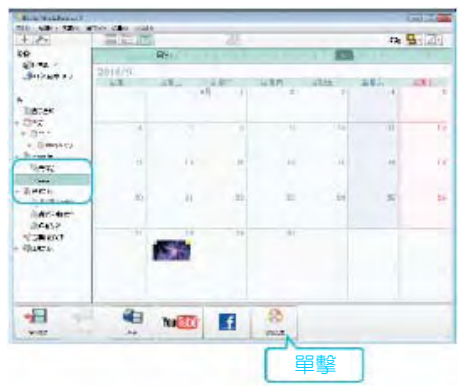

*3* 依次選擇要複製到光碟的檔案。

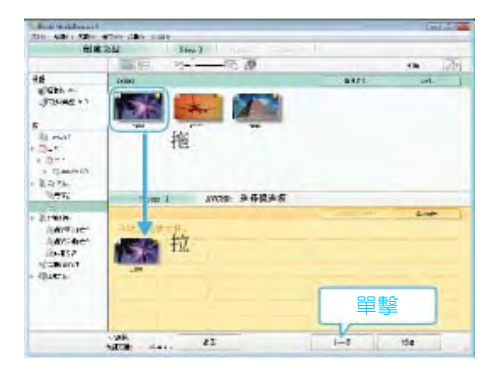

- 單擊"設定"選擇光碟類型。 選擇了 DVD-Video 時,表設定畫質為"標準"。
- 單擊"全選"選擇所有顯示的檔案。
- 選完後,單擊"下一步"。
- *4* 設定光碟最上層選單的標題。

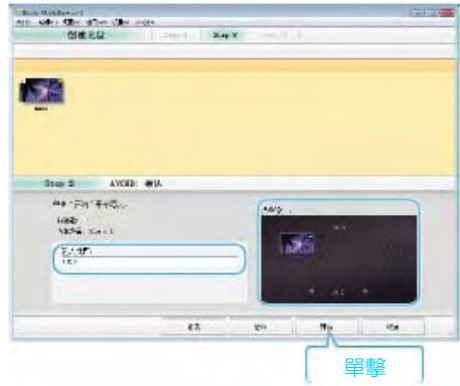

- 單擊"設定",選擇選單背景。
- 設定完成後,單擊"開始"。
- *5* 完成複製後,單擊"OK"。

#### 註:─────────────────────

● 以下各類光碟可在隨附軟體 Everio MediaBrowser 3 BE 上使用。

-DVD-R -DVD-R DL -DVD-RW -DVD+R -DVD+R DL -DVD+RW -BD-R

-BD-R DL

-BD-RE

-BD-RE DL

● 隨附軟體 Everio MediaBrowser 3 BE 支援以下格式。 -藍光

-DVD-Video

-AVCHD

- 用 Everio MediaBrowser 3 BE 播放器播放藍光或 AVCHD 光碟。操作方法參閱隨附 Everio MediaBrowser 3 BE 軟體 的幫助檔案。
- 要檢查 Everio MediaBrowser 3 BE 的幫助檔案, 使用 Everio MediaBrowser 3 BE 的選單欄選擇"幫助",或在 鍵盤上按 F1。
- 如果使用隨附軟體 Everio MediaBrowser 3 BE 遇到任何 問題,請洽詢"Pixela 使用者支援中心"。

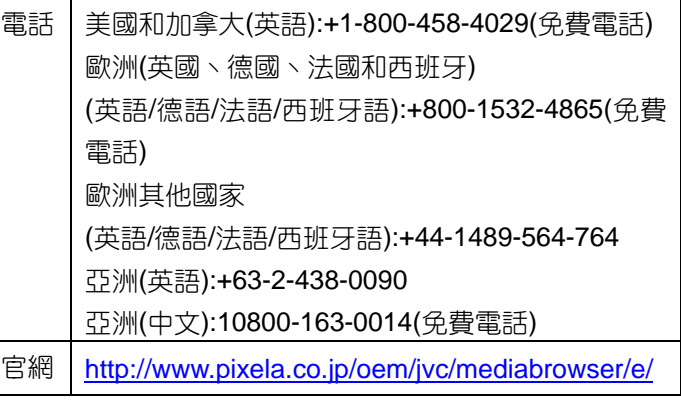

## 在不用隨附軟體的情況下備份檔案

用以下方法把檔案複製到電腦上。

*1* 打開液晶顯示器。

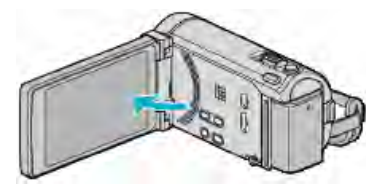

*2* 連接 USB 電纜和電源供應器。

交流電源供應器 至交流電源插座

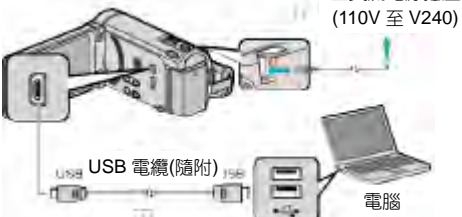

\*圖中所示的電源供應器是 AP-V30U。 □<sup>1</sup> 用隨附的 USB 電纜連接。

- □2 把電源供應器與本機連接。
- 連接電源供應器時,本機自動接通電源。
- 務必使用隨附的 JVC 電源供應器。 □3 出現"選擇裝置"選單。
- *3* 輕按"連接個人電腦"。

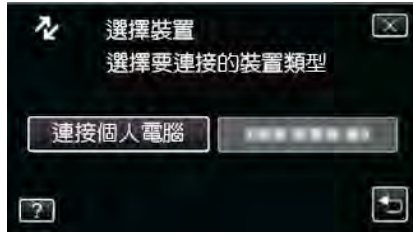

*4* 輕按"在電腦上播放"。

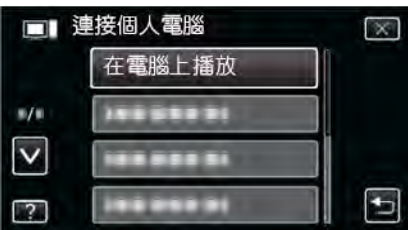

- 輕按¯,退出選單。
- 輕按つ,返回上一個畫面。
- 如果 Everio MediaBrowser 3 BE 程式啟動,則關閉之。
- 隨後的操作在電腦上進行。
- *5* 從"開始"選單選擇"電腦"(Windows Vista)/"我的 電腦" (Windows XP)/ "電腦" (Windows 7), 然後單擊 "JVCCAM\_MEM" 或 "JVCCAM\_SD" 圖標。
	- 打開有所需檔案的資料夾。 ["檔案和資料夾清單"](#page-120-0)(Pp.121)
- *6* 把檔案複製到電腦的任何資料夾(桌面等)。

#### 小心: —

● 當本機資料夾或檔案在電腦上被刪除/移動/重新命名時, 就再也不能在本機上播放了。

#### $\sharp$ :  $\longrightarrow$

- 要編輯/瀏覽檔案,需使用支援 AVCHD(影片)/JPEG(相片) 檔案的軟體。
- 在電腦上,上述操作方法可能因所用系統而異。

*2* 單擊"安全刪除 USB Mass Storage Device"。

*3* (如果是 Windows Vista)單擊"OK"。 *4* 取下 USB 電纜,關閉液晶顯示器。

## <span id="page-120-0"></span>把本機與電腦斷開

- *1* 單擊"安全刪除硬體並彈出媒體"。 安全移除硬體並退出媒體 $9:19$  $CK \implies 2$  $(\cup$ 2010/10/6 單擊
- 檔案和資料夾清單

在內建記憶體和 SD 卡上,按如下方式建立資料夾和檔案。 只有必要時才建立。

相片資料夾  $\equiv$ [JVCCAM\_MEM] -[DCIM] - $-100$ JVCSO $]$ PIC\_0001.JPG +  $-1101$  JVCSO ] PIC\_0002.JPG + 相片檔案 **(**內建記憶體體**)**  [102JVCSO] PIC\_0003.JPG + [JVCCAM\_SD] **(SD** 卡**)**  [AVCHD]  $-$ [BDMV] [STREAM] **(XXXXX.MTS ]}← (影片檔案)**  $-I$ BACKUP  $I$ **(**內建記憶體**)**  ÷ **CLIPINE** 1 [PLAYLIST] [INDEX.BDM] [MOVIEOBJ.BDM] DEM 0000 MTS<br>FMOV\_0001 MTS<br>FMOV\_0002 MTS [EXTMOV] **(**演示影片檔案**) \***不一定有演示影片檔案  $+$ MOV\_0003.MTS **(**管理資訊不完整的影片**) F PRIVATE 1** T AVCHD ] **(**管理資訊**) (SD** 卡**)**   $-1$  JVC ]

#### 小心:──────────────────────────────────────────────

● 當資料夾或檔案在電腦上被刪除/移除/重命名時,就再也不能在本機上播放了。

## 複製到 **Macintosh** 電腦

用以下方法把檔案複製到 Mac 電腦上。

*1* 打開液晶顯示器。

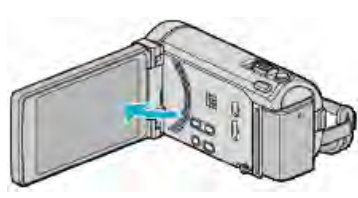

*2* 連接 USB 電纜和電源供應器。

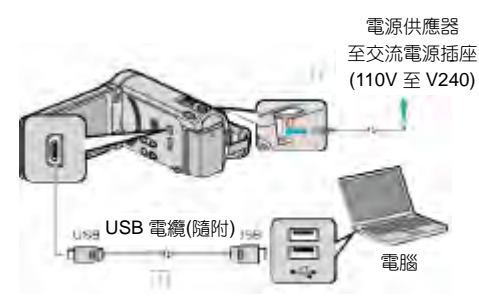

\*圖中所示的電源供應器是 AP-V30U。 □<sup>1</sup> 用隨附的 USB 電纜連接。 □2 把電源供應器與本機連接。

- 連接電源供應器時,本機自動接通電源。
- 務必使用隨附的 JVC 電源供應器。 □3 出現"選擇裝置"選單。
- *3* 輕按"連接個人電腦"。

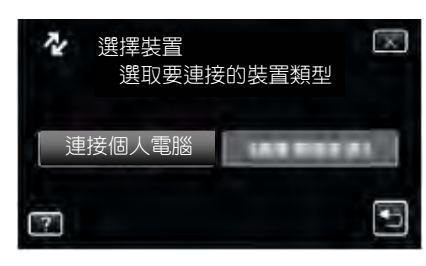

*4* 輕按"在電腦上播放"。

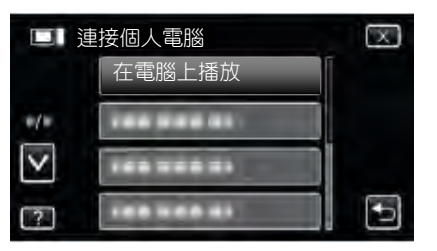

- 輕按¯,退出選單。
- 輕按つ,返回上一個書面。
- 如果 Everio MediaBrowser 3 BE 程式啟動,則關閉之。
- 隨後的操作在電腦上進行。
- 5 在桌面上單擊 "JVCCAM MEM"或 "JVCCAM SD" 圖標。
	- 資料夾打開。

*6* 單擊列顯示圖標。

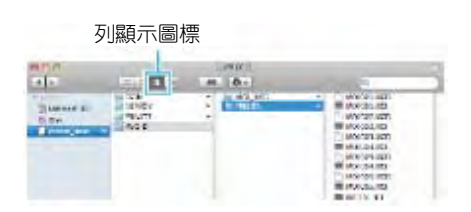

#### ● 打開有所需檔案的資料夾。 "檔案和資料夾清單"(©p.121)

*7* 把檔案複製到電腦的任何資料夾(桌面等)。

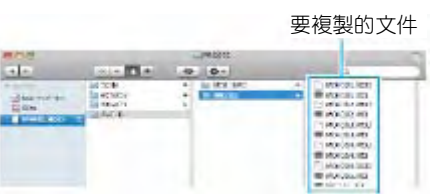

#### 기\까 : -

- 當資料夾或檔案在電腦上被刪除/移除/重命名時,就再也 不能在本機上播放了。
- 複製到 Mac 電腦上的 MTS 檔案無法匯入至 iMovie。
- 要使用 iMovie 中的 MTS 檔案,需以 iMovie 匯入檔案。

#### 註 : ————————————————————

- 要編輯/瀏覽檔案,需使用支援 AVCHD(影片)/JPEG(相片) 檔案的軟體。
- 將本機從電腦去除時, 把桌面上的"JVCCAM\_MEM"或 "JVCCAM\_SD"圖標拖曳到回收站即可。

#### **iMovie** 和 **iPhoto**

您可以用 Apple 的 iMovie'08、'09、'11(影片)或 iPhoto(相片) 將檔案從本機匯入電腦。

如要核實系統要求,請從 Apple 選單選擇"關於本機"。您 可以確定操作系統版本、處理器和內建記憶體。

- 有關 iMovie 或 iPhoto 的最新資訊,請查閱 Apple 網站。
- 如需有關如何使用 iMovie 或 iPhoto 的詳情, 請杳閣各軟 體的幫助檔案。
- 不能保證所有電腦環境下都能進行此類操作。

# 操作選單

#### 本機有三類選單。

- 主選單-此選單包含影片錄影丶相片拍攝丶影片播放和相片 播放等模式各自特有的所有項目。
- ■ 共用選單(在主選單中)-此選單包含影片錄影丶相片拍 攝、影片播放和相片播放模式的所有共同項目。
- 5 (臉部快捷)選單-此選單選取了主選單中影片或相片拍 攝模式下與臉部相關的功能。

## 操作主選單

您可以用選單配置各種設定。

*1* 輕按"MENU"。

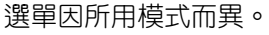

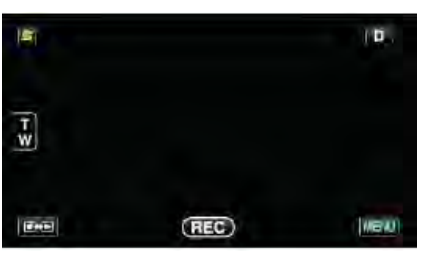

*2* 輕按需要的選單。

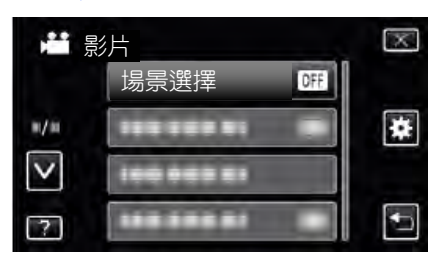

*3* 輕按需要的設定。

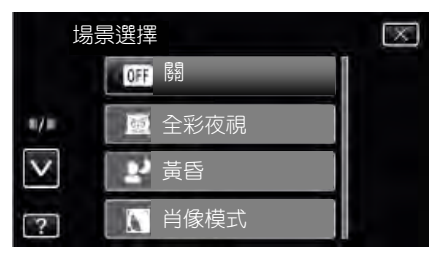

## 註: $-$

● 退出畫面

輕按"×"(退出)。

- 返回前一個畫面
- 輕按"5"(返回)。
- 顯示幫助檔案

輕按"?"(幫助)並輕按項目。

有些項目可能沒有幫助檔案。

#### 操作共用選單

無論在何種模式下,您都可以用共用選單,配置共用設定項。

- *1* 輕按"MENU"。
	- 選單因所用模式而異。

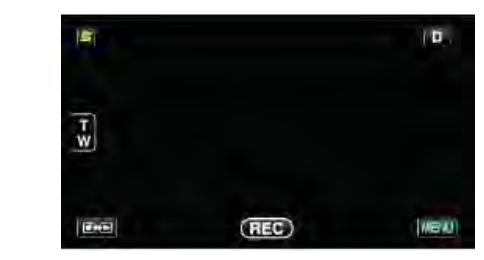

2 輕按"章'。

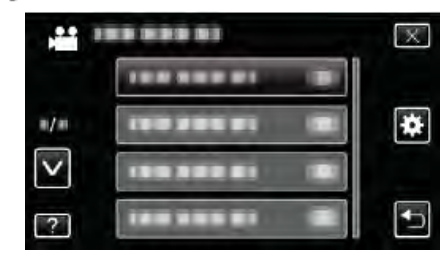

#### *3* 輕按需要的設定。

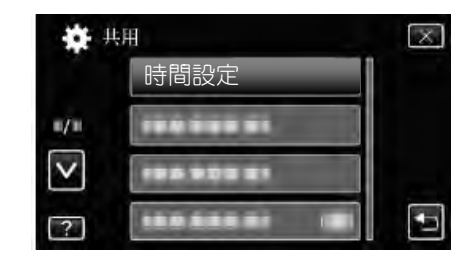

## 註:─────────────────────

● 退出畫面

輕按"×"(退出)。

- 返回前一個畫面
- 輕按"5"(返回)。
- 顯示幫助檔案
- 輕按"?"(幫助)並輕按項目。

## 操作臉部快捷選單

您可以用臉部快捷選單,在影片或相片拍攝模式下,配置臉 部相關功能的各種設定。

*1* 在影片或相片拍攝模式下輕按" "。

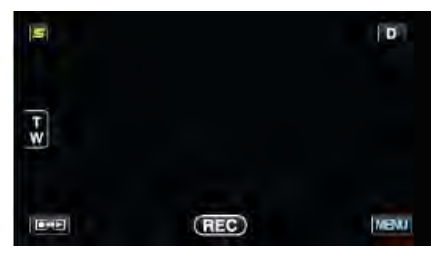

- *2* 輕按需要的選單和設定。
	- 影片錄影模式下的臉部快捷選單。

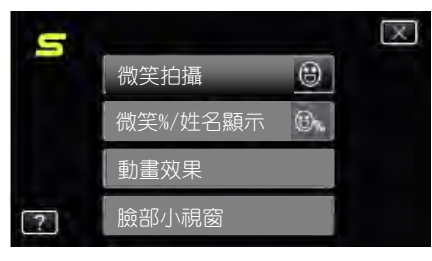

● 相片拍攝模式下的臉部快捷選單。

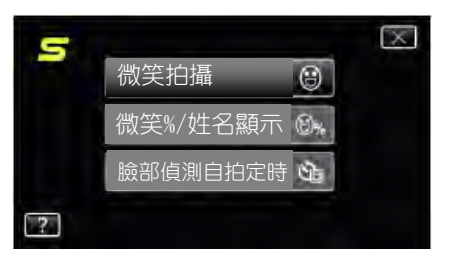

## 註: $-$

● 退出畫面

輕按"×"(退出)。

● 顯示幫助檔案

輕按"?"(幫助)並輕按項目。

# 影片錄製的主選單

您可以根據拍攝對象或用途調整各種設定,如亮度和白平衡。您也可以變更畫質和 ISO 感度(增益)等設定。

*1* 選擇影片模式。

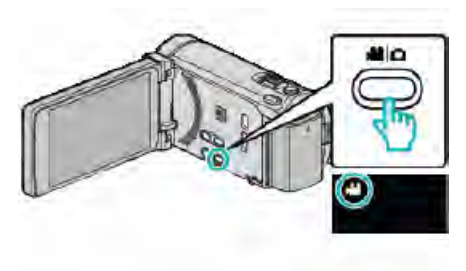

#### *2* 輕按"MENU"。

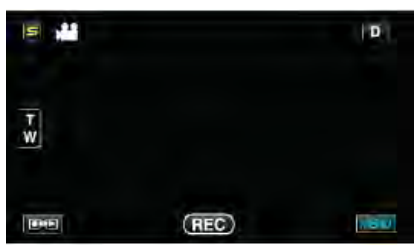

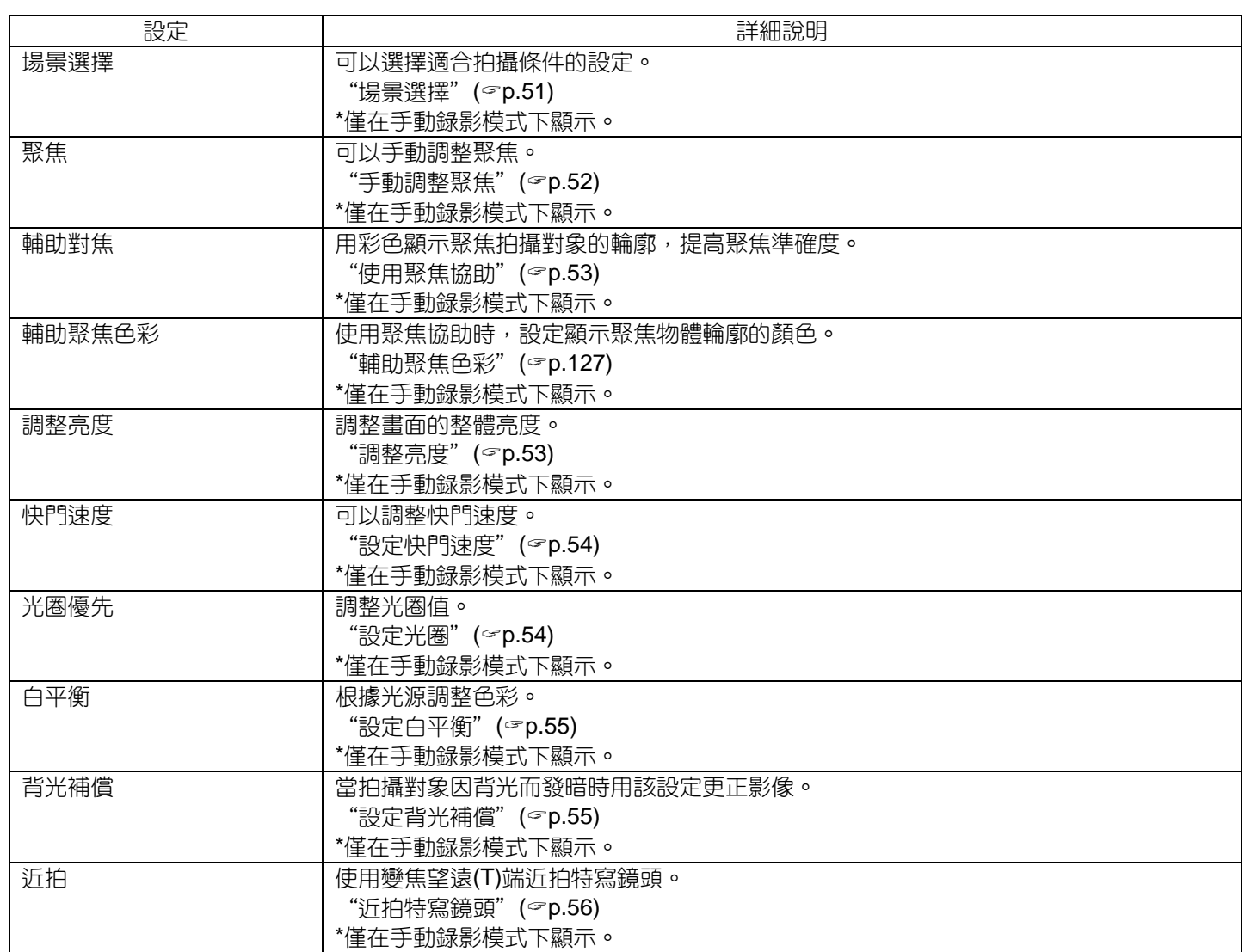

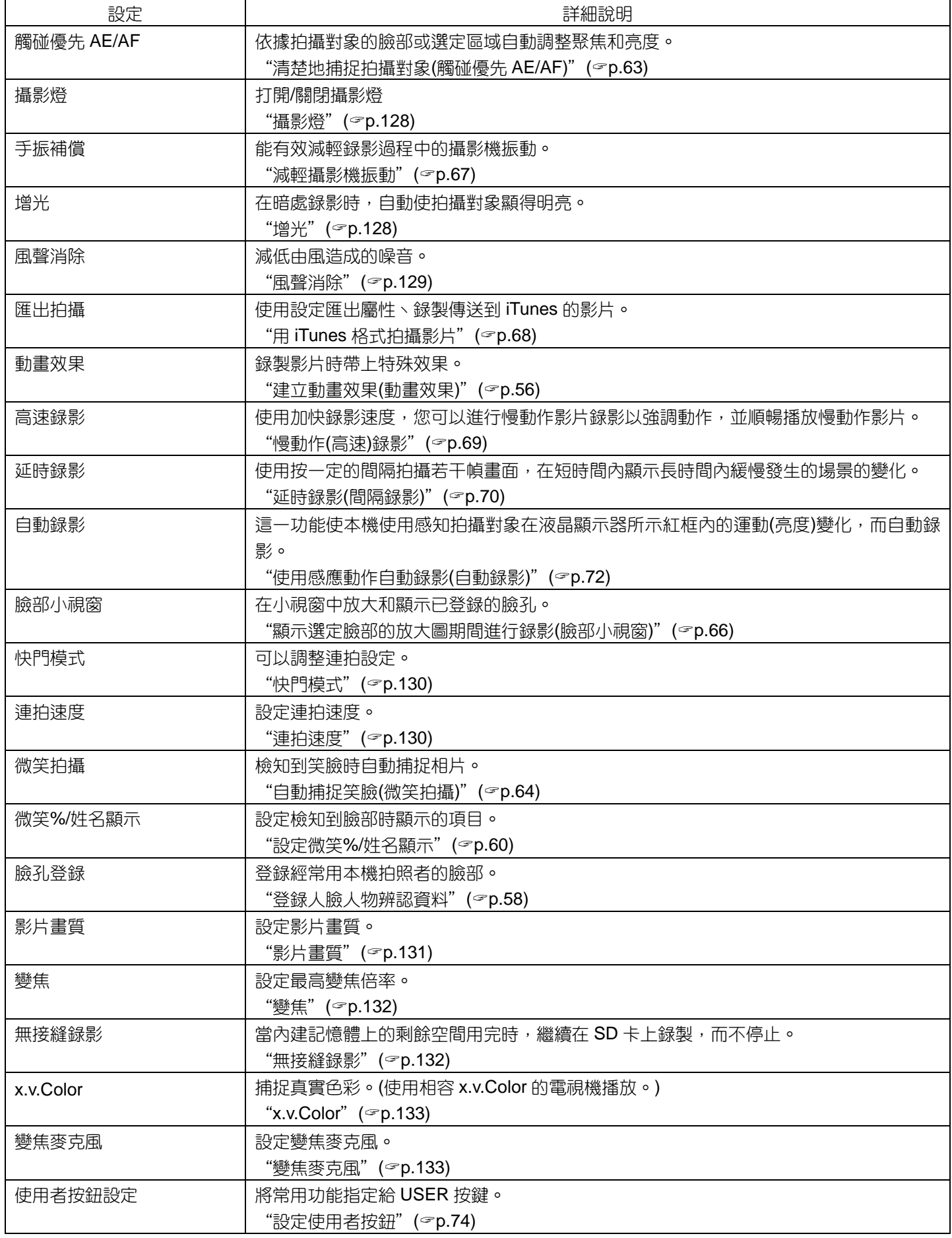

## <span id="page-126-0"></span>場景選擇

可以選擇適合拍攝條件的設定。 操作細節 ["場景選擇"](#page-50-0) (©p. 51)

## 聚焦

可以手動調整聚焦。 操作細節 ["手動調整聚焦"](#page-51-0)(<sup>9</sup>p.52)

## 輔助對焦

用彩色顯示聚焦拍攝對象的輪廓,提高聚焦準確度。 操作細節 ["使用聚焦輔助"](#page-52-0)(~p.53)

## 輔助聚焦色彩

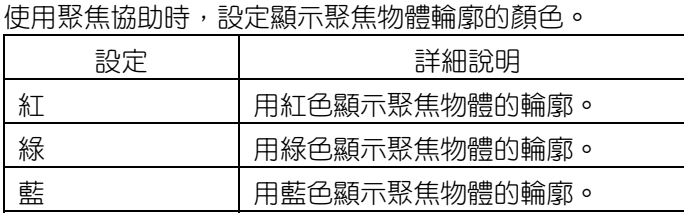

## 顯示項目

*1* 選擇影片模式。

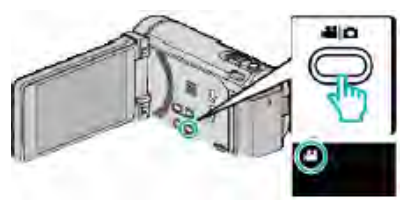

*2* 輕按"MENU"。

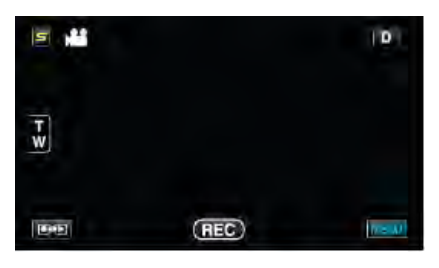

*3* 輕按"輔助聚焦色彩"。

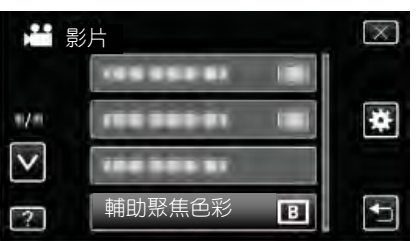

### 調整亮度

調整畫面的總體亮度。 操作細節 ["調整亮度"](#page-52-0)(<sup>9</sup>p.53)

## 快門速度

可以調整快門速度。 操作細節 ["設定快門速度"](#page-53-0)(の.54)

## 光圈優先

調整光圈值。 操作細節 ["設定光圈"](#page-53-0)(©p.54)

## 白平衡

根據光源調整色彩。 操作細節 ["設定白平衡"](#page-54-0) (©p.55)

### 背光補償

當拍攝對象因背光而發暗時用該設定更正影像。 操作細節 ["設定背光補償"](#page-54-0) (Sp.55)

## 近拍

使用變焦望遠(T)端時近拍特寫鏡頭。 操作細節 ["近拍特寫鏡頭"](#page-55-0)(~p.56)

## 觸碰優先 **AE/AF**

依據拍攝對象的臉部或選定區域自動調整聚焦和亮度。 操作細節 ["清楚地捕捉拍攝對象](#page-62-0)(觸碰優先 AE/AF)"(©p.63)

## <span id="page-127-0"></span>攝影燈

打開/關閉攝影燈。

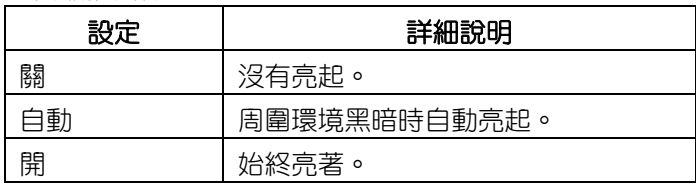

## 顯示項目

*1* 選擇影片模式。

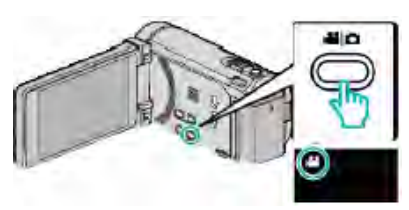

## *2* 輕按"MENU"。

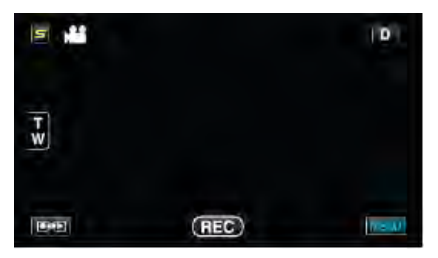

#### *3* 輕按"攝影燈"。

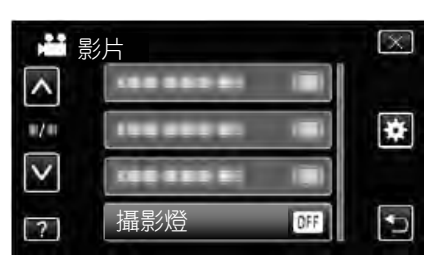

## 手振補償

能有效減輕錄影過程中的攝影機振動。

操作細節

["減輕攝影機振動"](#page-66-0) (©p.67)

## 增光

在暗處錄影時,自動使拍攝對象顯得明亮。

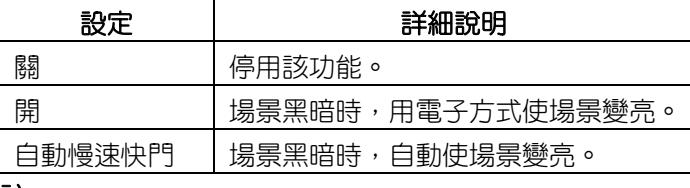

註: $-$ 

● 雖然"自動慢速快門"亮化場景的強度高於"開",但拍 攝對象的動作可能顯得不自然。

#### 顯示項目

*1* 選擇影片模式。

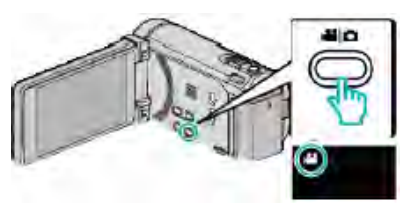

## *2* 輕按"MENU"。

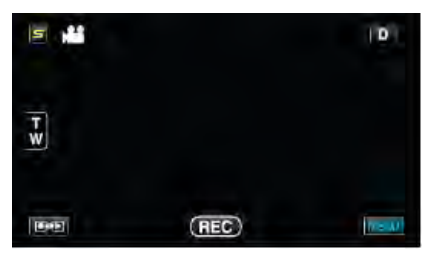

## *3* 輕按"增光"。

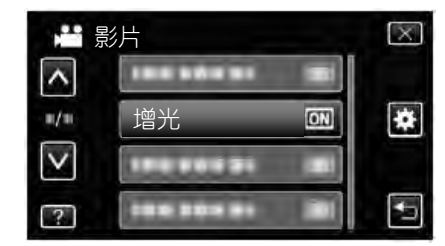

## <span id="page-128-0"></span>風聲消除

減低由風造成的噪音。

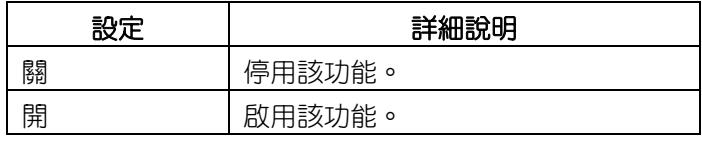

## 顯示項目

*1* 選擇影片模式。

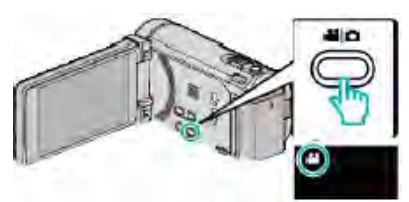

## *2* 輕按"MENU"。

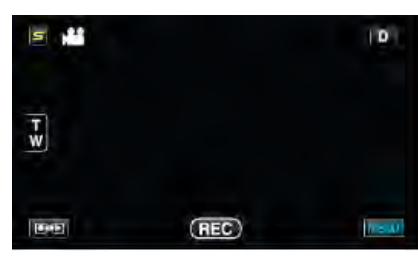

#### *3* 輕按"風聲消除"。

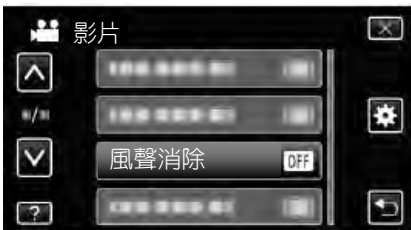

#### 匯出拍攝

使用設定匯出屬性、錄製傳送到 iTunes 的影片。 操作細節 "用 iTunes [格式拍攝影片"](#page-67-0) (©p.68)

## 動畫效果

錄製影片或相片時帶上特殊效果。 操作細節 ["建立動畫效果](#page-55-0)(動畫效果)"(の.56)

#### 高速錄影

使用加快錄影速度,您可以進行慢動作影片錄製以強調動 作,並順暢播放慢動作影片。 這是方便檢查,如高爾夫揮桿動作的功能。 操作細節 ["慢動作](#page-68-0)(高速)錄影"(Gp.69)

#### 延時錄影**(**間隔錄影**)**

使用按一定的間隔拍攝若干幀畫面,在短時間內顯示長時間 內緩慢發生的場景的變化。 這對做觀察很有用,比如花蕾的綻放。 操作細節 ["延時錄影](#page-69-0)(間隔錄影)"("p.70)

### 自動錄影

這一功能使本機使用感知拍攝對象在液晶顯示器所示紅框 內的運動(亮度)變化,而自動錄影。 操作細節 ["使用感應動作自動錄影](#page-71-0)(自動錄影)"(©p.72)

#### 臉部小視窗

在小視窗中放大和顯示已登錄的臉孔。 操作細節 ["顯示選定臉部的放大圖期間進行錄影](#page-65-0)(臉部小視窗)"

 $($   $\in$  p.66)

## <span id="page-129-0"></span>快門模式

可以調整連拍設定。

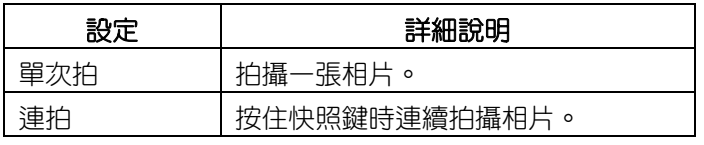

## 註: $-$

● 您可以變更連拍速度。

"連拍速度"(<sup>©</sup>p.130)

- 在影片錄影進行中時執行連拍,暫時切換模式至"低 速"。
- 在影片模式下拍攝的相片尺寸為 1,920×1,080。
- 有些 SD 卡不支援連拍。
- 如果反復使用此功能,連拍速度會下降。

## 顯示項目

*1* 選擇影片模式。

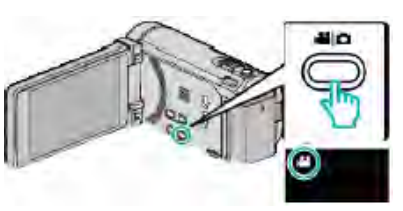

*2* 輕按"MENU"。

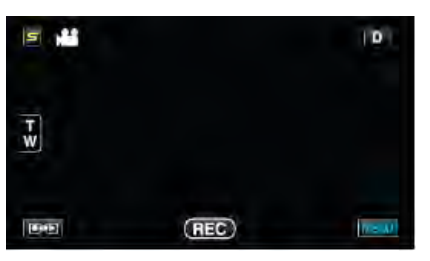

*3* 輕按"快門模式"。

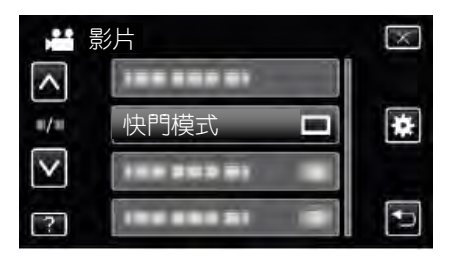

#### 連拍速度

設定連拍速度。

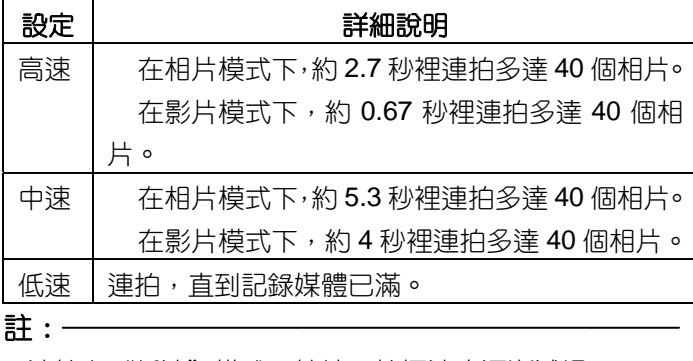

- 連拍在"低速"模式下持續,拍攝速度逐漸減慢。
- 在影片錄製處於進行中執行連拍, 暫時切換模式至"低 速"。

## 顯示項目

*1* 選擇影片模式。

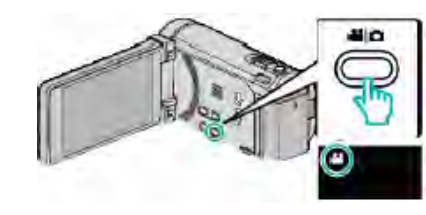

*2* 輕按"MENU"。

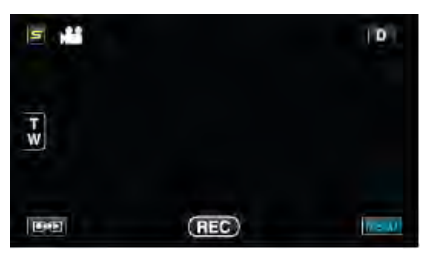

*3* 輕按"連拍速度"。

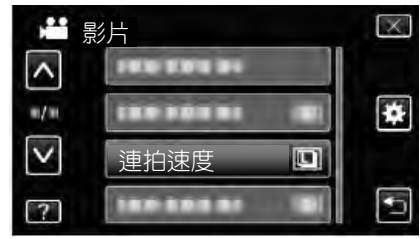

## <span id="page-130-0"></span>微笑拍攝

檢知到笑臉時自動捕捉相片。 操作細節 ["自動捕捉笑臉](#page-63-0)(微笑拍攝)"(Pp.64)

## 微笑**%/**姓名顯示

設定檢知到臉部時顯示的項目。 操作細節 "設定微笑%/[姓名顯示"](#page-59-0)(>p.60)

## 臉孔登錄

登錄經常用本機拍照者的臉部。 操作細節 ["登錄人臉人物辨認資料"](#page-57-0)(~p.58)

### 影片畫質

設定影片畫質。

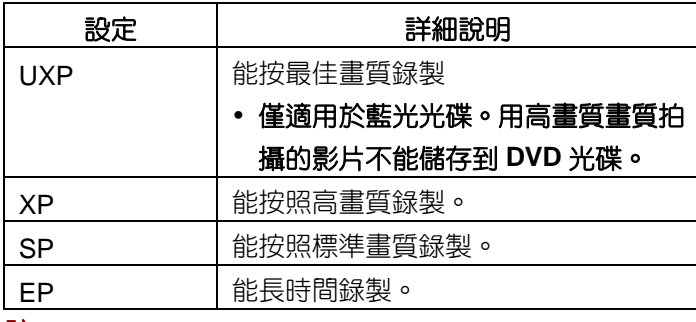

#### 註:

- 錄製快速移動的場景或亮度變化劇烈的場景時,設為 "UXP"或"XP"模式,以免出現雜訊。
- 用外接藍光燒錄器儲存"UXP"模式下錄製的影片。
- 您從剩餘錄影時間顯示輕按影片畫質,可以改為所需的 "影片畫質"。

#### 顯示項目

*1* 選擇影片模式。

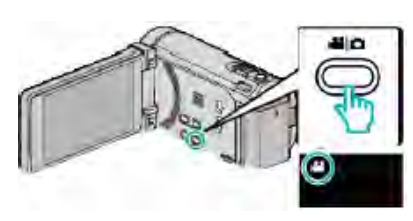

*2* 輕按"MENU"。

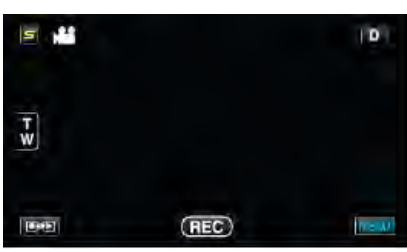

#### *3* 輕按"影片畫質"。

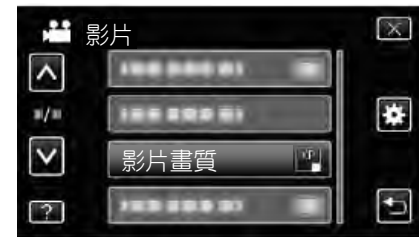

## <span id="page-131-0"></span>變焦

設定最高變焦倍率。

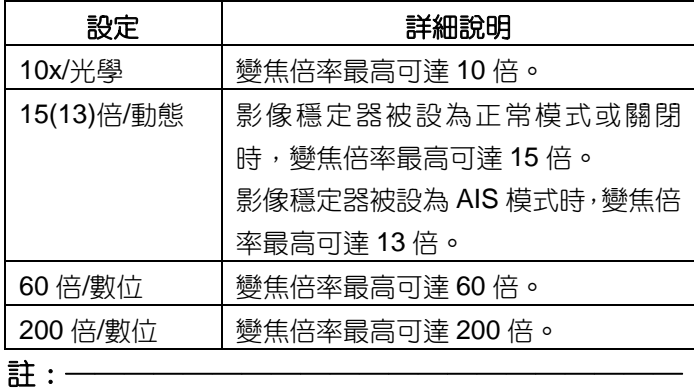

● 使用數位變焦時,由於是數位放大,影像會顯得粗糙。

## 顯示項目

*1* 選擇影片模式。

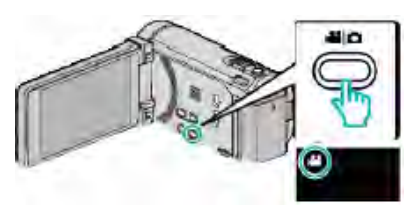

*2* 輕按"MENU"。

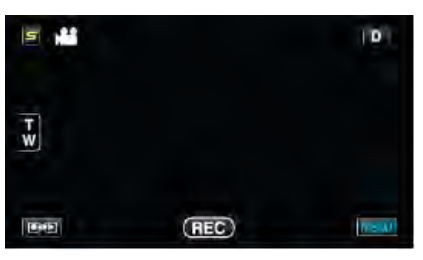

#### *3* 輕按"變焦"。

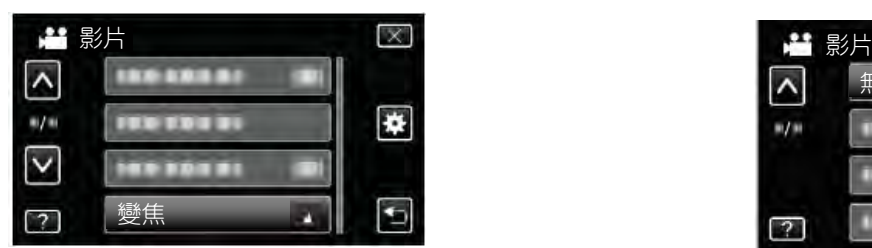

## 無接縫錄影

當內建記憶體上的剩餘空間用完時,繼續在 SD 卡上錄製, 而不停止。

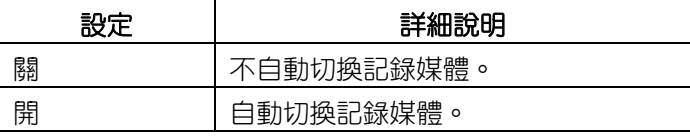

註: $-$ 

- 如果 SD 卡上沒有足夠的剩餘空間,就無法進行無接縫錄 影。
- 前一段記録完成後,要再次啟用無縫記録,就需要結合先 前的無縫影片或刪除無縫影片的結合資料。

["結合以無接縫錄製的影片。"](#page-90-0)(=p.91)

#### 顯示項目

*1* 選擇影片模式。

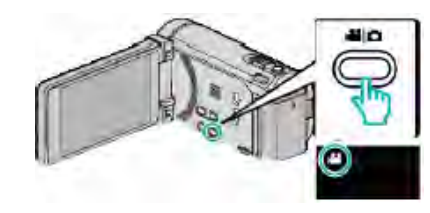

*2* 輕按"MENU"。

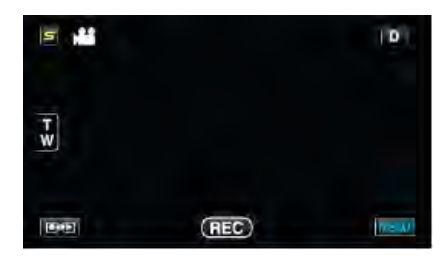

## *3* 輕按"無接縫錄影"。

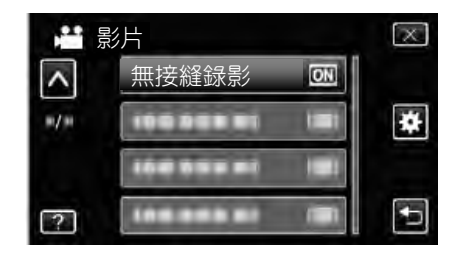

## <span id="page-132-0"></span>**x.v.Color**

捕捉真實色彩。

(使用相容 x.v.Color 的電視機播放。)

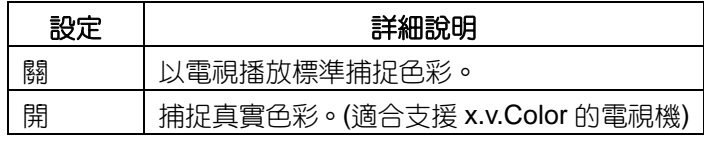

## 顯示項目

*1* 選擇影片模式。

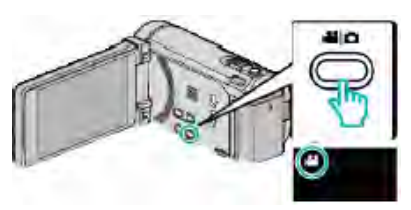

## *2* 輕按"MENU"。

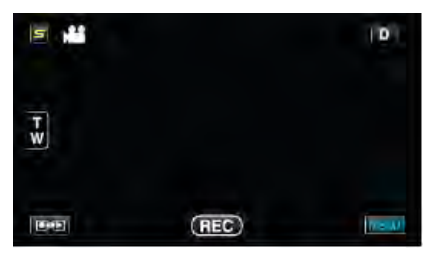

*3* 輕按"x.v.Color"。

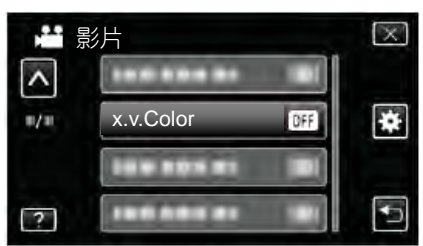

## 變焦麥克風

設定變焦麥克風

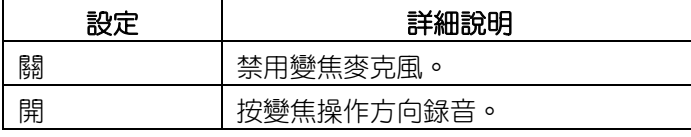

## 顯示項目

*1* 選擇影片模式。

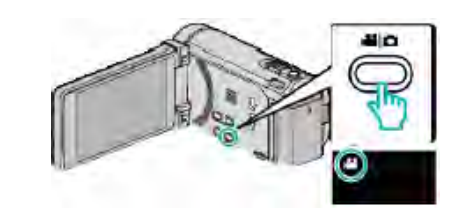

*2* 輕按"MENU"。

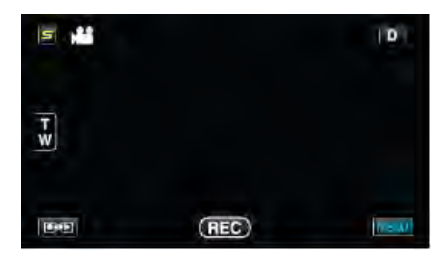

#### *3* 輕按"變焦麥克風"。

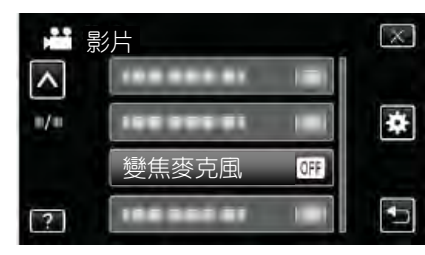

#### 使用者按鈕設定

將常用功能指定給 USER 按鍵。 操作細節 ["設定使用者按鈕"](#page-73-0)(©p.74)

# 相片拍攝的主選單

您可以根據拍攝對象或用途調整各種設定,如亮度和白平衡。您也可以變更畫質和 ISO 感度(增益)等設定。

*1* 選擇相片模式。

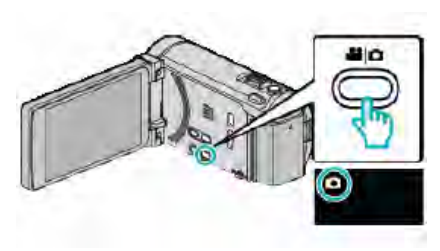

## *2* 輕按"MENU"。

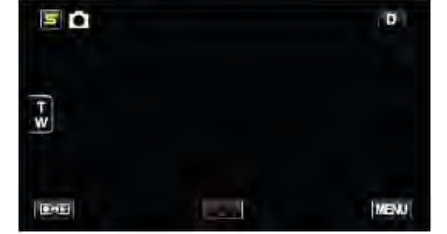

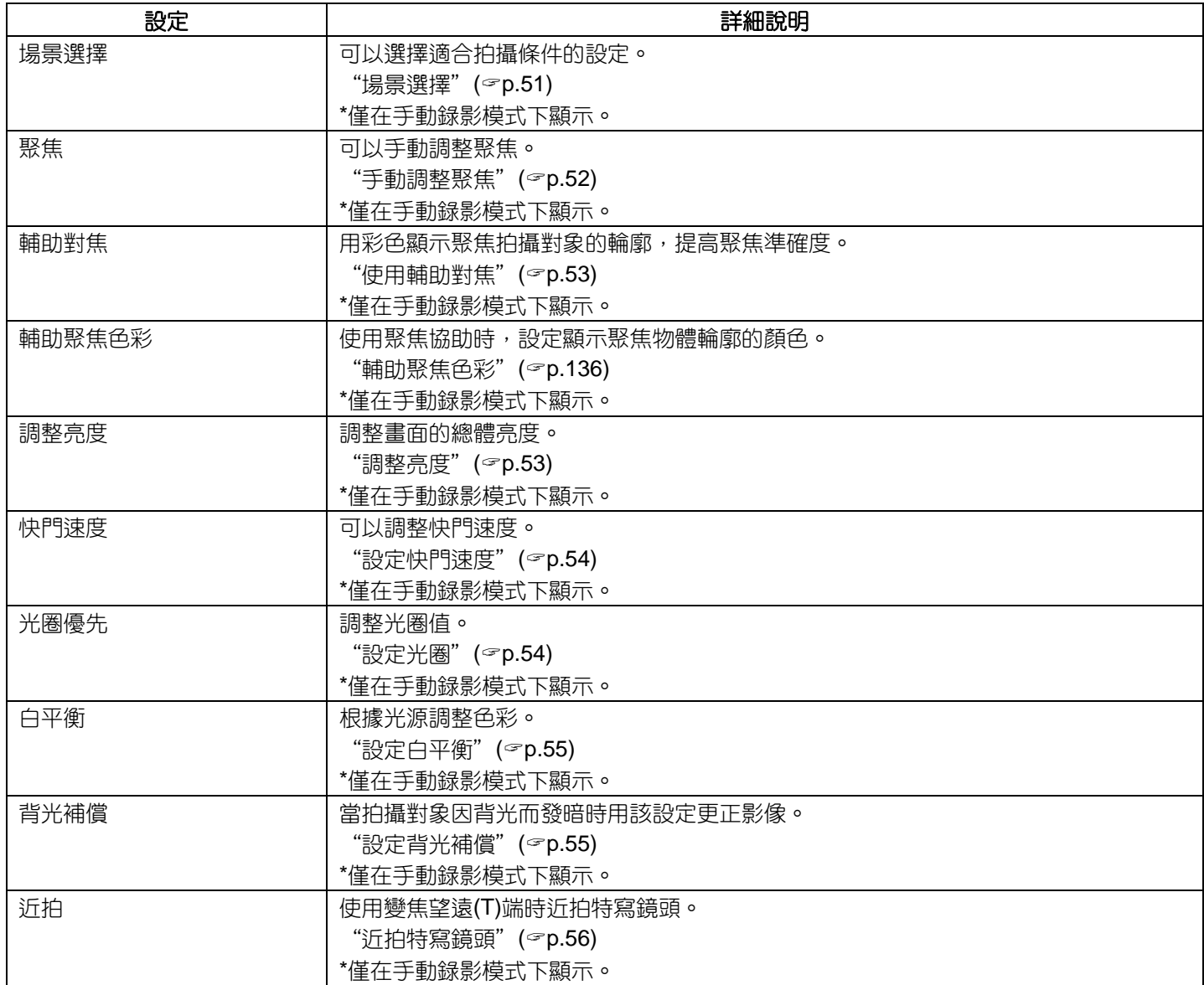

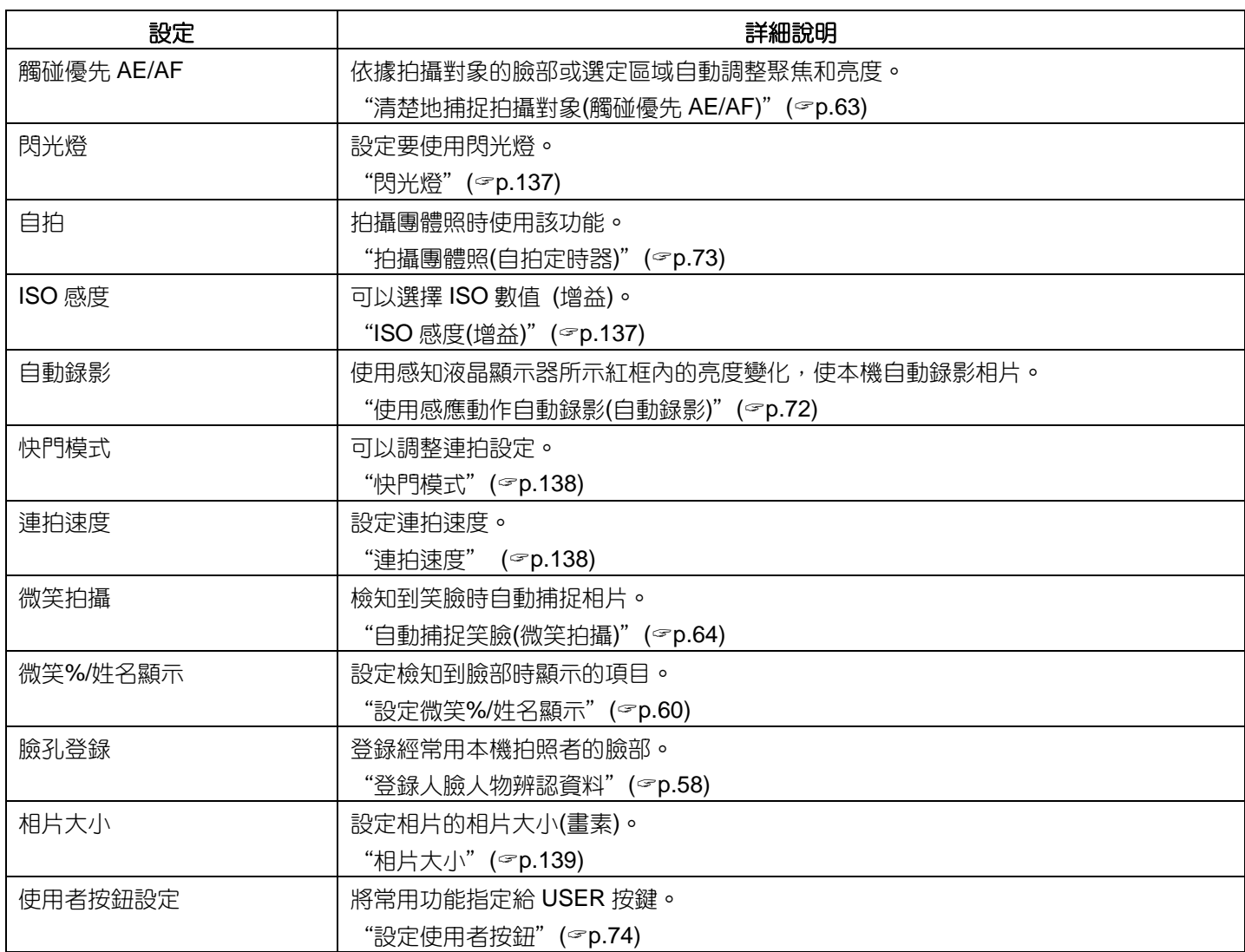

## <span id="page-135-0"></span>場景選擇

可以選擇適合拍攝條件的設定。 操作細節 ["場景選擇"](#page-50-0) (<sup>51</sup>)

## 聚焦

可以手動調整聚焦。 操作細節 ["手動調整聚焦"](#page-51-0)(<sup>9</sup>p.52)

## 輔助對焦

用彩色顯示聚焦拍攝對象的輪廓,提高聚焦準確度。 操作細節 ["使用輔助對焦"](#page-52-0)(>p.53)

## 輔助聚集顏色

使用輔助對焦時,設定顯示聚焦物體輪廓的顏色。

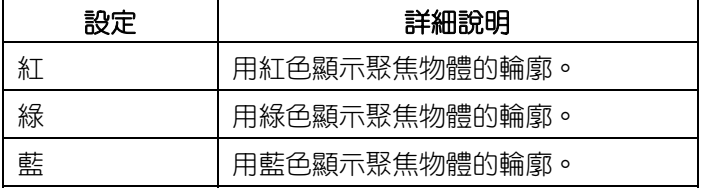

## 顯示項目

1 選擇相片模式。

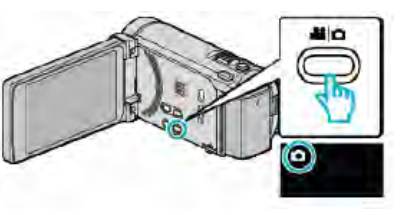

2 輕按"MENU"。

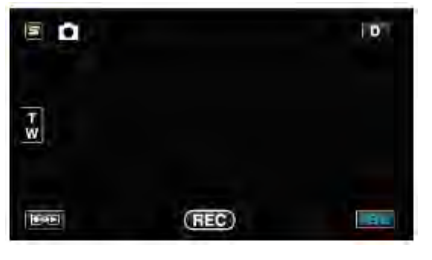

3 輕按"輔助聚焦色彩"。

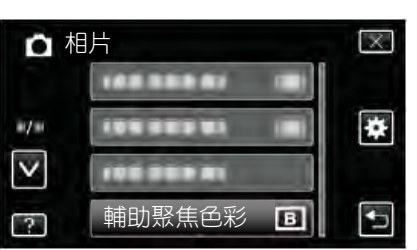

#### 調整亮度

調整畫面的總體亮度。 操作細節 ["調整亮度"](#page-52-0)(<sup>9</sup>p.53)

## 快門速度

可以調整快門速度。 操作細節 ["設定快門速度"](#page-53-0)(の.54)

### 光圈優先

調整光圈值。 操作細節 ["設定光圈"](#page-53-0)(©p.54)

## 白平衡

根據光源調整色彩。 操作細節 ["設定白平衡"](#page-54-0) (©p.55)

#### 背光補償

當拍攝對象因背光而發暗時用該設定更正影像。 操作細節 ["設定背光補償"](#page-54-0) (Sp.55)

### 近拍

使用變焦望遠(T)端時近拍特寫鏡頭。 操作細節 ["近拍特寫鏡頭"](#page-55-0)("p.56)

#### 觸碰優先 **AE/AF**

依據拍攝對象的臉部或選定區域自動調整聚焦和亮度。 操作細節 ["清楚地捕捉拍攝對象](#page-62-0)(觸碰優先 AE/AF)" (©p.63)

## <span id="page-136-0"></span>閃光燈

用於設定閃光燈。

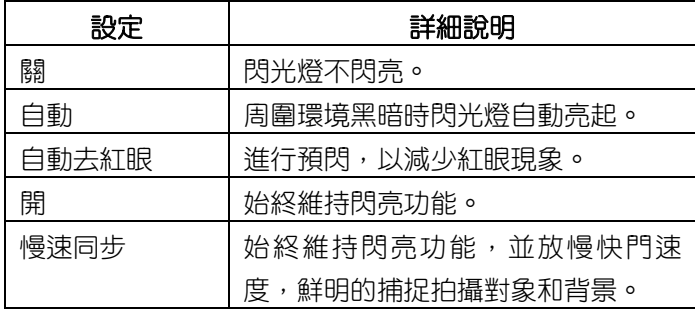

#### 註:─────────────────────

- 閃光燈充電期間,閃爍的閃光燈圖標顯示在銀幕上。
- 在"ISO 感度" 、"全彩全彩夜視" 、"黃昏"中的 "ISO6400",或"場景選擇"中的"雪景",或"快門 模式"設定時,閃光燈不閃亮。

## 顯示項目

1 選擇相片模式。

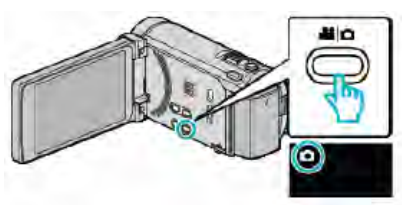

### 2 輕按"MENU"。

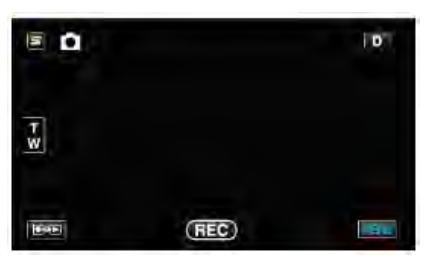

## 3 輕按"閃光燈"。

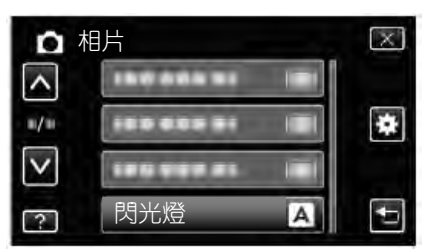

#### 自拍

拍攝團體照時使用該功能。

操作細節

["拍攝團體照](#page-72-0)(自拍定時器)"(~p.73)

#### **ISO** 感度**(**增益**)**

可以選擇 ISO 數值。

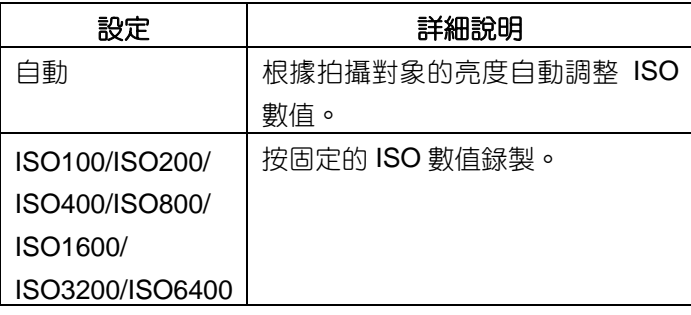

## 註: $-$

- 在"ISO6400"設定時,閃光無法使用。
- ISO 數值越高,影像雜訊會使影像顯得更加粗糙。

#### 顯示項目

1 選擇相片模式。

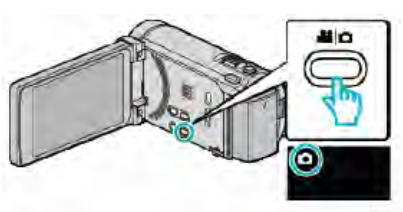

2 輕按"MENU"。

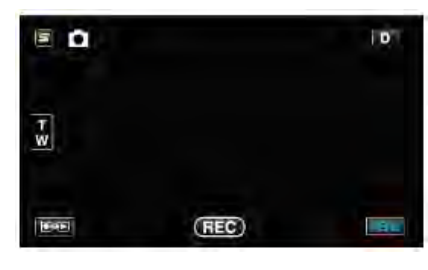

## 3 輕按"ISO 感度"(增益)。

維持閃亮功能  $\mathbb{X}$ □ 相片 18530531 T.  $\Delta$  $w/m$ ISO 感度  $\overline{A}$  $\mathbf{H}$  $\overline{\mathbf{v}}$ 109 200 21 c п  $\overline{\bullet}$ **GEN DIED BY**  $\overline{2}$ 

## <span id="page-137-0"></span>自動錄影

這一功能使本機使用感知拍攝對象在液晶顯示器所示紅框 內的運動(亮度)變化,而自動錄影。

操作細節

["使用感應動作自動錄影](#page-71-0)(自動錄影)"(のP.72)

## 快門模式

可以調整連拍設定。

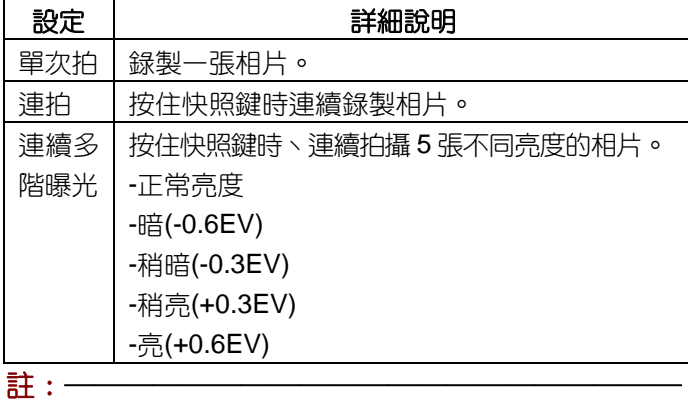

- 您可以變更連拍速度。
- "連拍速度"(<sup>9</sup>p.138)
- 相片大小設為 3,968×2,976 時, 連拍和連續多階曝光功 能無法使用。
- 有些 SD 卡不支援連拍。
- 如果反復使用此功能,連拍速度會下降。

#### 顯示項目

1 選擇相片模式。

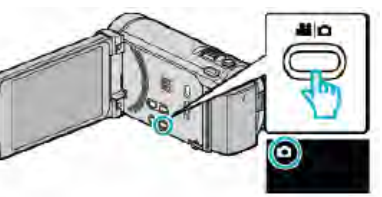

2 輕按"MENU"。

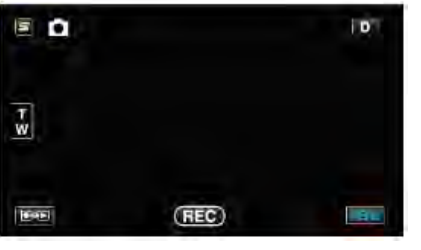

3 輕按"快門模式"。

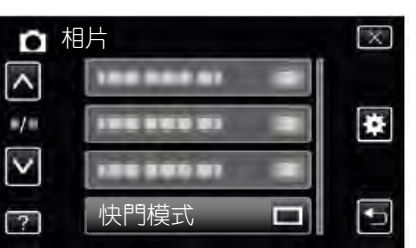

#### 連拍速度

設定連拍速度。

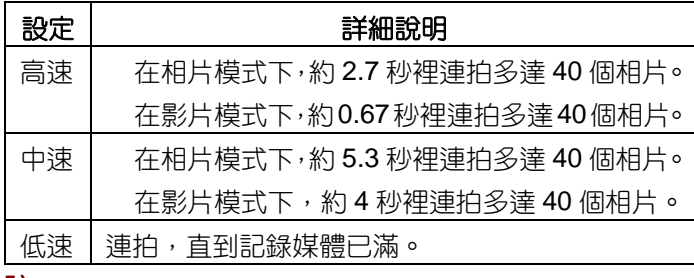

#### 註: $-$

- 連拍在"低速"模式下持續, 拍攝速度逐漸減慢。
- 在相片拍攝模式下,相片大小設為"2656×1992(5.3M)" / "3968X2976(11.8M)" 時, "高速"和"中速"無法使 用。
- 在影片錄製進行中時執行連拍,暫時切換模式至"低 速"。

#### 顯示項目

1 選擇相片模式。

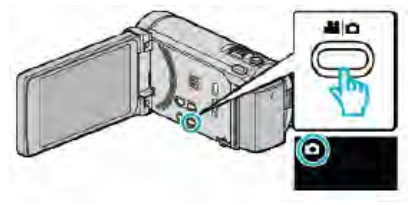

2 輕按"MENU"。

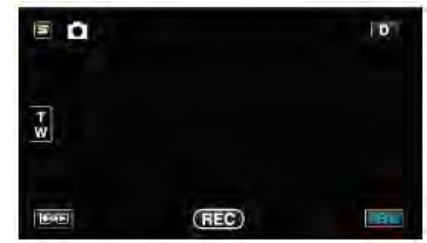

3 輕按"連拍速度"。

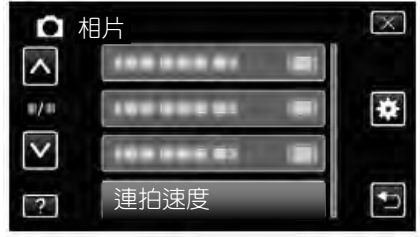

## <span id="page-138-0"></span>微笑拍攝

檢知到笑臉時自動捕捉相片。 操作細節 ["自動捕捉笑臉](#page-63-0)(微笑拍攝)"(Pp.64)

## 微笑**%/**姓名顯示

設定檢知到臉部時顯示的項目。 操作細節 "設定微笑%/[姓名顯示"](#page-59-0)(~p.60)

## 臉孔登錄

登錄經常用本機拍照者的臉部。 操作細節 ["登錄人臉人物辨認資料"](#page-57-0)(~p.58)

## 相片大小

設定相片的相片大小(畫素)。

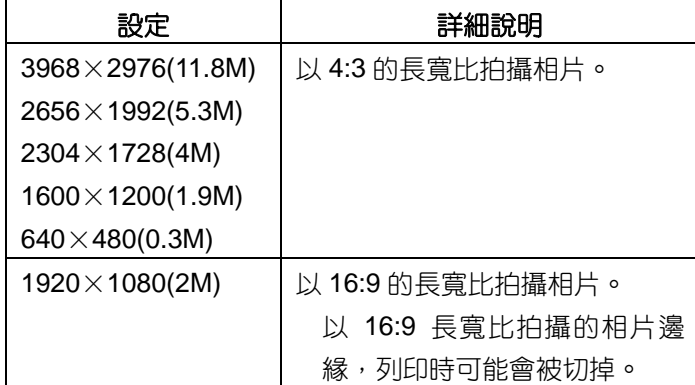

## 顯示項目

1 選擇相片模式。

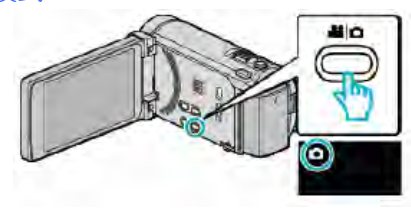

## 2 輕按"MENU"。

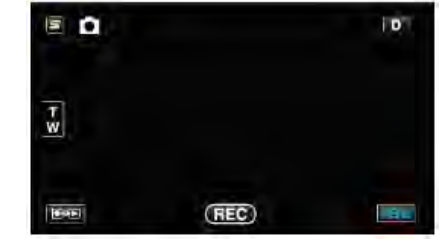

### 3 輕按"相片大小"。

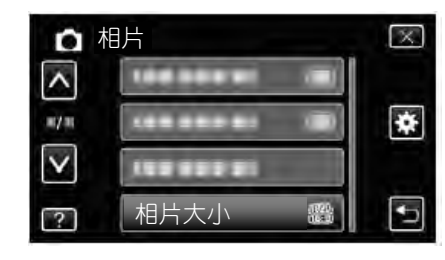

## 使用者按鈕設定

將常用功能指定給 USER 按鍵。 操作細節 ["設定使用者按鈕"](#page-73-0)(Pp.74)

# 影片播放的主選單

您可以刪除或查尋特定影片。

1 選擇影片模式。

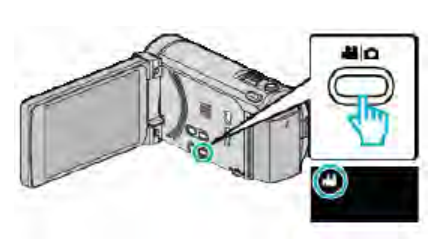

2 輕按  $\bullet$  ,選擇播放模式。

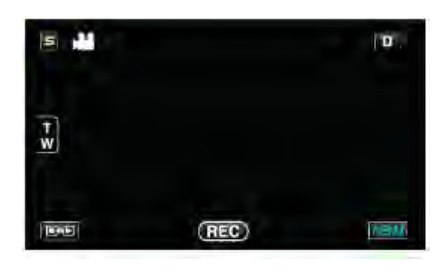

- 每次輕按一下,就在錄影和播放之間改換模式。
- 3 輕按"MENU"。

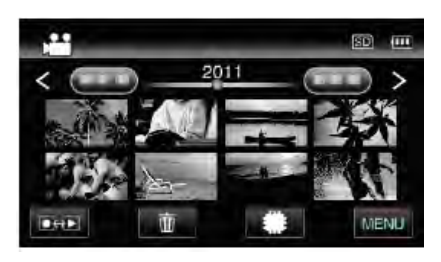

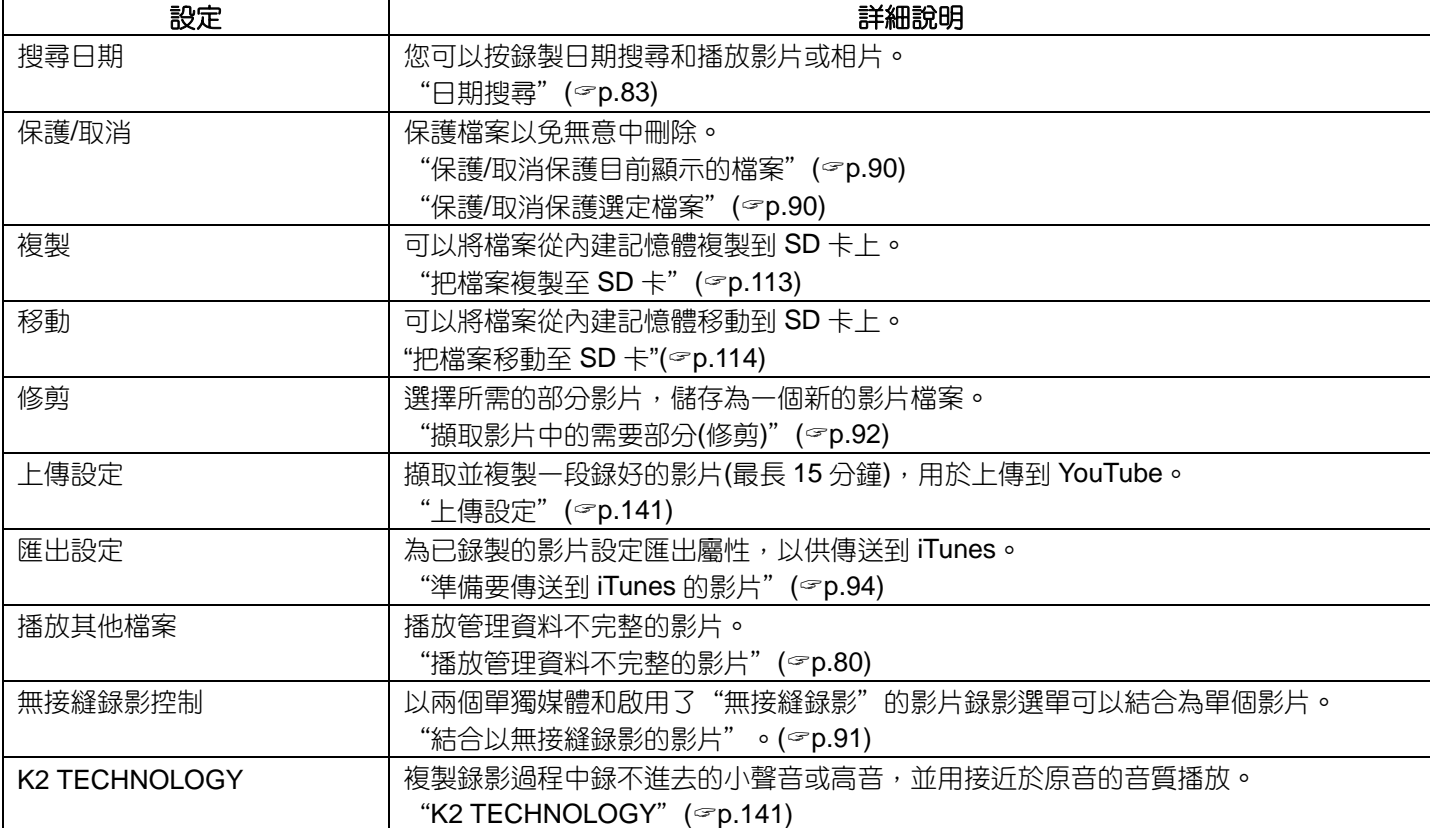

## <span id="page-140-0"></span>搜尋日期

根據錄製日期縮小影片索引畫面的顯示範圍。 操作細節 ["日期搜尋"](#page-82-0)(>p.83)

#### 保護**/**取消

保護檔案以免無意中刪除。 操作細節 "保護/[取消保護目前顯示的檔案"](#page-89-0)(©p.90) "保護/取消保護選定檔案"(©p.90)

#### 複製

可以將檔案從內建記憶體複製到 SD 卡上。 操作細節 ["把檔案複製至](#page-112-0) SD 卡" (©p.113)

#### 移動

可以將檔案從內建記憶體移動到 SD 卡上。 操作細節 ["把檔案移動至](#page-113-0) SD 卡" (©p.114)

#### 修剪

選擇所需的部分影片,儲存為一個新的影片檔案。 操作細節 ["擷取影片中的需要部分](#page-91-0)(修剪)"(Pp.92)

#### 上傳設定

擷取並複製一段錄好的影片(最長 15 分鐘),用於上傳到 YouTube。 操作細節 ["擷取要上傳到](#page-92-0) YouTube 的影片"(©p.93)

## 匯出設定

為已錄製的影片設定匯出屬性,以供傳送到 iTunes。 操作細節 ["準備要傳送到](#page-93-0) iTunes 的影片" (©p.94)

## 播放其他檔案

播放管理資料不完整的影片。 操作細節 ["播放管理資料不完整的影片"](#page-79-0)(~p.80)

#### 無接縫錄影控制

以兩個單獨媒體和啟用了"無接縫錄影"的影片錄影選單 可以結合為單個影片。 操作細節 ["結合以無接縫錄影的影片"。](#page-90-0)(~p.91)

#### **K2 TECHNOLOGY(K2** 技術**)**

複製錄影過程中錄不進去的小聲音或高音,並用接近於原音 的音質播放。

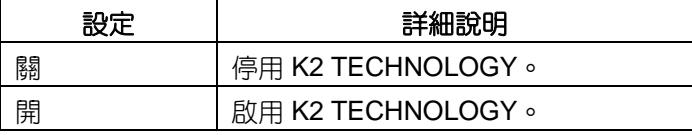

#### 顯示項目

#### 1 選擇影片模式。

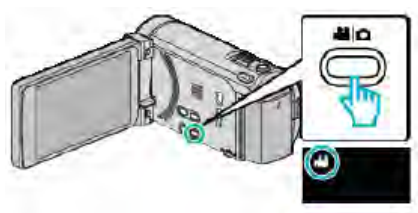

#### 2 輕按  $\blacksquare \Leftrightarrow \blacksquare$ ,選擇播放模式。

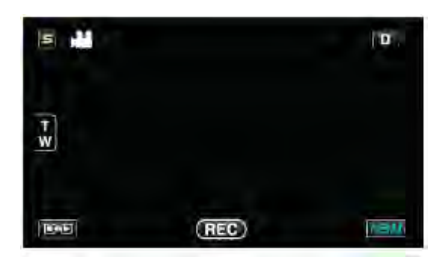

#### 3 輕按"MENU"。

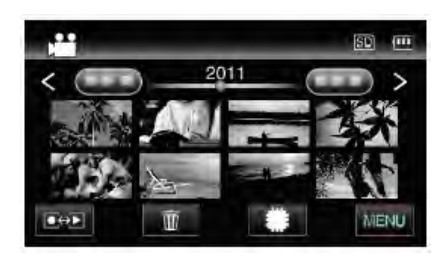

#### 4 輕按 "K2 TECHNOLOGY" 。

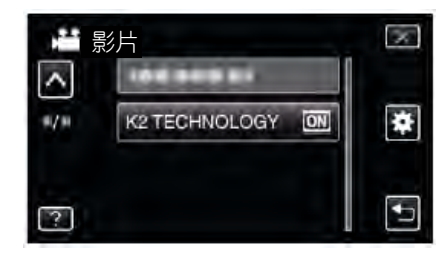

# 相片播放的主選單

您可以刪除或查尋特定的相片。

*1* 選擇相片模式。

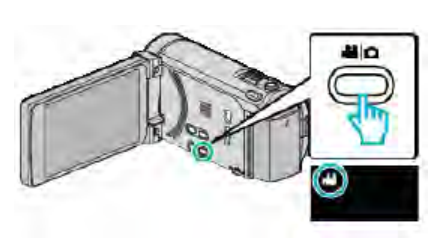

2 輕按 C+D,選擇播放模式。

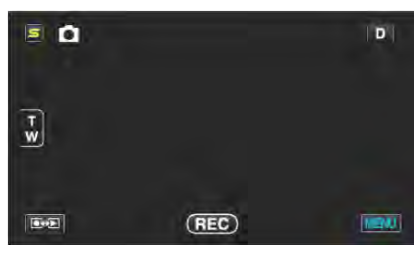

- 每次輕按一下,就在錄影和播放之間改換模式。
- *3* 輕按"MENU"。

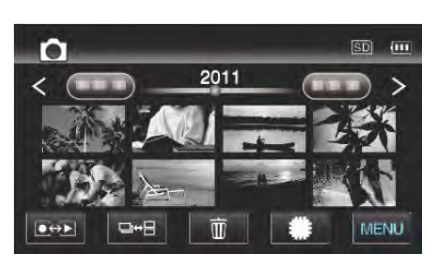

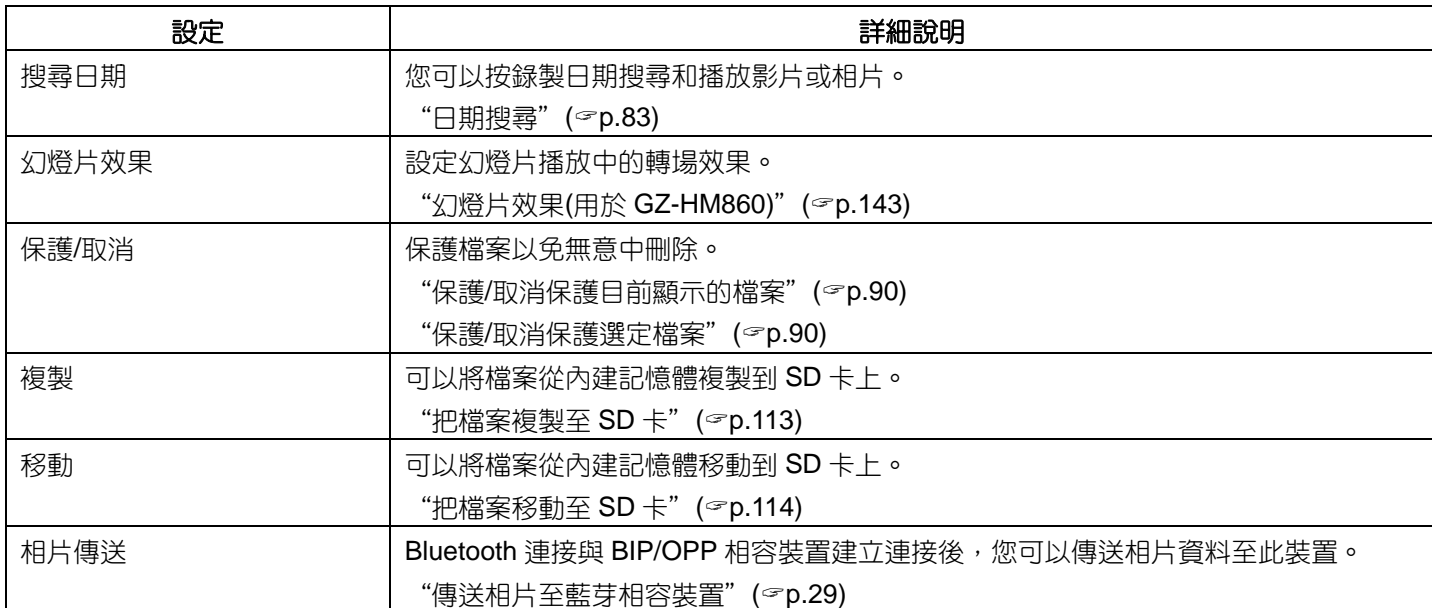

## <span id="page-142-0"></span>搜尋日期

根據錄影日期縮小相片索引畫面。 操作細節 ["日期搜尋"](#page-82-0)("p.83)

## 幻燈片效果**(**用於 **GZ-HM860)**

#### 設定幻燈片播放中的轉場效果。

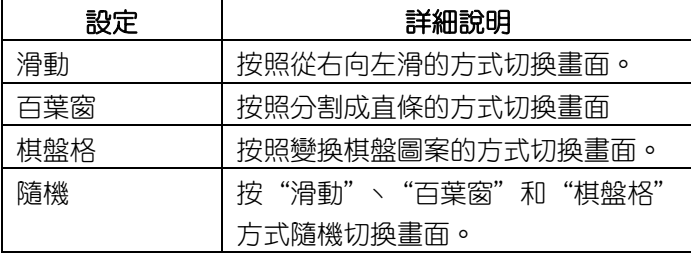

#### 註:─────────────────────

● 在播放外接驅動器(如 USB 外接硬碟機)的相片時, 幻燈片 效果無法使用。

### 顯示項目

*1* 選擇相片模式。

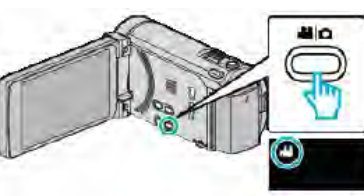

2 輕按  $\blacksquare \Leftrightarrow \blacksquare$ ,選擇播放模式。

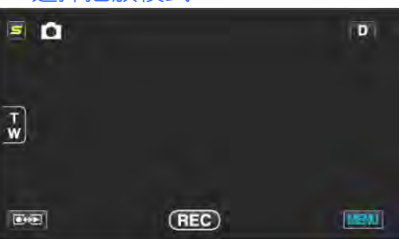

*3* 輕按"MENU"。

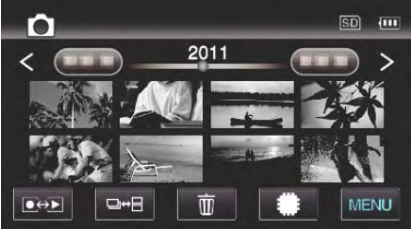

*4* 輕按"幻燈片效果"。

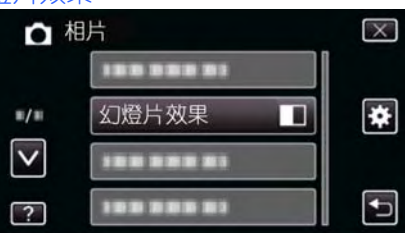

## 保護**/**取消

保護檔案以免無意中刪除。

操作細節

- "保護/[取消保護目前顯示的檔案"](#page-89-0)(の.90)
- "保護/取消保護選定檔案"(Gp.90)

#### 複製

可以將檔案從內建記憶體複製到 SD 卡上。 操作細節 ["把檔案複製至](#page-112-0) SD 卡" (2p.113)

#### 移動

可以將檔案從內建記憶體移動到 SD 卡上。 操作細節 ["把檔案移動至](#page-113-0) SD 卡" (2p.114)

#### 相片傳送

Bluetooth 連接與 BIP/OPP 相容裝置建立連接後,您可以傳 送靜資料至此裝置。 操作細節 ["傳送相片至藍芽相容裝置"](#page-28-0)(~p.29)

# 共用選單

*1* 輕按"MENU"。

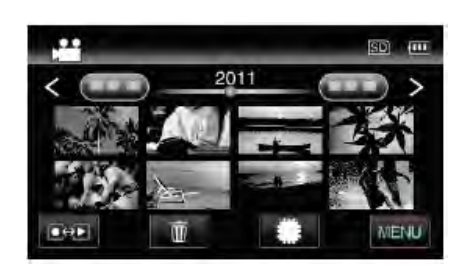

## 2 輕按"<del>●</del>"。

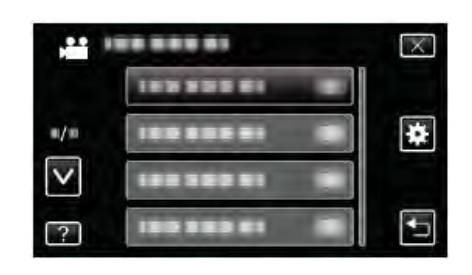

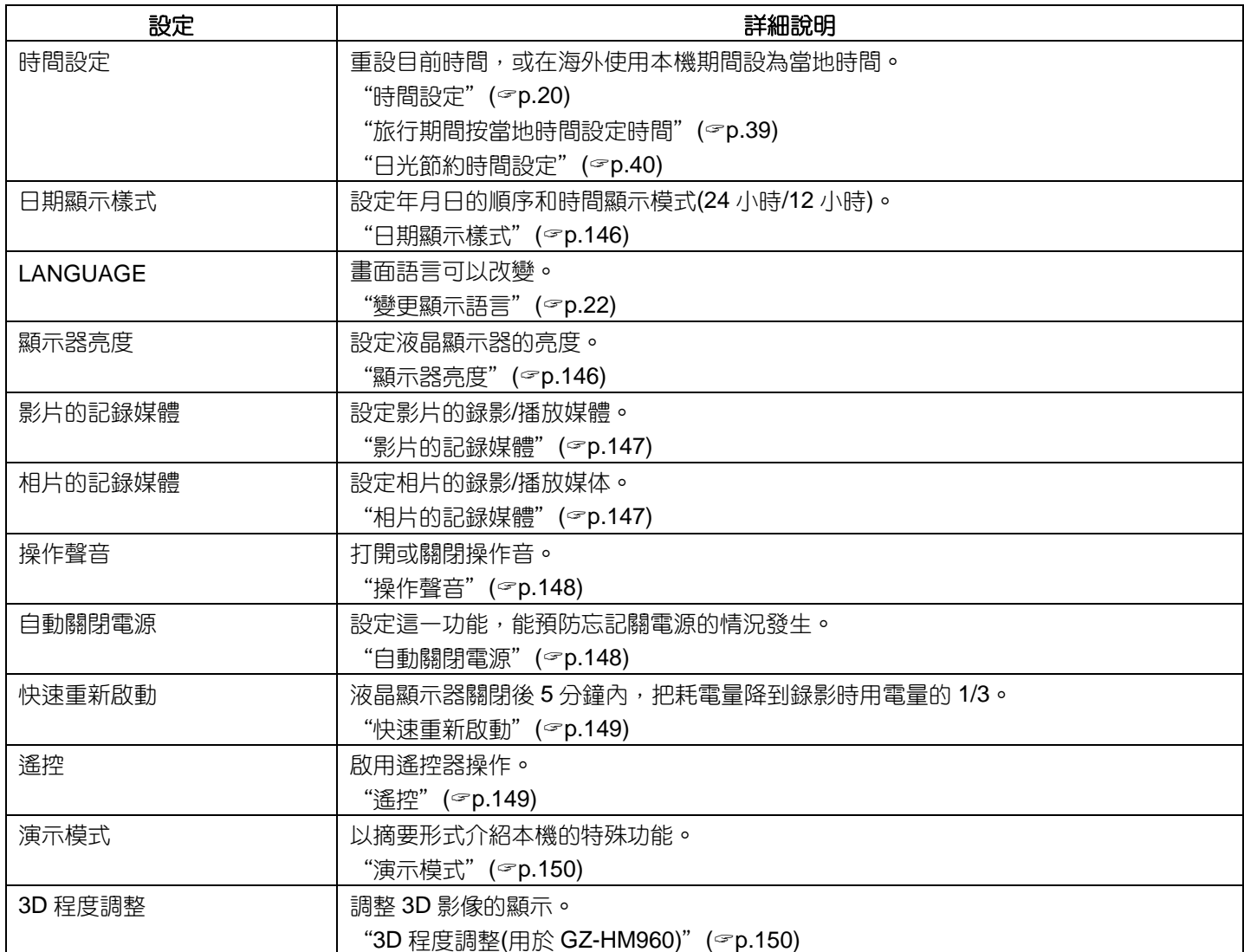
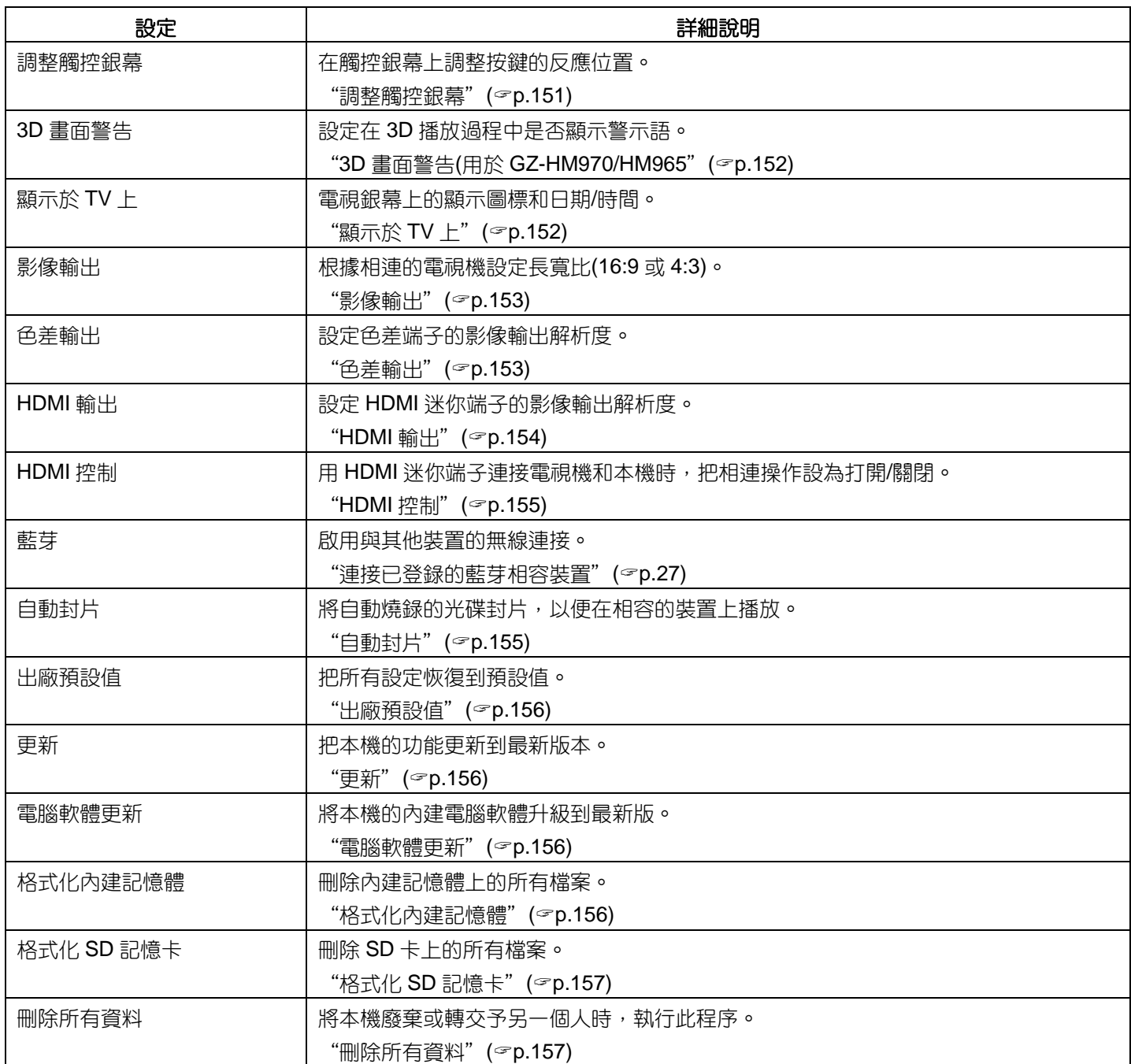

# 時間設定

重設目前時間,或在海外使用本機期間設為當地時間。 操作細節

- ["時間設定"](#page-19-0)(のp.20)
- ["旅行期間按當地時間設定時間"](#page-38-0)(2p.39) ["設定日光節約時間"](#page-39-0)(Gp.40)

#### 日期顯示樣式

設定年月日的順序和時間顯示格式(24 小時/12 小時)。 *1* 輕按"MENU"。

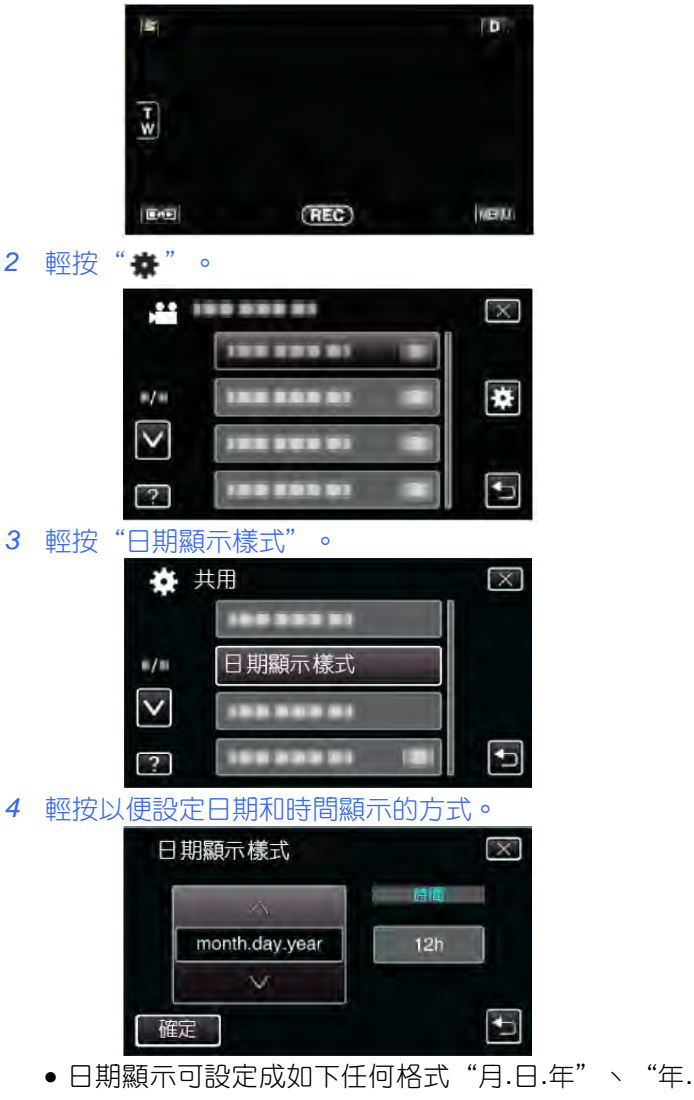

- 月.日"、"日.月.年"。
- 時間顯示可設定成如下任何格式: "12h"和"24h"。
- 輕按操作鍵 ←/→ ,移動游標。
- 設定完成後,輕按"確定"。

#### **LANGUAGE**

畫面語言可以改變。 操作細節 ["變更顯示語言"](#page-21-0)(~p.22)

#### 顯示器亮度

設定液晶顯示器的亮度。

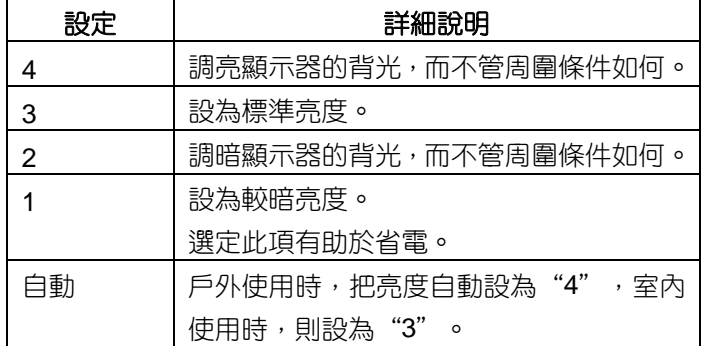

# 調整顯示器亮度

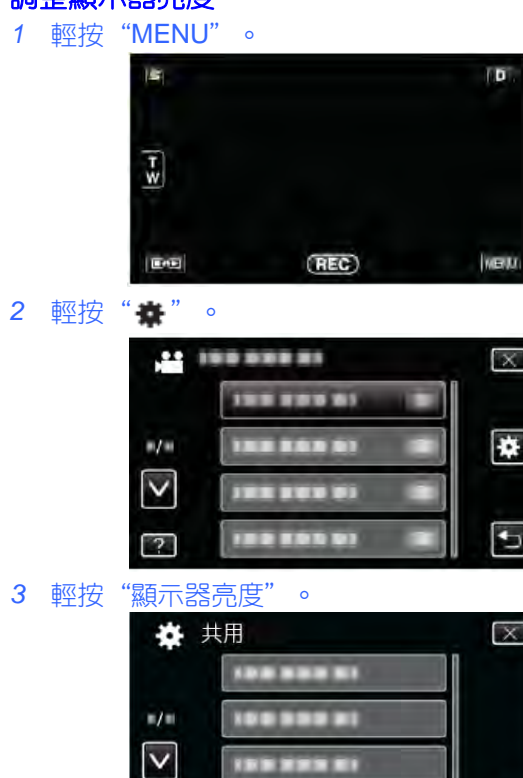

 $\boxed{?}$ *4* 輕按需要的顯示器亮度。

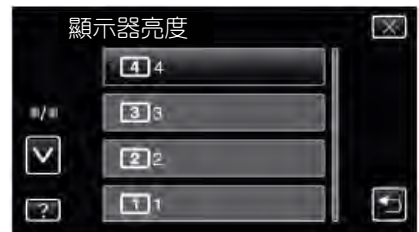

顯示器亮度

● "顯示器亮度"的出廠預設是"自動"。要調整亮 度,輕按,然後輕按一個介於"1"與"4"之間的數 值。

 $\boxed{4}$ 

● 輕按 或 ,向上或向下移動,擴大選擇範圍。

# <span id="page-146-0"></span>影片的記錄媒體

設定影片的記錄媒体。

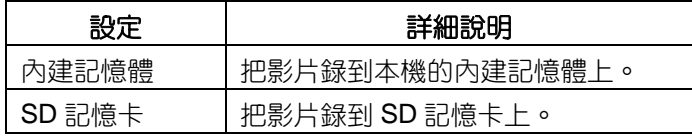

# 顯示項目

*1* 輕按"MENU"。

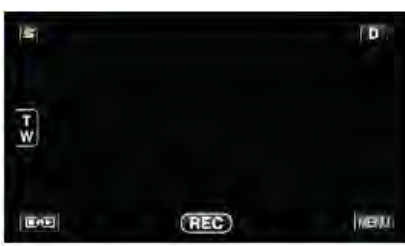

# 2 輕按"**葦**"。

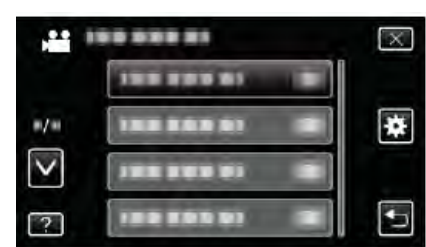

#### *3* 輕按"影片的記錄媒體"。

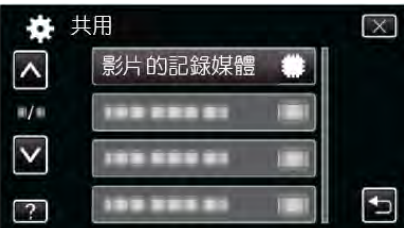

# 相片的記錄媒體

設定相片的記錄媒体。

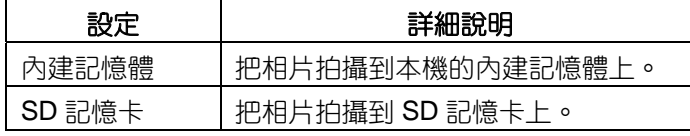

# 顯示項目

#### *1* 輕按"MENU"。

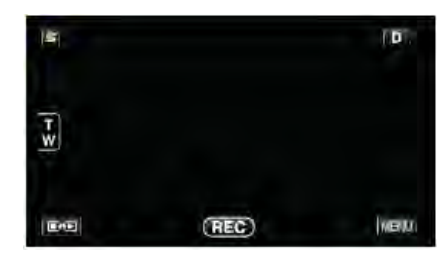

### 2 輕按"**章**"。

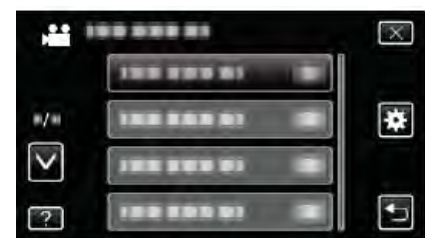

# *3* 輕按"相片的記錄媒體"。

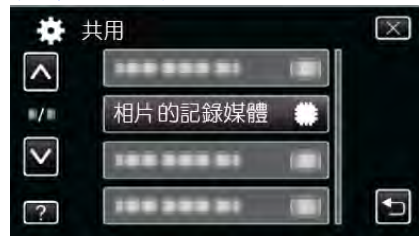

# 操作聲音

打開或關閉操作音。

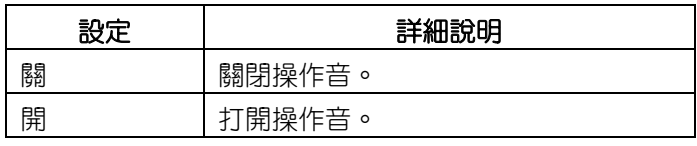

# 顯示項目

*1* 輕按"MENU"。

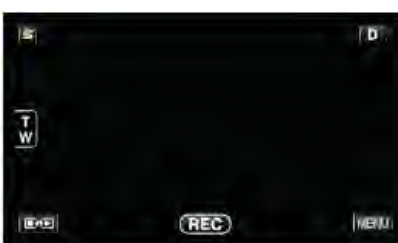

## 2 輕按"<del>轟</del>"。

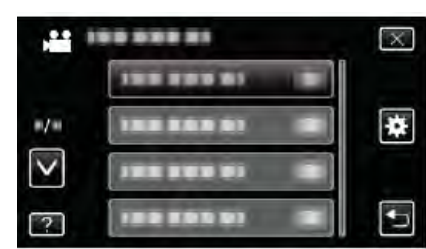

#### *3* 輕按"操作聲音"。

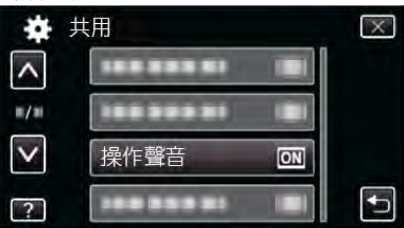

# 自動關閉電源

設定這一功能,能預防忘記關電源的情況發生。

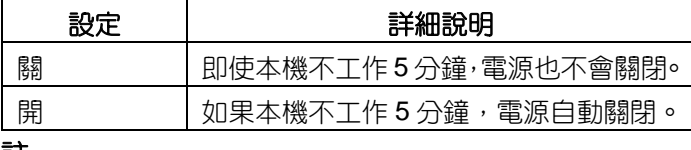

註 :  $-$ 

- 使用電池時,如果本機不工作 5 分鐘,電源自動關閉。
- 使用電源供應器時,本機會進入待機模式。

# 顯示項目

*1* 輕按"MENU"。

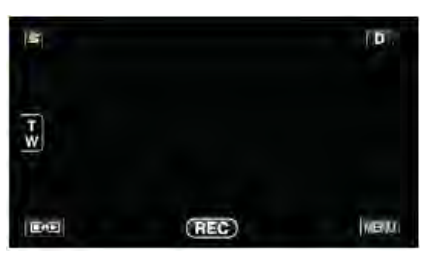

# 2 輕按"<del>章</del>"。

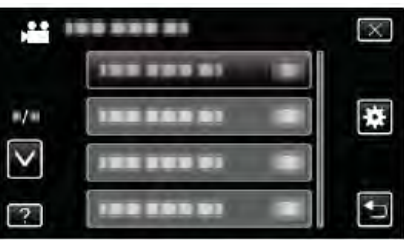

# *3* 輕按"自動關閉電源"。

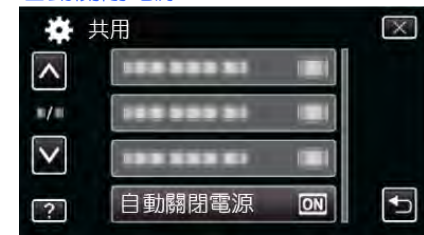

# <span id="page-148-0"></span>快速重新啟動

液晶顯示器在 5 分鐘內再次打開時, 能迅速打開電源。

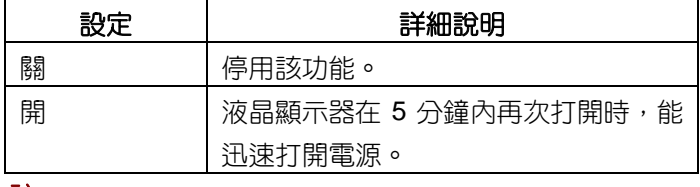

註: $-$ 

● 液晶顯示器關閉後 5 分鐘內的耗電量降低。

#### 顯示項目

*1* 輕按"MENU"。

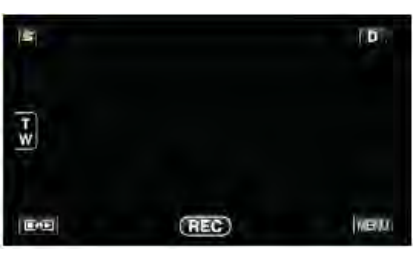

# 2 輕按"<del>■</del>"。

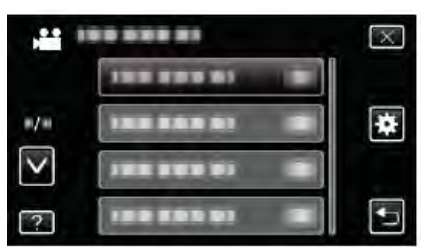

*3* 輕按"快速重新啟動"。

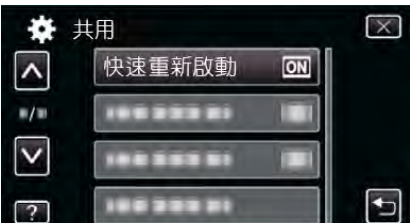

● 液晶顯示器關閉後 5 分鐘內的耗電量降低。

# 遙控

啟用遙控操作。

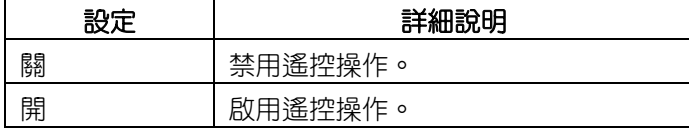

## 顯示項目

#### *1* 輕按"MENU"。

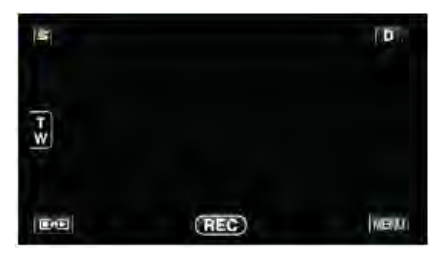

# 2 輕按"<del>■</del>"。

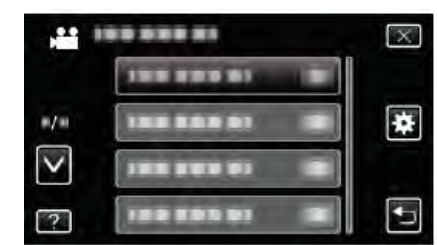

### *3* 輕按"遙控"。

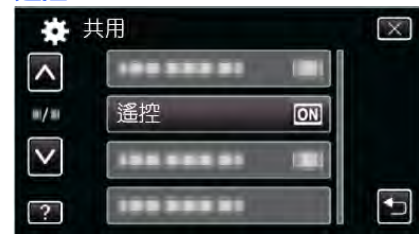

# 演示模式

播放本機特殊功能的演示。

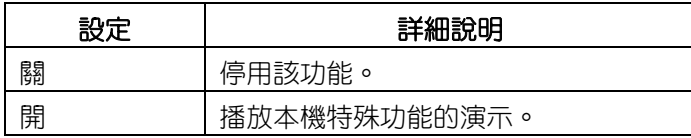

# 播放演示模式

□<sup>1</sup> 取出電池和 SD 卡。 □2 連接電源供應器。 □3 打開液晶顯示器和電源。

- 3 分鐘後開始播放演示。
- 要停止播放,請在書面上輕按一下。

#### 註:─────────────────────

- 此模式在播放模式下無法使用。
- 啟用演示模式時, "微笑%/姓名顯示"被設為"開"。 "設定微笑%/[姓名顯示"](#page-59-0)(©p.60)

#### 顯示項目

*1* 輕按"MENU"。

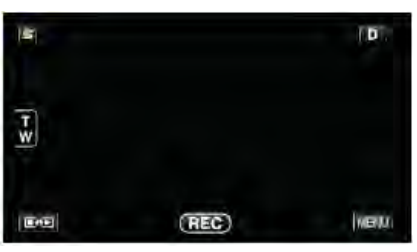

2 輕按"**聲**"。

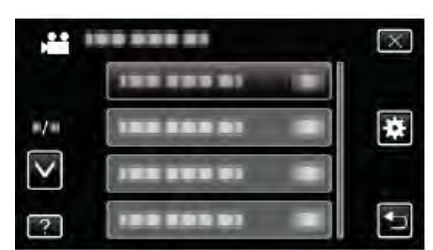

*3* 輕按"演示模式"。

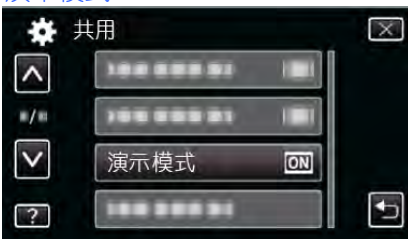

### **3D** 程度調整**(**用於 **GZ-HM960)**

3D 影像的 3D 效果可能顯得太強或太弱。

在這些情況下,您可以使用調整視差(3D 程度調整)來修正 3D 效果。

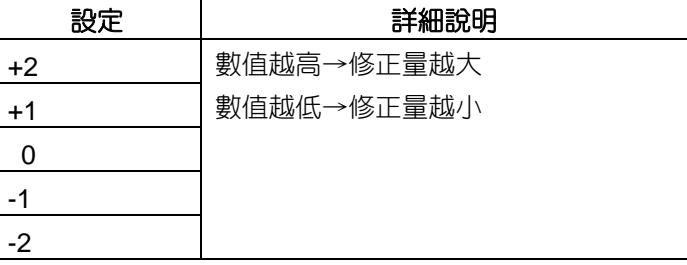

#### *1* 輕按"MENU"。

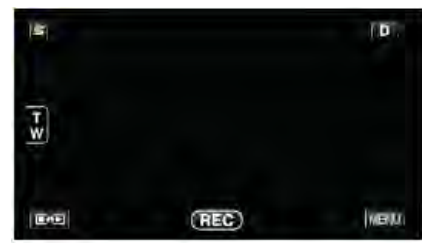

#### *2* 輕按" "。

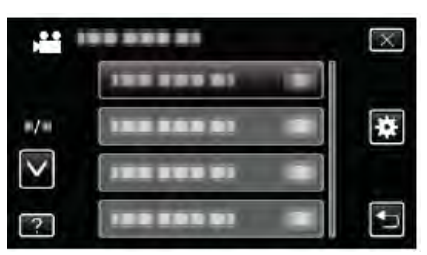

#### *3* 輕按"3D 程度調整"。

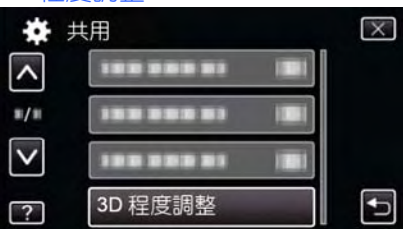

#### 기\/ 아 : -

- 視差太大,可能會喪失 3D 效果。
- 如果在視差調整後您仍看到重影, 則立即將電視的顯示設 為 2D。此外,將液晶顯示器相應地設為 2D 顯示。

#### 註:─────────────────────

- 依據拍攝對象而異, 3D 效果在調整視差以後可能不會出 現。在此情況下,建議在 2D 模式下播放影片。
- 依據拍攝對象而異,影像可能會變形,或書面的兩側可能 顯得較暗。
- 依據場景而異,拍攝對象可能出現重影。此外,在手動調 整視差或變更電視機的影片畫質以後,影像可能變得不清 楚。在此情況下,建議在 2D 模式下播放影片。 (詳見電視機的使用說明書。)

# <span id="page-150-0"></span>調整觸控銀幕

在觸控銀幕上調整按鍵的反應位置。

*1* 輕按"MENU"。

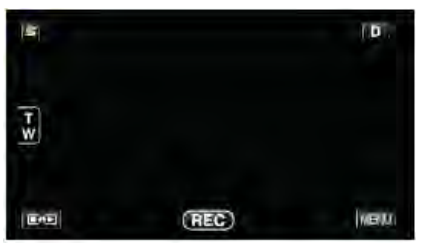

# 2 輕按"<sup>禁"</sup>。

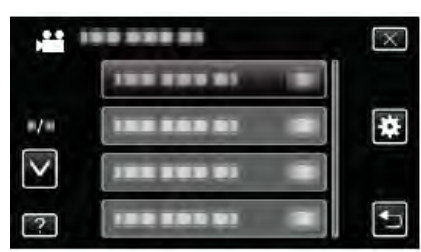

*3* 輕按"調整觸控銀幕"。

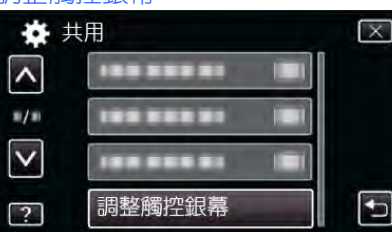

- 出現調整觸控銀幕畫面。
- *4* 輕按"+"。(總計 3 次)

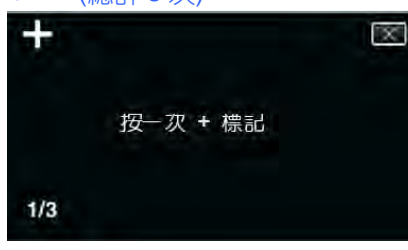

- 繼續輕按"+",它的位置隨每次輕按而變化。
- *5* 再次輕按"+",確認已調整的位置。(總計 3 次)

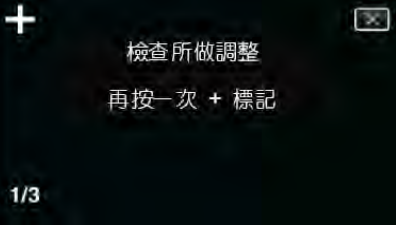

- 繼續輕按"+",它的位置隨每次輕按而變化。
- 如果輕按調整銀幕上"+"標誌以外的位置, 就會出 錯。在此情況下,從第 4 步開始再試。

#### *6* 輕按"OK"。

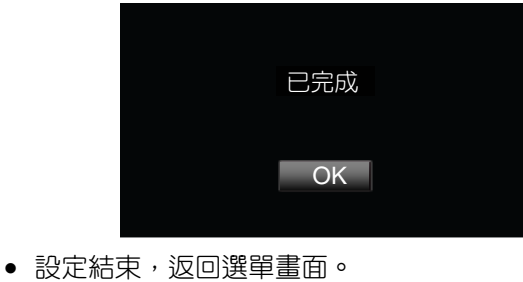

### 小心:一

● 在調整觸控銀幕渦程中, 除"+"標誌外, 不要輕按其他 地方(第 4-5 步)。否則可導致觸控銀幕故障。

#### 註:─────────────────────

- 調整時,亦可用 SD 卡的一個角等物輕輕地按下。
- 不要用帶尖頭的物體來按,也不要用力按。

# <span id="page-151-0"></span>**3D** 畫面警告**(**用於 **GZ-HM960)**

設定在 3D 播放過程中是否顯示警示語。

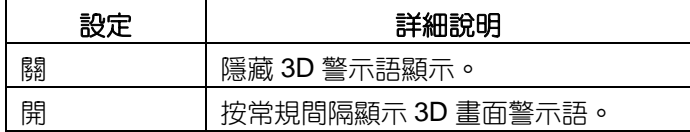

# 顯示項目

*1* 輕按"MENU"。

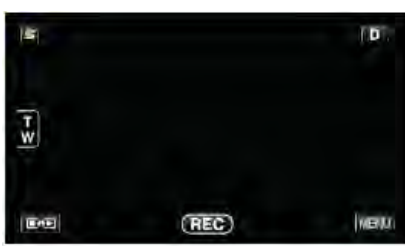

# 2 輕按"<sup>禁"。</sup>

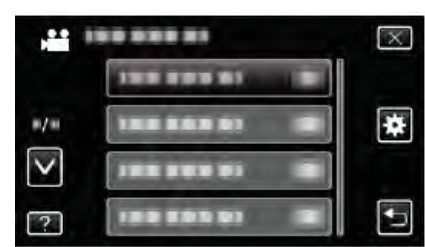

#### *3* 輕按"3D 畫面警告"。

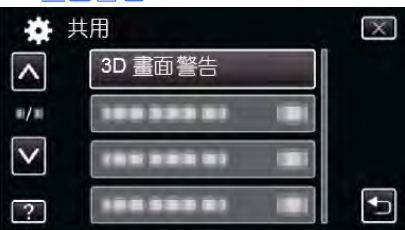

# 顯示於 **TV** 上

電視銀幕上的顯示圖標和日期/時間。

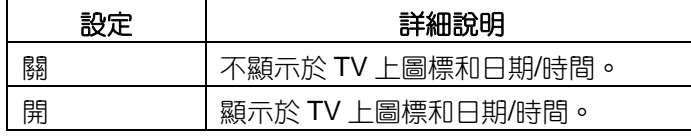

# 顯示項目

#### *1* 輕按"MENU"。

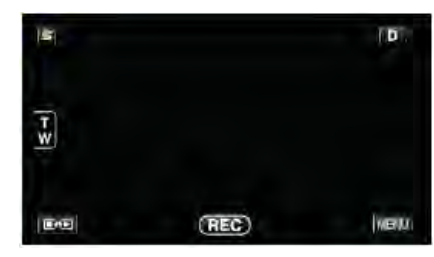

# *2* 輕按" "。

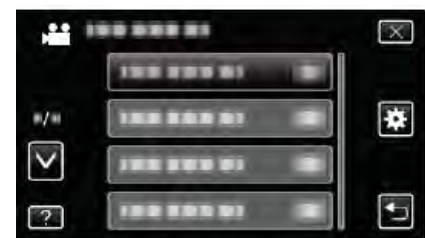

# *3* 輕按"顯示於 TV 上"。

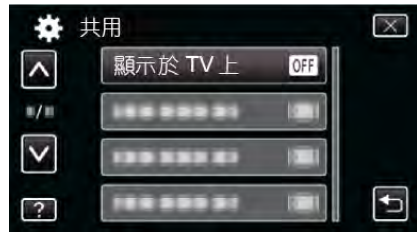

# <span id="page-152-0"></span>影像輸出

根據相連的電視機設定長寬比(16:9 或 4:3)

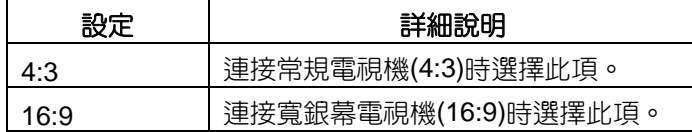

# 顯示項目

*1* 輕按"MENU"。

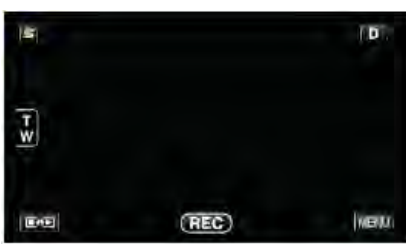

# 2 輕按"<sup>■</sup>

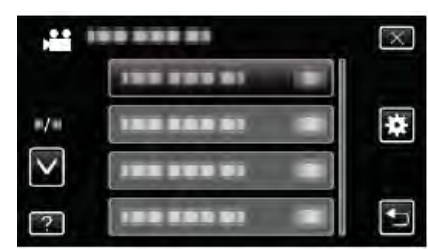

# *3* 輕按"影像輸出"。

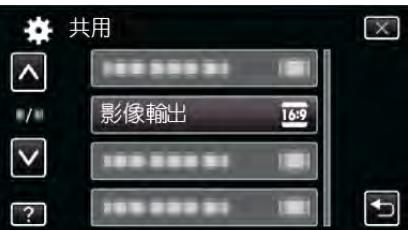

# 色差輸出

設定色差端子的影像輸出解析度。

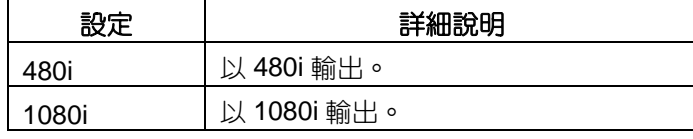

# 顯示項目

#### *1* 輕按"MENU"。

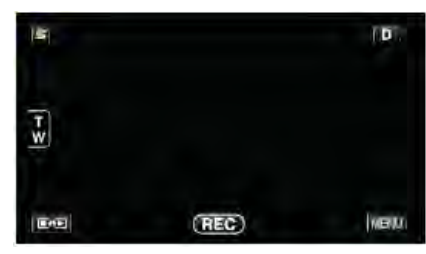

# 2 輕按"<del>賛</del>"。

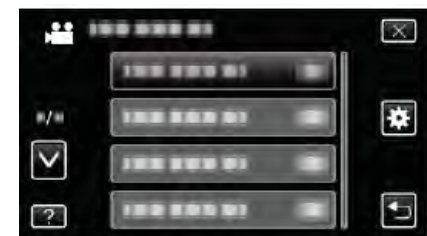

# *3* 輕按"色差輸出"。

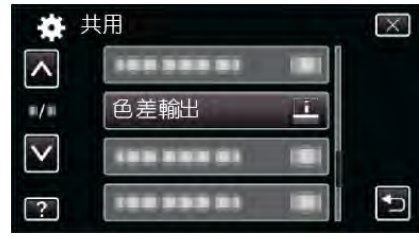

# <span id="page-153-0"></span>**HDMI** 輸出

連接電視時,設定本機 HDMI 端子的輸出。 ■ 3D 模式(用於 GZ-HM960)

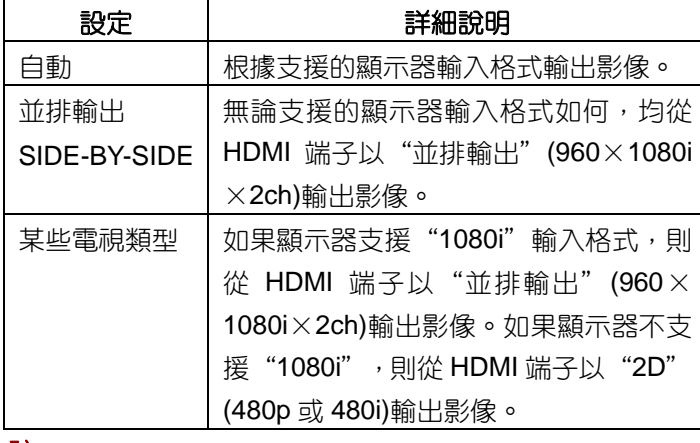

#### 註: $-$

● 在錄影模式下連接 3D 相容的電視機時,無論"HDMI 輸 出"的設定如何,影像將以"並排輸出"輸出。

# 經由 **HDMI** 輸出電視上顯示**(**用於 **GZ-HM960)**

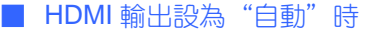

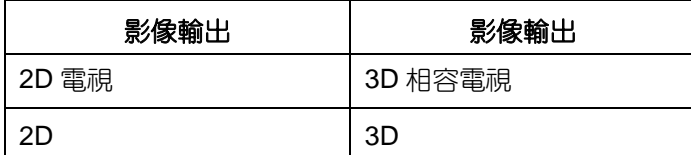

- 如果連接了 3D 相容電視也仍無法看到 3D 影像, 則將 "HDMI 輸出"設為"某些電視類型"或"並排輸出"。
- 如果連接 2D 電視時"HDMI"設為"某些電視類型",則 左右影像將並排顯示。
- 在相容 3D 的電視機上播放 3D 影像時, 液晶顯示器上的 顯示為 2D。
- 有關電視機設定的詳情,請查閱電視機的使用說明書。 ■ 2D 模式(用於 GZ-HM960/GZ-HM860)

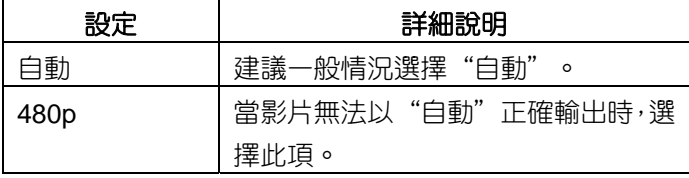

#### 顯示項目

*1* 輕按"MENU"。

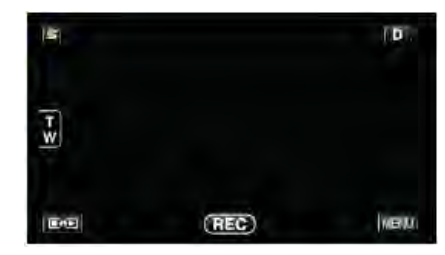

## *2* 輕按" "。

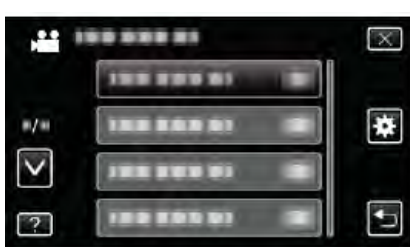

#### *3* 輕按"HDMI 輸出"。

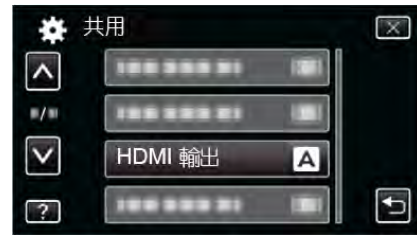

# <span id="page-154-0"></span>**HDMI** 控制

設定是否與相容 HDMI-CEC 的電視機連動操作。

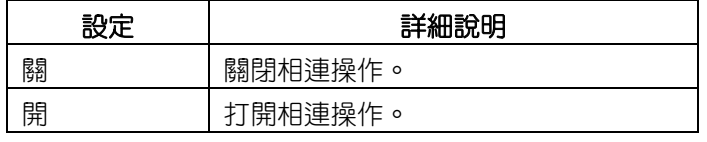

# 顯示項目

*1* 輕按"MENU"。

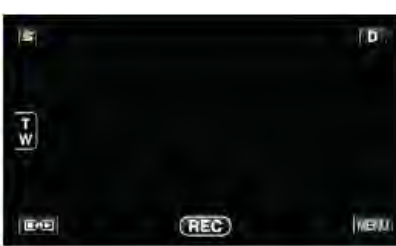

# 2 輕按"<del>章</del>"。

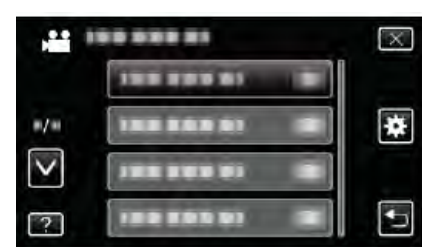

#### *3* 輕按"HDMI 控制"。

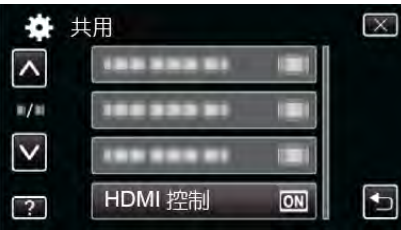

# 藍芽

啟用與其他裝置的無線連接。

#### 操作細節

["連接已登錄的藍芽相容裝置"](#page-26-0)(©p.27)

# 自動封片

將自動燒錄的光碟封片,以便在相容的裝置上播放。

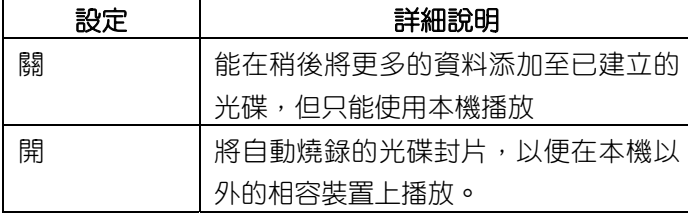

# 註: $-$

● 無論設定如何,DVD-Video 光碟都會被自動封片。

#### 顯示項目

#### *1* 輕按"MENU"。

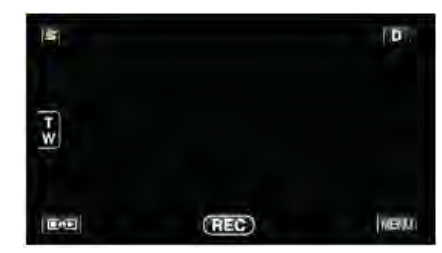

# *2* 輕按" "。

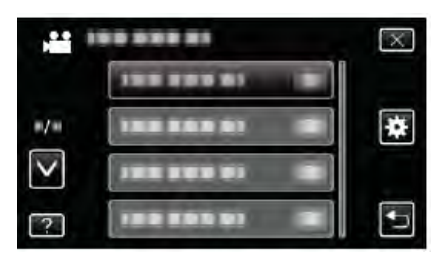

# *3* 輕按"自動封片"。

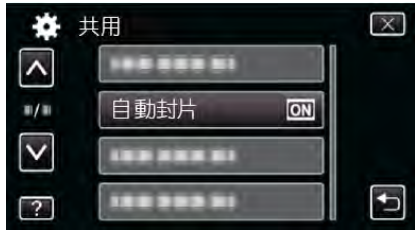

# <span id="page-155-0"></span>出廠預設值

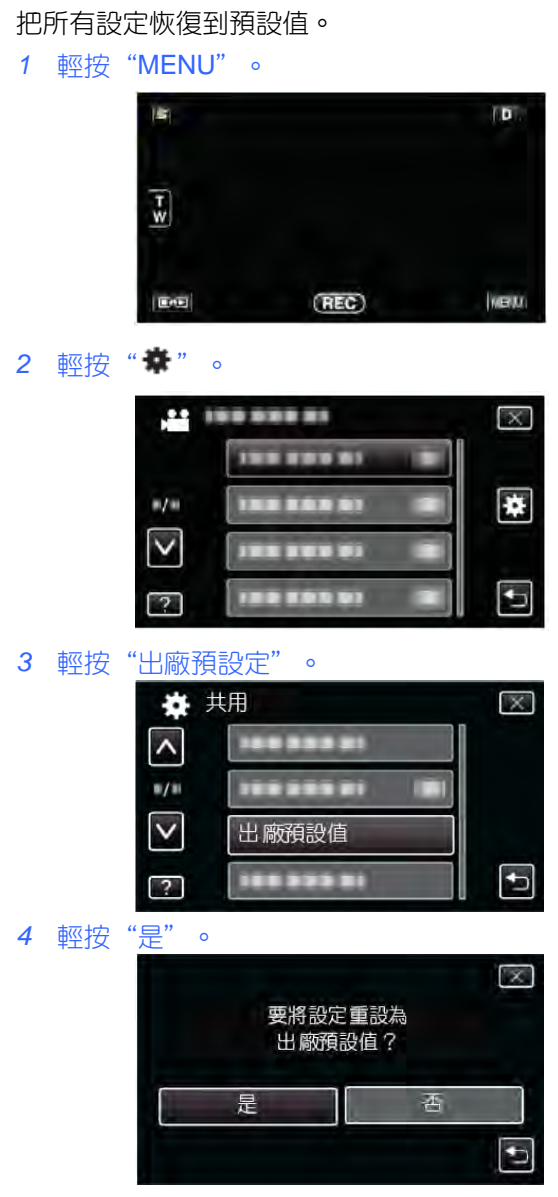

所有設定恢復到預設值。

# 更新

把本機的功能更新到更新版本。 詳見 JVC 官網。 (本機軟體沒有更新程式時,官網上沒有相關內容。) <http://www.jvc-victor.co.jp/english/global-e.html>

# 電腦軟體更新

將本機的內建電腦軟體升級到最新版。 詳見 JVC 官網。 (電腦軟體沒有更新程式時,官網上沒有相關內容。) <http://www.jvc-victor.co.jp/english/global-e.html>

# 格式化內建記憶體

刪除內建記憶體上的所有檔案

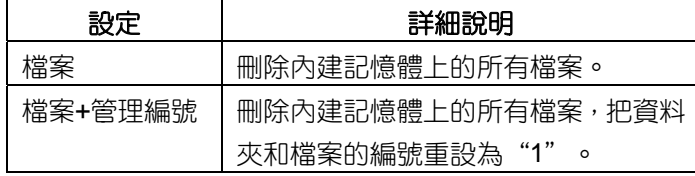

小心:一

- 格式化時,內建記憶體上的所有資料都會被刪除。 格式化前,把內建記憶體上的所有檔案都複製到個人電腦 上。
- 將內建記憶體格式化時,連接電源供應器。如果不連接電 源供應器,就無法執行格式化。

# 顯示項目

*1* 輕按"MENU"。

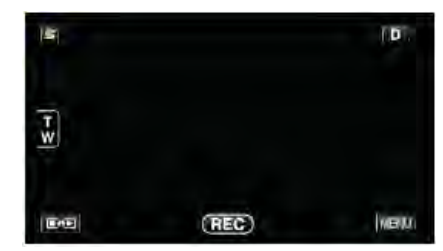

*2* 輕按" "。

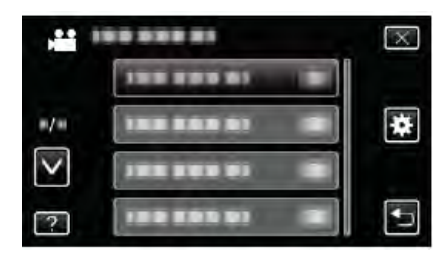

*3* 輕按"格式化內建記憶體"。

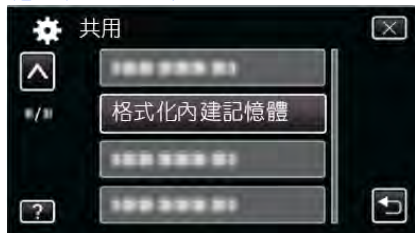

# <span id="page-156-0"></span>格式化 **SD** 記憶卡

刪除 SD 卡上的所有檔案。

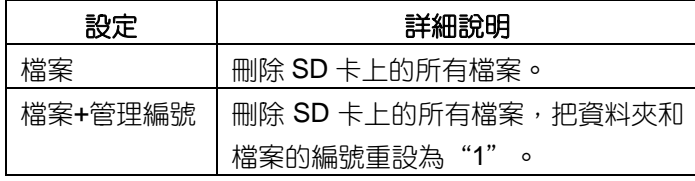

#### 小心:一

- 沒有插入 SD 卡時不能選擇。
- 格式化時, SD 卡上的所有資料都會被刪除。 格式化前,把 SD 卡上的所有檔案都複製到電腦上。
- 確認電池充足了電, 或連接了電源供應器,因為格式化程 序可能需要一些時間。

#### 顯示項目

*1* 輕按"MENU"。

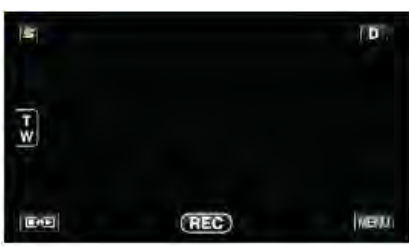

*2* 輕按" "。

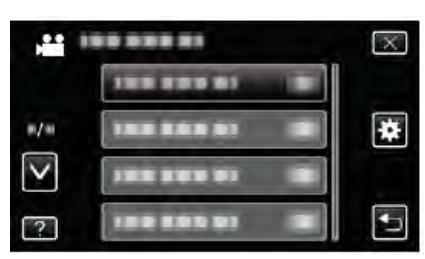

*3* 輕按"格式化 SD 卡"。

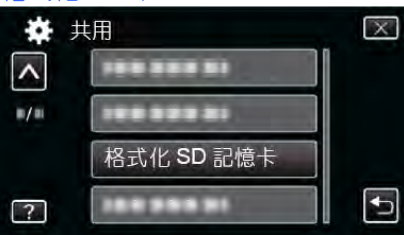

# 刪除所有的資料

將本機廢棄或轉交給另一個人時執行此程序。

*1* 輕按"MENU"。

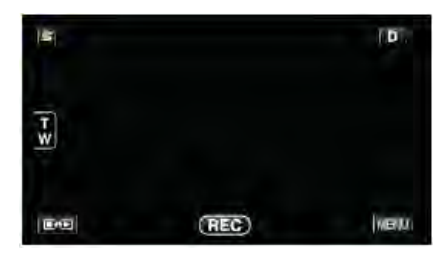

# *2* 輕按" "。

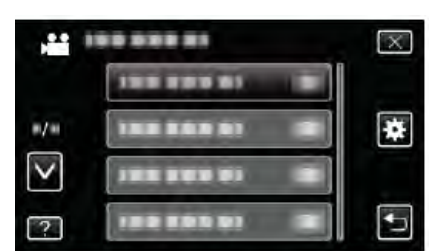

#### *3* 輕按"刪除所有的資料"。

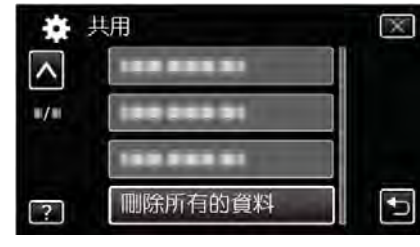

#### *4* 輕按"是"。

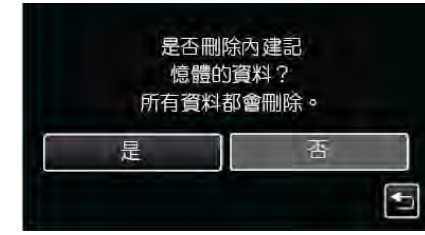

● 完成刪除後,輕按"OK"。

#### 小心:一

● 消去記憶體上的所有資料時,要連接電源供應器。如果不 連接電源供應器,就無法執行消去。

#### 註 : ————————————————————

● 重複執行該程序,使資料更難恢復。

エ面 しゅうしょう しゅうしょう しゅうしょう おおし 背面

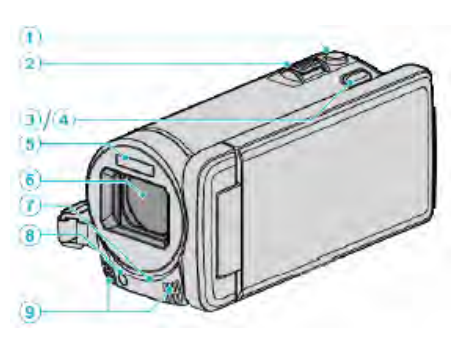

- *1* **SNAPSHOT(**相片拍攝**)**鍵
	- 拍攝相片。
- *2* 變焦**/**音量桿
	- 拍攝時:調整拍攝範圍。
	- 播放時(索引畫面):移動到下一頁或前一頁。
	- 播放影片時:調整音量。
- *3* **3D** 鍵**(**用於 **GZ-HM960)** 
	- 將播放影像和液晶顯示器上的顯示在3D和2D之間切換。 "播放 3D 影像(用於 [GZ-HM960\)](#page-79-0)" (&p.80)
- *4* **AF** 鍵**(**用於 **GZ-HM860)** 
	- 依據拍攝對象的臉部或選定區域自動調整聚焦和亮度。 ["清楚地捕捉拍攝對象](#page-62-0)(觸碰優先 AE/AF)" (©p.63)
- *5* 閃光燈

["閃光燈"](#page-136-0)(~p.137)

- *6* 鏡頭**/**電動鏡頭蓋
	- 不要碰鏡頭和鏡頭蓋。
	- 在影片錄影期間,不要用手指遮住鏡頭。
- *7* 遙控感知器
	- ["使用遙控器"](#page-22-0)(<sup>9</sup>p.23)
- *8* 攝影燈
	- 在暗處拍攝時打開攝影燈。 ["攝影燈"](#page-127-0)(の.128)
- *9* 立體聲麥克風
	- 在影片録影期間,不要用手指蓋住麥克風。

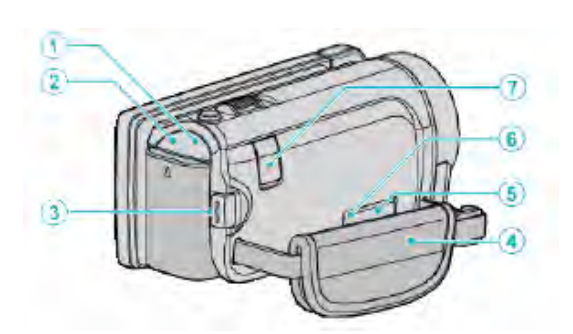

- *1* **POWER/CHARGE(**電源**/**充電**)**指示燈
	- 亮起:電源"打開"
	- 閃爍:充電進行中
	- 熄滅:充電完成
- *2* **ACCESS(**存取**)**指示燈
	- 錄影或播放過程中亮燈/閃爍。 不要取出電池、電源供應器或 SD 卡。
- *3* **START/STOP(**影片錄影**)**鍵
	- 開始/停止影片錄影。
- **4** 握帶
	- 手穿過握帶,握緊本機。 ["握帶調整"](#page-15-0)(のp.16)
- *5* **AV** 端子
	- 連接電視機的 AV 端子等。
- *6* **COMPONENT(**色差**)**端子
	- 連接電視機的色差端子等。
- *7* 直流電端子
	- 連接電源供應器,給電池充電。

<span id="page-158-0"></span>

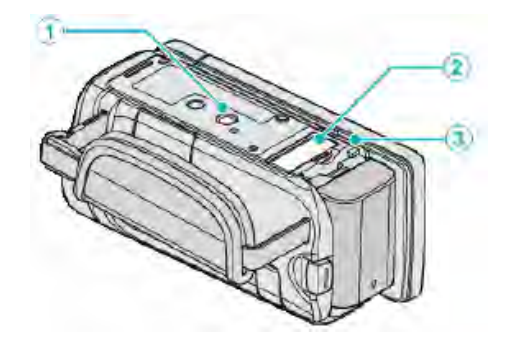

*1* 三腳架安裝孔

["安裝三腳架"](#page-21-0)(☞p.22)

- *2* **SD** 卡插槽
	- 插入選購的 **SD** 卡。

["插入](#page-15-0) SD 卡"(☞p.16)

*3* 電池釋放桿

["電池充電"](#page-14-0) (Gp.15)

# こうしょう しょうしょう しょうしょう しょうしょう しゅうしょう しゅうしょう しゅうしょう しゅうしょう しゅうしょう しゅうしょう しゅうしょう しゅうしょう しゅうしょう

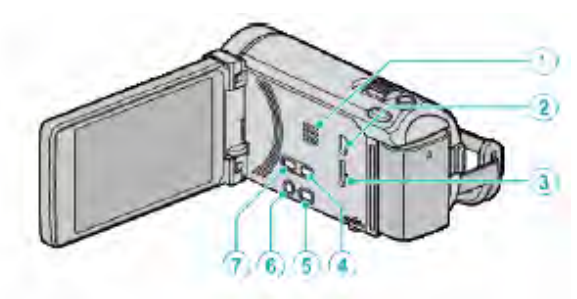

- *1* 揚聲器
	- 影片播放過程中輸出音頻。
- *2* **USB** 端子
	- 用 USB 電纜連接個人電腦。
- *3* **HDMI** 端子
	- 連接至 HDMI 電視。
- *4* **USER** 鍵
	- 啟動預設定功能。
	- ["設定使用者按鈕"](#page-73-0)(©p.74)
- *5* **(**影片**/**相片**)**鍵
	- 在影片和相片模式之間切換。
- *6* **/INFO(**電源**/**資料**)**鍵
	- 錄影:顯示剩餘時間(僅限影片)和電池電量。
	- 播放:顯示錄製日期等檔案資料。
	- 按住它可以在液晶顯示器打開時,將電源打開或關閉。
- *7* **i.AUTO** 鍵
	- 在智慧型全自動和手動模式之間切換。

# 液晶顯示器

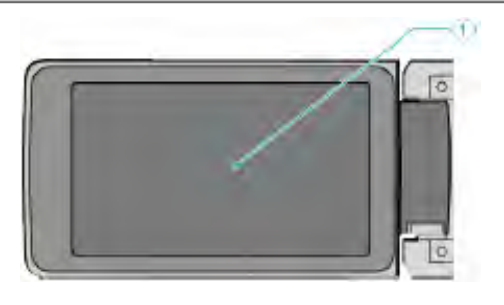

# *1* 液晶顯示器

- 打開和關閉液晶顯示器即可打開和關閉電源。
- 轉動顯示器,拍攝自己的肖像。

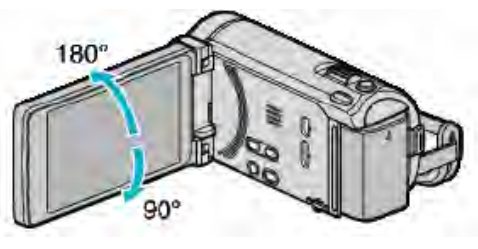

"使用觸控銀幕"(©p.18) ["液晶顯示器上的按鍵名稱和功能"](#page-18-0)(©p.19)

#### 小心:一

● 不要用力壓表面, 或將其置於強力衝擊下。

這樣做可能會損壞或弄破銀幕。

```
常見(共用)錄影指示 影片錄製-1234567890101172\frac{1}{2} \frac{104}{20} \frac{1}{20}1/4000
        19
               10X W OC
        18
                            (13)(14)\overline{17}-15-16
1 觸碰優先 AE/AF
   "清楚地捕捉拍攝對象(觸碰優先 AE/AF)"(©p.63)
2 背光補償
   "設定背光補償" (Gp.55)
3 自動錄影
   "使用感應動作自動錄影(自動錄影)"(©p.72)
4 近拍特寫
   "沂拍特寫鏡頭"(©p.56)
5 場景選擇
   "場景選擇" (2p.51)
6 白平衡
   "設定白平衡" (©p.55)
7 時間
   "時間設定"(Gp.20)
8 微笑拍攝
   "自動捕捉笑臉(微笑拍攝)"(©p.64)
9 媒體
   "影片的記錄媒體" (©p.147)
  "相片的記錄媒體" (~p.147)
10 電池顯示
  "剩餘錄影時間/電池電量"(Gp.75)
11 連拍
   "快門模式(影片)"(©p.130)
   "連拍速度(影片)" (Gp.130)
  "快門模式(相片)"(©p.138)
  "連拍速度(相片)"(Pp.138)
12 錄影模式
   "在智慧型全自動摸式下拍攝影片"(©p.43)
   "手動録影"(©p.50)
13 無線電接收狀態
   "連接已登錄的藍芽相容裝置"(Gp.27)
14 GPS 通訊狀態
  "連接已登錄的藍芽相容裝置"(Gp.27)
15 輔助對焦
   "使用輔助對焦"(©p.53)
16 變焦
   "變焦"(☞p.132)
17 聚焦
   "手動調整聚焦" (Gp.52)
18 光圈優先
   "設定光圈" (©p.54)
19 亮度
   "調整亮度" (Gp.53)
20 快門速度
```
["設定快門速度"](#page-53-0) (©p.54)

```
1856 3(1) (2) \overline{31} (4)
                          5/6/7All III<sup></sup> 1SEC
1 影片模式
   "■□ (影片/相片)鍵"(☞p.159)
2 影片畫質
   "影片畫質"(<sup>©</sup>p.131)
3 延時錄影
   "延時錄影(問隔錄影)" (©p.70)
4 高速錄影
   "慢動作(高速)錄影"(~p.69)
5 數位影像穩定器
   "減輕攝影機振動" (©p.67)
6 Bluetooth 麥克風音量
   "變更已登錄的藍芽相容裝置的設定"(©p.29)
7 無接縫錄影
   "無接縫錄影" (©p.132)
8 匯出拍攝(攝影) 
   "用 iTunes 格式拍攝影片"("p.68) 
9 攝影燈
   "攝影燈"(Gp.128)
10 x.v.Color 
   x.v.Color" ( \in p.133)
11 減低風音
   "風聲消除"(~p.129)
12 間隔錄影計數器
   "延時錄影(間隔錄影)" (©p.70)
13 剩餘錄影時間
   "剩餘錄影時間/電池電量" (Gp.75)
14 場景計數器
```
# 液晶顯示器上的顯示

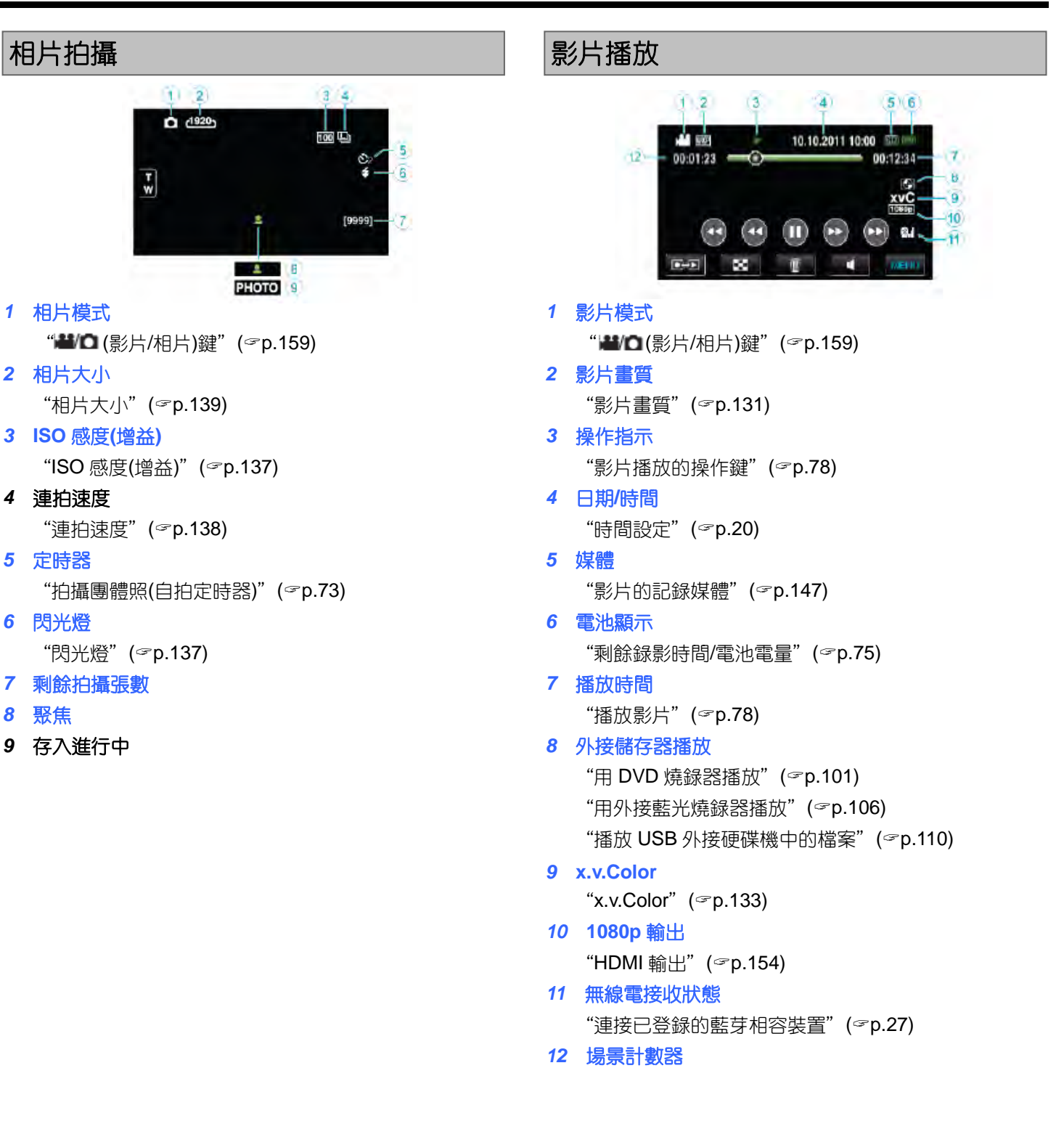

# 相片播放

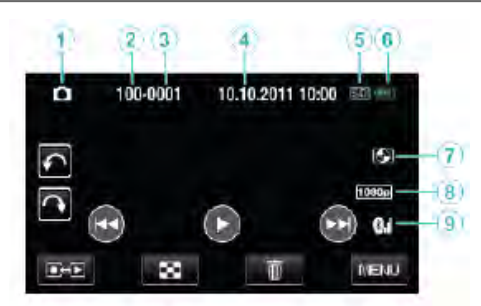

*1* 相片模式

"■□ (影片/相片)鍵" (☞p.159)

- *2* 資料夾編號
- *3* 檔案編號
- *4* 日期**/**時間

["時間設定"](#page-19-0)("p.20)

# *5* 媒體

["相片的記錄媒體"](#page-146-0) (~p.147)

# *6* 電池顯示

["剩餘錄影時間](#page-74-0)/電池電量"(~p.75)

# *7* 外接儲存器播放

"用 DVD [燒錄器播放"](#page-100-0) (©p.101)

["用外接藍光燒錄器播放"](#page-105-0)(~p.106)

"播放 USB [外接硬碟機中的檔案"](#page-109-0)(Pp.110)

# *8* **1080p** 輸出

"HDMI 輸出" (©p.154)

## *9* 無線電接收狀態

["連接已登錄的藍芽相容裝置"](#page-26-0)(©p.27)

# 電池 みんしょう あいしょう しゅうしょう しょうしょう 録製

#### 使用電池時無法打開電源。

給電池充電。

["電池充電"](#page-14-0) (Gp.15)

如果本機的端子或電池骯髒,請用棉花棒或類似物品擦拭。 如果使用 JVC 電池以外的任何其他電池,則無法保證安全 和性能。請務必使用 JVC 電池。

#### 即使充過電,使用時間也很短。

重複充電會導致電池變質。換上新電池。 ["選購附件"](#page-39-0) (Sp.40)

#### 無法給電池充電。

電池充電足後,指示燈不閃爍。

如果本機的端子或電池骯髒,請用棉花棒或類似物品擦拭。 使用非原裝電源供應器時,可能會損壞本機。一定要使用原 裝電源供應器。

#### 剩餘電池電量顯示不正確。

連接電源供應器時,不顯示電池電量。 如果在高溫或低溫下長期使用本機,或電池反復充電,可能 無法正確顯示剩餘電量。

#### 不能進行錄影。

#### 檢杳■□鍵。

"■□(影片/相片)鍵"(☞p.159)

#### 自動停止錄影。

録影會自動停止,因為根據規格,不能連續錄影 12個小時 以上。(可能需要過一段時間才能接著錄影。) 關閉本機,等待一會兒再打開。(溫度升高時,本機自動停 止,以便保護電路。)

#### 相片的連拍速度很慢。

如果反復使用此功能,連拍速度會下降。 連拍速度可能因 SD 卡或某些錄影條件而下降。

#### 沒有自動調整焦點。

如果您在暗處錄影,或者拍攝對象沒有明暗對比,那麼您可 以手動調整聚焦。 ["手動調整聚焦"](#page-51-0) (Gp.52) 用鏡頭清潔布擦拭鏡頭。 在手動錄影選單上取消手動聚焦。 ["手動調整聚焦"](#page-51-0) (©p.52)

## 變焦不起作用。

相片拍攝模式下沒有數位變焦功能。 延時錄影時無法使用變焦。(同時也不能使用相片拍攝和影 像穩定器功能。) 要使用數位變焦,需在選單中相應設定"變焦"。 ["變焦"](#page-131-0)(Gp.132)

# 録製動作快速或亮度變化很大的場景時,發生馬賽克

雜訊。

錄影時把"影片畫質"設為"UXP"或"XP"。 "影片書質"(>p.131)

#### 錄好的影像上出現垂直線條。

拍攝用強光照明的拍攝對象時,出現該現象。這不是故障。

# SD 記憶卡

無法插入 **SD** 卡。

千萬不要把卡插反。 ["插入](#page-15-0) SD  $\pm$ " ( $\infty$ p.16)

## 無法複製到 **SD** 卡。

要錄到卡上,有必要進行媒體設定。 ["影片的記錄媒體"](#page-146-0)(©p.147) "相片的記錄媒體"(©p.147) 要使用已經在其它裝置上用過的卡,有必要先進行"格式化 SD 記憶卡"對卡進行格式化(初始化)。 "格式化 SD [記憶卡"](#page-156-0) (©p.157)

# 播放

聲音或影片中斷。 在兩個場景連接部位,有時播放會中斷。這不是故障。

#### 沒有聲音。

高速錄影/間隔錄影下拍攝的影片的聲音,不會記錄下來。 ["慢動作](#page-68-0)(高速)錄影"(Gp.69) ["延時錄影](#page-69-0)(間隔錄影)" (©p.70)

#### 長時間顯示同一影像。

請使用高速 SD 卡(Class 4 或更高)。 ["可以使用的](#page-16-0) SD 卡類型"(©p.17) 用於棉花棒或類似的東西清潔 SD 記憶卡的金屬端子。 執行"共用"選單中的"格式化 SD 記憶卡"。(所有資料都 將刪除。) "格式化 SD [記憶卡"](#page-156-0) (Sp.157)

#### 畫面不流暢。

請使用高速 SD 卡(Class 4 或更高) ["可以使用的](#page-16-0) SD 卡類型"(©p.17) 用於棉花棒或類似的東西清潔 SD 記憶卡的金屬端子。 執行"共用"選單中的"格式化 SD 記憶卡"。(所有資料都 將刪除。) "格式化 SD [記憶卡"](#page-156-0)(Gp.157)

使用 Everio MediaBrowser 3 (3BE)播放時, 核對您電腦的 系統要求。

["核對系統要求](#page-114-0)(指標需求)"(&p.115)

#### 找不到錄好的檔案。

取消日期搜尋功能。 ["搜尋特定的影片](#page-82-0)/相片"(©p.83)

在觸控銀幕上 , 變更播放媒體。 ["影片播放的操作鍵"](#page-77-0)(~p.78) ["相片播放的操作鍵"](#page-80-0)(~p.81)

#### 影像在電視機上沒有正確顯示

"播放 3D 影像(用於 [GZ-HM960\)](#page-83-0)" (©p.84) "經由 HDMI [迷你端子連接"](#page-85-0) (©p.86) 關閉本機並再次啟動。 使用色差端子連接時,檢查一下連接設定選單中的"色差輸 出"設定是否適合所接的電視機。(出廠預設是"1080i")

["色差輸出"](#page-152-0)(Gp.153)

# 無法在相容 **3D** 的電視機上正確觀賞 **3D** 影像。**(**用於 **GZ-HM960)**

在"共用"選單中相應設定"HDMI 輸出"。 "HDMI 輸出" (©p.154)

#### 影像在電視機上垂直拉長。

在"共用"選單中把"影像輸出"設為"4:3"。 ["影像輸出"](#page-152-0)(©p.153) 對電視畫面作出相應的調整。

#### 顯示在電視上的影像太小。

在"共用"選單中把"影像輸出"設為"16:9"。 ["影像輸出"](#page-152-0)(Gp.153)

# 使用 **HDMI** 迷你電纜連接電視時,沒有正確輸出影像 和聲音。

根據相連的電視機而定,可能無法正確輸出影像和聲音。此 時,請進行如下操作。 1斷開 HDMI 迷你電纜,並再次連接。 2關閉本機並再次啟動。 "播放 3D 影像(用於 [GZ-HM960\)](#page-83-0)" (©p.84)

"經由 HDMI [迷你端子連接"](#page-85-0) (©p.86)

## 無法用標題播放 **DVD**。

如果您把本機與 DVD 燒錄器(選購)連接,則不會播放標題。

# **編輯/複製 電腦電腦電腦電腦電腦電腦**

# 無法刪除檔案。

無法刪除受保護的檔案(影片/相片)。刪除檔案前取消保護。 ["保護檔案"](#page-89-0)(©p.90)

# 無法把檔案複製**/**移動到 **SD** 卡上。

如果 SD 卡設定了寫入保護,那麼把它設為關閉。

#### 無法用 **DVD** 燒錄器燒錄 **DVD**。

USB 電纜連接不正確。 "準備 DVD 燒錄器[\(CU-VD50TW\)](#page-96-0)" (©p.97) "準備 DVD 燒錄器[\(CU-VD3TW\)](#page-95-0)" (©p.96)

#### 備份選單不消失。

連接 USB 電纜期間。顯示"備份"選單。

## 無法關閉備份選單。

關閉本機和 DVD 燒錄器的電源,或拔下電源供應器。

## 無法刪除 **USB** 外接硬碟機中的資料夾。

用電腦刪除資料夾。

(當檔案用電腦添加或資料夾被移除/重命名時,就再也不能 在本機上刪除了。)

#### 無法把檔案複製到電腦硬碟上。

正確連接 USB 電纜。 ["備份所有檔案"](#page-116-0)(©p.117) 如果沒有安裝隨附軟體 Everio MediaBrowser 3(3BE),有些 功能就可能無法正常使用。 ["安裝隨附軟體](#page-115-0)(內建)"(Pp.116)

備份前,確認電腦硬碟上留有足夠的剩餘空間。

#### 無法用電腦把檔案複製到 **DVD** 上。

要把影片錄製到光碟上,所用電腦必須有可以錄影的 DVD 燒錄器。

#### 無法把檔案上傳到 **YouTube**。

檢查一下您是否在 YouTube 上建立了一個帳戶。(您需要有 一個 YouTube 帳戶,才能向 YouTube 上傳檔案。) 在本機上,不能把影片改成上傳所用的檔案格式。 參閱"問答"、"最新資訊"、"下載資料"等,點擊隨附 軟體 Everio MediaBrowser 3 (3BE) "幫助檔案中的最新產 品資訊"。

#### 我使用 **Mac** 電腦。

用以下方法把檔案複製到 Mac 電腦上。 "複製到 [Macintosh](#page-121-0) 電腦" (Sp.122)

#### 電腦無法識別 **SDXC** 卡。

確認並升級電腦的操作系統。 ["電腦無法識別](#page-16-0) SDXC 卡時" (Gp.17)

## 液晶顯示器很難看清楚。

如果在很亮的地方使用,如陽光直射的地方,液晶顯示器可 能很難看清楚。

#### 液晶顯示器上出現一條或一團亮光。

改變本機的方向,防止光源進入視線。(本機附近有強光源 時,會出現一條或一團亮光,但這不是故障。)

# 錄好的拍攝對象太暗。

當背景亮,拍攝對象暗時,使用背光補償。 ["設定背光補償"](#page-54-0) (Gp.55) 使用選單中的"攝影燈"。 ["攝影燈"](#page-127-0)(©p.128) 使用場景選擇中的"全彩夜視"。 ["場景選擇"](#page-50-0) (©p.51) 使用選單中的"增光"。 ["增光"](#page-127-0)(>p.128) 把錄影選單中的"調整亮度"設在"+"側。 ["調整亮度"](#page-52-0)(<sup>9</sup>p.53)

## 錄好的拍攝對象太亮。

如果設定了背光補償,則把它設為"關"。 ["設定背光補償"](#page-54-0)(&p.55) 把錄影選單中的"調整亮度"設在"-"側。 ["調整亮度"](#page-52-0) (Gp.53)

#### 色彩看起來怪怪的。**(**太藍、太紅等**)**

稍等片刻,直到獲得自然的色彩。(調整白平衡可能需要一 些時間。) 在錄影選單中把"白平衡"設為"手動"。根據光源從"晴 天"/"陰天"/"攝影燈"中選擇。 選擇"手動白平衡",並作相應調整。 ["設定白平衡"](#page-54-0) (©p.55)

## 色彩看起來不同。

在錄影選單中把"白平衡"設為"手動"。根據光源從"晴 天"/"陰天"/"攝影燈"中選擇。 選擇"手動白平衡",並作相應調整。 ["設定白平衡"](#page-54-0)(©p.55) "x.v.Color"設為"開"的情況下錄製影片時,按需要在電 視機上變更相應設定。 "[x.v.Color](#page-132-0)" (☞p.133)

# 銀幕上有亮點或暗點。

**盡管液晶顯示器的銀幕可能有 99.99%以上的有效像素, 但** 0.01%的像素可能是亮點(紅、藍、綠)或黑點。這不是故障。 這些點不會錄進畫面。

# **書面/圖像 インファイル エンスティック 其他問題**

## 影像粗糙。

使用數位變焦時,由於使用數位放大,影像會顯得粗糙。

#### 本機發熱。

這不是故障。(本機使用較長一段時間後可能變熱。)

#### 畫面語言已改變。

當您用HDMI迷你電纜把本機與語言設定不同的電視機連接 時,可能會出現這種情況。 "經由 HDMI [與電視機連動操作"](#page-84-0) (©p.85)

# **HDMI-CEC** 功能未能妥善工作,且電視機未與本機配 合運作。

電視機的操作因規格而異,即使是相容 HDMI-CEC 的電視 機也不例外。因此,不能保證本機的 HDMI-CEC 功能能與 所有電視機配合使用。在此情況下, 把"HDMI 控制"設為 "關" 。

"HDMI 控制" (©p.155)

# 在影片模式和相片模式之間切換時,或打開或關閉電 源時,本機運行緩慢。

建議您把所有影片和相片複製到電腦上,並消去本機上的檔 案。(如果本機上有許多錄過的檔案,那麼本機作出反應可 能需要一些時間。)

## 遙控器不工作

更換電池。 ["重新插入電池"](#page-22-0)(©p.23) 在"共用"選單中把"遙控"設為"開"。 ["遙控"](#page-148-0)(©p.149) 遙控器在戶外或受強光照射的地方可能不工作。

#### 本機不能正確工作,並出現錯誤資訊。

本機是由微電腦控制的裝置。靜電放電、外部雜訊和干擾(來自 電視、無線電等)可能會妨礙它的正常工作。在此情況下,關閉 電源,然後拔下電源供應器,並取出電池。本機將重置。

#### 給重要的錄製資料做好備份。

建議您把重要的錄製資料複製到DVD或其他記錄媒體上儲存。 JVC 對丟失的資料概不負責。

# 錯誤提示?

#### 請設定日期**/**時間!

連接電源供應器,給電池充電 24 小時以上,並設定時間。(如 果該字樣仍然出現,則說明時鐘電池已耗盡。請就近向 JVC 經銷商查詢。) ["時間設定"](#page-19-0)(のp.20)

#### 資料讀取錯誤

重新連接 USB 電纜。 關閉本機和與之連接的裝置,然後再打開。 重新裝上電池。

#### 格式化錯誤!

檢查操作程序,再進行一次。 ["格式化內建記憶體"](#page-153-0)(☞p.154) 關閉本機並再次啟動。

#### 資料刪除錯誤

檢查操作程序,再進行一次。 ["刪除內建記憶體"](#page-154-0)(Sp.155) 關閉本機並再次啟動。

#### 內建記憶體錯誤!

關閉本機並再次啟動。 如果以上操作不解決問題,就要把檔案備份,並在"共用" 選單中執行"格式化內建記憶體"。(所有資料都將刪除。) ["格式化內建記憶體"](#page-153-0)(©p.154)

# 記憶卡錯誤!

關閉本機並再次啟動。

取下電源供應器和電池,然後取下並重新插入 SD 卡。 除去 SD 卡端子上的任何灰塵。 如果以上操作不解決問題,就要把檔案備份,並在"共用" 選單中執行"格式化 SD 記憶卡"。(所有資料都將刪除。) "格式化 SD [記憶卡"](#page-154-0) (Sp.155)

#### 未格式化

選擇"確定",然後在"要進行格式化嗎?"畫面上選擇 "是"。

#### 攝影失敗

關閉本機並再次啟動。

#### 目前無法再拍攝更多的相片

拍攝相片前停止影片錄影。(如果在影片錄影過程中取出和 插入 SD 記憶卡,就無法錄製相片。)

#### 播放失敗

取出 SD 卡,並重新插入。 "插入 SD [記憶卡"](#page-15-0) (©p.16) 除去 SD 卡端子上的任何灰塵。 打開電源前插入 SD 記憶卡。

不要讓本機處於強烈撞擊或振動環境下。

# 影片管理檔案損壞要記錄**/**播放影片,請先修復檔案, 要修復嗎?

選擇"確定"以恢復。(不能恢復的影片不會在索引畫面上 顯示,但也許能在選單中使用"播放其他檔案"來播放。) ["播放管理資料不完整的影片"](#page-79-0)(©p.80)

#### 不支援的檔案

使用本機錄製的檔案。(用其他裝置錄製的檔案可能無法播放。)

#### 此檔案被保護

關閉"編輯"選單中的"保護/取消"功能。 ["保護檔案"](#page-89-0) (<sup>9</sup>p.90)

#### 請檢查 **SD** 記憶卡的寫入保護開關

把 SD 卡的寫入保護開關設為關。

#### 空間不足

刪除檔案或把檔案移動到電腦或其他裝置上。 換上新的 SD 卡。 如果內建記憶體或 SD 卡內沒有足夠的剩餘空間, 無縫影片 便不能合併。合併前,檢查剩餘可用空間量。

#### 已達到可錄影資料夾**/**檔案數量上限

1把檔案或資料夾移動到電腦或其他裝置上。(把檔案備份。) 2在媒體設定選單的"格式化內建記憶體"或"格式化 SD 卡"中選擇"檔案+管理編號"。(內建記憶體或 SD 卡上的 所有資料都將刪除。)

#### 場景數量上限已超過

1把檔案或資料夾移動到電腦或其他裝置上。(把檔案備份。) 2在媒體設定選單的"格式化內建記憶體"或"格式化 SD 卡"中選擇"檔案+管理編號"。(內建記憶體或 SD 卡上的 所有資料都將刪除。)

#### 資料夾數量超過

1把檔案或資料夾移動到電腦或其他裝置上。(把檔案備份。) 2在媒體設定選單的"格式化內建記憶體"或"格式化 SD 卡"中選擇"檔案+管理編號"。(內建記憶體或 SD 卡上所 有資料都將刪除)。

#### 已超過檔案數量限制

1把檔案或資料夾移動到電腦或其他裝置上。(把檔案備份。) 2在媒體設定選單的"格式化內建記憶體"或"格式化 SD 卡"中選擇"檔案+管理編號"。(內建記憶體或 SD 卡上所 有資料都將刪除)。

#### 沒有檔案

變更"共用"選單中的"相片的記錄媒體"或"影片的記 錄媒體"的設定,並確認檔案沒有錄製到其他媒體上。 ["影片的記錄媒體"](#page-146-0)(©p.147) "相片的記錄媒體"(Pp.147)

#### 記錄已取消

把"影片的記錄媒體"設為"SD",然後錄到 SD 卡。 ["影片的記錄媒體"](#page-146-0)(©p.147) 關閉本機並再次啟動。 保護本機免受振動和震動。

# 電源已關閉, 或 USB 裝置不支援

打開所連 USB 裝置的電源。 將 DVD 燒錄器接上電源供應器。

# 插入光碟**/**更換光碟

打開 DVD 燒錄器或外接藍光燒錄器的托架,檢查並重設 BD/DVD,然後關閉托架。 更換 DVD 燒錄器或外接藍光燒錄器裡的光碟。

#### 無法與藍芽裝置通訊

確認 Bluetooth 相容裝置和攝影機之間無障礙物。 ["改善通訊"](#page-23-0)(<sup>9</sup>p.24) 檢查已登錄的裝置並重新登錄。 ["登錄一個藍芽相容裝置"](#page-24-0)(2p.25) 請參閱連接裝置的使用說明書。

# 維護

定期維護本機,以便長期使用。

小心: -

● 維護機器前,務必取下電池、電源供應器和電源插頭。

# 攝影機

- 用於乾燥的軟布擦拭本機,除去灰塵。
- 攝影機很髒時,用乾淨的布沾少許稀釋的清潔劑來擦拭本 機機體,然後再用清潔的乾布擦去清潔劑。

#### 小心: -

- 不要使用苯或稀釋劑。否則可能會損壞本機。
- 使用化學品清潔布或清潔用品時,務必遵照產品的警示標 簽和說明。
- 不要讓設備長期接觸橡膠或塑膠產品。

# 鏡頭**/**液晶顯示器

● 用鏡頭吹氣球(市售)除塵,並用清潔布(市售)擦掉灰塵。 如果鏡頭粘塵,可能會長霉。

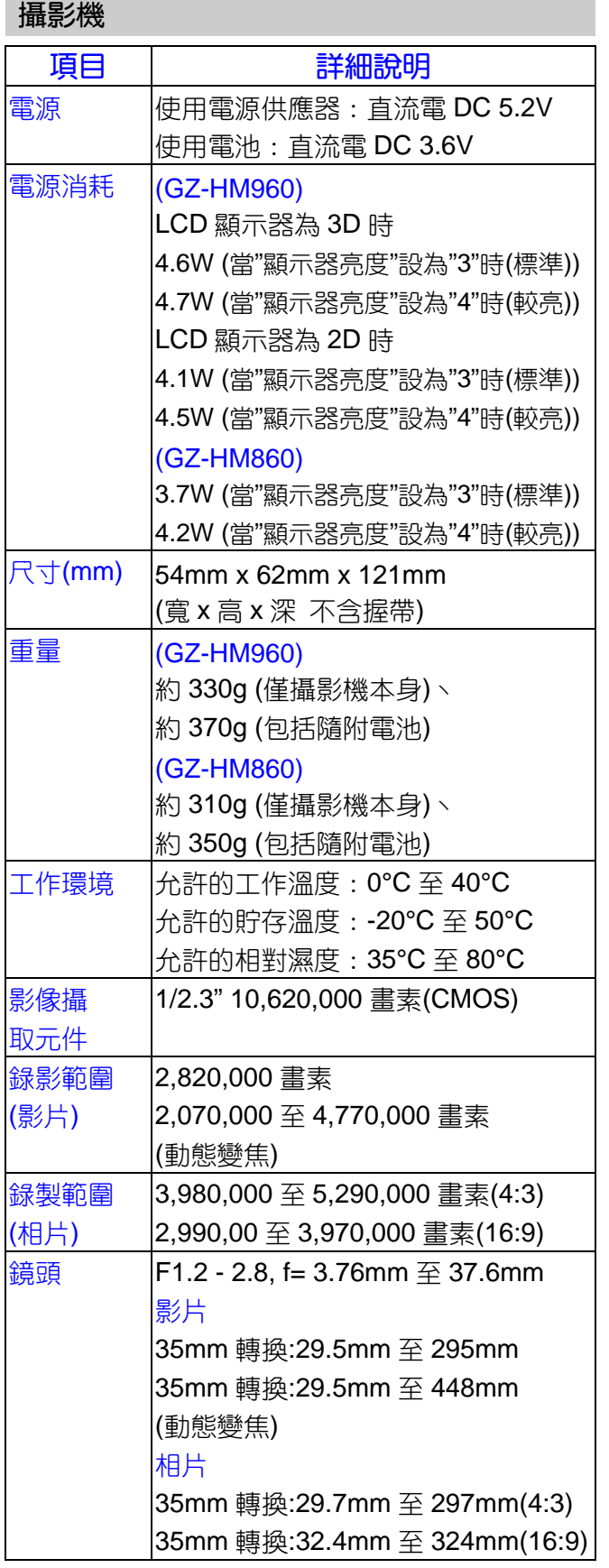

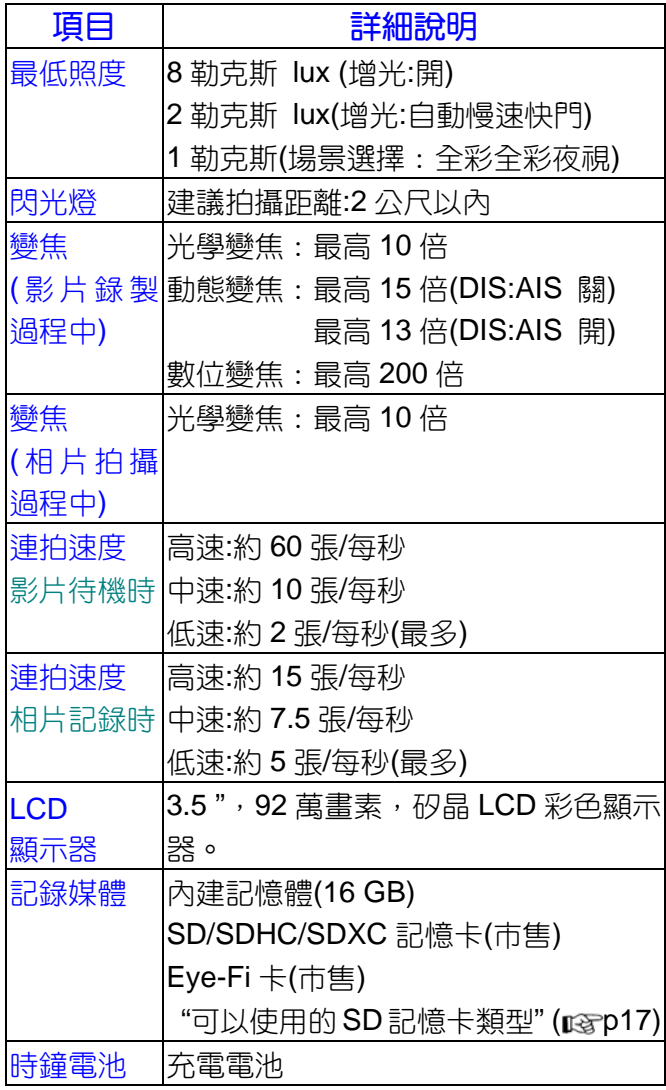

# **端子**

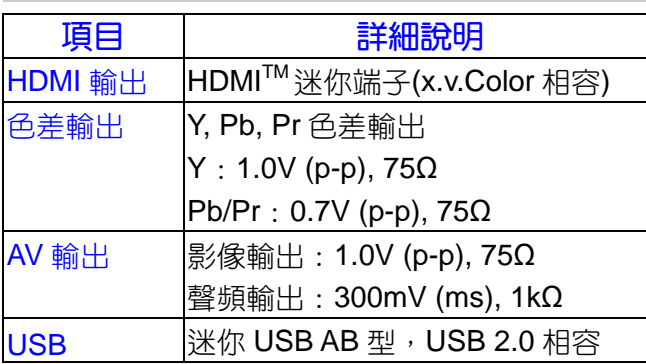

# **影片**

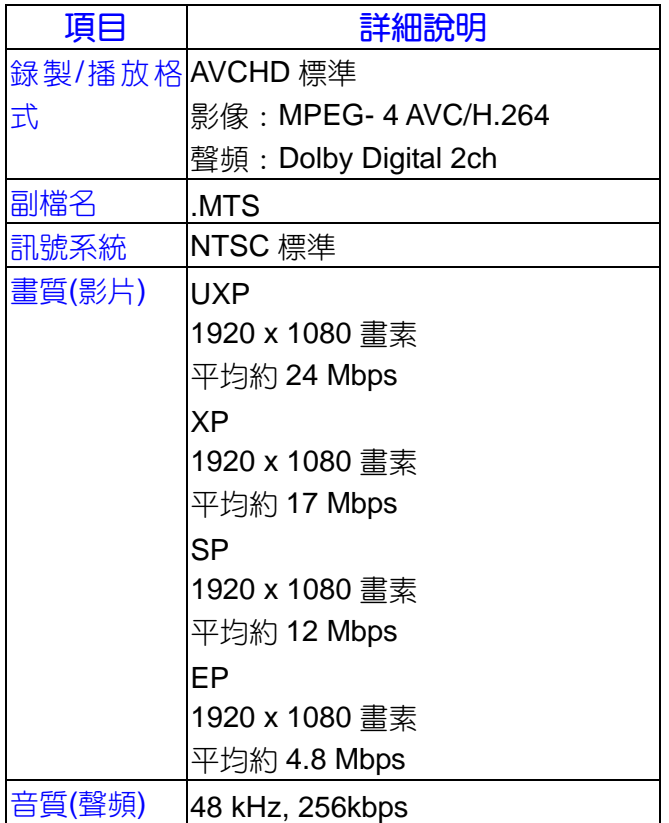

# **相片**

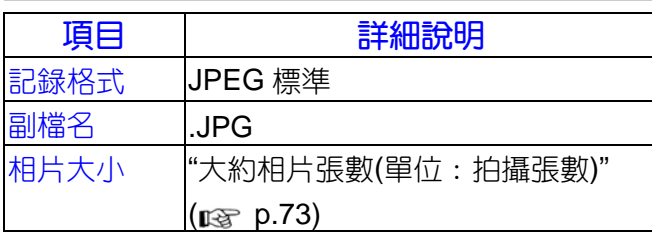

# **交流供應器**(AC-V11U) (GZ-HM860 **用**)

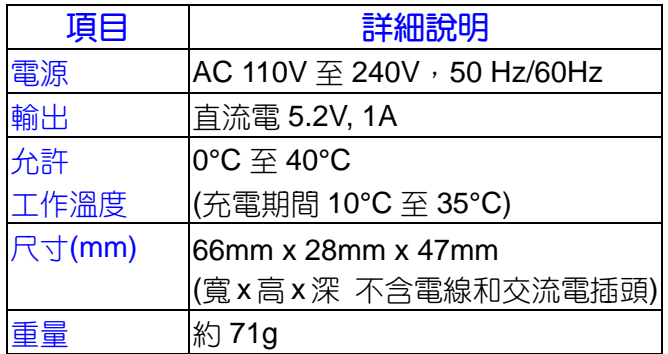

# **交流供應器**(AP-V30U) (GZ-HM960 **用**)

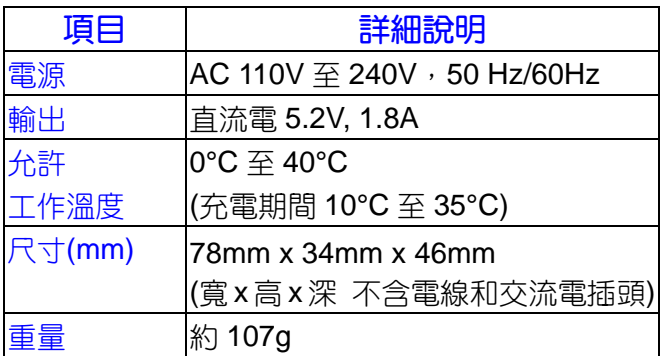

# **電池**(BN-VG114U)

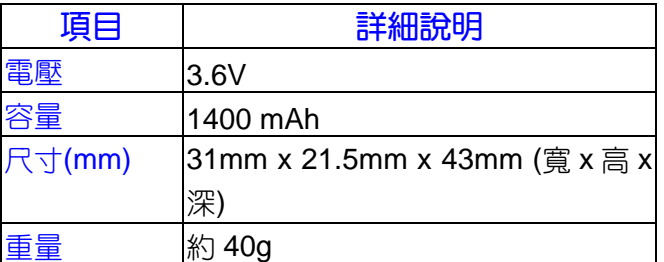

# **遙控器**(RM-V760U)

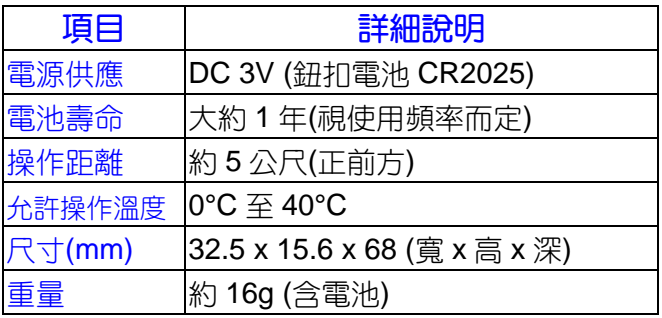

# **註記:**

• 本產品的規格和外觀可能作進一步改進,恕不另 行通知。